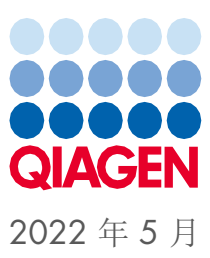

# QIAsymphony® SP/AS 合并操作指南

适用于 5.0 版本软件

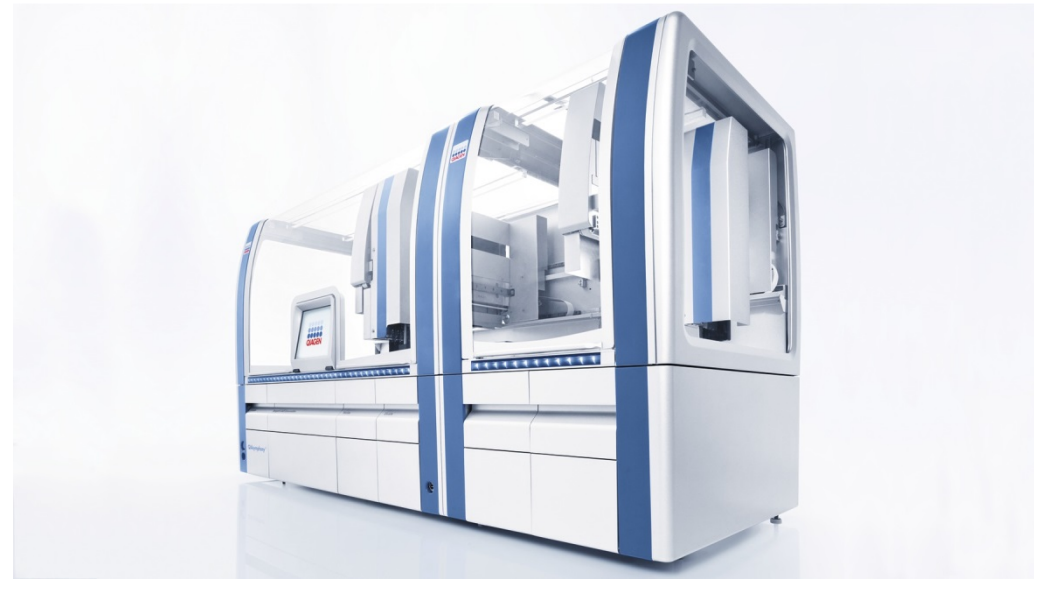

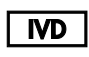

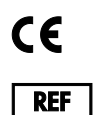

9001297, 9001301

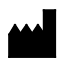

QIAGEN GmbH QIAGEN Strasse 1, 40724 Hilden 德国

R1

Sample to Insight

# 目录

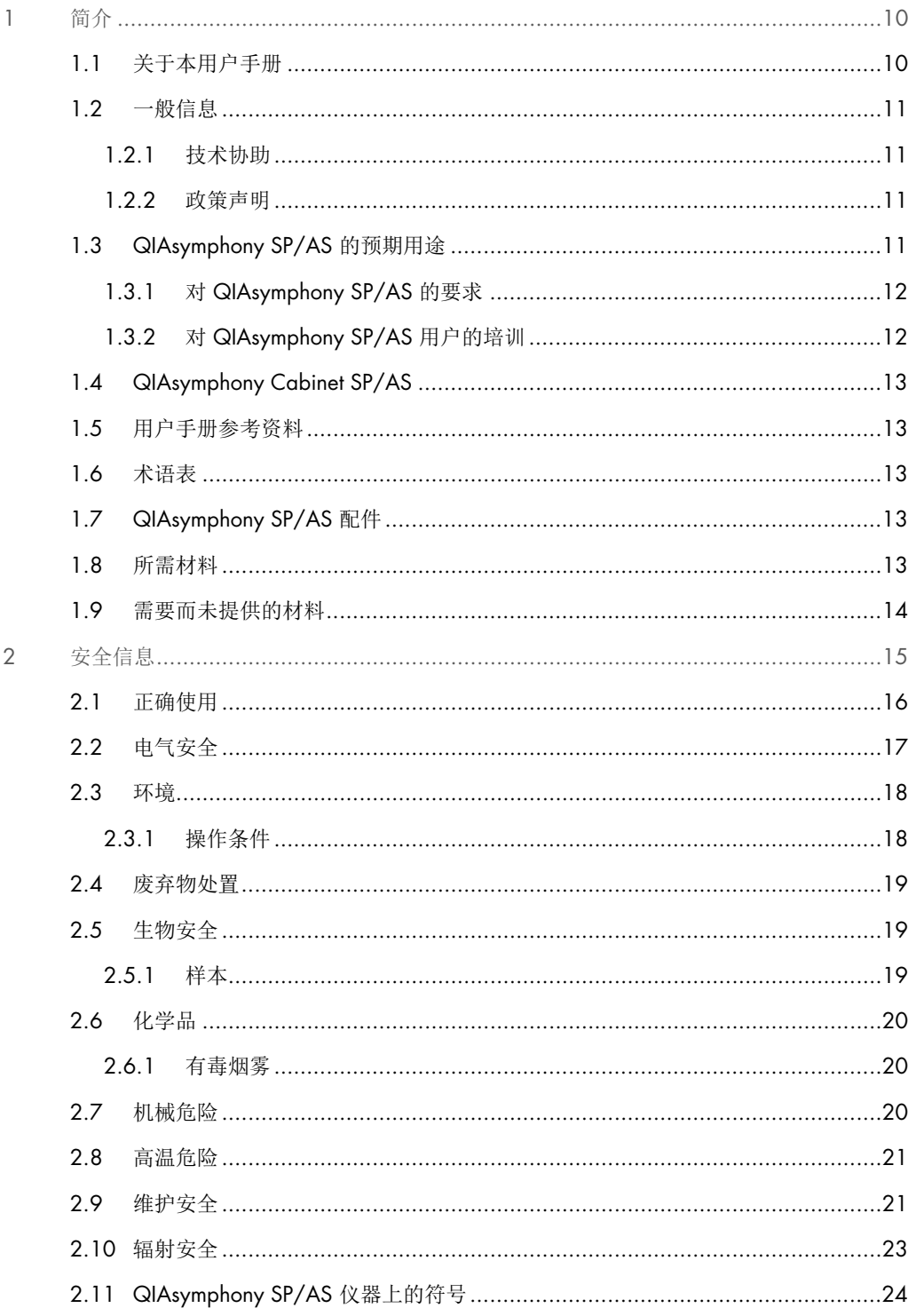

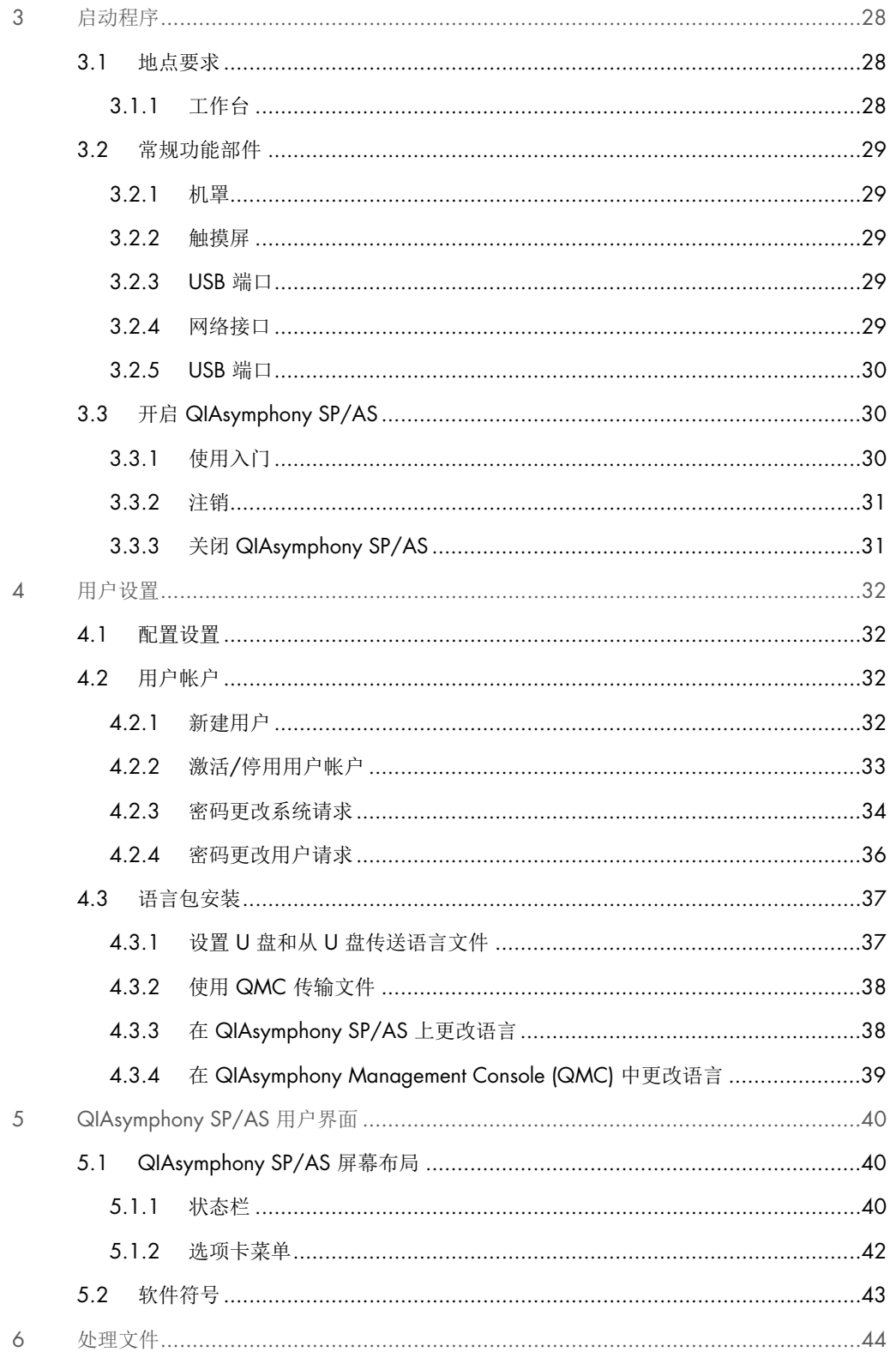

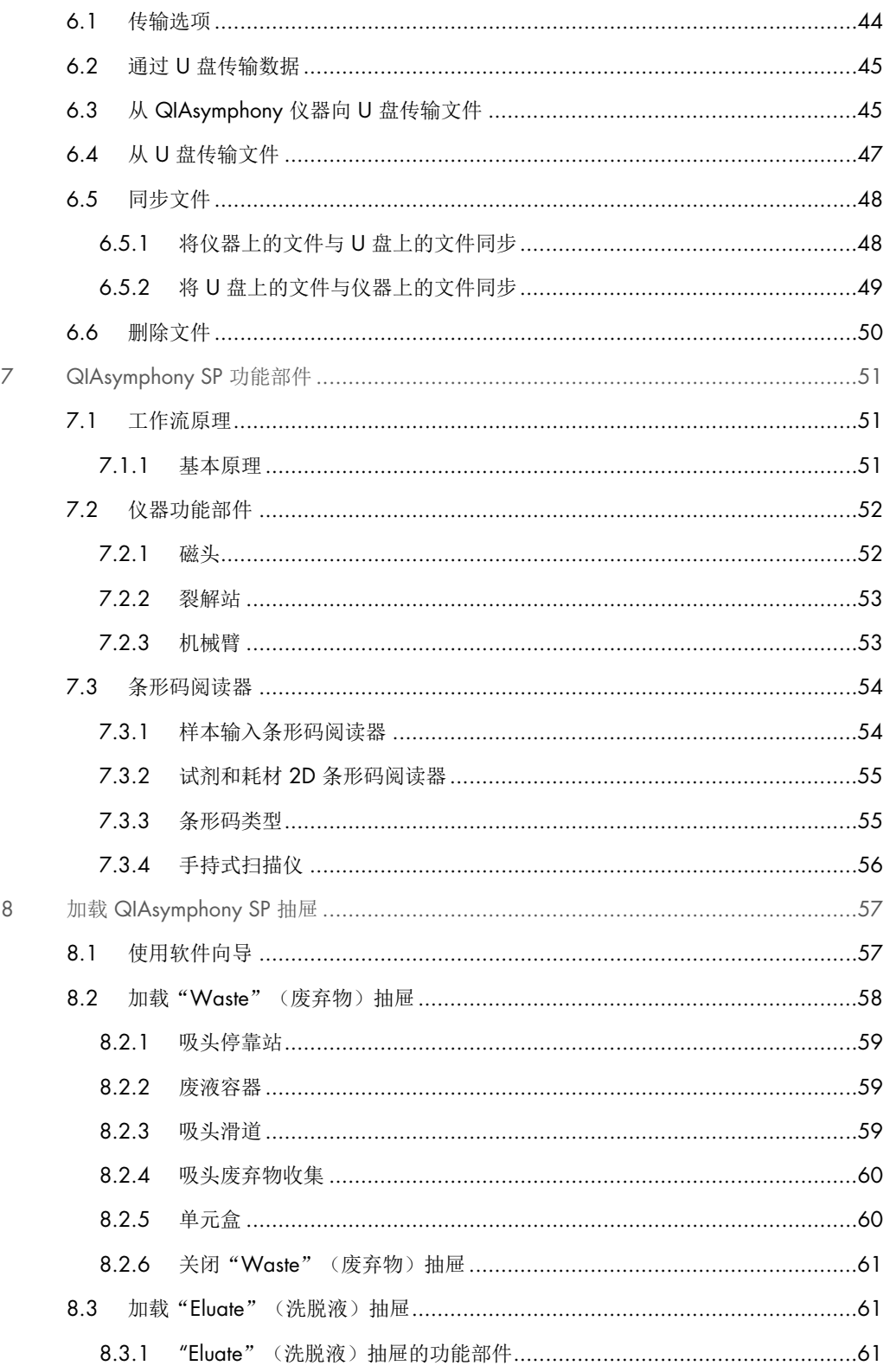

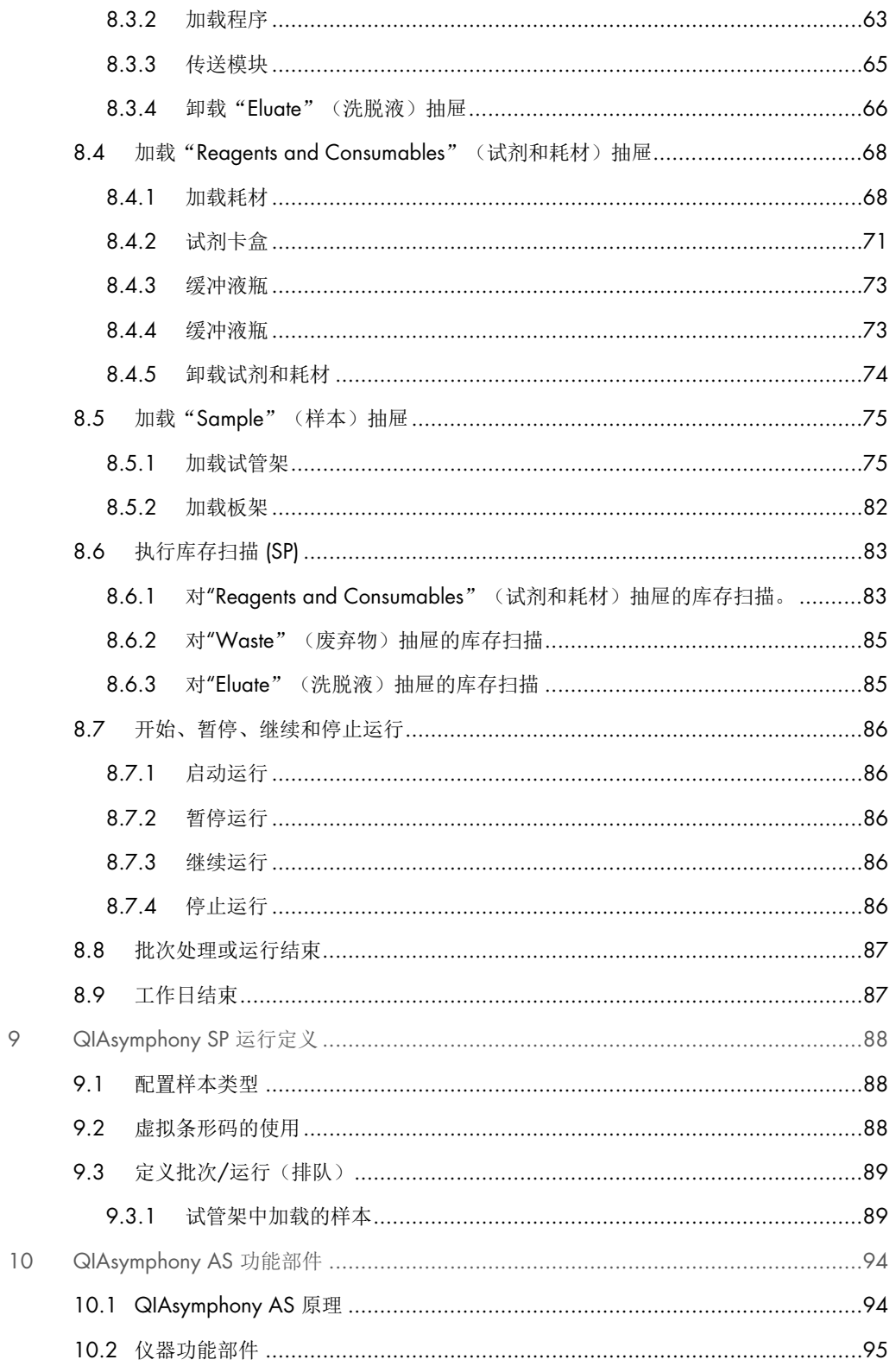

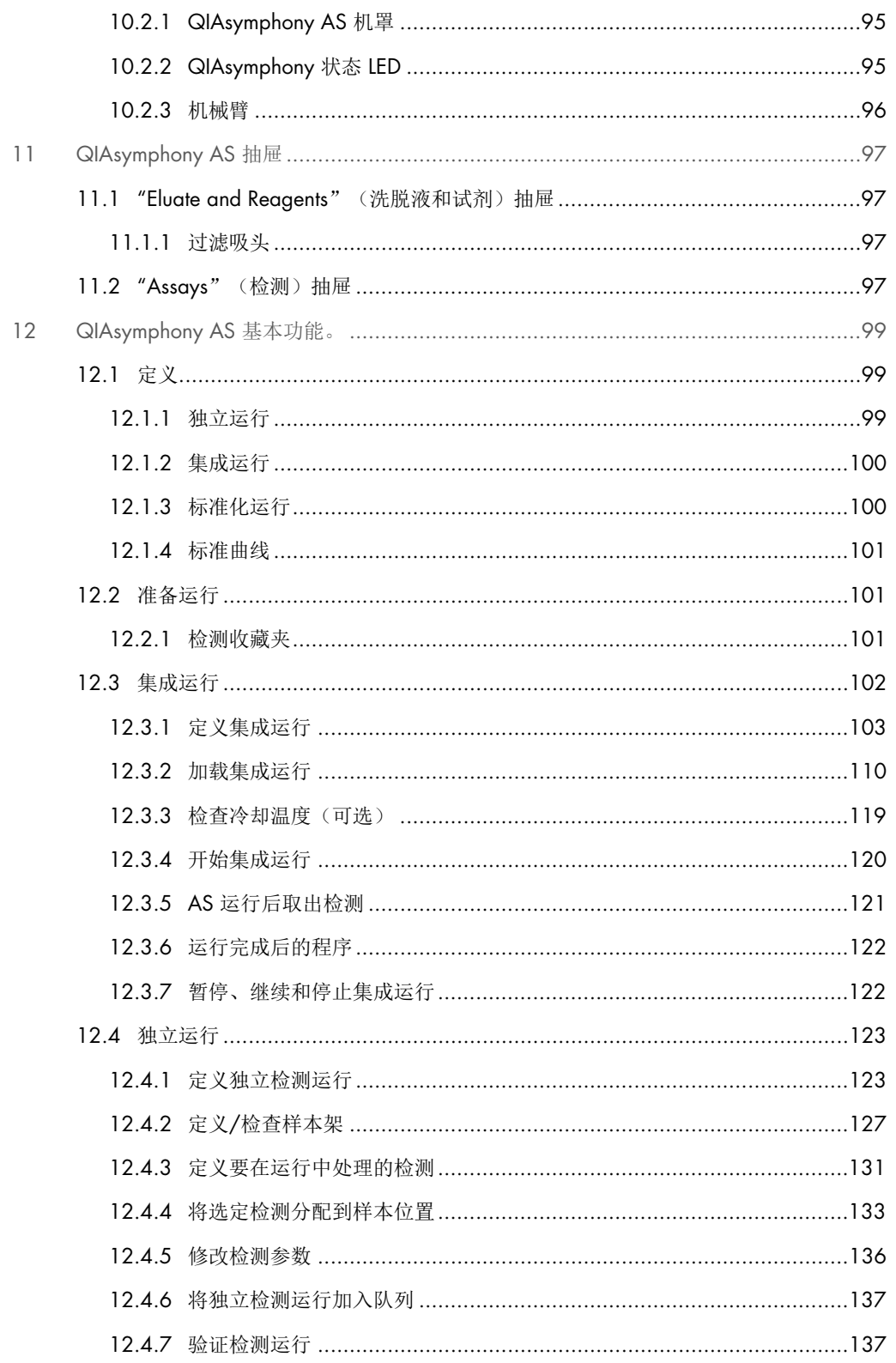

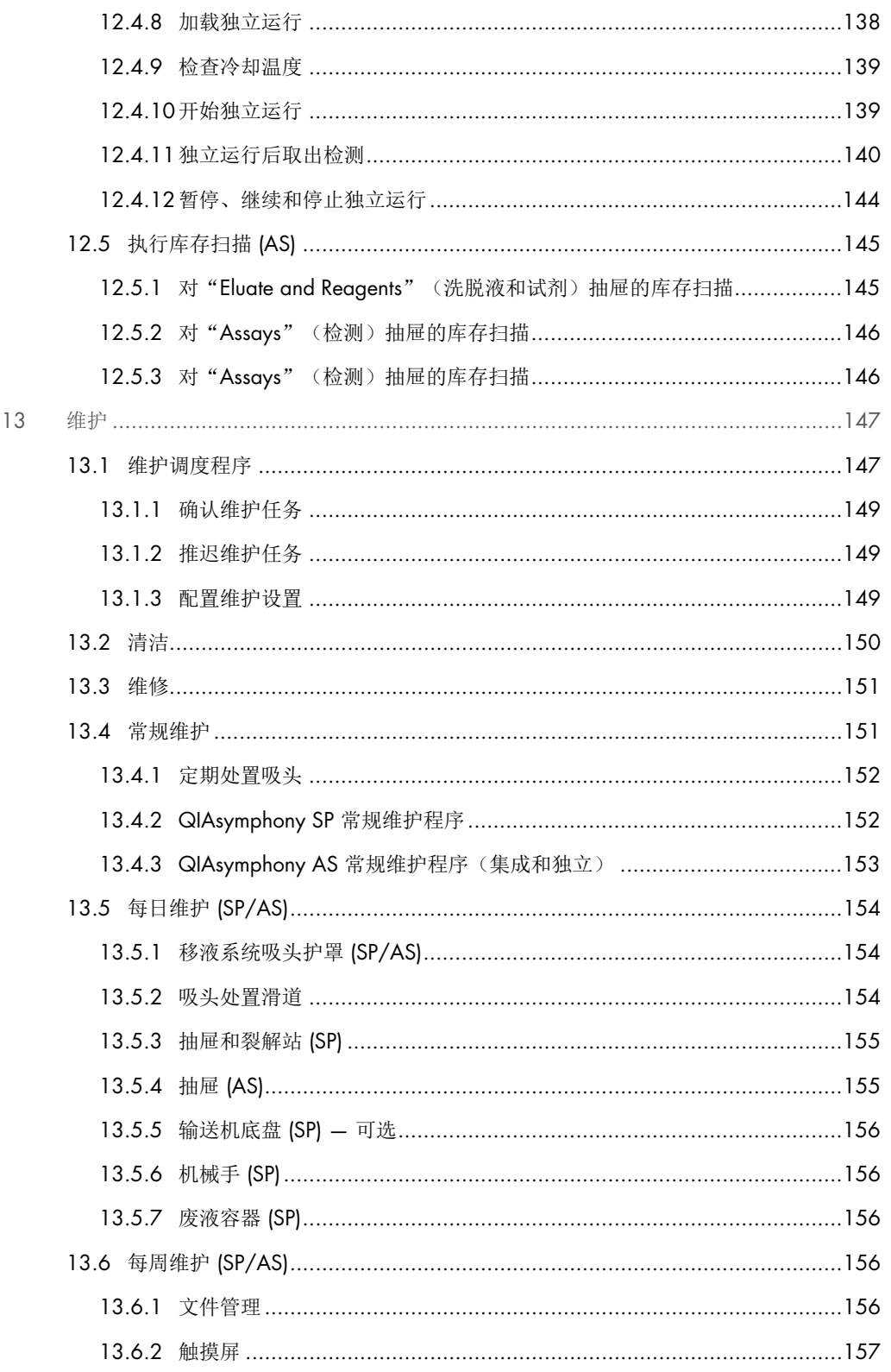

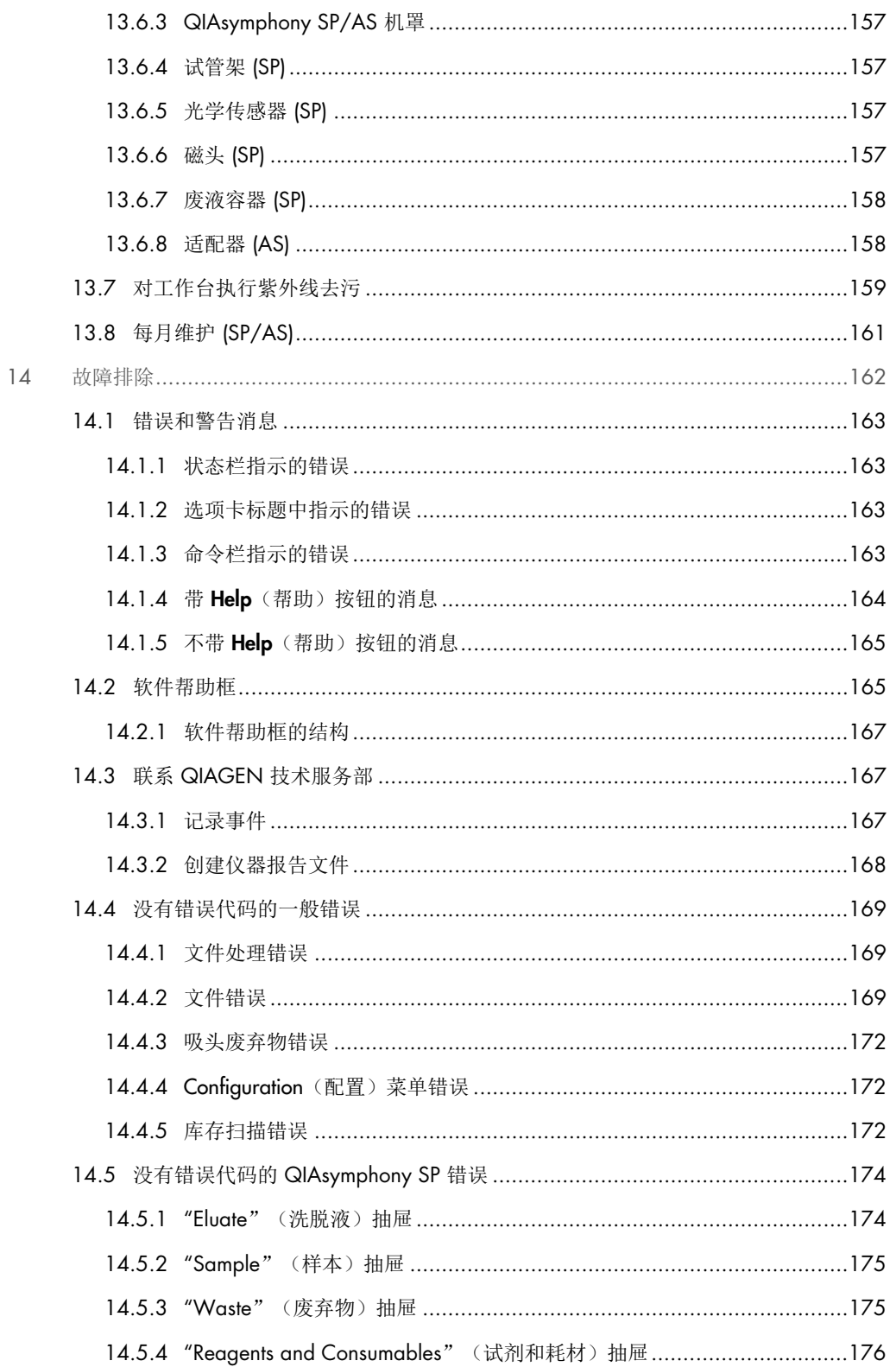

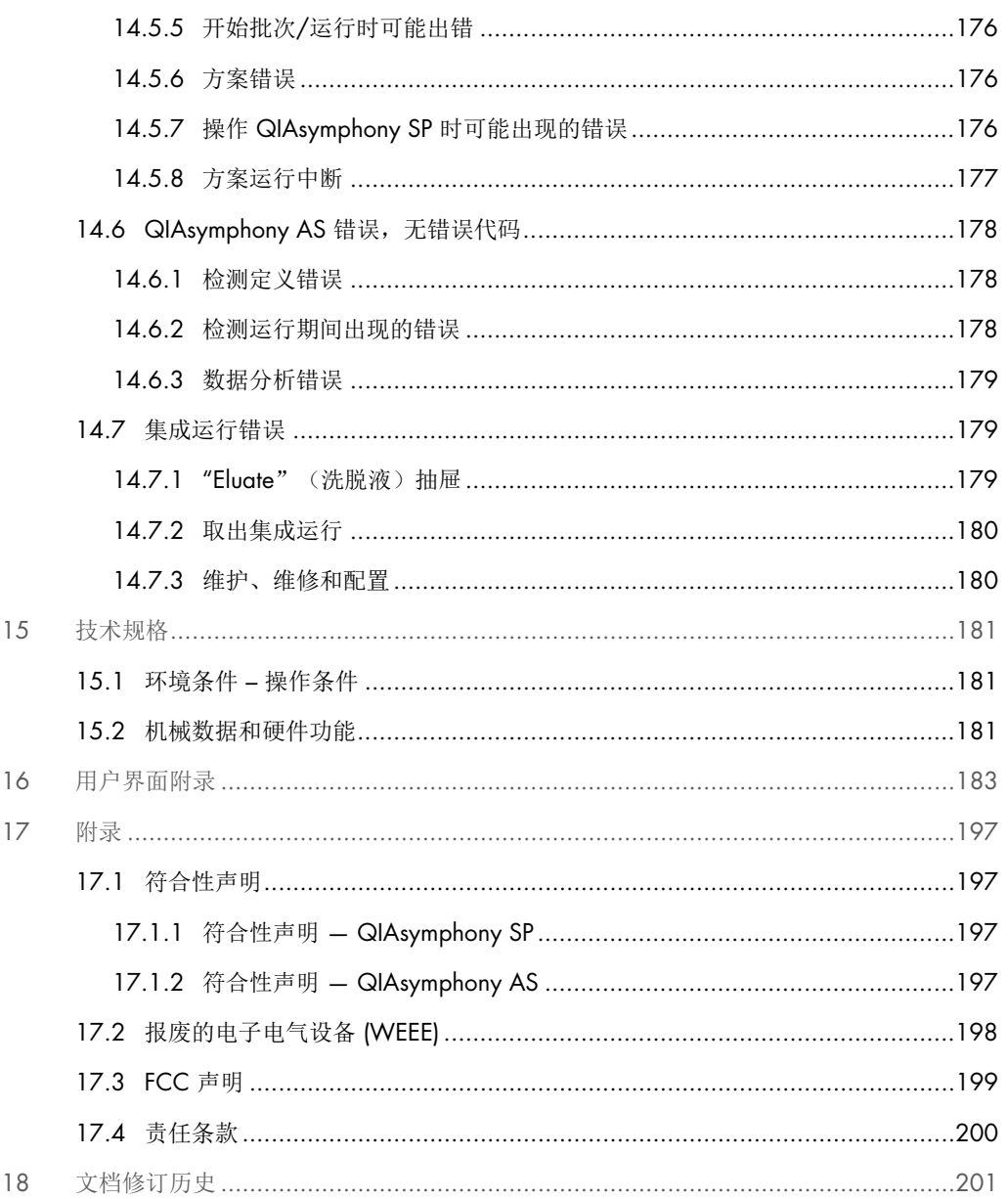

# <span id="page-9-0"></span>1 简介

感谢您选购 QIAsymphony SP/AS 仪器。我们相信它们会成为您实验室中不可或缺的一部分。

本合并操作指南为您提供有关操作 QIAsymphony SP 和 AS 仪器的基本信息。

使用仪器前,必须认真阅读本合并操作指南。必须遵从本合并操作指南中的说明和安全信息,以确 保安全操作仪器及将仪器保持在安全状态。

# <span id="page-9-1"></span>1.1 关于本用户手册

此用户手册分以下章节介绍有关 QIAsymphony SP/AS 仪器的信息:

- [简介](#page-9-0)
- [安全信息](#page-14-0)
- [启动程序](#page-27-0)
- [用户设置](#page-31-0)
- [QIAsymphony SP/AS](#page-39-0) [用户界面](#page-39-0)
- [处理文件](#page-43-0)
- [QIAsymphony SP](#page-50-0) [功能部件](#page-50-0)
- 加载 [QIAsymphony SP](#page-56-0) 抽屉
- [QIAsymphony SP](#page-87-0) [运行定义](#page-87-0)
- [QIAsymphony AS](#page-93-0) [功能部件](#page-93-0)
- [QIAsymphony AS](#page-96-0) [抽屉](#page-96-0)
- [QIAsymphony AS](#page-98-0) [基本功能。](#page-98-0)
- [维护](#page-146-0)
- [故障排除](#page-161-0)
- [技术规格](#page-180-0)
- [用户界面附录](#page-182-0)
- [附录](#page-196-0)
- 订购信息
- [文档修订历史](#page-200-0)

附录包含以下信息:

- [符合性声明](#page-196-1)
- [报废的电子电气设备](#page-197-0) [\(WEEE\)](#page-197-0) 声明
- [FCC](#page-198-0) [声明](#page-198-0)
- [责任条款](#page-199-0)

# <span id="page-10-0"></span>1.2 一般信息

### <span id="page-10-1"></span>1.2.1 技术协助

QIAGEN 员工均为公司技术支持的品质和效率而自豪。我们技术服务部的员工均为经验丰富的专 家,他们在分子生物学以及 QIAGEN 产品使用方面具备广泛的实践和理论知识。如果您对 QIAsymphony SP/AS 或 QIAGEN 产品有任何问题或遇到任何困难,请随时与我们联系。

QIAGEN 客户是我们产品在高端或专业化应用方面的主要信息来源。这些信息对 QIAGEN 的专家 和研究人员帮助巨大。因此,如果您对产品性能、最新应用或技术方面有任何建议,我们欢迎您随 时与我们联系。

如需技术协助,请联系 QIAGEN 技术服务部。

#### 网站: [support.qiagen.com](http://support.qiagen.com/)

在就错误信息与 QIAGEN 技术服务部门联系时,请准备好以下信息:

- QIAsymphony SP/AS 序列号、类型和版本
- 错误代码(如适用)
- 错误首次发生的时间点
- 错误发生的频率(即简短或持续的错误)
- 日志文件副本

有关 QIAsymphony SP/AS 仪器的最新信息, 请访问 [www.qiagen.com/goto/QIAsymphony](http://www.qiagen.com/goto/QIAsymphony)。

#### <span id="page-10-2"></span>1.2.2 政策声明

QIAGEN 的政策是在新技术和组件可用时,对产品进行改进。QIAGEN 保留随时更改规格的权利。 为了编写有用和合适的文档,我们对您为本用户手册提出的意见深表感谢。请联系 QIAGEN 技术 服务部。

# <span id="page-10-3"></span>1.3 QIAsymphony SP/AS 的预期用途

提示: QIAsymphony SP 和 AS 仪器须由专业人员使用, 例如技师和接受过分子生物学技术以及 QIAsymphony SP 和 AS 仪器操作培训的人员。

#### QIAsymphony SP

QIAsymphony SP 仪器旨在用于执行分子诊断学和/或分子生物学应用中的核酸自动纯化。

它只能与适用于 QIAsymphony SP 仪器的 QIAsymphony Kit 一起使用, 用于试剂盒手册中所述的 应用。

#### QIAsymphony AS

QIAsymphony AS 仪器旨在用于执行分子诊断学和/或分子生物学应用中的自动检测设置。

与适用于 QIAsymphony AS 仪器的 QIAGEN 试剂盒联用时,该仪器专用于相应 QIAGEN 试剂盒 手册中所述的应用。

如果 QIAsymphony AS 仪器未使用 QIAGEN 试剂盒, 则由用户负责验证特定应用下此类产品组合 的性能。

#### <span id="page-11-0"></span>1.3.1 对 QIAsymphony SP/AS 的要求

下表涵盖运输、安装、使用、维护和维修 QIAsymphony SP/AS 仪器所必需的一般水平的能力和专 业知识。

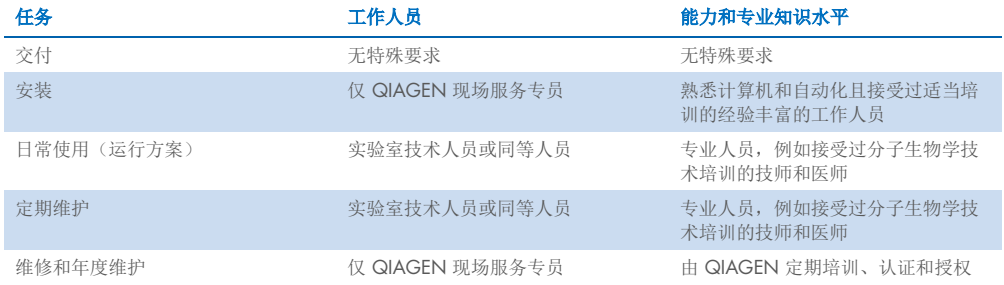

#### <span id="page-11-1"></span>1.3.2 对 QIAsymphony SP/AS 用户的培训

客户由 QIAGEN 代表在 QIAsymphony SP/AS 仪器安装完毕后进行培训。培训持续 1–3 天, 取决于主题和客户的知识水平。

基础培训涵盖系统的一般操作、用户管理、配置、QIAsymphony Management Console (QMC) 软件、定期维护以及基本故障排除。应用特定主题将在高级培训中进行阐述。

QIAGEN 还可提供再培训,例如在软件更新后,或针对新增的实验室人员。请联系 QIAGEN 技术 服务部,了解有关再培训的更多信息。

#### <span id="page-12-0"></span>1.4 QIAsymphony Cabinet SP/AS

QIAsymphony Cabinet SP/AS 是 QIAsymphony SP/AS 仪器的一个可选附件。QIAsymphony Cabinet 专门设计用于在您的实验室内定位 QIAsymphony SP/AS 仪器。详情请访问 [www.qiagen.com/goto/QIAsymphony](http://www.qiagen.com/goto/QIAsymphony) 或联系 QIAGEN 技术服务部。

# <span id="page-12-1"></span>1.5 用户手册参考资料

本合并操作指南中提及了下列用户手册:

- QIAsymphony SP/AS 用户手册 一般说明
- *QIAsymphony SP/AS* 用户手册 操作 *QIAsymphony SP*
- *QIAsymphony SP/AS* 用户手册 操作 *QIAsymphony AS*
- **QIAsymphony Management Console** 用户手册
- **QIAsymphony Cabinet SP/AS** 用户指南

## <span id="page-12-2"></span>1.6 术语表

有关本合并操作指南中使用的术语表,请参阅 *QIAsymphony SP/AS* 用户手册 — 一般说明的 第 11 节。

# <span id="page-12-3"></span>1.7 QIAsymphony SP/AS 配件

有关 QIAsymphony SP/AS 配件的信息,请参阅 *QIAsymphony SP/AS* 用户手册 — 一般说明的附 录 C。

# <span id="page-12-4"></span>1.8 所需材料

QIAsymphony SP 仪器随附以下材料:

- Sample Carrier, plate, Qsym (目录编号 9017659)
- Tip Disposal Bags (目录编号 9013395)
- Cooling Adapter, EMT, v2 (目录编号 9020730)
- Insert tube 2.0ml (24) (目录编号 9242083)
- USB Memory Stick (目录编号 9023312)
- Handheld barcode scanner (目录编号 9244481)
- O-ring change tool (目录编号 9019164)
- QIAsymphony Software (目录编号 9002821)
- QIAsymphony Management Console (目录编号 9026029)

QIAsymphony AS 仪器随附以下材料:

- Cooling adapter, Reagent holder 1, Qsym (目录编号 9018090)
- Cooling adapter, Reagent holder 2, Qsym (目录编号 9018089)
- Cooling adapter, EMT, v2, Qsym (目录编号 9020730)
- Cooling adapter, 2ml, v2, Qsym (目录编号 9020674)
- Cooling adapter, RG strip tubes 72, Qsym (目录编号 9018092)
- Cooling adapter, PCR, v2, Qsym (目录编号 9020732)

### <span id="page-13-0"></span>1.9 需要而未提供的材料

- Filter-Tips 1500 μl (1024) (目录编号 997024)
- Filter-Tips, 200 μl (1024) (目录编号 990332)
- Filter-Tips, 50 μl (1024) (目录编号 997120)
- Sample Prep Cartridges, 8-well (336) (目录编号 997002)
- 8-Rod Covers (144) (目录编号 997004)
- Elution Microtubes CL (24 x 96) (目录编号 19588)
- Reagent Cartridge Holder (2) (目录编号 997008)
- Accessory Trough (10) (目录编号 997012)

提示:只能使用 QIAGEN 提供的配件。

在 QIAsymphony SP/AS (可用于 IVD 和生命科学用途) 上执行核酸自动分离和纯化需要使用 QIAsymphony Extraction Kit。

提示:所需的样本类型以及样本采集、处理和储存说明参见试剂盒手册。

# <span id="page-14-0"></span>2 安全信息

在使用 QIAsymphony SP/AS 仪器前,敬请您认真阅读此用户手册并特别注意安全信息。必须遵循 本用户手册中的说明和安全信息,以确保安全操作仪器及将仪器保持在安全状态。

本合并操作指南中相应之处明确说明了可能伤害用户或导致仪器损坏的危险。

如果设备的使用方式不符合制造商规定,可能会损害设备提供的防护机制。

本综合操作指南中会出现以下类型的安全信息。

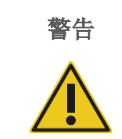

答告 常告"用于告知用户可能导致本人或他人人身伤害的情况。 有关这些情况的详细信息将在类似的框中提供。

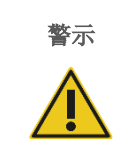

警示 | "警示"用于告知用户可能导致仪器或其他设备损坏的情况。

有关这些情况的详细信息将在类似的框中提供。

本手册中的指导将作为用户所在国家的标准安全要求的补充,并不能取而代之。

请注意,将用户和/或患者发生的明确与设备有关的严重事件报告给制造商和/或其授权代表和监 管机构时,您可能需要查阅当地法规。

# <span id="page-15-0"></span>2.1 正确使用

QIAsymphony SP/AS 必须仅由经适当培训的合格专业人员操作。

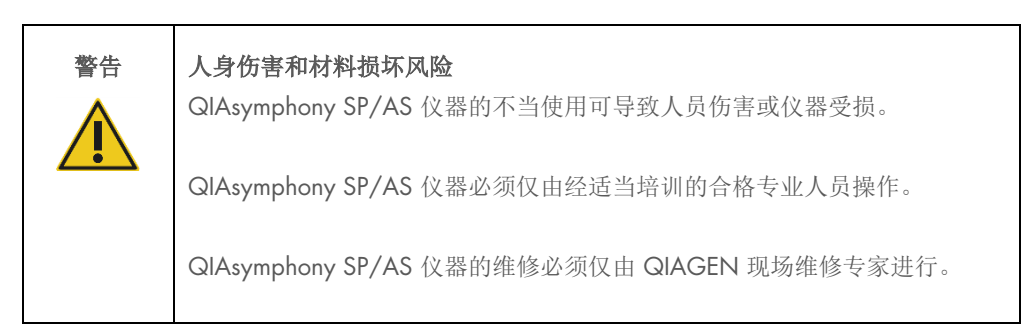

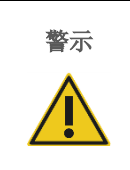

#### 警示 仪器损坏

避免将水或化学品溅洒到 QIAsymphony SP/AS 上。因溅水或化学品而造成的 仪器受损将使保修无效。

根据第 [13](#page-146-0) 节所述的内容进行维护。如果因为维护不当导致需要维修,QIAGEN 将会对维修进行 收费。

提示: 切勿在 QIAsymphony SP/AS 机罩顶部放置任何物品。

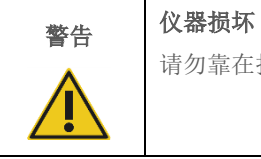

请勿靠在折叠起来的触摸屏上。

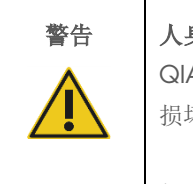

### 警告 人身伤害和材料损坏风险

QIAsymphony SP/AS 仪器很重,不可由单人搬运。为避免人身伤害或仪器 损坏,请不要一个人搬抬仪器。

如需迁移仪器,请联系 QIAGEN 技术服务部门。

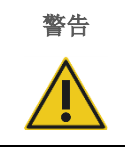

#### 警告 人身伤害和材料损坏风险

切勿尝试移动工作中的 QIAsymphony SP/AS 仪器。

紧急情况下,关闭 QIAsymphony SP/AS 仪器的电源开关,并从电源插座上拔下电源线。

# <span id="page-16-0"></span>2.2 电气安全

提示: 如果仪器的工作以任何方式发生中断(例如,由于电源中断或机械错误),请先使用电源开 关关闭 QIAsymphony SP/AS 仪器, 然后断开电源线与电源插座的连接并联系 QIAGEN 技术服 务部。

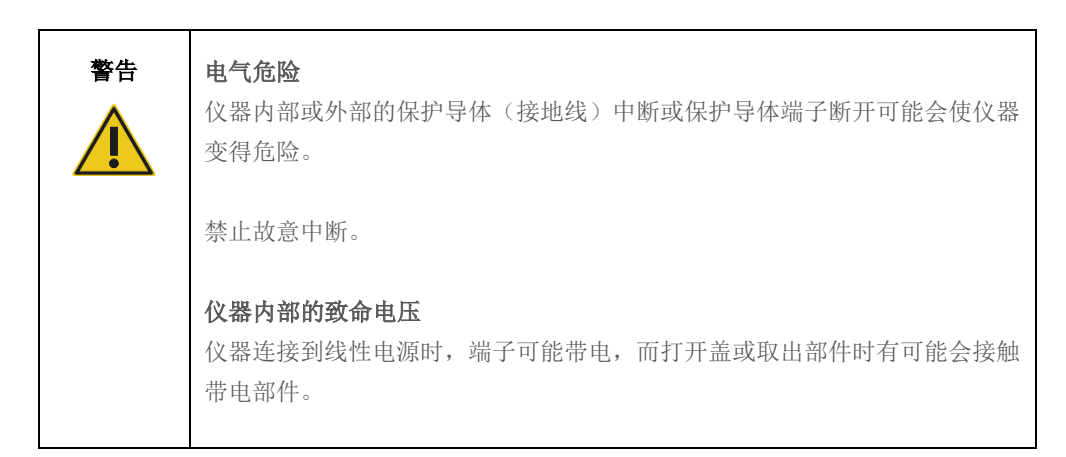

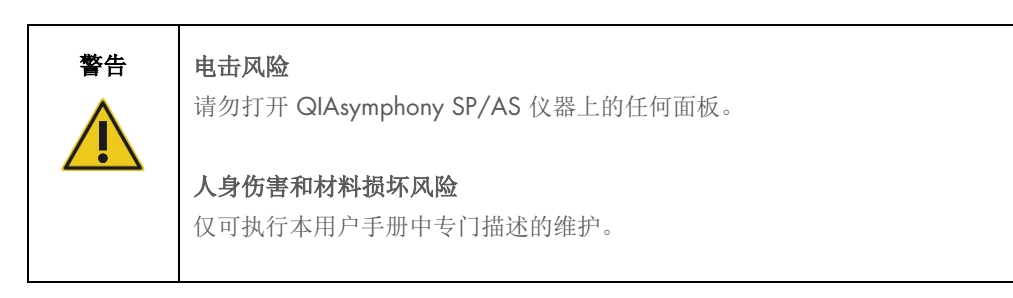

为确保使用 QIAsymphony SP/AS 仪器的满意度和安全操作,请遵循以下指南:

- 必须将线路电源线连接到拥有保护导体(接地)的线路电源插座。
- 仅使用 QIAGEN 提供的电源电缆。
- 请勿调整或更换仪器的内部部件。
- 请勿在已拆卸外壳或部件的情况下操作仪器。
- 如果液体溅入仪器内部,关闭仪器,从电源插座上拔下电缆,并联系 QIAGEN 技术服务 部门。
- 仪器必须安装到可连接电源电缆的位置。

如果仪器存在电气危险,阻止其他人员操作仪器并联系 QIAGEN 技术服务部门。

仪器可能在下列情况下存在电气危险:

- 仪器或线路电源线损坏。
- 在不适宜的条件下长时间存放仪器。
- 仪器受到严重运送压力影响。
- 液体直接接触 QIAsymphony SP/AS 的电气组件。
- 使用非官方电源线替换了电源线。

## <span id="page-17-0"></span>2.3 环境

### <span id="page-17-1"></span>2.3.1 操作条件

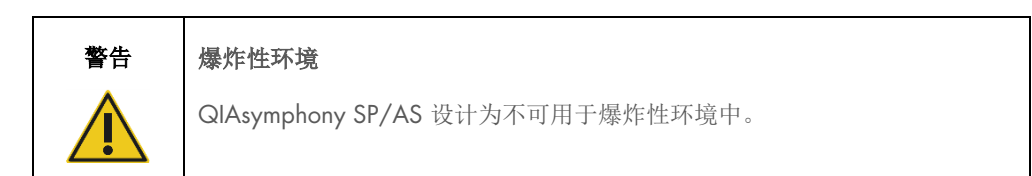

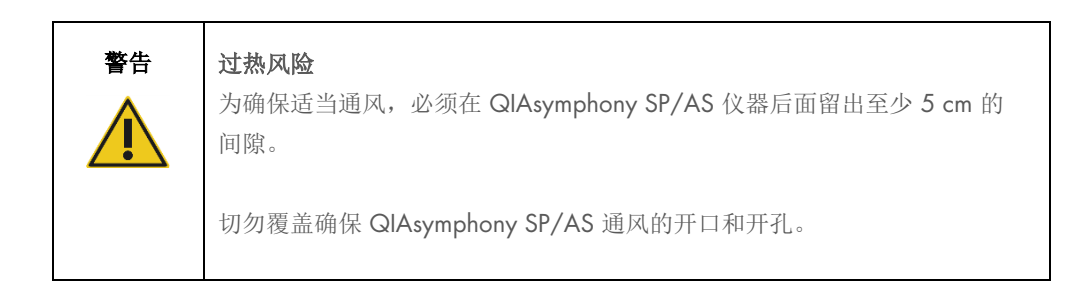

# <span id="page-18-0"></span>2.4 废弃物处置

样本试管、样本制备试剂盒、8-Rod Covers、一次性过滤吸头、试剂管和洗脱架等用过的耗材可能 含有纯化或检测设置流程产生的危险化学品或致病原。必须根据当地的安全法规正确收集和处理 此类废弃物。

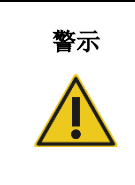

#### 警示 危险化学品和传染性试剂

废弃物包含样本和试剂。废弃物中可能含有有毒或传染性物质,必须进行正确 处理。有关正确的处理程序,请参见当地的安全法规。

有关废弃电气和电子设备 (Waste Electrical and Electronic Equipment, WEEE) 的处置,参见第 [198](#page-197-0) 页上的 [附录。](#page-196-0)

# <span id="page-18-1"></span>2.5 生物安全

提示:含有来自人体的物质的标本和试剂都应视作可能存在传染性。遵从文献中强调的实验室安全 程序,例如微生物学和生物医学实验室的生物安全, HHS ([www.cdc.gov/biosafety.htm](http://www.cdc.gov/biosafety.htm))。

#### <span id="page-18-2"></span>2.5.1 样本

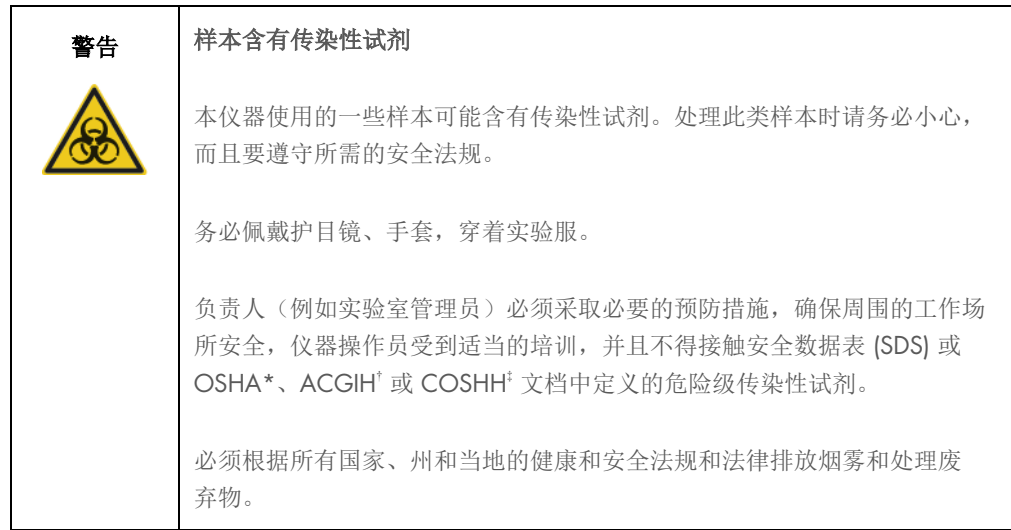

\* OSHA:职业安全与健康管理局(美国)。

† ACGIH:美国政府工业卫生学家会议(美国)。

‡ COSHH:危害健康物质的控制(英国)。

提示:样本中可能含有传染性试剂。应当注意这些因子带来的健康风险,并应遵从安全法规的要求 使用、储存和处置这些样本。

# <span id="page-19-0"></span>2.6 化学品

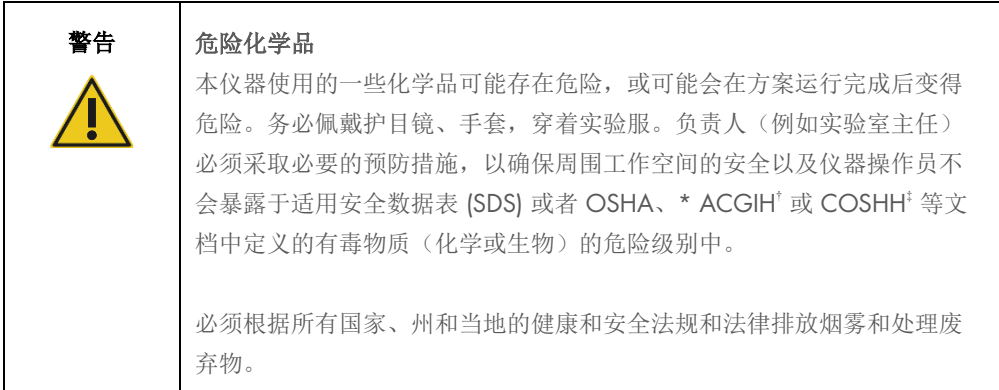

\* OSHA:职业安全与健康管理局(美国)。

† ACGIH:美国政府工业卫生学家会议(美国)。

‡ COSHH:危害健康物质的控制(英国)。

### <span id="page-19-1"></span>2.6.1 有毒烟雾

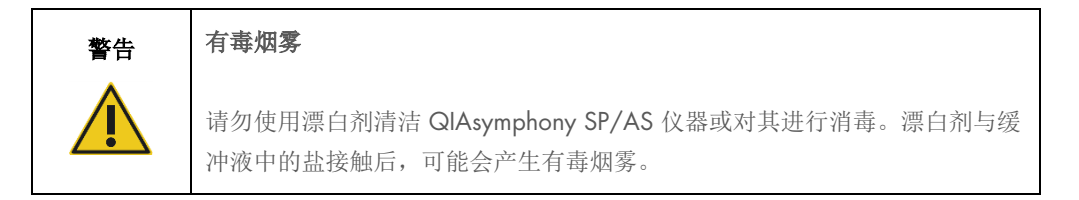

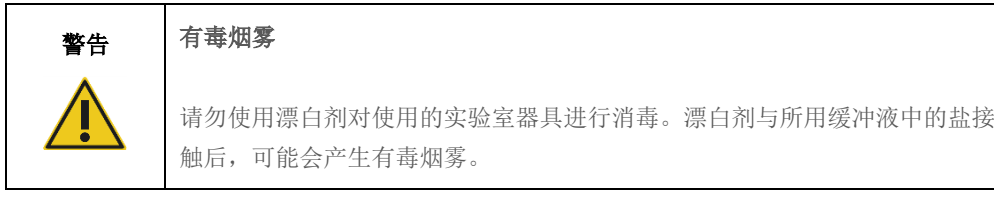

# <span id="page-19-2"></span>2.7 机械危险

在工作期间,QIAsymphony SP/AS 仪器的机罩必须保持关闭状态。仅在软件作出指示时打开机罩。

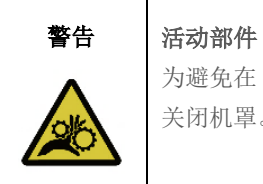

为避免在 QIAsymphony SP/AS 仪器工作时接触运动部件,必须在仪器工作时 关闭机罩。如果机罩传感器工作不正常,请联系 QIAGEN 技术服务部。

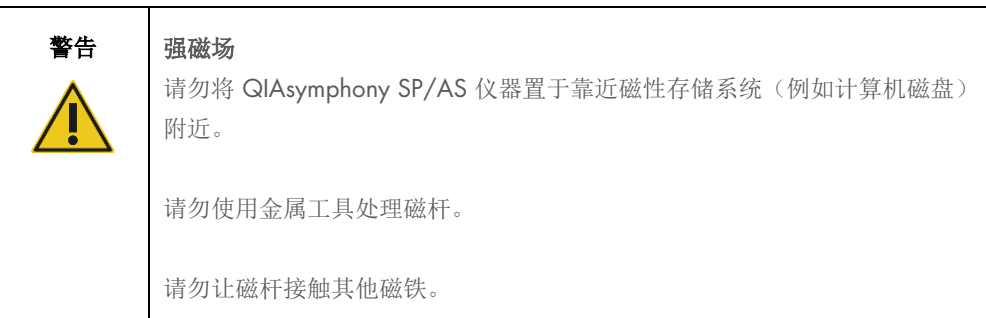

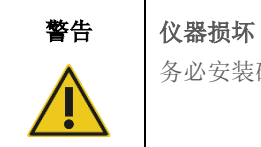

务必安装磁头护罩后再操作 QIAsymphony SP。

# <span id="page-20-0"></span>2.8 高温危险

QIAsymphony SP 可在方案有要求时支持可加热的裂解站。此外, QIAsymphony SP 和 QIAsymphony AS 都支持紫外灯。

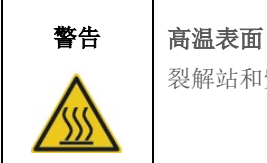

裂解站和紫外灯可达到的最高温度为 90°C。避免在它们工作时接触。

# <span id="page-20-1"></span>2.9 维护安全

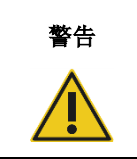

### 警告 人身伤害和材料损坏风险

仅可执行本综合操作指南中专门描述的维护。

根据第 [13](#page-146-0) 节所述的内容进行维护。如果因为维护不当导致需要维修,QIAGEN 将会对维修进行 收费。

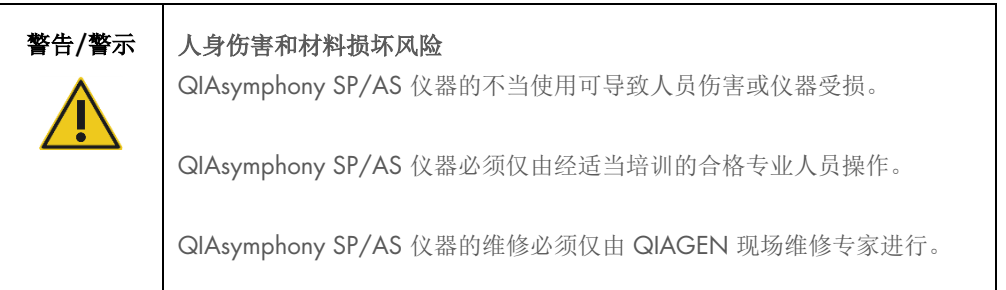

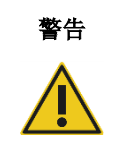

#### 警告 火灾风险

使用醇基消毒剂清洁 QIAsymphony SP/AS 仪器时,请将仪器机罩打开,确保 易燃蒸汽消散。

仅在工作台组件冷却后用醇基消毒剂清洁 QIAsymphony SP/AS 仪器。

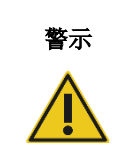

#### 警示 仪器损坏

请勿使用漂白剂、溶剂或含有酸、碱或腐蚀性物质的试剂清洁 QIAsymphony SP/AS 仪器。

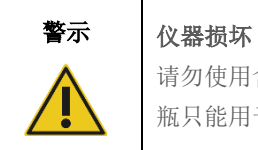

请勿使用含有酒精或消毒剂的喷瓶清洁 QIAsymphony SP/AS 仪器的表面。喷 瓶只能用于已经从工作台上取下的物品。

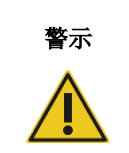

#### 警示 | 仪器机罩或侧面板损坏

切勿用酒精或基于酒精的溶液清洁仪器机罩或侧面板。酒精会损坏机罩和侧 面板。要清洁机罩和侧面板,请使用蒸馏水。

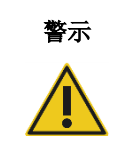

#### 警示 仪器损坏

用纸巾擦拭抽屉、金属孔板和裂解站后,确保未留下纸屑。工作台上残留的纸 屑可导致工作台碰撞。

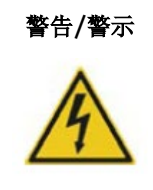

#### 警告/警示 人员电击风险

请勿打开 QIAsymphony SP/AS 仪器上的任何面板。

仅执行本合并操作指南中描述的维护。

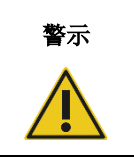

## 仪器损坏

确保吸头护罩安装正确,然后再操作 QlAsymphony SP/AS 仪器。

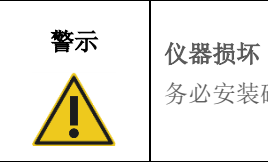

务必安装磁头护罩后再操作 QIAsymphony SP。

# <span id="page-22-0"></span>2.10 辐射安全

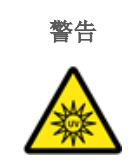

#### 警告 人身伤害风险

请勿将皮肤暴露于紫外灯发出的 UV-C 光 (254 nm)。

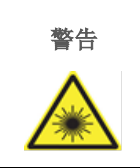

# 警告 人身伤害风险

2 级危险激光:请勿凝视光束。

# <span id="page-23-0"></span>2.11 QIAsymphony SP/AS 仪器上的符号

下列符号都会出现在 QIAsymphony SP 和 QIAsymphony AS 仪器上, 但高温危险符号除外, 该符 号只出现在 QIAsymphony SP 上。

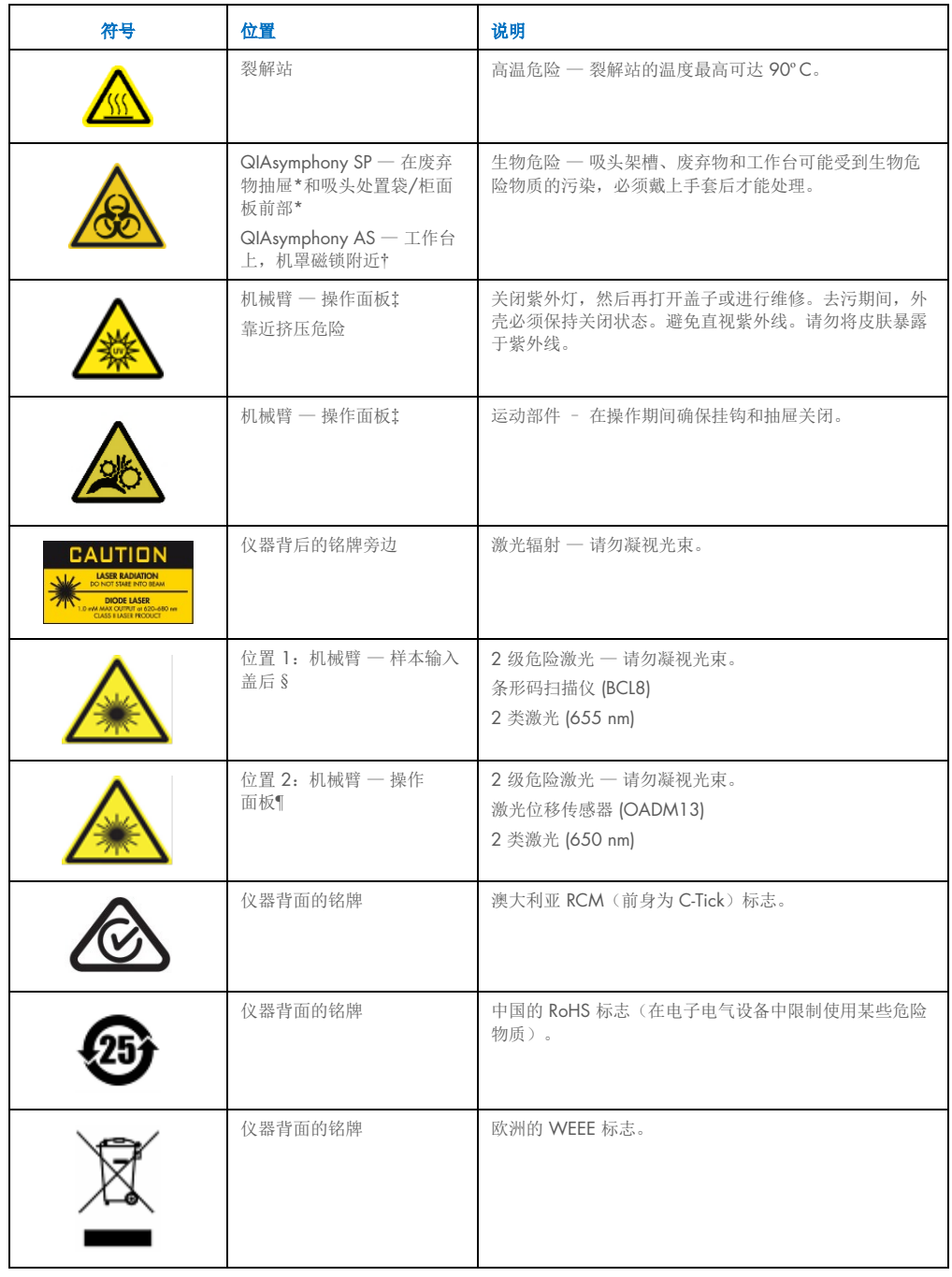

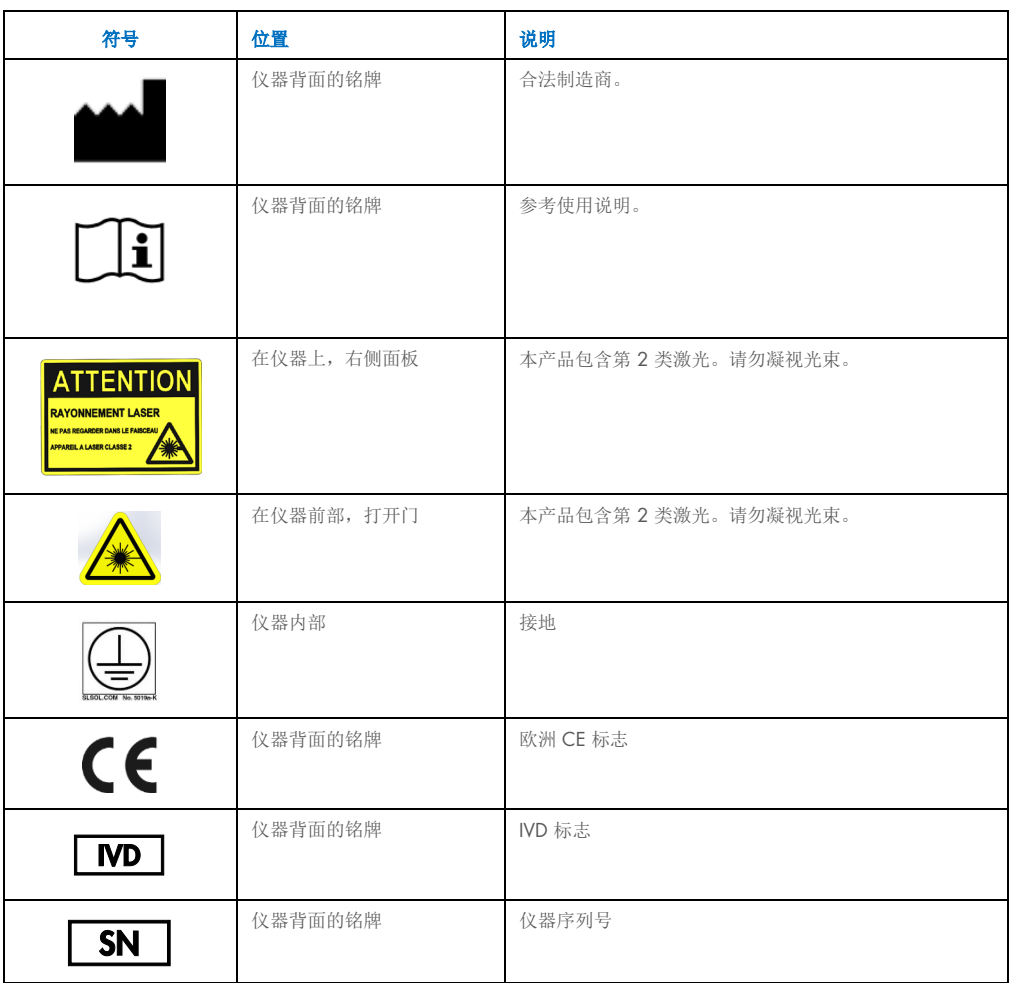

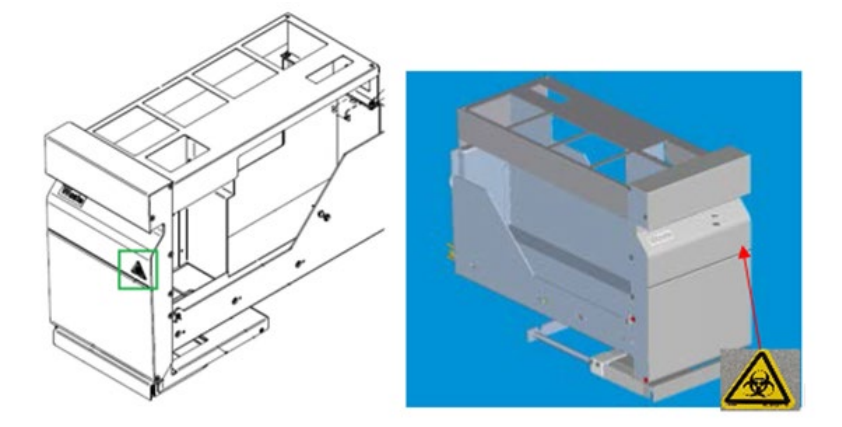

\* 生物危害警告标签在"Waste"(废弃物)抽屉 (SP) 前面板上的位置。

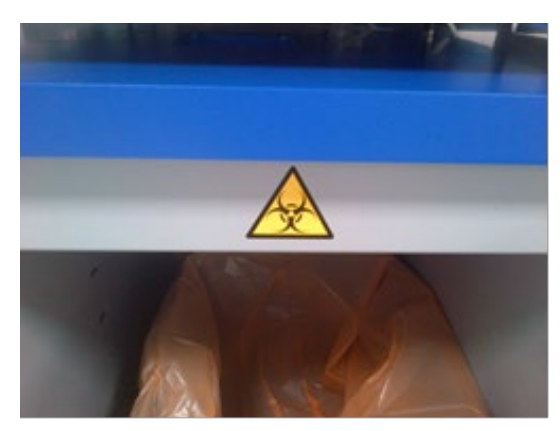

\* 生物危害警告标签在柜面板 (SP) 上的位置。

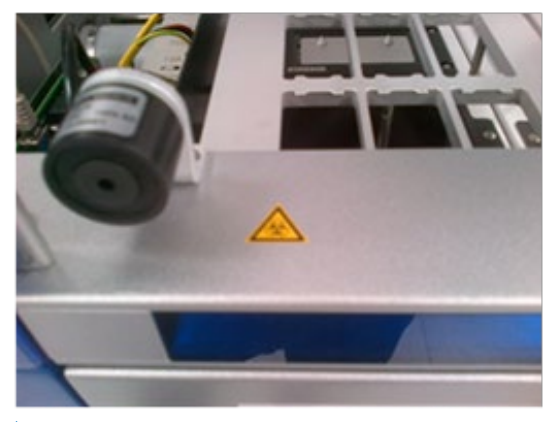

† 生物危害警告标签在工作台上机罩磁锁附近的位置 (AS)。

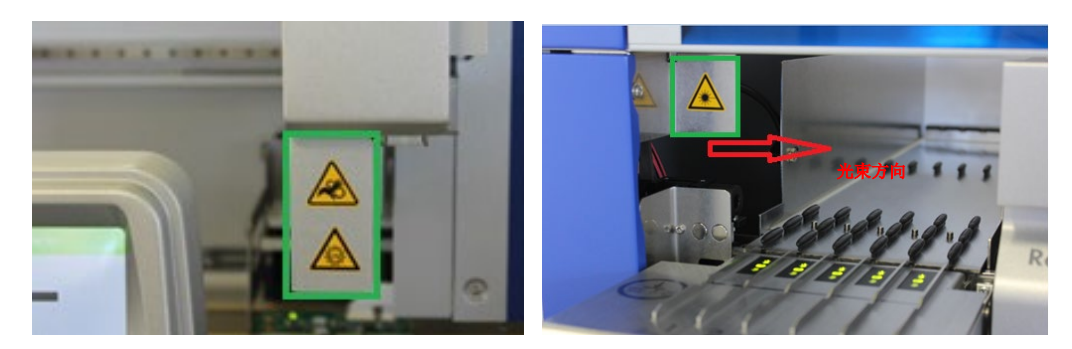

' 挤压危险警告标签和紫外光警告标签位置 (SP/AS)。 激光警告标签位置 1。

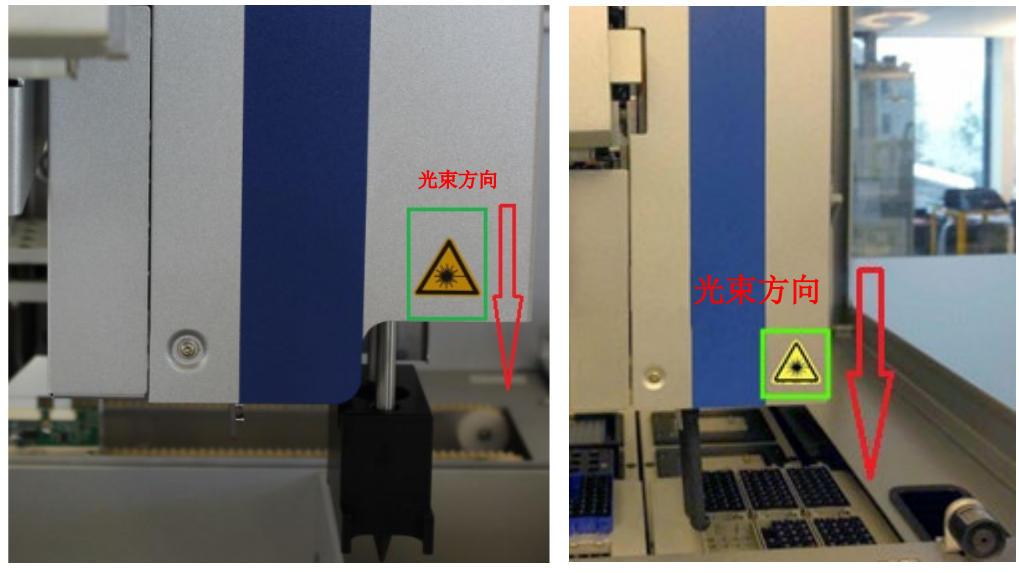

**「激光警告标签位置 2 (SP)。'** 

激光警告标签位置 2 (AS)。

# <span id="page-27-0"></span>3 启动程序

QIAsymphony SP/AS 仪器的拆箱和安装由经认证的 QIAGEN 现场维修专家执行。您的团体中熟 悉实验室和计算机设备的成员在安装过程中应在场。

有关每台仪器附带组件的完整列表,请参阅"QIAsymphony SP 装箱单"和"QIAsymphony AS 装 箱单"。

## <span id="page-27-1"></span>3.1 地点要求

QIAsymphony SP/AS 不得受到阳光直射,必须远离高温表面,必须远离振动源和电子干扰源。 安装地点应没有过大的气流、湿气、灰尘,且温度波动不大。

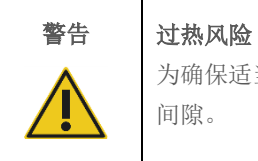

为确保适当通风,必须在 QIAsymphony SP/AS 仪器后面留出至少 5 cm 的 间隙。

切勿覆盖确保 QIAsymphony SP/AS 通风的开口和开孔。

### <span id="page-27-2"></span>3.1.1 工作台

我们建议将 QIAsymphony SP/AS 仪器定位在 QIAsymphony Cabinet SP/AS 上,后者不包括在附 带设备内。

如果您将 QIAsymphony SP/AS 仪器定位在其他工作台上,确保其大小和强度足以满足仪器的 需要。确保工作台干燥、清洁、防震且有额外的空间放置附件。

提示: 将 QIAsymphony SP/AS 仪器置于稳定的表面上极其重要。

请参阅第 [15](#page-180-0) 节,了解 QIAsymphony SP/AS 仪器的重量和尺寸。

有关工作台所需规格的更多信息,请联系 QIAGEN 技术服务部。

## <span id="page-28-0"></span>3.2 常规功能部件

### <span id="page-28-1"></span>3.2.1 机罩

仪器机罩可防止用户移动机械臂,也可防止接触工作台上可能存在传染性的物质。可以手动打开机 罩以显露工作台(例如,进行清洁)。在 QIAsymphony SP 和/或 QIAsymphony AS 运行过程中, 机罩必须保持关闭状态,并且只应在软件作出指示时将其打开。

机罩在下列情况下处于锁定状态:

- QIAsymphony SP 上样本制备期间
- QIAsymphony AS 上运行检测期间

如果在运行期间强行打开机罩,运行将暂停。

提示:运行期间打开机罩时,仪器不会立即停止。仪器将在当前方案步骤处理完毕时停止。在某些 情况下,这可能需要一些时间。

#### <span id="page-28-2"></span>3.2.2 触摸屏

QIAsymphony SP/AS 使用旋转安装触摸屏进行控制。举例来说,用户可以通过触摸屏选择和运行 方案,以及从/向 U 盘上传/下载文件(例如, Assay Control Sets(检测对照品集))。

#### <span id="page-28-3"></span>3.2.3 USB 端口

QIAsymphony SP 左前方和右前方的 USB 端口用于将 QIAsymphony SP/AS 连接到 U 盘以及手持 式条形码扫描仪(QlAsymphony SP 附带)。新方案、检测对照品集、新实验室器具文件(例如, 能够让新型试管与 QIAsymphony SP 配合使用的文件)和工作列表可通过 USB 端口上传到 QIAsymphony SP。此外,也可通过 USB 端口将系统日志文件、报告文件、加载信息文件以及架文 件等数据文件从 QIAsymphony SP 传送到 U 盘。

提示: 请勿在下载或上传文件时拔出 U 盘。

#### <span id="page-28-4"></span>3.2.4 网络接口

可通过网络接口使用一条 CAT5 以太网网线将 QIAsymphony SP/AS 仪器连接到网络。

#### <span id="page-29-0"></span>3.2.5 USB 端口

QIAsymphony SP/AS 仪器前部的发光二极管 (Light-Emitting Diodes, LED) 会在样本制备或检测设 置进行期间发光。状态 LED 会在批次/运行完成或出现错误时闪烁。触摸屏幕可关闭闪烁。

# <span id="page-29-1"></span>3.3 开启 QIAsymphony SP/AS

## <span id="page-29-2"></span>3.3.1 使用入门

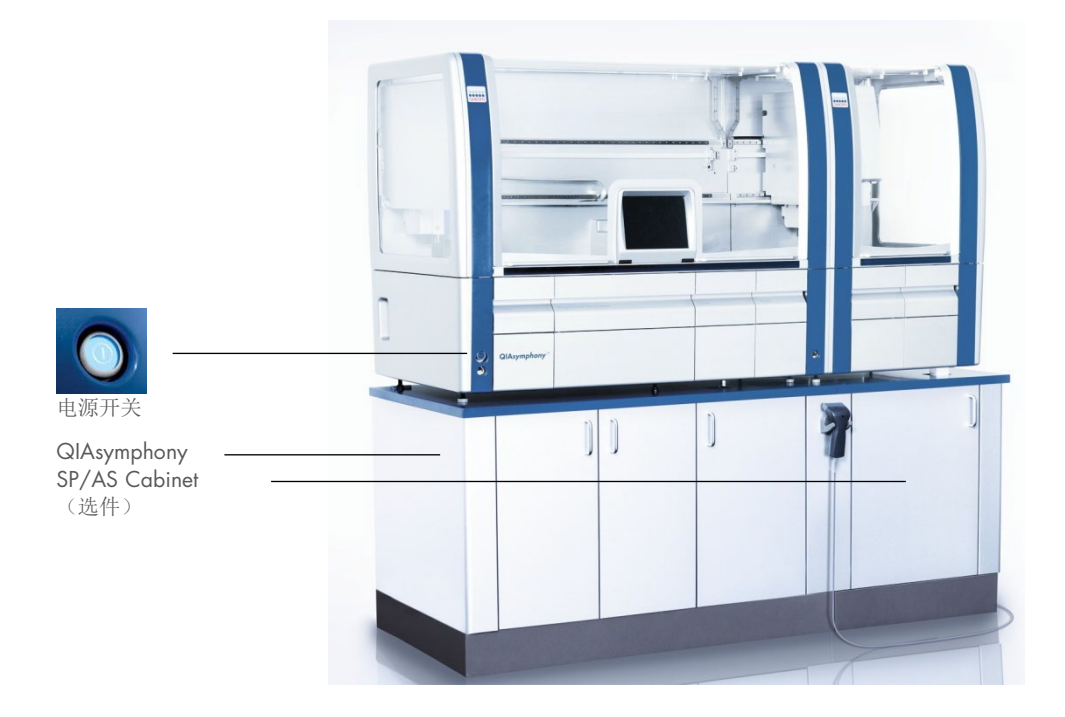

#### QIAsymphony SP/AS 启动前的准备

提示: 必须将一个空单元盒放入"Reagents and Consumables"(试剂和耗材)抽屉的槽 4,因为 在初始化期间,处理器会下降到位置 4 的单元盒内。如果单元盒不为空,处理器将破碎。

1. 确保废液瓶、吸头处置袋和废弃物容器为空。

2. 确保所有抽屉和两个机罩都已关闭。如果仪器启动时机罩处于打开状态,系统测试将失败。 成功启动后, QIAsymphony SP/AS 仪器可随时投入使用。将显示 Integrated Run (集成运行) 屏幕。

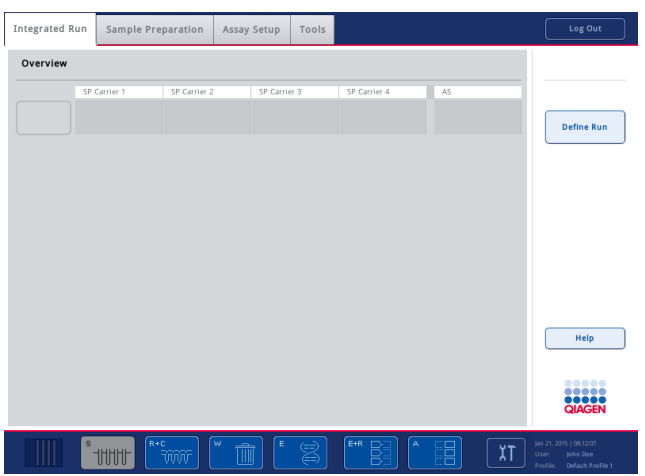

提示:在使用 QIAsymphony SP/AS 之前,用户必须登录。有关用户帐户的信息,请参阅第 [4.2](#page-31-2) 节。

#### <span id="page-30-0"></span>3.3.2 注销

按下 Run(运行)按钮后,您可以选择注销。运行将继续执行。

#### 主动注销

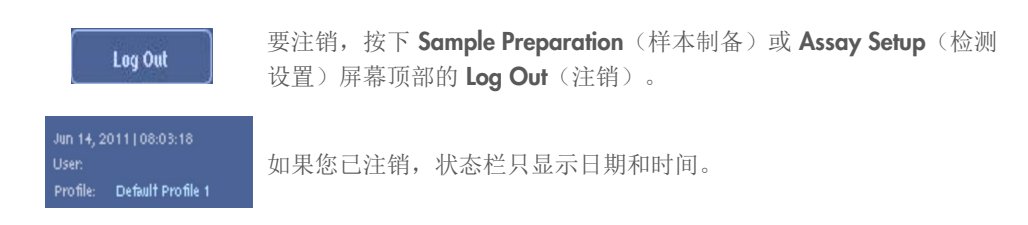

#### 自动注销

在指定的用户无活动期过后,系统会自动注销当前登录的用户。该用户无活动期的默认设置为 15 分钟。请"Supervisor"(主管)调整该时间以适合您的需要,或在必要时将其关闭。

#### <span id="page-30-1"></span>3.3.3 关闭 QIAsymphony SP/AS

要关闭 QIAsymphony SP/AS 仪器,请按 QIAsymphony SP 前部左下角的电源开关。我们建议在 使用后关闭仪器。

提示:请勿在样本制备或检测设置期间关闭仪器,除非您由于出现紧急情况而必须停止仪器。您将 无法继续执行方案或检测运行,样本也无法由 QIAsymphony SP/AS 做进一步处理。

提示: QIAsymphony SP/AS 仪器关闭时, 所有库存信息都将丢失。

提示: QIAsymphony SP/AS 仪器关闭后, 电源开关会闪烁几次。电源开关停止闪烁时, 便可安全 地再次开启 QIAsymphony SP/AS 仪器。

# <span id="page-31-0"></span>4 用户设置

# <span id="page-31-1"></span>4.1 配置设置

提示: "Supervisor" (主管)可以配置系统设置。

详情请参阅 QIAsymphony SP/AS 用户手册 — 一般说明的第6节"配置"。

## <span id="page-31-2"></span>4.2 用户帐户

QIAsymphony SP/AS 可识别 2 种不同的用户角色:

- 主管 "Supervisor"(主管)角色可以制备和运行批次和检测运行。"Supervisor" (主管)可以配置用户,也可为 QlAsymphony SP 配置默认试管类型, 以及为 QIAsymphony AS 配置适配器/支架。"Supervisor"(主管)还可配置系统以 及定义自定义配置文件。此外, "Supervisor" (主管)还可:
	- 从 QlAsymphony SP/AS 仪器向 U 盘传送输入和输出文件、流程文件以及 大多数仪器设置文件。
	- 从 U 盘向 QlAsymphony SP/AS 仪器传送架文件、工作列表文件、流程文 件以及大多数仪器设置文件。
	- 为其他用户管理用户帐户;他们还可调整配置设置。

Operator (操作员) "Operator"(操作员)角色可以制备和运行批次和检测运行。此外,"Operator" (操作员)还可:

- 从 QIAsymphony SP/AS 仪器向 U 盘传送输入和输出文件。
- 从 U 盘向 QlAsymphony SP/AS 仪器传送架文件和工作列表。

在操作 QIAsymphony SP/AS 之前,必须定义用户帐户。

如果没有用户登录,所有抽屉均处于锁定状态。

#### <span id="page-31-3"></span>4.2.1 新建用户

"Supervisor"(主管)首次登录时必须使用以下默认密码: iue2ad。

要新建用户或重置用户密码,请按以下步骤执行。

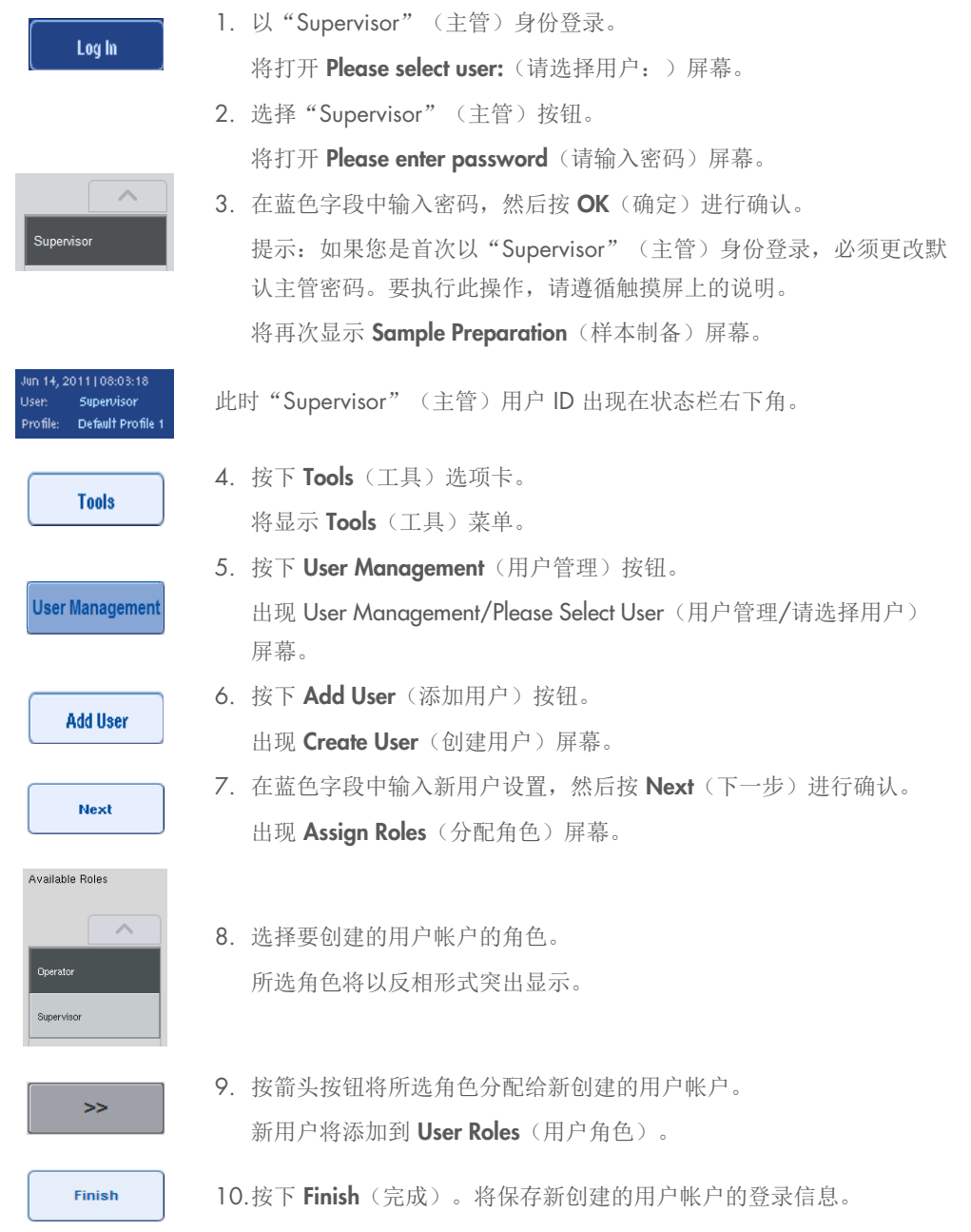

### <span id="page-32-0"></span>4.2.2 激活/停用用户帐户

用户帐户无法删除。具有"Supervisor"(主管)用户ID 的用户必须禁用用户帐户,使其不再显示 在 Activated Users (已激活用户)列表中。

要停用/激活用户帐户,请按以下步骤执行。

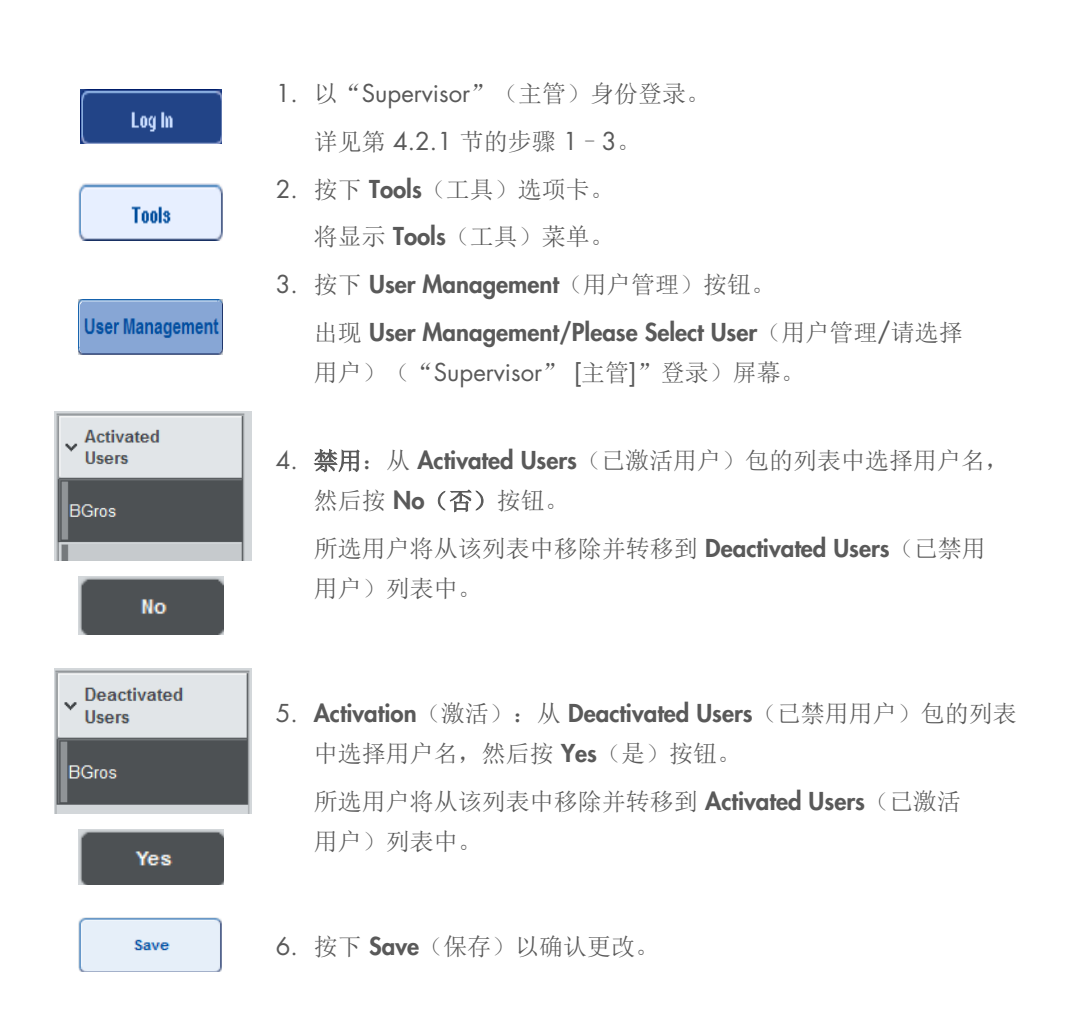

#### <span id="page-33-0"></span>4.2.3 密码更改系统请求

仪器软件可能提示您输入新密码。这可能发生在您首次登录时、"Supervisor"(主管)重置您的 密码后、"Supervisor"(主管)从标准密码政策切换到(限制性)强密码政策(转到 Tools [工具] 菜单 System 1 [系统 1] 选项卡中的 Configuration [配置]) 或您的密码到期时。

提示: 密码必须至少包含 8 个字符。它不应与登录名相同,并且必须不同于之前用过的 10 个 密码。

如果启用了强密码政策,则密码必须至少包含 8 个字符—2 个大写、2 个小写、2 个数字和 2 个 特殊字符。它不应与登录名相同,并且必须不同于之前用过的 10 个密码。

提示:密码默认在 60 天后到期。

此设置可由"Supervisor"(主管)在 Configuration(配置)菜单的 System 1(系统 1)选项卡中 更改。还可以禁用密码到期设置。

如果密码已到期,登录后系统将提示您输入新密码。

要更改密码,请按以下步骤执行。

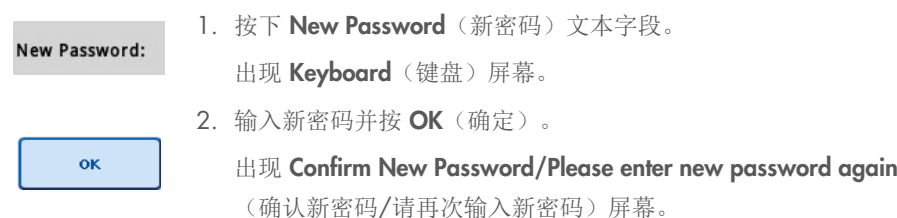

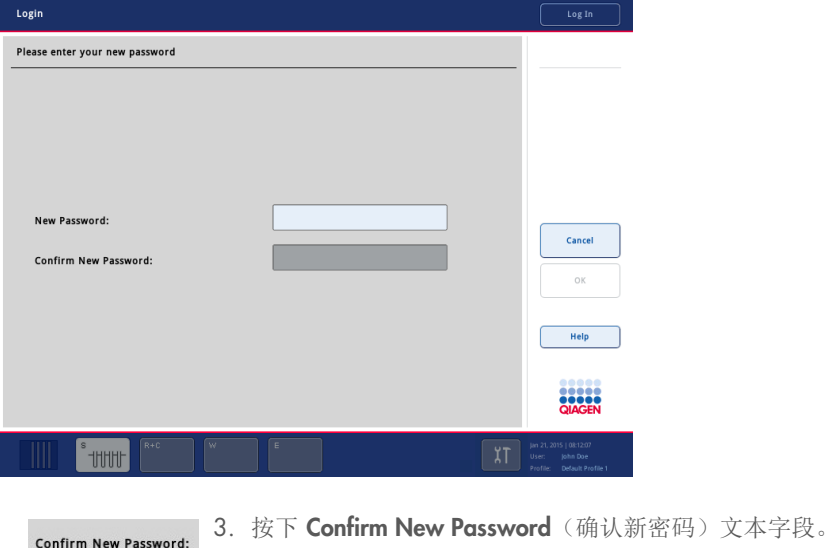

再次出现 Keyboard (键盘) 屏幕。

4. 再次输入新密码进行确认。

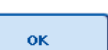

5. 按下 OK(确定)。

再次出现 Login/Please enter your new password (登录/请输入您的新 密码)屏幕。

# <span id="page-35-0"></span>4.2.4 密码更改用户请求

还可以让密码的更改与密码到期无关。

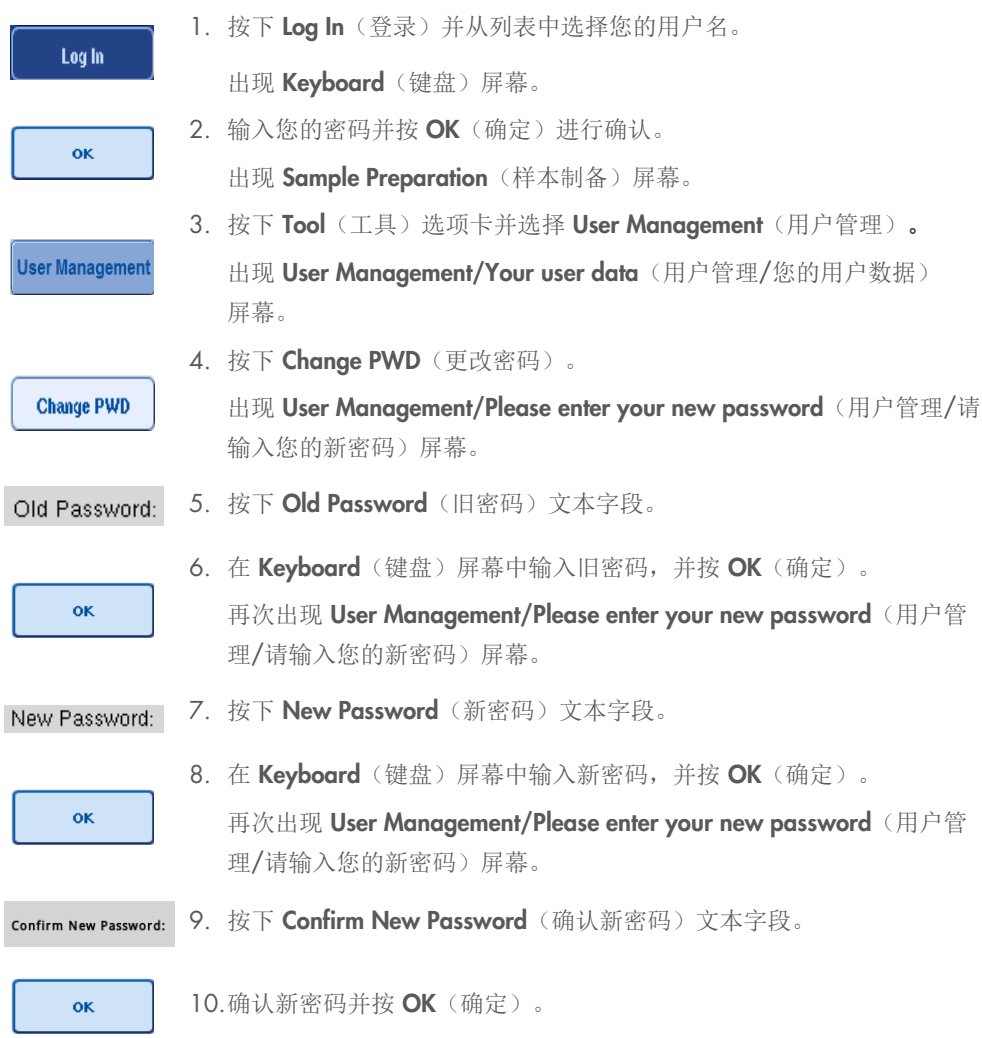

新密码现已启用。
# 4.3 语言包安装

只有"Supervisor"(主管)角色能够上传 QIAGEN 提供的语言包。可以使用 U 盘或 QIAGEN Management Console (QMC) 将语言包安装在 QIAsymphony SP/AS 上。

#### 4.3.1 设置 U 盘和从 U 盘传送语言文件

将 /data/translation 文件夹添加到 U 盘, 并将语言包 \*.tar.gz 文件(例如, QIAsymphony\_SingleLanguagePackage\_English-5.0.3.34\_Release.tar.gz)复制到该文件夹内。

- 1. 将包含语言包的 U 盘插入仪器的 USB 端口。
- 2. 以"Supervisor"(主管)角色登录。
- 3. 按下 Tools (工具)。
- 4. 按下 File Transfer (文件传输)。
- 5. 按下 Instr. Setup Files (仪器设置文件)选项卡。

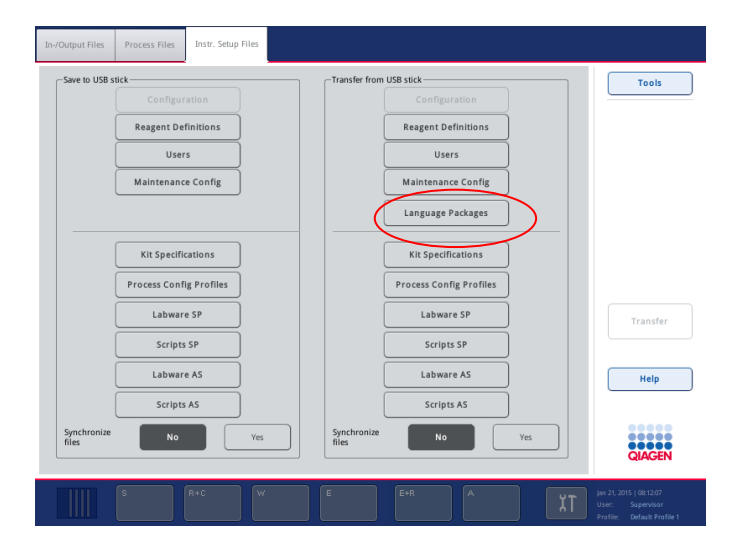

- 6. 按下 Language Packages (语言包)。
- 7. 按下 Transfer(传输)。

提示: 选择 Language Packages (语言包)时, 无法执行 Synchronize files (同步文件) (No [否] 为默认选择)。

# 4.3.2 使用 QMC 传输文件

每个"翻译"文件都代表一种语言的语言包。

"翻译"文件可以"Supervisor"(主管)角色,利用 QIAsymphony Management Console (QMC) 的文件传输工具传输到 QlAsymphony SP/AS, 并显示在相应选项中。"翻译"文件必须位于 root\data\translation 文件夹中。

#### 4.3.3 在 QIAsymphony SP/AS 上更改语言

语言包上传完成后, "Supervisor" (主管)可以配置用户界面的语言。语言更改将在系统重新启 动后生效。

要更改语言,请按以下步骤操作:

- 1. 以"Supervisor"(主管)角色登录。
- 2. 按下 Tools (工具)选项卡。
- 3. 按下 Configuration (配置) 按钮。出现 Configuration (配置) 菜单。
- 4. 选择 Time/Language (时间/语言)选项卡。

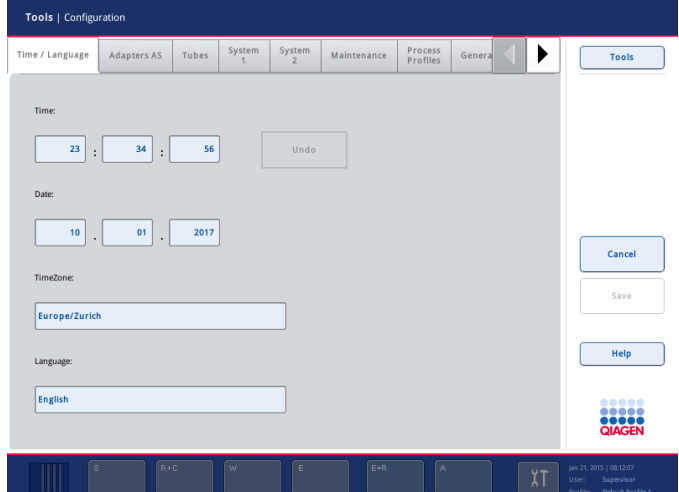

- 5. 选择 Language (语言)字段。
- 6. 从 Language(语言)列表中选择一种可用语言。
- 7. 按下 Save + Reboot (保存 + 重新启动)按钮保存更改。

QIAsymphony SP/AS 将重新启动。

#### 4.3.4 在 QIAsymphony Management Console (QMC) 中更改语言

要更改 QMC 语言,完成以下步骤。

提示: 在 Windows® 中, QMC 必须处于 "Run as Administrator" (以管理员身份运行)模式。 要进入该模式,右键单击 <QMC Installation Directory>\bin\ qQMCApplication.exe, 然后选择 Run as Administrator (以管理员身份运行)。

- 1. 选择 Tools(工具)。
- 2. 选择 Options (选项)。显示 Options (选项) 对话框。
- 3. 选择 General (常规)选项卡。出现对应的参数。

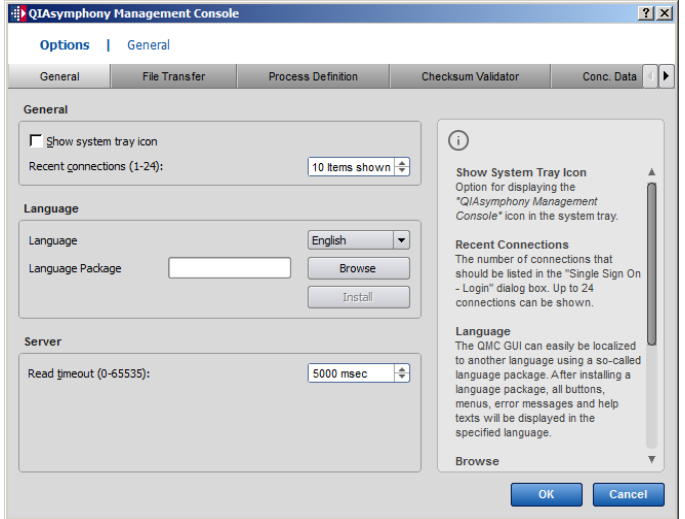

- 4. 单击 Browse(浏览)。
- 5. 导航到已下载语言包所在位置。
- 6. 选择压缩格式的语言包文件。
- 7. 单击 Open(打开)。
- 8. 单击 Install (安装)。
- 9. 选择语言。
- 10.单击 OK(确定)。
- 11.关闭(File [文件]→Exit [退出]) 并重新启动 QMC。

# 5 QIAsymphony SP/AS 用户界面

# 5.1 QIAsymphony SP/AS 屏幕布局

本节简要介绍 QIAsymphony SP/AS 软件菜单的用户界面。选项卡、工具和按钮的说明列于不同的 表格内。

详情请参阅第 [16](#page-182-0) 节。

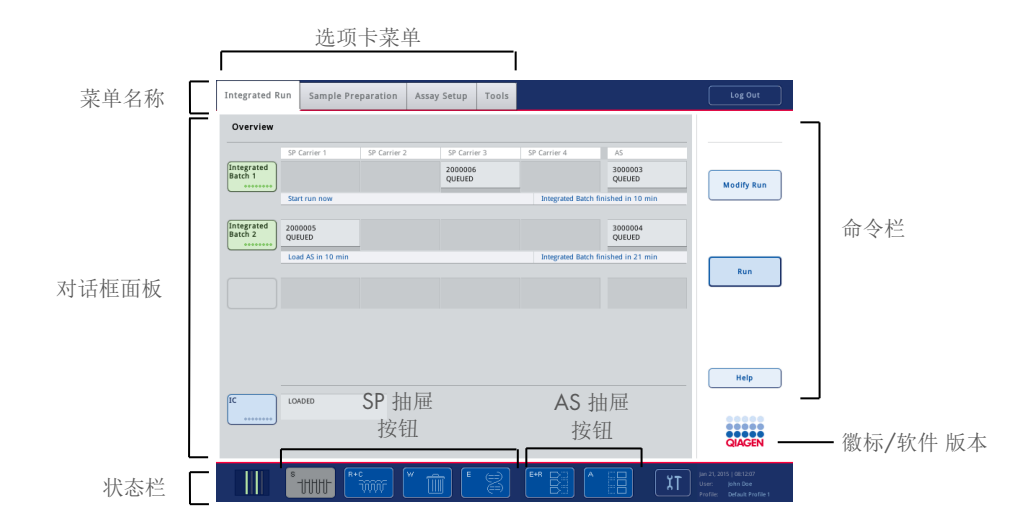

## 5.1.1 状态栏

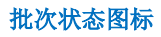

批次状态图标为用户提供有关各样本批次的信息。

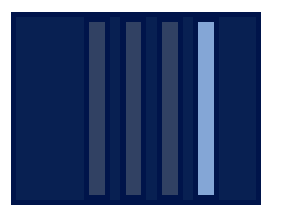

各试管架的颜色表示相关批次的状态。

批次状态图标的显示方式因样本是否载入 QIAsymphony SP 上的试管而异。

#### 抽屉按钮

如果安装了 QIAsymphony AS 模块,代表每个 QIAsymphony AS 抽屉的按钮出现在与 QIAsymphony SP 抽屉按钮相邻的共用 SP/AS 用户界面的状态栏内。

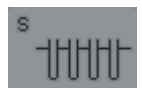

按下"S"按钮可打开 Sample Preparation/Define Sample Rack Type (样本 制备/定义样本架类型)屏幕。

如果"S"按钮闪烁,按该按钮以便显示警告或错误消息。

显示 Sample Preparation (样本制备) 菜单的 Batch Overview (批次概览) 或 Sample View(样本视图)屏幕时, Sample(样本)抽屉的按钮处于活动 状态。

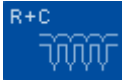

按下"R+C"按钮打开 Consumables/Cartridges/Filter-Tips (耗材/试剂盒/过 滤吸头)屏幕。使用 QlAsymphony SP/AS 时, 该屏幕名为 Consumables/ Cartridges/Filter-Tips(耗材/试剂盒/过滤吸头)。

显示 Consumables/Cartridges/Filter-Tips(耗材/试剂盒/过滤吸头)屏幕时, 该按钮处于活动状态。此屏幕在按"R+C"按钮时出现。

如果为排队的批次加载的耗材和试剂不足, "R+C"按钮会变为黄色闪烁。打 开 Consumables/Cartridges/Filter-Tips(耗材/试剂盒/过滤吸头)屏幕后, "R+C"按钮再次变灰。

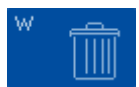

按下"W"按钮打开 Waste(废弃物)屏幕。

显示 Waste(废弃物)屏幕时, Waste(废弃物)抽屉的按钮处于活动状态。 此屏幕在按"W"按钮后出现。

如果 Waste(废弃物)抽屉中用来放置用过的 8-Rod Covers 或样本制备试剂 盒的空间不足, "W"按钮会变为黄色闪烁。打开 Waste (废弃物)屏幕后, 按钮再次变灰。

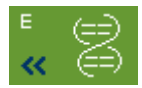

按下"E"按钮打开 Elution Slot/Configure Racks (洗脱槽/配置架) 屏幕。

显示 Sample Preparation/Elution Slot/Configure Racks (样本制备/洗脱槽/ 配置架)或 Sample Preparation/Elution Slot(样本制备/洗脱槽)屏幕时, Eluate(洗脱液)抽屉的按钮处于活动状态。按下"E"按钮或打开 Eluate (洗脱液)抽屉时,会出现其中一个屏幕。

提示: 准备好从 Eluate (洗脱液)抽屉取下洗脱架时, "E"按钮变绿并且箭 头符号闪烁。

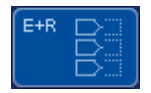

检测运行定义完毕时, 按下"E+R"按钮打开 Loading Information (加载 信息)屏幕。

适用于已定义运行的适配器或架位置不足时,此按钮闪烁黄灯。在此情况下, 如果按下该按钮,会出现一则消息,告知用户为何无法开始运行。

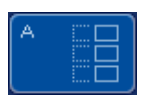

检测运行完成时, "A"按钮闪烁绿灯。在此情况下, 如果您按该按钮, 会出 现一则消息, 告知用户运行已完成。按下 OK (确定) 以确认消息。

如果适用于所选检测的检测架不足,此按钮会闪烁黄灯。在此情况下,如果 按下该按钮,会出现一则消息,告知用户为何无法开始运行。

## 5.1.2 选项卡菜单

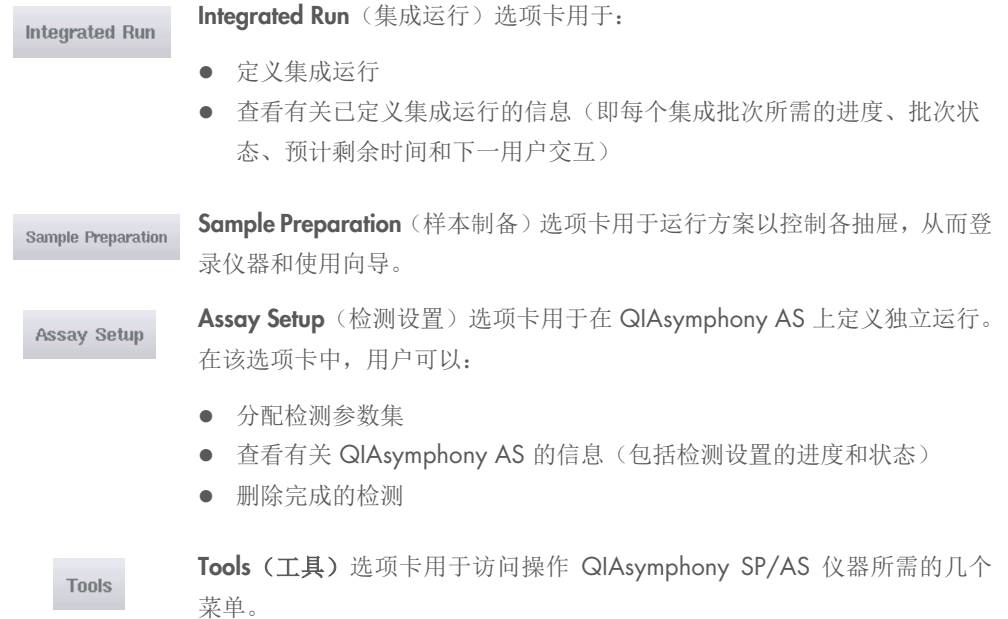

提示:方案是一组能够让 QIAsymphony SP 执行分子生物学应用的指令。QIAsymphony 试剂盒附 带的手册将告诉您应使用的方案。

# 5.2 软件符号

QIAsymphony SP/AS 仪器工作期间,可能会出现一些消息,为用户提供一般信息,通知用户所需 的操作员输入,或提供有关警告和错误的信息。每一类消息都包含一个便于用户识别的符号。

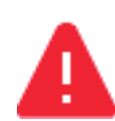

消息包含相关错误信息时显示此符号。

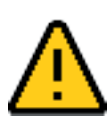

警告消息中显示此符号。

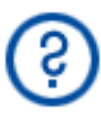

需要用户输入时显示此符号。

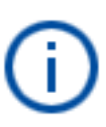

为用户提供信息时显示此符号。

# 6 处理文件

本节介绍具有"Operator"(操作员)用户 ID 的用户如何上传和下载文件。

有关文件处理的详细信息,请参阅 *QIAsymphony SP/AS* 用户手册 — 一般说明的第 8 节"处理 文件"。

# 6.1 传输选项

当您以"Operator"(操作员)身份登录时,可以传输以下文件类型:

#### 从 *QIAsymphony SP/AS* 仪器向 *U* 盘传输(下载)

- 日志文件
- 结果文件
- 确认文件
- 加载信息
- 循环器文件
- 仪器报告
- 审计跟踪文件
- QDef 文件
- 架文件
- 工作列表

#### 从 *U* 盘向 *QIAsymphony SP/AS* 仪器传输文件(上传)

- 浓度文件
- 架文件
- 工作列表

#### 在 *QIAsymphony SP/AS* 与 *U* 盘之间同步文件类型

- 架文件
- 工作列表

文件可直接使用 U 盘处理, 也可使用 QIAsymphony Management Console 中的 File Transfer (文件传输)工具进行处理。结果文件、工作列表文件、加载信息文件、循环器文件以及日志文件 也可使用 Automatic File Transfer(自动文件传输)工具进行处理。

有关这两种工具的详情,请参阅 *QIAsymphony Management Console* 用户手册。如果使用的是 Automatic File Transfer(自动文件传输)工具,则具有"Supervisor"(主管)用户 ID 的用户必须 为 File Transfer(文件传输)用户分配密码。请参阅 *QIAsymphony Management Console 用户手* 册,了解有关操作方法的信息。

有关 QIAsymphony SP/AS 文件类型的详细信息,请参阅 *QIAsymphony SP/AS* 用户手册 — 一般 说明第 8.1 节。

# 6.2 通过 U 盘传输数据

提示: 如果您是使用 QIAsymphony Management Console 同步数据,系统会自动设置 U 盘的文件 /文件夹结构。*QIAsymphony SP/AS* 用户手册 — 一般说明第 8.3.1 节显示了该文件/文件夹结构。

提示: 只应使用 QIAGEN U 盘进行 QIAsymphony SP/AS 数据传输。确保 U 盘的文件/文件夹结 构正确,并且有足够的可用存储空间。

提示: 请勿在数据传输时拔出 U 盘。

# 6.3 从 QIAsymphony 仪器向 U 盘传输文件

要存储 QIAsymphony SP/AS 仪器生成的数据,您可以在 QIAsymphony Management Console 不 可用时将文件传输至 U 盘。

如果 QIAsymphony SP/AS 仪器未连接到网络,此功能还可用于为 QIAsymphony Management Console 的 Process Definition (流程定义) 编辑器工具提供新建检测对照品集和检测参数集所需的 数据。

如果您使用的是 QIAsymphony Management Console,详情请参阅 *QIAsymphony Management Console* 用户手册。

要从 QlAsymphony SP/AS 仪器向 U 盘传输文件, 请按以下步骤执行。

- 1. 登录 QIAsymphony SP/AS 仪器。
- 2. 将 U 盘插入 QIAsymphony SP 前部的其中一个 USB 端口。

3. 按下 Tools(工具)屏幕中的 File Transfer(文件传输)。File Transfer(文件传输)菜单的 In-/Output Files (输入/输出文件)选项卡打开。

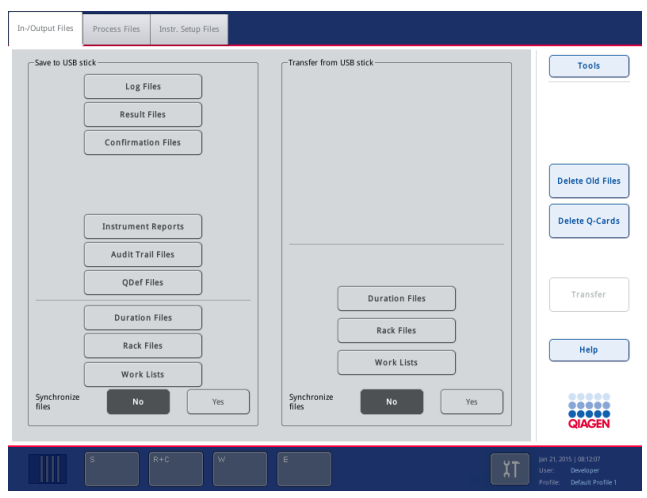

4. 选择其中一个文件传输选项卡(In-/Output Files [输入/输出文件]、Process Files [流程文件]、 Instr. Setup Files [仪器设置文件])。

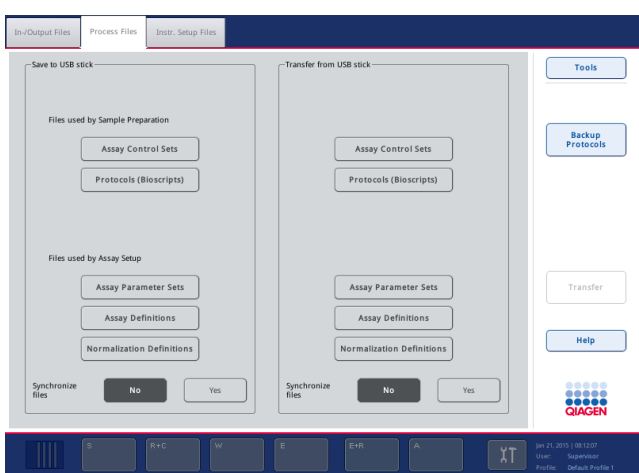

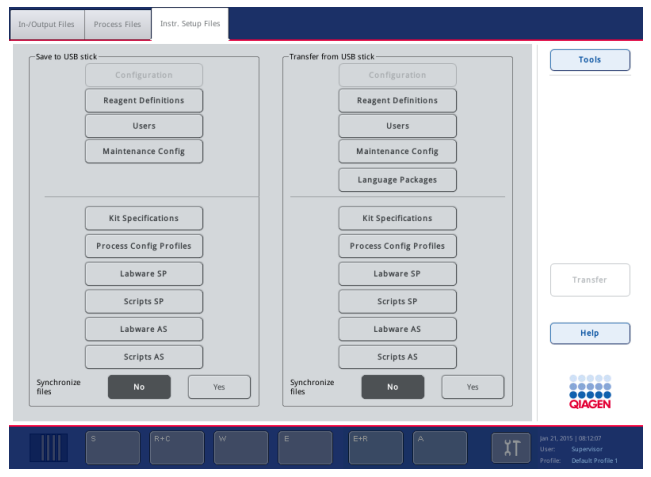

- 5. 通过按 Save to USB stick(保存到 U 盘)面板中的相应按钮选择要下载到 U 盘的文件类型。
- 6. 按屏幕命令栏中的 Transfer(传输)按钮, 将所选文件传输到 U 盘。 出现一个消息,通知您文件将从 QIAsymphony SP/AS 仪器传输至 U 盘。
- 7. 按下 Yes(是)确认应传输文件。 数据传输期间,将显示一个信息消息。 数据传输成功后,将出现一个确认数据传输的消息。
- 8. 拔出 U 盘。

# 6.4 从 U 盘传输文件

提示: QIAsymphony SP 和 QIAsymphony AS 文件的文件传输都使用 File Transfer (文件传输) 菜 单执行。

您可以从 QlAsymphony Management Console 向 QlAsymphony SP/AS 仪器传输文件。或者,如 果您未连接到网络,也可使用 U 盘传输文件。

要从 U 盘向 QIAsymphony SP/AS 仪器传输文件,请按以下步骤执行。

- 1. 将要上传的文件复制到 U 盘上的对应目录。
- 2. 登录 QIAsymphony SP/AS 仪器。
- 3. 将 U 盘插入 QIAsymphony SP 前部的其中一个 USB 端口。
- 4. 按下 Tools(工具)屏幕中的 File Transfer(文件传输)以进入 In-/Output Files(输入/输出 文件)选项卡。
- 5. 选择其中一个文件传输选项卡(In-/Output Files [输入/输出文件]、Process Files [流程文件]、 Instr. Setup Files [仪器设置文件])。
- 6. 通过按 Transfer from USB stick(从 U 盘传输)面板中的相应按钮选择要上传到 QIAsymphony SP/AS 的文件类型。 选择第一个文件类型后, Transfer(传输)按钮变为活动状态。
- 7. 按下 Transfer(传输)按钮将 U 盘的所有选定文件类型传输至 QIAsymphony SP/AS 仪器。 出现一个消息,通知您文件将从 U 盘传输至 QIAsymphony SP/AS 仪器。
- 8. 按下 Yes(是)确认应传输文件。 数据传输期间,将显示一个信息消息。 数据传输成功后,将出现一个确认数据传输的消息。
- 9. 拔出 U 盘。
- 提示: 您可以一次选择多个文件类型。
- 提示: 确保 Synchronize files (同步文件)设置为 No (否)。

# 6.5 同步文件

存储在 QIAsymphony SP/AS 仪器上的文件可与 U 盘上的文件同步。

- QIAsymphony SP/AS 上的已有文件将被覆盖。
- QIAsymphony SP/AS 仪器上存在但 U 盘上不存在的文件将从 QIAsymphony SP/AS 仪器中 删除。
- 同步后, QlAsymphony SP/AS 仪器与 U 盘上存储的同类型文件内容将完全相同。

#### 6.5.1 将仪器上的文件与 U 盘上的文件同步

要将 QlAsymphony SP/AS 仪器上的文件与 U 盘上的文件同步, 请按以下步骤执行:

1. 登录 QIAsymphony SP/AS 仪器。

准备好已存储要同步文件的 U 盘。将您想上传到 QIAsymphony SP/AS 仪器的文件存储在 U 盘的对应文件夹中(例如,将新定义的架文件存储在文件夹 /data/Worklists/ 中)。

- 2. 将 U 盘插入 QIAsymphony SP 前部的其中一个 USB 端口。
- 3. 按下 Tools(工具)屏幕中的 File Transfer(文件传输)以进入 In-/Output Files(输入/输出 文件)菜单。
- 4. 选择其中一个文件传输选项卡(In-/Output Files [输入/输出文件]、Process Files [流程文件]、 Instr. Setup Files [仪器设置文件])。

例如,要同步工作列表,选择 In-/Output Files(输入/输出文件)选项卡。

5. 通过按 Transfer from USB stick(从 U 盘传输)面板中的相应按钮选择 QIAsymphony SP/AS 仪器上应与 U 盘上的文件同步的文件类型。

- 6. 通过按 Yes(是) 按钮将 Synchronize files(同步文件)设置为 Yes(是)。
- 7. 按屏幕命令栏中的 Transfer(传输)按钮以同步所选文件类型。 出现一个消息,通知您将同步文件。检查信息是否正确。
- 8. 要继续执行同步, 按下 Yes(是)。 同步成功后,将出现一个确认同步的消息。
- 9. 按下 OK(确定)继续。

10. 拔出 U 盘。

### 6.5.2 将 U 盘上的文件与仪器上的文件同步

可将 U 盘上的文件与 QIAsymphony SP/AS 上的文件同步。

这意味着存储在 QIAsymphony SP/AS 上的文件将传输到 U 盘。

- U 盘上已有的文件将被来自 QlAsymphony SP/AS 仪器的文件覆盖。
- U 盘上存在但 QIAsymphony SP/AS 仪器上不存在的文件将从 U 盘中删除。

要将 U 盘上的文件与 QIAsymphony SP/AS 上的文件同步,请按以下步骤执行。

- 1. 使用"Supervisor"(主管)用户 ID 登录仪器。
- 2. 准备要同步的 U 盘。将 U 盘插入 QIAsymphony SP 前部的其中一个 USB 端口。
- 3. 按下 Tools(工具)屏幕中的 File Transfer(文件传输)以进入 In-/Output Files(输入/输出 文件)选项卡菜单。
- 4. 选择其中一个文件传输选项卡(In-/Output Files [输入/输出文件]、Process Files [流程文件]、 Instr. Setup Files [仪器设置文件])。
- 5. 通过按 Save to USB stick(保存到 U 盘)面板中的相应按钮选择应同步的文件类型。
- 6. 通过按 Yes(是)按钮将 Synchronize files(同步文件)设置为 Yes(是)。
- 7. 按屏幕命令栏中的 Transfer(传输)按钮以同步所选文件。 出现一个消息,通知您将同步文件。检查信息是否正确。
- 8. 要继续执行同步, 按下 Yes (是)。 同步成功后,将出现一个确认同步的消息。
- 9. 拔出 U 盘。

# 6.6 删除文件

可使用不同工具从 QIAsymphony SP/AS 仪器中删除文件。我们建议使用 QIAsymphony Management Console 的 File Transfer (文件传输)工具。

如果 QIAsymphony SP/AS 未连接到网络,有一种方法可以删除除日志文件之外的所有输入和输 出文件,还有一种方法可删除所有其他文件。

有关删除文件的详细信息,请参阅 *QIAsymphony SP/AS* 用户手册 — 一般说明第 8.5 节。

# 7 QIAsymphony SP 功能部件

本节介绍如何操作 QIAsymphony SP 仪器,包括如何加载和卸载工作台。

QIAsymphony SP 利用磁珠技术执行全自动核酸纯化。每一批最多可以同时处理 24 个样本。仪器 控制的集成组件包括裂解站、4 通道移液系统、机械手和由杆套保护的磁杆阵列。这些磁杆可根据 磁杆是否插入杆套以拾取或释放样本制备试剂盒孔内的磁微粒。

QIAsymphony SP 预装了各种方案和对应的检测对照品集,用于纯化 RNA、基因组 DNA 以及病毒 和细菌核酸。用户利用触摸屏将试剂(在预先填充的密封试剂卡盒内)和耗材加载到相应抽屉,然 后加载样本,并选择方案。随后用户开始方案,后者提供了样本裂解和纯化所需的全部命令。全自 动化库存扫描(关闭各抽屉后或运行开始前)有助于确保针对方案正确设置 QlAsymphony SP。

#### 10 裂解 纯化  $\overline{9}$ 洗脱  $\Delta$  6 传送  $12$  $\overline{2}$  $\overline{4}$  $\overline{5}$ 输入  $11$ 样本 试剂和耗材 废弃物 洗脱 9 1 样本输入 **5** 废物室 **2** 2 磁头 5 2 6 10 试剂卡盒 **6 6** "Elution slot 1"(洗脱槽 1)(已冷却) 10 机械臂 3 7 11过滤吸头 **7 ■ ■** "Elution slots 2 - 4" (洗脱槽 2 - 4) ■ 吸头废弃物滑道 4 Consumables(耗材) <sup>8</sup> 裂解站(已加热) 2 9 吸头停靠站 8 12

# 7.1 工作流原理

#### 7.1.1 基本原理

使用 QIAsymphony SP 进行的样本制备通常包括 4 个主要步骤:裂解、结合、清洗和洗脱。

- 样本在裂解站中裂解,如果方案需要,还可对其进行加热。
- 核酸与磁微粒的表面结合,然后通过清洗去除污染物。
- 对纯化的核酸进行洗脱。

QIAsymphony SP 以如下方式处理含有磁微粒的样本:

- 受到杆套保护的磁杆进入含有样本的孔,然后吸附磁微粒。
- 样本制备试剂盒定位在带杆套的磁杆下方。
- QlAsymphony SP 使用的磁头包含 24 个磁杆组成的阵列,因此最多可以同时处理 24 份 样本。样本处理期间步骤 1 和 2 重复数次。

# 7.2 仪器功能部件

### 7.2.1 磁头

磁头由包含 24 个磁杆的阵列组成,用于处理磁微粒、输送带和磁头护罩。

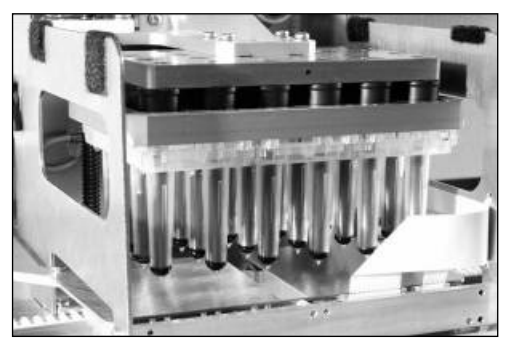

QIAsymphony SP 的磁头。

磁头包括一个用于混合样本的杆套驱动器,和一个用于分离和重新悬浮磁微粒的磁杆驱动器。输送 带将样本制备试剂盒从开始位置移至处理位置,并最终移至输出位置。磁头护罩在磁头下方移动, 有助于防止工作台或样本被杆套上可能滴下的任何液体污染。

提示: 要防止液体进入 QlAsymphony SP, 请仅在安装磁头护罩的情况下操作仪器。

## 7.2.2 裂解站

在裂解站,加热的轨道震荡器可对 1 个批次最多 24 个样本进行自动裂解。样本裂解后,裂解站 上移,以便转移样本并做进一步处理。

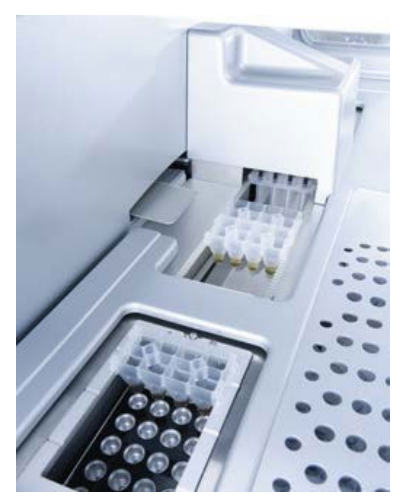

QIAsymphony SP 裂解站。

#### 7.2.3 机械臂

机械臂用于对机械手和移液器头进行准确且精确的定位。机械臂还包括光学传感器、2D 条形码摄 像头和紫外灯。

#### 机械手

机械手用于在样本制备期间将耗材(8-Rod Covers 和样本制备试剂盒)转移到工作台上的所需 位置。

#### 移液器头

移液器头安装在机械臂上,沿 X、Y 和 Z 方向移动,以到达工作台上的不同位置。

移液器头包含 4 个移液通道,配备与吸头适配器相连的高精度注射泵。吸头适配器可连接到一次 性过滤吸头。注射泵可同时工作,以通过连接的一次性过滤吸头吸取和分配少量液体(20-1500 μl, 取决于应用和液体)。

每个移液通道可执行两类液位检测:电容型液位检测 (cLLD) 和压力型液位检测 (pLLD)。为检测液 位,将测量一次性过滤吸头与液体之间的电容或压力变化。

#### 吸头护罩

每个移液器头都配备 4 个吸头护罩。运行期间,吸头护罩定位在一次性吸头下方,以承接可能掉 落的任何液滴。这有助于最大限度降低交叉污染风险。

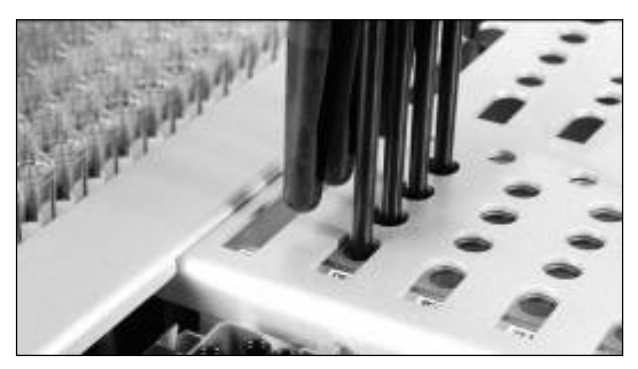

#### 吸头护罩有助于防止交叉污染。

#### 光学传感器

在库存扫描期间,光学传感器检查耗材是否正确加载到抽屉中,以及加载的耗材是否足够运行使用。

### 紫外灯

紫外灯安装在机械臂上,用于净化相应仪器的工作台。有关操作紫外灯的信息,请参阅第 [13.7](#page-158-0) 节。

## 7.3 条形码阅读器

#### 7.3.1 样本输入条形码阅读器

QIAsymphony SP 集成的条形码阅读器可读取试管架和样本试管上的条形码。必须为使用的每一类 垫片定义默认试管类型。读取垫片条形码时会自动分配试管类型。

可用条形码标示主要试管。

"Sample"(样本)抽屉的集成式条形码阅读器可扫描:

- 试管架的位置条形码。
- 样本试管上的条形码标签。

试管架中每个槽的后部都有一个条形码。如果位置为空,条形码阅读器可以读取槽后部的条形码。 QIAsymphony SP 可以通过这种方式检测试管架中的哪些位置包含试管,哪些为空。

如果您使用的样本试管未标示条形码,则可能检测不到含有少量液体或透明液体的试管。在此情 况下,请使用空白条形码标签来支持样本试管的检测。详情请参阅 *QIAsymphony SP/AS* 用户手 册 — 一般说明。

扫描的样本 ID 列表可根据现有样本信息或在用户输入后手动更正并分配成多个批次。详情请参阅 *QIAsymphony SP/AS* 用户手册 — 一般说明。

有四个试管架可与样本试管配合使用。在某些方案中,还可使用阳性或阴性对照品对样本进行处理。 第五个试管架容纳的试管含有将添加到样本中的内部对照品。

## 7.3.2 试剂和耗材 2D 条形码阅读器

作为"Reagents and Consumables"(试剂和耗材)抽屉库存扫描的一部分,QIAsymphony SP 上的 2D 条形码摄像头用于识别试剂卡盒中的不同试剂,还用于确保加载了正确的试剂卡盒。 2D 条形码阅读器连接到机械臂。

#### 7.3.3 条形码类型

手持式扫描仪和 Sample Input (样本输入) 条形码阅读器可读取以下类型的条形码:

- 代码 39
- 代码 128 和子类型
- 库德巴码

提示:请勿使用交叉二五码条形码。这种条形码信息密度高并且没有校验和,因此可能产生错误。

有关为试管贴 1D 条形码标签的信息,请参阅 *QIAsymphony SP/AS* 用户手册 — 一般说明的附录 A。

# 7.3.4 手持式扫描仪

手持式扫描仪可通过 USB 连接方式连接到 QIAsymphony SP/AS 仪器的其中一个 USB 端口。使用 QIAsymphony Cabinet SP/AS 时,手持式扫描仪随附磁性支架。该磁性支架只能固定在柜的金属 部分。

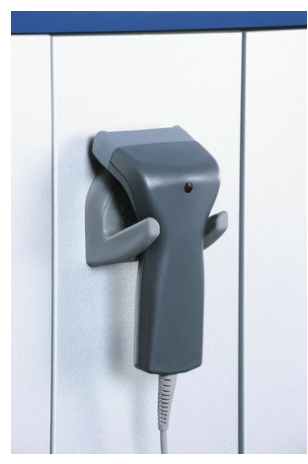

#### 手持式扫描仪。

提示:为简化条形码扫描仪的使用,我们建议将磁性支架定位在中间的金属面板上。

提示: 为确保操作安全, 使用后请将手持式扫描仪悬挂在其支架上。

# 8 加载 QIAsymphony SP 抽屉

本节介绍如何加载和卸载工作台以及如何执行库存扫描来操作 QIAsymphony SP 仪器。

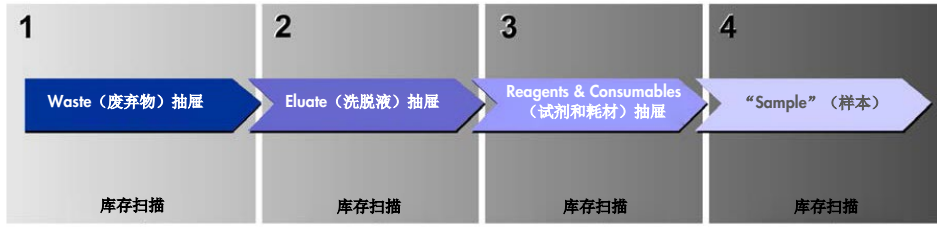

QIAsymphony 抽屉的工作流加载。

#### 我们建议按以下顺序加载抽屉:

- 1. "Waste"(废弃物)抽屉
- 2. "Eluate"(洗脱液)抽屉
- 3. "Reagents and Consumables" (试剂和耗材)抽屉
- 4. "Sample"(样本)抽屉

# 8.1 使用软件向导

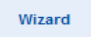

QIAsymphony SP 操作软件提供的 Wizard(向导)可在设置运行时提供分步 指导。

Wizard(向导)可引导您完成:

- 加载"Waste"(废弃物)抽屉
- 加载"Eluate"(洗脱液)抽屉
- 加载"Reagents and Consumables"(试剂和耗材)抽屉
- 加载"Sample"(样本)抽屉
- 定义包含或不包含工作列表的批次/运行
- 加载内部对照品

可以使用或不使用 Wizard(向导) 在 QIAsymphony SP 上设置运行。

提示: Wizard(向导)只能用于设置独立的样本制备运行。它无法用于设置集成运行。

提示: 尽管 Wizard(向导)无法用于集成运行,但独立运行(允许使用 Wizard [向导])和集成运 行加载 QIAsymphony SP 的步骤是相同的。

提示: 如果您在使用 QlAsymphony SP 时需要协助, 我们建议使用 Wizard (向导)。QlAsymphony SP Wizard(向导)全面且易于理解,可为 QlAsymphony 抽屉的加载提供分步说明。

使用软件向导

# 8.2 加载"Waste" (废弃物)抽屉

机械手会将用过的 8-Rod Covers 和样本制备试剂盒丢弃到"Waste"(废弃物)抽屉,通过该抽屉 的 4 个单元盒进行收集。

"Waste"(废弃物)抽屉中的一个容器用于收集样本制备过程中产生的废液。

用过的一次性过滤吸头丢弃到吸头处置袋或废物箱内。废弃物抽屉中的吸头停靠站可让用过的吸 头暂时存放在工作台上,供在稍后的方案步骤中重复使用。

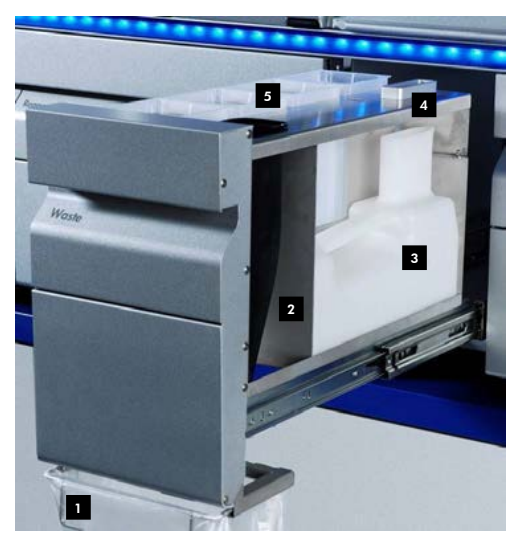

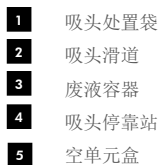

我们建议按以下顺序将物品加载到"Waste"(废弃物)抽屉中:

- 1. 插入空的废液容器(务必取下盖,然后再放入抽屉)。
- 2. 插入吸头滑道。
- 3. 插入吸头停靠站。
- 4. 插入空单元盒(确保槽 4 中有空单元盒)。
- 5. 安装空的吸头处置袋。

#### 8.2.1 吸头停靠站

吸头停靠站位于废液容器顶部。它将过滤吸头产生的废液送入废液容器,还可以暂时存放过滤吸头, 以供在后续方案步骤中重复使用。

要将吸头停靠站加载到"Waste"(废弃物)抽屉中,请按以下步骤操作。

1. 打开"Waste"(废弃物)抽屉。

2. 确保吸头停靠站插入正确;否则库存扫描期间可能出现错误。 库存扫描期间会自动检测吸头停靠站。

#### 8.2.2 废液容器

废液容器用于收集样本制备期间产生的所有废液。

要将废液容器加载到"Waste"(废弃物)抽屉中,请按以下步骤操作。

- 1. 打开抽屉。
- 2. 将废液容器置于右后侧。
- 3. 轻轻下按容器,将其正确安放到位。

提示: 务必取下废液容器上的盖, 然后再将容器加载到抽屉中。

- 提示: 务必在每次运行结束时倒空废液容器。
- 提示:请小心处理废液容器。其中可能包含传染性物质。
- 提示: 仅在废液容器就位后才可以关闭"Waste"(废弃物)抽屉。
- 提示: 不得对废液容器进行高压灭菌。

#### 8.2.3 吸头滑道

吸头滑道可以收集移液系统中用过的一次性过滤吸头。用过的吸头收集在吸头处置袋中,使用 QIAsymphony Cabinet SP/AS 时,收集在废物箱内。

提示: 确保将吸头滑道放入"Waste"(废弃物)抽屉。安装吸头处置袋或定位废物箱后再运行样 本批次。

提示:如果将 QIAsymphony SP 仪器与 QIAsymphony Cabinet SP 配合使用,请参阅 *QIAsymphony Cabinet SP/AS* 用户指南,了解有关吸头滑道设置的信息。

吸头滑道将在库存扫描期间检测到。

#### 8.2.4 吸头废弃物收集

#### 吸头处置袋

如果使用 QIAsymphony SP 时未配备 QIAsymphony Cabinet SP, 吸头处置袋必须安装在"Waste" (废弃物)抽屉下方。

详情请参阅 QIAsymphony SP/AS 用户手册 - 一般说明的第 9.6 节 "安装吸头处置袋"。

如果将 QIAsymphony SP 与 QIAsymphony Cabinet SP 组合使用,请参阅 *QIAsymphony Cabinet SP/AS* 用户指南,了解有关吸头处置的信息。

提示:仪器不会检查是否存在吸头处置袋。如果未使用 QIAsymphony Cabinet,并且未安装吸头 处置袋,将不会收集吸头,它们将掉落到仪器下方的表面上。

#### 废物箱

使用 QIAsymphony Cabinet SP 时, 吸头直接丢弃到位于废弃物滑道出口下方的废物箱内。

## 8.2.5 单元盒

用过的样本制备试剂盒和 8-Rod Covers 收集在单元盒内。"Waste"(废弃物)抽屉中有 4 个槽 用于放置单元盒,为提高易用性和流程安全性,只能按正确朝向加载单元盒。

根据运行的纯化程序和样本数, "Waste"(废弃物)抽屉中已用耗材所需的空间将有所变化。

要加载带单元盒的"Waste"(废弃物)抽屉,请按以下步骤操作。

- 1. 取下单元盒上的盖。
- 2. 如果单元盒包含垫片,务必将其取出。
- 3. 将单元盒放入其中一个单元盒槽。

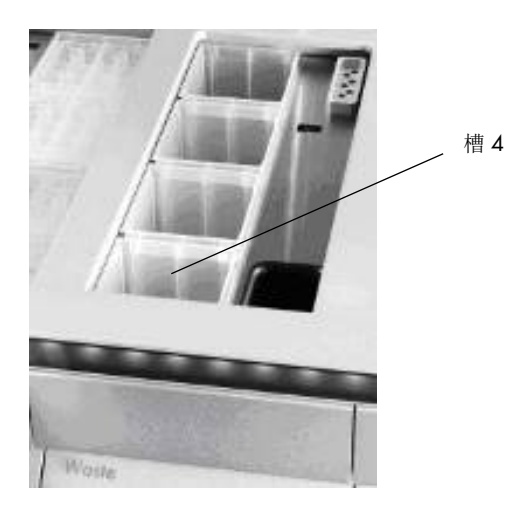

### 单元盒槽(图中指示了槽 4)。

提示: 必须取出空 8-Rod Covers 单元盒底部的垫片, 然后再将单元盒放入"Waste"(废弃物) 抽屉,否则库存扫描期间可能出现错误。

提示:必须将空单元盒放入槽 4。初始化期间,处理器下降到位置 4 的单元盒内。如果单元盒不 为空,处理器将破碎。

提示:请勿倒空部分填充的单元盒。库存扫描期间会检测部分填充的单元盒,直至其填满之前仍 可用。

提示: 请勿扔掉已打开单元盒的盖子。之后可使用它们来遮盖单元盒。

8.2.6 关闭"Waste" (废弃物)抽屉

准备"Waste"(废弃物)抽屉后,必须关闭抽屉以启动库存扫描。

- 8.3 加载"Eluate"(洗脱液)抽屉
- 8.3.1 "Eluate"(洗脱液)抽屉的功能部件

纯化后的核酸传送至"Eluate"(洗脱液)抽屉。"Eluate"(洗脱液)抽屉包含的 4 个槽可用于 洗脱到板或试管内。

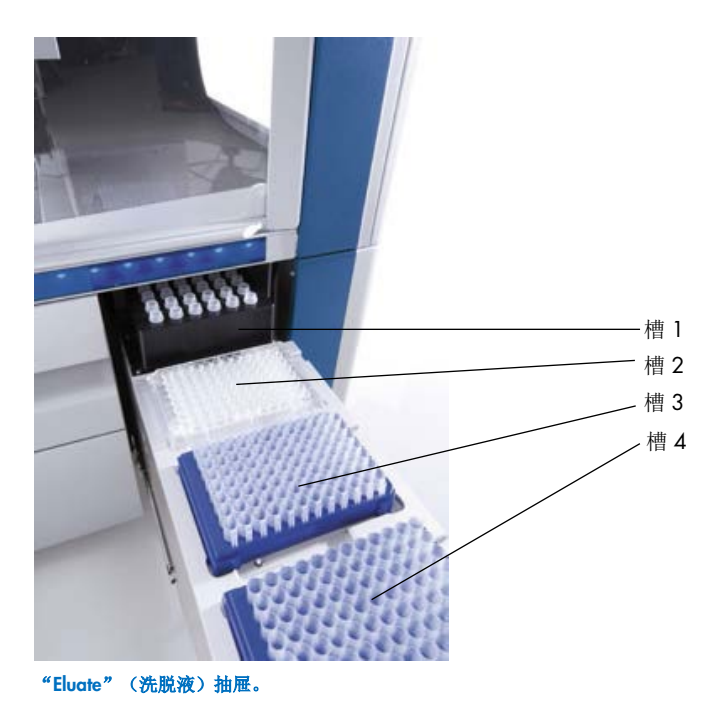

"Elution slots 2-4"(洗脱槽 2-4)可使用专用适配器容纳板或试管。

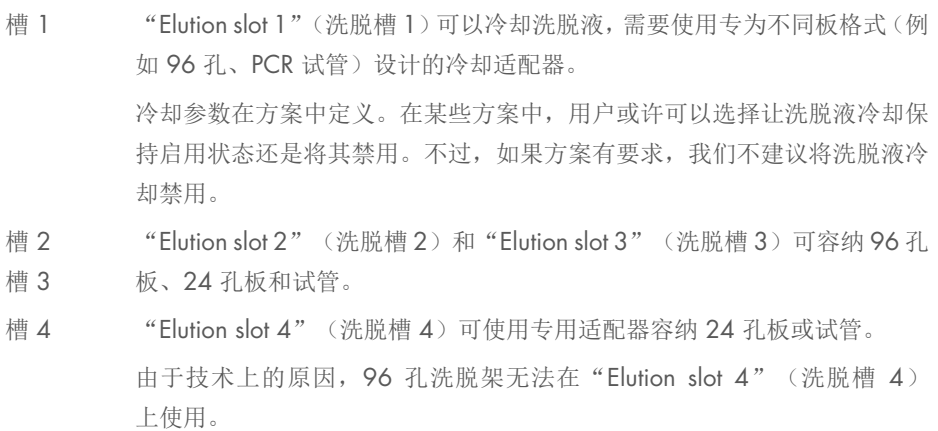

#### 适配器

以下类型的耗材可使用适配器:

- 圆底微孔板
- Sarstedt<sup>®</sup> 螺旋盖试管 (2 ml)
- PCR 板
- 96 孔板
- 弹扣盖微管
- Elution Microtubes CL (目录编号 19588)

有关" Eluate"(洗脱液)抽屉中可使用的 96 孔板和试管的详细信息,请访[问](http://www.qiagen.com/goto/QIAsymphony) [www.qiagen.com/goto/QIAsymphony](http://www.qiagen.com/goto/QIAsymphony)。

提示:确保洗脱架或试管兼容 QIAsymphony SP。

处理多个样本批次时,各批次一就绪,便可从"Eluate"(洗脱液)抽屉中取出洗脱后的核酸。"Eluate" (洗脱液)抽屉将解锁, "E"按钮将变为绿色。"E"按钮变为绿色表示洗脱液可以取出。

提示:确保使用白色销将板和装架试管牢牢固定在槽内。

提示: 使用手持式扫描仪来识别"Eluate"(洗脱液)抽屉内洗脱架和洗脱槽上的条形码。

#### 8.3.2 加载程序

要加载"Eluate"(洗脱液)抽屉,请按以下步骤操作。

- 1. 准备洗脱架。
- 2. 如有需要,将洗脱架放入相应适配器。
- 3. 打开"Eluate"(洗脱液)抽屉以显示 Elution Slot/Configure Racks(洗脱槽/配置架)屏幕。
- 4. 按下要添加机架的洗脱槽触摸屏上的槽按钮。
- 5. 如果洗脱架带条形码标签,使用手持式扫描仪扫描条形码。或者,也可按 Rack Id(架 ID), 然后使用出现的 Keyboard(键盘)屏幕手动输入洗脱架 ID。

提示:此步骤对某些仪器而言是可选步骤,具体视配置而定。详情请参阅 *QIAsymphony SP/AS* 用户手册 — 一般说明。

输入的洗脱架 ID 显示在屏幕中。槽颜色为黄色表示架类型需要定义。

提示: 如果使用的洗脱液架装有 2D 条形码试管, 在结果文件内, 洗脱液试管条形码将追加到 样本 ID 的 ID,中间用空格间隔。确保架 ID 与在外部 2D 条形码阅读器上手动扫描洗脱液架 期间使用的架 ID 完全相同。请参阅 *QIAsymphony SP/AS* 用户手册 — 一般说明第 6.2.2 节,了解有关使用洗脱液架盛放 2D 条形码试管的详细信息。

6. 将左上角标有孔 A1 的洗脱架放入所需洗脱槽。确保使用白色销将该架牢牢固定。 如果方案需要冷却洗脱液,或者您计划设置集成运行,请务必使用槽 1。将洗脱架放入相应的 冷却适配器。

提示: 可通过按"Elution slot 1" (洗脱槽 1) 左侧的雪花按钮禁用洗脱架冷却。如果方案有 要求,我们不建议将洗脱架冷却禁用。

7. 视使用的洗脱架,可能需要适配器。

从列表中选择洗脱架类型。使用上下箭头滚动浏览列表。

提示:QIAsymphony SP 提供自动化的洗脱架分配。如果您使用的是洗脱微试管架 (Elution Microtube Rack, EMTR), 请扫描架的条形码, QIAsymphony SP 将自动选择洗脱架类型。

提示: 如果适用, 请取下洗脱液实验室器具的盖子, 然后再加载。

提示: 如果使用的是 Elution Microtubes CL 架,请轻轻扭转架直至底部分离,将底部取下,然后再 加载到相应冷却适配器内。

提示: 如果上次运行中使用过该洗脱架, 则下一批需要冷冻洗脱液时, QIAsymphony SP 会自动启 用冷却。

提示:可以保留的最大列数取决于架尺寸以及已排队使用该槽的批次。

重要提示:如果洗脱架中已有上次运行中的洗脱液且已加载到"Eluate"(洗脱液)抽屉中,确保 冷却温度适合同一洗脱架上的这些洗脱液。否则,洗脱液可能为"invalid"(无效)状态。 QIAsymphony SP 无法检测冷却温度是否适合已从之前运行加载到"Eluate"(洗脱液)抽屉内的 洗脱液。

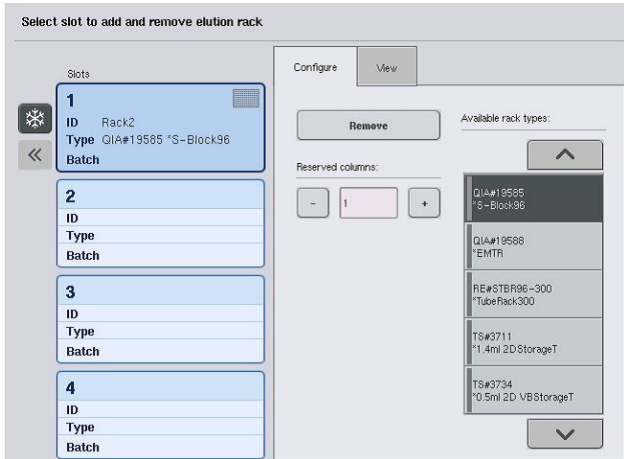

- 8. 如果您需要将更多洗脱架加载到"Eluate"(洗脱液)抽屉内,请重复本节前文介绍的加载程 序,然后再执行下一步。
- 9. 关闭"Eluate"(洗脱液)抽屉并按 OK(确定)。

QIAsymphony SP 对"Eluate"(洗脱液)抽屉执行库存扫描。样本处理暂停, 机械臂移至 "Eluate"(洗脱液)抽屉,以确保所选洗脱槽包含洗脱架。

提示:库存扫描完成后才能进入下一屏幕。

## 8.3.3 传送模块

在集成模式内,洗脱架可自动通过传送模块从 QIAsymphony SP 传送至 QIAsymphony AS 仪器 "Eluate and Reagents"(洗脱液和试剂)抽屉的槽 2。

传送框包括底框和手柄。如果您打算通过传送模块将洗脱架自动传送至 QIAsymphony AS,请确保 安装了传送框,然后将相关适配器放入"Eluate"(洗脱液)抽屉的槽 1。

要安装传送框,请按以下步骤操作。

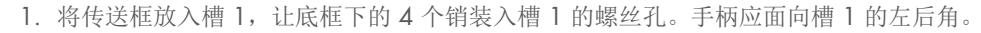

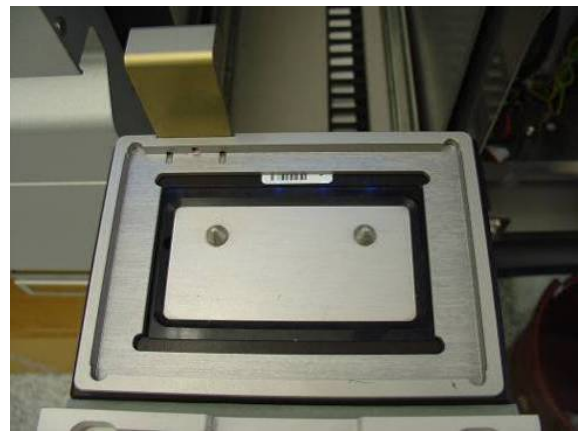

放入"Eluate"(洗脱液)抽屉槽 1 的传送框。

2. 将相应适配器和洗脱架置于传送框上。

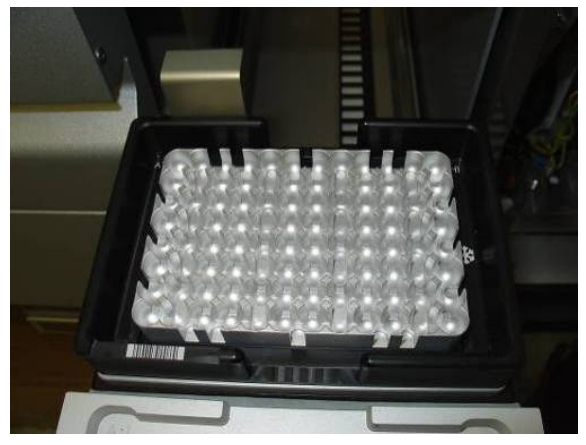

置于"Eluate"(洗脱液)抽屉槽 1 传送框上的适配器。

"Eluate"(洗脱液)抽屉在下列情况下处于锁定状态:

- 从样本制备试剂盒向洗脱架传送洗脱液
- "Eluate"(洗脱液)抽屉库存扫描期间
- 通过传送模块从 QlAsymphony SP 向 QlAsymphony AS 传送洗脱液期间
- 集成运行期间

在所有其他时间,可以打开或关闭"Eluate"(洗脱液)抽屉。

#### 8.3.4 卸载"Eluate"(洗脱液)抽屉

必须手动从"Eluate"(洗脱液)抽屉卸载洗脱架。

如果在集成运行模式下使用 QIAsymphony SP/AS 仪器, "Elution slot 1"(洗脱槽 1)上的洗脱 架将自动从 QlAsymphony SP 传送至 AS 模块, 以开始反应设置。之后, 洗脱架将自动传送回 QIAsymphony SP "Eluate" (洗脱液)抽屉。

如果是在独立模式下使用 QlAsymphony SP/AS 仪器, 可利用 Transfer(传送)按钮直接将洗脱架 传送至 QIAsymphony AS 的"Eluate and Reagents"(洗脱液和试剂)抽屉。

要从"Elution slot 1"(洗脱槽 1)以外的任何洗脱槽传送洗脱架,必须执行手动传送。为提高灵 活性,可在独立模式下的方案运行完成前从"Eluate"(洗脱液)抽屉中取出洗脱架。洗脱液传送 至洗脱架后,便可立即从抽屉中取出洗脱架。

提示:如果洗脱架将用于其他批次,则无法从抽屉中取出洗脱架。

提示: 如果洗脱架已做好卸载准备, 触摸屏底部状态栏中的"E"按钮会变为绿色。

提示: 对于不含内部对照品的样本制备,检查每个处理样本是否存在洗脱液。

取出洗脱架后,洗脱架的架文件将完结,并生成该洗脱架的结果文件。可使用 QIAsymphony Management Console 或通过文件传输将架文件和结果文件从 QIAsymphony SP 下载到 U 盘。

有关如何手动取出洗脱架的详细说明,请参阅以下部分。

#### 手动取出洗脱架

1. 打开"Eluate"(洗脱液)抽屉。

出现 Eluate Drawer/Elution Slot (洗脱液抽屉/洗脱槽) 屏幕。

2. 选择应取出的洗脱架所在的洗脱槽。

出现 Eluate Drawer/Elution Slot/Change Rack X (洗脱液抽屉/洗脱槽/更改架 X) 屏幕。

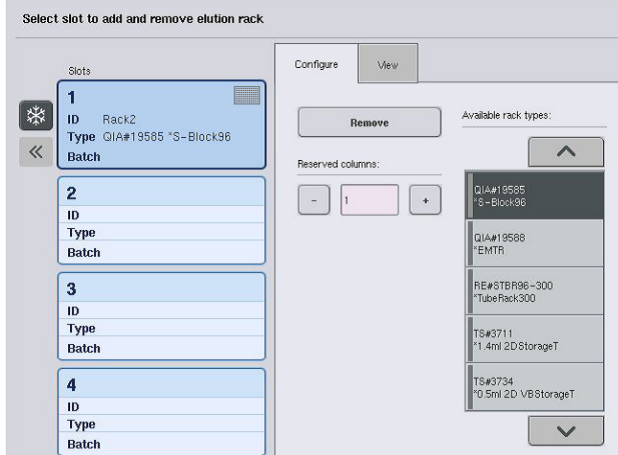

3. 按下 Configure (配置)选项卡中的 Remove (取出)按钮, 从库存中取出洗脱架。

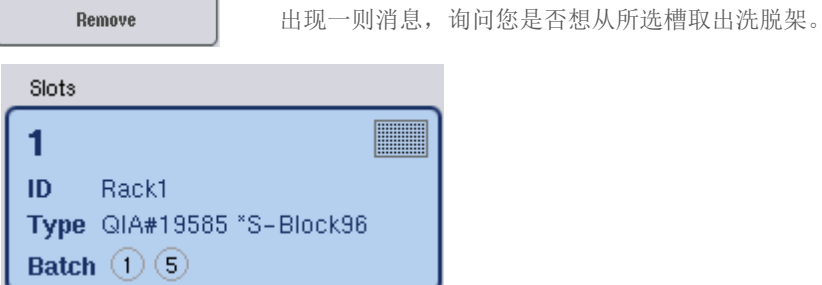

4. 按下 Yes (是)继续。

**Domour** 

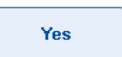

显示 Eluate Drawer/Elution Slot/Change Rack X (洗脱液抽屉/洗脱槽/ 更改架 X)屏幕。所选槽上的架随即取出。

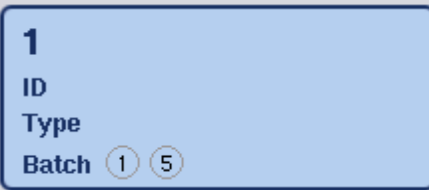

5. 从洗脱槽取出洗脱架。

如果洗脱架与洗脱适配器配合使用,还要取出适配器。

- 6. 要卸载其他洗脱架,请重复此流程。
- 7. 所有洗脱架都卸载后,关闭"Eluate"(洗脱液)抽屉。

出现 Eluate Drawer/Elution Slot/Configure Rack X (洗脱液抽屉/洗脱槽/配置架 X) 屏幕。

8. 按下 OK(确定)。

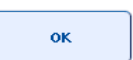

QIAsymphony SP 对"Eluate"(洗脱液)抽屉执行库存扫描。之后显示 Sample Preparation/Overview(样本制备/概览)屏幕。

提示: 如果启用了"Elution slot 1"(洗脱槽 1)的洗脱液冷却,按下 OK(确定)按钮或 Yes(是) 按钮时会立即将其禁用。

## 8.4 加载"Reagents and Consumables" (试剂和耗材)抽屉

"Reagents and Consumables" (试剂和耗材)抽屉可容纳方案运行所需的全部耗材和试剂。

开始方案运行前,必须在抽屉中加载相应试剂,这些试剂必须放在预先填充的密封试剂卡盒、样本 制备试剂盒、8-Rod Covers 以及一次性过滤吸头内。在某些情况下,可能还需要 Accessory Trough 和缓冲液瓶。

根据使用的试剂盒,可能需要不同类型或数量的耗材。详情请参阅所用 QIAsymphony Kit 的手册。

## 8.4.1 加载耗材

## 单元盒

样本制备所需的耗材使用单元盒置于 QIAsymphony SP 工作台上。提供的单元盒附带盖子。共有 4 个用于放置单元盒的槽。

要加载单元盒,请按以下步骤操作。

- 1. 取下单元盒上的盖,存放起来以供日后使用。盖子可用于重新封闭部分使用的单元盒。
- 2. 将包含未使用 8-Rod Covers 或样本制备盒的单元盒放入"Reagents and Consumables" (试剂和耗材)抽屉。

单元盒设计为只能按正确朝向装入仪器抽屉。

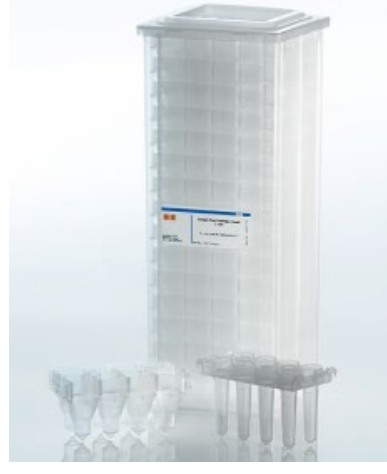

样本制备时在 QIAsymphony SP 上使用的耗材。

"Reagents and Consumables"(试剂和耗材)抽屉中的每个单元盒槽可用于放置装满样本制备盒 的单元盒或装满 8-Rod Covers 的单元盒。可将部分使用的单元盒加载到抽屉中,因为它们包含的 样本制备试剂盒或 8-Rod Covers 数量将在库存扫描期间进行检测。

需要的样本制备试剂盒数量一般多于 8-Rod Covers,为 QIAsymphony SP 加载单元盒时需要将此 考虑在内。

提示:确保槽 4 (距离您最近的槽)至少有一个空单元盒。

提示: 请勿重新填充部分使用的单元盒。库存扫描期间会检测样本制备试剂盒或 8-Rod Covers 的 数量。

提示: 请勿将空单元盒扔掉。空单元盒可在"Waste"(废弃物)抽屉中用于收集纯化程序期间用 过的样本制备试剂盒和 8-Rod Covers。

#### 8-Rod Covers

8-Rod Covers 是 8 个杆套的阵列, 用于遮盖磁头的磁杆。

- 每个单元盒最多可容纳十二个 8-Rod Covers。
- 单元盒底部与最后一个 8-Rod Covers 之间有一个垫片。
- 8-Rod Covers 顶部和底部边缘上的特定模式可使 QIAsymphony SP 在库存扫描期间执行自动 检测。
- 库存扫描期间还会检测单元盒中 8-Rod Covers 的数量。

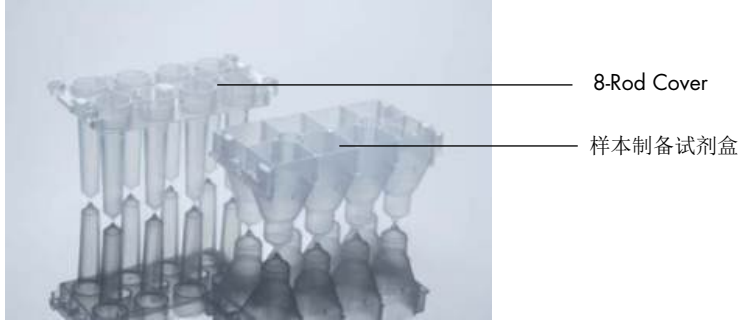

8-Rod Covers 和样本制备试剂盒。

#### 样本制备试剂盒

样本制备试剂盒是 QIAsymphony SP 在纯化核酸时使用的容器。样本制备试剂盒的每个孔最多可 容纳 3 ml 液体。

样本制备试剂盒使用密封单元盒提供。每个单元盒最多可容纳 28 个制备试剂盒。样本制备试剂盒 顶部和底部边缘上的特定模式可使 QIAsymphony SP 在库存扫描期间执行自动检测。库存扫描期 间还会检测单元盒中样本制备试剂盒的数量。机械处理系统最多可同时拾取 3 个样本制备试剂盒。

## 吸头架

- QIAsymphony SP 使用 1500 µl 过滤吸头和 200 µl 过滤吸头。
- 过滤吸头以密封透明塑料罩提供,一个吸头架包含 32 个过滤吸头。
- 为提高易用性, 包含 1500 µl 过滤吸头的架为黑色, 包含 200 µl 过滤吸头的架为蓝色。
- 每一类吸头架上侧和下侧的模式都不同。可用于在库存扫描期间检测过滤吸头的类型。
- 共有 18 个吸头架槽。
- 吸头架可放入任意槽内,因为库存扫描期间会检测架位置、吸头类型和吸头数量。
- 每个样本需要的吸头数因运行的方案而异。

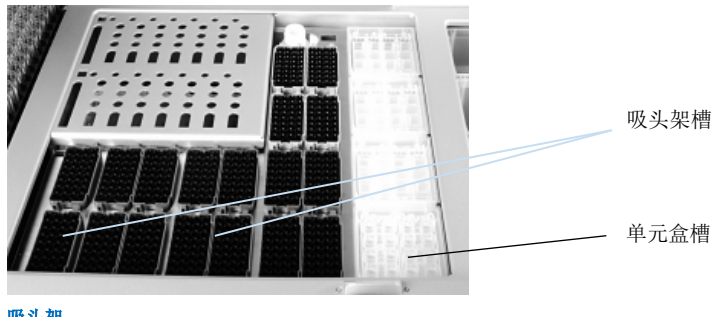

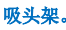

要为 QIAsymphony SP 加载吸头架,请按以下步骤操作。

1. 用 2 根手指夹住吸头架的隐藏式把手。

2. 将吸头架轻轻挤压在一起,并放入吸头架槽。

提示:要确保库存扫描期间检测到吸头架,确保吸头架正确落入吸头架槽,并且吸头架的任何突出 部分均未损坏。

提示: 每个吸头类型都包含有助于预防交叉污染的过滤器。

建议:每个尺寸的过滤吸头的加载数量要超过所需数量,以便在自动化错误处理期间有足够的过滤 吸头可用。

此外,我们建议最好在后部吸头架槽中加载吸头。

有关吸头加载的详细信息,请按"R+C"按钮打开 Consumables/Cartridges/Filter-Tips(耗材/试剂 盒/过滤吸头)屏幕, 或按 QlAsymphony AS Loading Information (加载信息)屏幕中的 Tip Information (吸头信息) 按钮(请参阅第 [118](#page-117-0) 页的["加载一次性过滤吸头"](#page-117-0))。

提示:请勿重新填充部分使用的吸头架。在一个架中混合不同尺寸的吸头将导致运行期间出错。 过滤吸头数将在库存扫描期间进行检测。

## 8.4.2 试剂卡盒

QIAsymphony SP 将根据用户选择的方案确定所需的试剂卡盒。

试剂卡盒可来自同一试剂盒或不同试剂盒。

- 纯化程序所需的试剂使用预先填充的密封试剂卡盒提供。
- 最多可将 2 个试剂卡盒加载到"Reagents and Consumables"(试剂和耗材)抽屉中。
- 为提高易用性,试剂卡盒只能按正确朝向安装。
	- 1. 用户先以旋涡方式混合磁珠槽,然后从磁珠槽上取下密封。(详情请参阅相关试剂盒 手册。)
	- 2. 取下试管的盖子并放入相应槽以防止混淆。

如果加载前已正确安装穿孔盖, QlAsymphony SP 随即自动打开试剂卡盒, 这避免了手动处理 和倾倒试剂。

提示: 穿孔盖有锐利边缘, 可能损坏您的手套。

- 试剂卡盒中的每个试剂都标示有 2D 条形码,可以在整个纯化程序期间跟踪试剂。
- 运行开始前,系统会检查试剂量是否足以满足所选方案的需要。

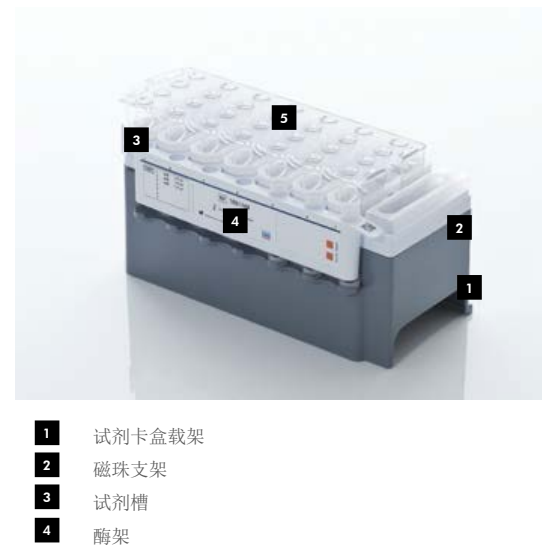

穿孔盖 5

试剂卡盒包含的试剂最多足以满足 192 个样本的需要,具体视使用的试剂盒而定。部分使用的试 剂卡盒槽在与复用密封带(QlAsymphony Kit 随附)配合使用后应立即密封。

提示:请勿重新填充部分使用的试剂卡盒或更换运行中批次的试剂卡盒,因为这可能导致性能和移 液错误。

提示: 必须尽可能缩短试剂卡盒的打开时长。

所有试剂槽和酶架都在侧面标示了槽内包含的缓冲液的名称。QIAsymphony SP 可通过每个槽上的 唯一 2D 条形码检测试剂卡盒以及每个槽的内容物。

试剂卡盒的结构因试剂盒而异。请勿混用不同试剂盒或不同批号试剂盒的槽。

目视检查所有试剂槽有无沉淀物。如果存在沉淀物,请参阅所用 QIAsymphony Kit 的手册以了解 详细信息。

提示: 确保试剂和酶达到室温 (15-25°C), 然后再放入 "Reagents and Consumables"(试剂和 耗材)抽屉。

提示:请勿对预先填充的试剂卡盒进行高压灭菌。请勿更改试剂槽在试剂卡盒内的顺序。

提示: 避免摇晃试剂卡盒,因为这样做可能令缓冲液产生泡沫,造成液位检测错误。
## 8.4.3 缓冲液瓶

根据使用的试剂盒,可能增加一瓶缓冲液。该瓶预先填充了多达 60 ml 试剂。

要为 QIAsymphony SP 加载缓冲液瓶,请按以下步骤操作。

- 1. 取下缓冲液瓶的螺旋帽。
- 2. 按下 Load Reagents (加载试剂)屏幕中的 Bottle Id (瓶 ID)。
- 3. 使用手持式条形码扫描仪扫描缓冲液码。或者, 也可以使用 Keyboard (键盘) 屏幕键入条 形码。
- 4. 将瓶子放入吸头架槽 1 和 2 后端后部的槽内。

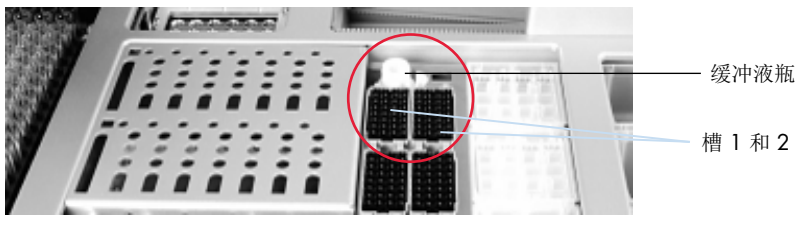

#### 缓冲液瓶槽。

缓冲液瓶和缓冲液量将在库存扫描期间自动检测。

## 8.4.4 缓冲液瓶

如果纯化程序需要更多乙醇,必须由用户倾倒在 Accessory Trough 内,然后放入吸头架槽 5 或 12。 这些槽可用于吸头架或 Accessory Trough 。

如果需要更多乙醇,请参阅相关试剂盒手册,了解要使用的量。

要为 QIAsymphony SP 加载 Accessory Trough, 请按以下步骤操作。

- 1. 为 Accessory Trough 填充您使用的 QIAsymphony Kit 手册中规定的乙醇量。
- 2. 将 Accessory Trough 放入吸头架槽 5 和/或 12。

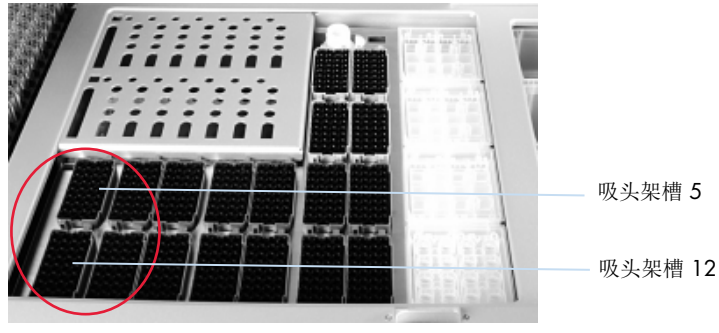

#### Accessory Trough 位置。

提示: 确保 Accessory Trough 正确落入吸头架槽, 否则库存扫描期间可能出现错误。

## <span id="page-73-0"></span>8.4.5 卸载试剂和耗材

# 试剂卡盒

要从"Reagents and Consumables"(试剂和耗材)抽屉取出试剂卡盒,请按以下步骤操作。

- 1. 打开抽屉。
- 2. 向左拉动试剂卡盒,使其从槽中滑出。

为避免试剂蒸发,我们强烈建议在使用后立即重新密封试剂卡盒的槽。使用 QIAsymphony Kit 中提供的复用密封带重新密封试剂槽。将螺旋帽放回酶架中的试管上。

存放时,从试剂卡盒载架上取下试剂卡盒并按照试剂盒手册中的说明进行存放。然后可将试剂卡盒 载架与其他试剂盒组合使用。根据试剂盒手册中的说明存放酶架。

如果试剂卡盒为空,从试剂卡盒载架上将其取下,并按照当地安全法规进行弃置。

## 吸头架

可将吸头架留在"Reagents and Consumables"(试剂和耗材)抽屉中。只需要在下列情况下取下 吸头架:

- 吸头架为空。
- 将执行维护(例如,使用紫外灯去污)。
- 仪器将长时间不使用。

要从 QIAsymphony SP 取下吸头架,请按以下步骤操作。

- 1. 用两根手指夹住吸头架的隐藏式把手。
- 2. 将吸头架轻轻挤压在一起。
- 3. 取出吸头架。

4. 如果您需要在执行维护程序前取下吸头架,可在执行维护后放回吸头架。

## 单元盒(8-Rod Covers 和样本制备试剂盒)

可将单元盒留在"Reagents and Consumables"(试剂和耗材)抽屉中。只需要在下列情况下取下 单元盒:

- 单元盒为空。
- 将执行维护(例如,使用紫外灯去污)。

要从"Reagents and Consumables"(试剂和耗材)抽屉取出单元盒,请按以下步骤操作。

- 1. 打开"Reagents and Consumables"(试剂和耗材)抽屉。
- 2. 握住单元盒的上边缘。
- 3. 将其拉出抽屉。
- 4. 放回部分使用或未使用单元盒的盖子。
- 5. 必须保留空单元盒, 以供在"Waste"(废弃物)抽屉中收集用过的样本制备试剂盒和 8-Rod Covers。

# 8.5 加载"Sample"(样本)抽屉

样本可加载到"Sample"(样本)抽屉的主要或次要试管内。有关兼容试管的详细信息,请访问 [www.qiagen.com/goto/QIAsymphony](http://www.qiagen.com/goto/QIAsymphony)。

可以利用试管架以各种形式加载样本。直径为 8–16 mm 的试管架可容纳多达 24 个主要试管或 包含内部对照品的试管,可与 QIAsymphony SP 配合使用。

## 8.5.1 加载试管架

## 利用试管架加载样本

QIAsymphony SP 试管架可容纳多达 24 个样本试管,外径如下:

- 14-16 mm (不需要垫片)
- 13 mm (tube insert 1a; 目录编号 9242058)
- 11 mm (tube insert 2a; 目录编号 9242057)
- Insert Sarstedt tube 2 ml (垫片 3b; 目录编号 9242083)
- Insert snap cap tube (垫片 5a; 目录编号 9244701)

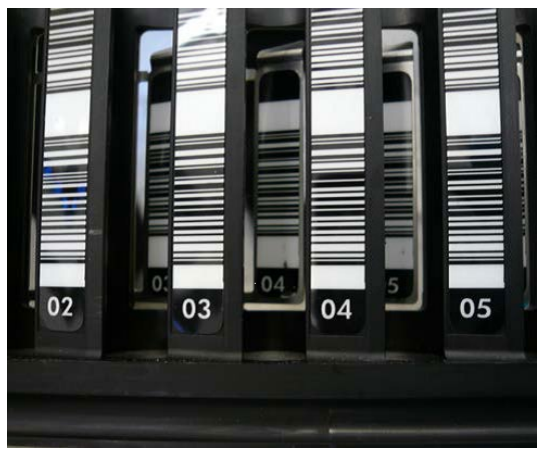

## 试管架垫片示例。

提示: 将试管放入试管架, 使得所有条形码朝向左侧, 从而能被条形码阅读器读取。

提示: 根据 Configuration Profile (配置文件), 只能使用标示为样本试管的条形码。如果使用其他 试管,则无法定义批次或运行。

仪器通过读取垫片或试管架上的条形码检测试管大小。如果使用的试管不是某一垫片的默认试管 类型,用户必须在定义样本批次时指定试管类型。还可配置默认试管。

#### 利用试管架插入样本

1. 通过内拉门打开"Sample"(样本)抽屉。

有五个槽可用: 前 4 个槽可容纳包含样本试管的试管架; 第五个槽 "A"可容纳包含内部对照 品的试管架。

每个槽的状态通过位于停止线后方的 LED 显示。LED 可能亮绿灯、橙灯或红灯。

绿灯 — 槽处于空闲状态,可随时加载

- 橙灯 试管架已加载
- 红灯 槽目前已锁定

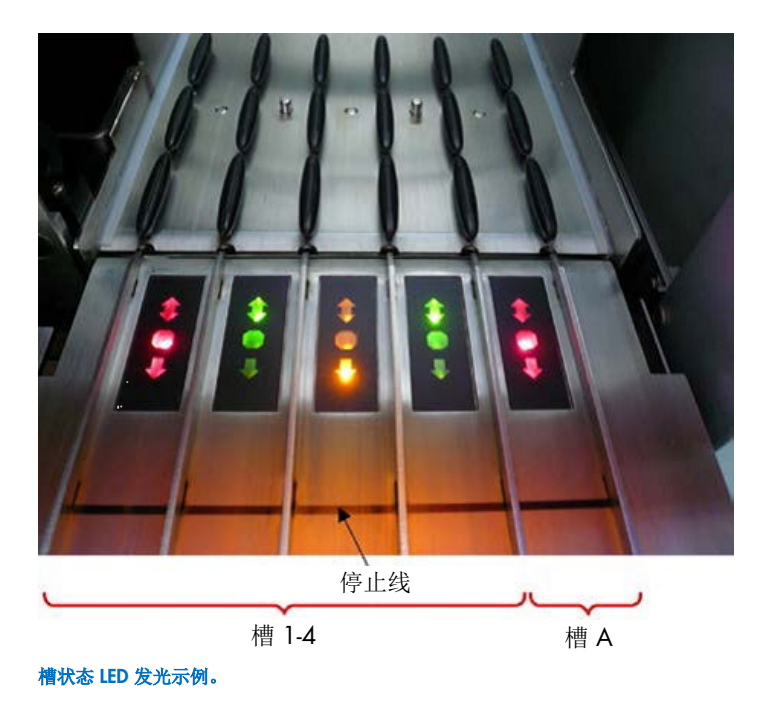

2. 将试管架轻轻滑入相应的槽。插入直至停止线,等待至条形码阅读器向前移动。

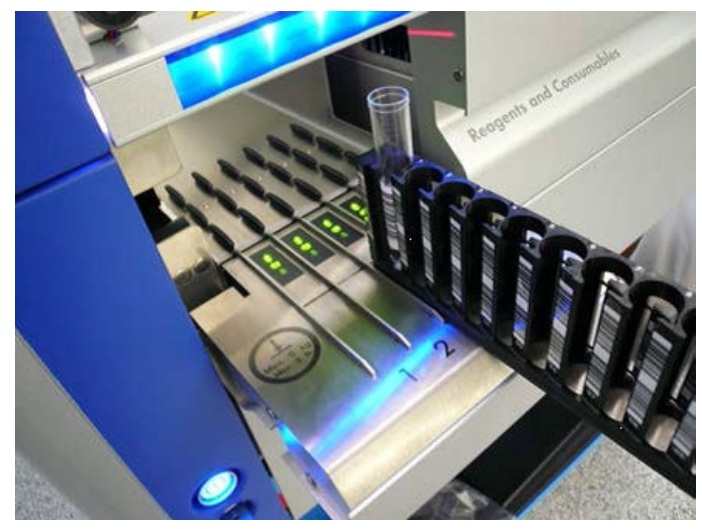

将试管架滑入相应的槽。

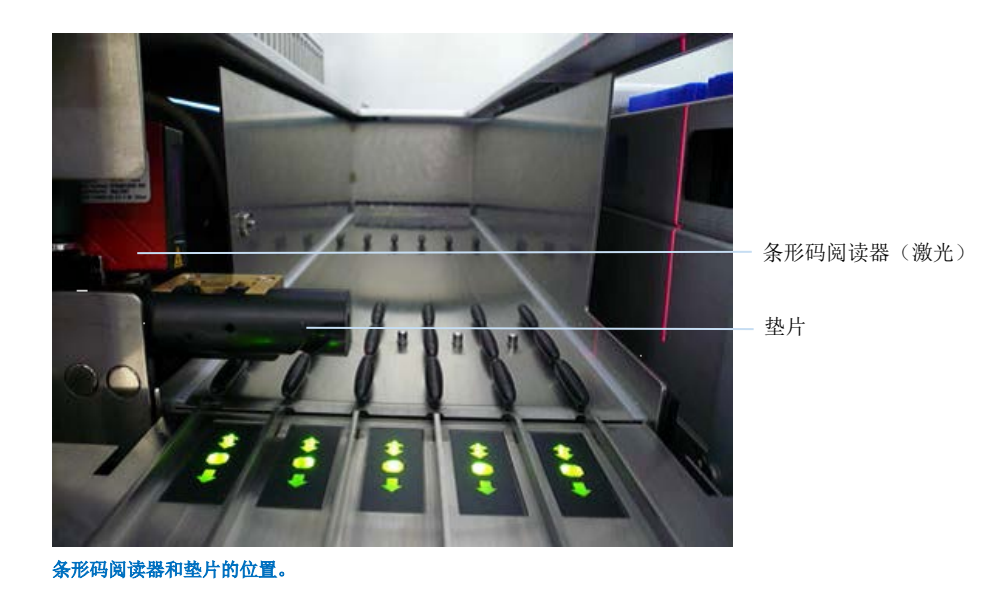

3. 条形码阅读器就位后,槽立即解锁,并且 LED 开始闪烁绿灯。将架滑入槽直至其锁定。

- 4. 条形码阅读器读取架、垫片和对应样本试管(如果带条形码)上的条形码。成功加载后, LED 立即从绿灯变为橙灯。
- 5. 条形码阅读器返回原位。
- 6. 要在不同槽中添加更多样本试管,请按此部分介绍的程序操作。否则关闭"Sample" (样本)抽屉。

提示: 加载流程时务必用另一只手支撑试管架。否则, 手柄有损坏风险。

提示: 务必将试管架平稳滑入槽内, 否则可能出现错误。

提示: 只能将包含内部对照品的试管架加载到"Slot A"(槽 A)。必须将包含样本的试管架加载 到"Slot 1"(槽 1)、"Slot 2"(槽 2)、"Slot 3"(槽 3)或"Slot 4"(槽 4)。

提示: 如果您需要在同一试管架中加载两个条形码/ID 相同的试管,请不要将它们并排放置。否则 将出现错误。

提示:如果您使用的样本试管未标示条形码,并且在不同的垫片内,请为各个试管架使用不同的垫 片类型,或在不同垫片类型之间至少将一个位置留空。

提示: 如果您使用的样本试管未标示条形码, 并且 QlAsymphony SP 采用配置 3 以外的配置, 则可能检测不到含有少量液体或透明液体的试管。在此情况下,请使用空白条形码标签来支持样本 试管的检测。

提示: 要确保检测到正确的液位, 请将试管下推至试管架或垫片(如有使用)底部。

## 连续加载

还可在正在运行时加载和排队更多样本。在此模式下,您只能分配兼容当前已加载试剂卡盒的检测 对照品集。

可在 QIAsymphony SP 上为任意批次数的多达 96 个样本连续加载,前提是开始第一批次前耗材 抽屉已满载。

加载样本后,系统允许用户更正条形码读取错误,更换实验室器具,分配检测对照品集,以及定义 洗脱槽和体积。

开始连续加载的运行前,确保:

- 为所有运行(包括通过连续加载加载的后续运行)加载足够的吸头、试剂、废弃物空间和 耗材。
- 在"Eluate"(洗脱液)抽屉中正确定位洗脱架,然后再设置批次。如果您需要在批次设置期 间(运行期间)分配洗脱槽,只能使用已包含架的槽。
- 在开始运行前设置洗脱架。这可以确保不会对"Eluate"(洗脱液)抽屉执行多次扫描。每次 执行扫描时,都会暂停当前运行。

## 卸载试管架

如果试管架槽未锁定(LED 未亮红灯),可直接从槽中取下试管架。样本传送后可立即取下试管架。

根据批次状态,取下试管架后可执行不同的操作。

#### 取下试管架中加载的批次

如果在试管架中加载了样本,可以取下批次。

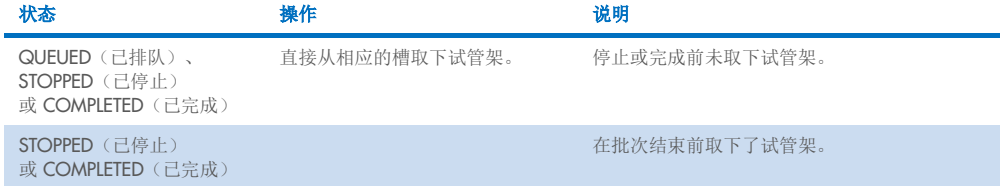

要取下试管架中加载的批次,请按以下步骤操作。

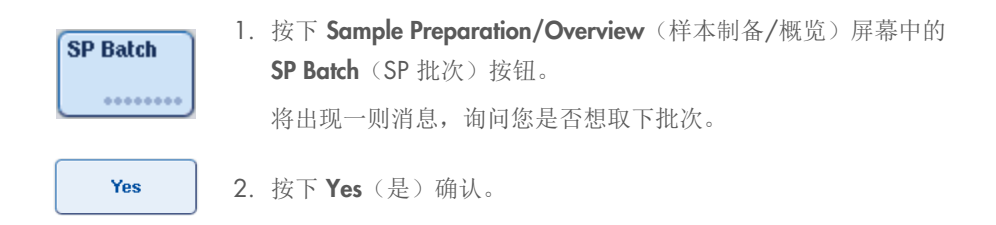

#### 加载内部对照品

如果方案需要使用内部对照品,要使用的内部对照品将在对应的检测对照品集中定义。将检测对照 品集分配给样本不仅可以指定应使用的方案,还可以指定应添加到样本的内部对照品。

QIAsymphony SP 只支持将内部对照品与试管架中已加载的样本组合使用。

提示: 内部对照品必须通过样本"Slot A"(槽 A)中的试管架加载。

提示: 请勿将内部对照品加载到"Slots 1-4"(槽 1-4)。

每个包含 24 个样本的批次可使用八种不同的内部对照品,最多可为一个运行使用多达 24 种不同 的内部对照品。必须将包含内部对照品的试管放入与试管类型相适的垫片,然后再加载到试管架内。

为订购的批次加载所需内部对照品将在运行开始前进行验证。

如果包含内部对照品的试管具有条形码标签,并且在检测对照品集中定义了试管的识别, 则 QIAsymphony SP 会自动检测哪个内部对照品位于哪个位置。

如果试管不带条形码标签,则有关内部对照品的信息必须手动输入。

将试管架插入"Slot A"(槽 A)后, 按以下步骤输入有关内部对照品的信息。

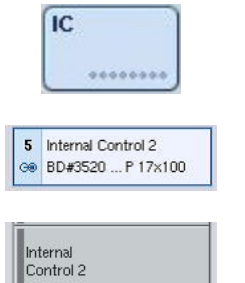

- 1. 按下 IC 按钮检查或修改内部对照品。 出现 Internal Controls (内部对照品)屏幕。
- 2. 通过按下按钮选择需要手动分配内部对照品的位置。
- 3. 在 Internal controls: (内部对照品: ) 列表中选择内部对照品。

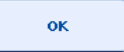

#### 4. 按下 OK (确定)将内部对照品分配给所选位置。

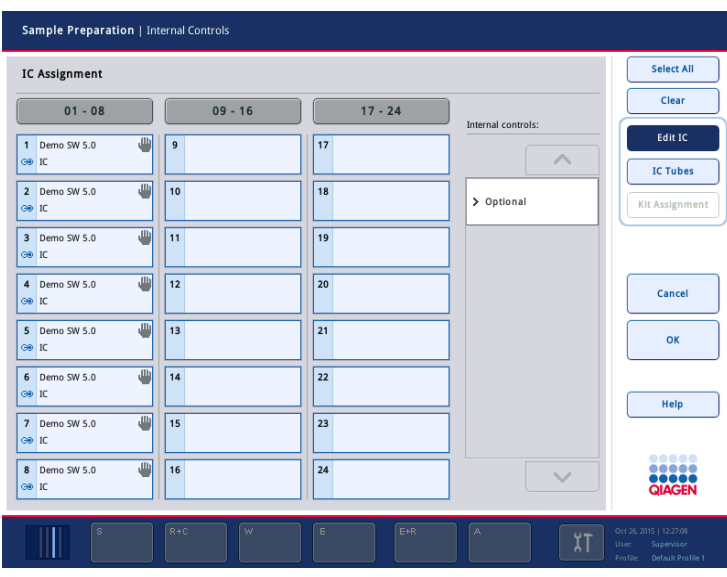

 $\alpha$ 

5. 按下 OK (确定) 确认内部对照品的总体分配。

内部对照品分为 3 类:

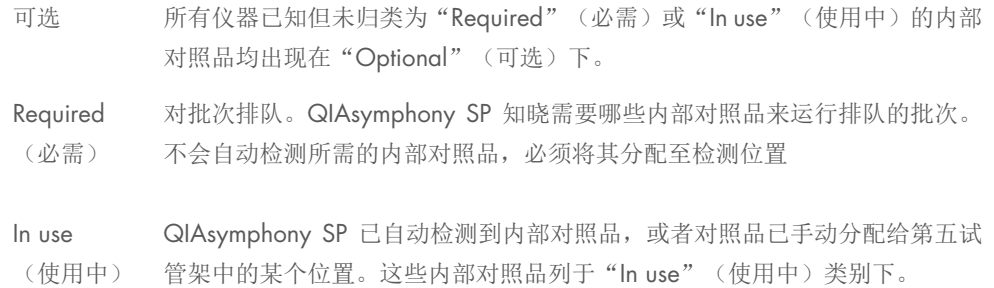

提示:如果内部对照品带条形码标签,但条形码未正确读取,则相关位置按钮变为黄色。要继续, 需要利用 Internal controls: (内部对照品: ) 列表中显示的内部对照品手动分配该内部对照品。如 果内部对照品不带条形码标签,但 QIAsymphony SP 检测到存在试管, 则对应位置显示 Unknown IC(未知 IC)。需要利用 Internal controls(内部对照品)列表中显示的内部对照品手动分配该内 部对照品。

提示:尽管您不必手动分配标示 Unknown IC(未知 IC)的位置便可离开此屏幕,但务必分配所有 要求的内部对照品后再开始运行;否则无法开始运行。

## 卸载内部对照品

试管架槽解锁时,可从 QIAsymphony SP 上取下试管架中的内部对照品。

- 如果您需要在批次运行时加载更多内部对照品,请按 IC 按钮解锁试管架"槽 A"。
- 如果 QlAsymphony SP 不需要访问"Slot A"(槽 A)中的试管架, 则可卸载内部对照品。
- 通过将包含内部对照品的试管架轻轻滑出"Sample"(样本)抽屉,可从"Slot A"(槽 A) 取下试管架。

内部对照品的状态从 LOADED (已加载)变为 ON HOLD (暂停)。QIAsymphony SP 将保留有关 早前提供的内部对照品的信息。

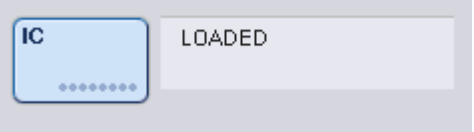

在所述条件下,ON HOLD(暂停)将可见,而 LOADED(已加载)会出现在以上图像中。

## 运行期间加载内部对照品

卸载包含内部对照品的试管架后,需要再次插入包含新内部对照品的试管架。按照第 [68](#page-67-0) 页所述定 义内部对照品。

详情请参阅 *QIAsymphony SP/AS* 用户手册 — 操作 *QIAsymphony SP* 的第 2.20.4 节"运行期间 加载内部对照品"。

## 8.5.2 加载板架

板架也可用于样本输入。详情请参阅 *QIAsymphony SP/AS* 用户手册 — 一般说明。如果您打算使 用板架,请联系 QIAGEN 技术服务部。

# 8.6 执行库存扫描 (SP)

必须对 QIAsymphony SP 的每个抽屉执行库存扫描, 然后才能运行样本制备方案。QIAsymphony SP 使用激光来检查耗件的类型和数量,以及每个抽屉中加载的适配器类型和位置。条形码检测系 统会识别并扫描 1D 或 2D 条形码(例如, 试剂卡盒上的条形码)。激光和条形码摄像头集成在机 械臂中。这确保了可以扫描整个工作台上的位置。库存扫描以抽屉为单位。这意味着只会扫描已打 开的抽屉有无变化。

8.6.1 对"Reagents and Consumables"(试剂和耗材)抽屉的库存扫描。

对"Reagents and Consumables"(试剂和耗材)抽屉的库存扫描分成 2 个主要部分,每个部分都 包含若干子部分。

## 激光扫描 — 试剂卡盒

扫描试剂卡盒槽。仪器将先检查相应试剂卡盒中有无密封槽。

提示:如果您忘记给试剂卡盒加盖,批次中的样本可能丢失。不过,会在库存扫描期间检测到穿孔 盖的存在,这意味着可以在运行开始前检测到该错误。

提示:确保传感器可接近所有 2D 条形码。

检查试剂槽、磁珠槽和酶架上的 2D 条形码。此外,还要检查试剂卡盒的穿刺状态。

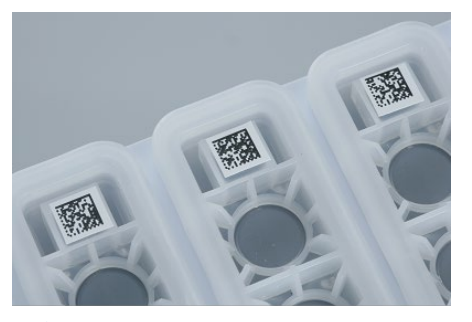

2D 条形码。

- 如果试剂卡盒处于密封状态,并未穿刺,则试剂卡盒中所有试剂的液位均设置为原始值。将 不会再执行一次液位检查。
- 将同时扫描两个试剂卡盒槽。

提示:确保缓冲液槽正确安装在试剂卡盒内,否则可能发生液位检测错误。

提示: 避免摇晃试剂卡盒, 因为这样做可能令缓冲液产生泡沫, 造成液位检测错误。

提示:请勿重新填充部分使用的试剂卡盒或更换运行中批次的试剂卡盒,因为这可能导致性能或移 液错误。

提示: 请勿混用来自不同试剂卡盒和/或不同批号的酶架、缓冲液或磁珠槽。

## 激光扫描 — 吸头架槽

- 将扫描全部 18 个吸头架以确定加载的吸头架类型。
- 将扫描所有检测到吸头架的吸头架槽以确定吸头数。如果在吸头架的第一个和最后一个位置 检测到吸头,则将该吸头架归类为已满。如果缺少第一个或最后一个吸头,将执行全面扫描 以确定吸头架中的吸头数。

# 激光扫描 — 单元盒

- 将扫描单元盒槽以检测 4 个槽中存在的单元盒。
- 之后确定耗材的类型(8-Rod Covers 或样本制备试剂盒)和数量。

## 已检测试剂的液位扫描

此扫描仅在液位未知(例如,对于部分使用的试剂卡盒)的情况下执行。

- 已检测试剂的液位扫描。
- 缓冲液瓶(如果检测到)的液位检查。
- Accessory Trough(如果检测到)的液位检查。

提示:库存扫描将仅支持检测打开和可识别容器的液位。

提示: 这些检查使用 1500 μl 和 200 μl 过滤吸头。如果可用吸头不足, 或缺少某种吸头类型, 将 取消库存扫描,排队的样本批次无法开始。

#### 部分库存扫描

如果您需要为"Reagents and Consumables"(试剂和耗材)抽屉重复执行库存扫描"(例如,如 果已对工作台做出更改),可以执行部分库存扫描。

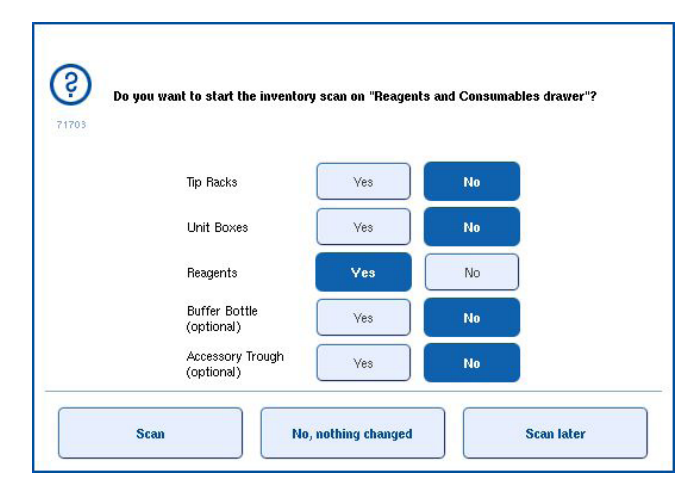

## 8.6.2 对"Waste"(废弃物)抽屉的库存扫描

对"Waste"(废弃物)抽屉的库存扫描包括激光扫描。它并不执行 2D 条形码扫描、液位检测或 废液容器检查。因此,用户必须检查废液容器并将其清空,然后再开始运行批次。

## 激光扫描

- 将扫描吸头停靠站。这是为了确认吸头停靠站已安装。
- 将扫描吸头滑道槽。这是为了确认吸头滑道已安装。
- 将扫描单元盒槽。首先,逐一扫描 4 个单元盒槽, 以检测槽内是否有单元盒。之后确定每个 单元盒的内容物(例如每个单元盒中的耗材数量和类型)。

## 8.6.3 对"Eluate"(洗脱液)抽屉的库存扫描

QIAsymphony SP 检查洗脱槽, 以确保所选洗脱槽包含洗脱架。可以在 Configuration (配置) 菜单 的 Process SP 1 (流程 SP 1) 选项卡中选择将扫描的适配器条形码所在的洗脱槽(即,无 或 1–4)。

如果 QIAsymphony SP 检测到"Eluate"(洗脱液)抽屉中预期和实际加载的洗脱架之间存在差异, 触摸屏上会出现一则消息,提示用户纠正该问题。打开"Eluate"(洗脱液)抽屉并将洗脱架置于 正确位置,或编辑触摸屏中的槽/架分配。

在下列情况下会出现消息:

- 检测到的条形码与实验室器具文件中指定的适配器条形码不同。
- 检测到条形码,但所选实验室器具文件未指定适配器条形码。
- 未检测到条形码,但所选实验室器具文件指定了所需的适配器条形码。

提示: QIAsymphony SP 只检测洗脱槽是否被洗脱架或适配器占用,无法识别相应洗脱槽上的洗脱 架类型。

# 8.7 开始、暂停、继续和停止运行

# 8.7.1 启动运行

批次排队之后,会立即出现 Run(运行)按钮。

对要处理的样本完成定义后,按下 Run(运行)按钮。软件将随即验证批次。

## 8.7.2 暂停运行

可通过按 Sample Preparation (样本制备)选项卡中的 Pause SP (暂停 SP) 按钮来暂停运行。 暂停运行时,将在完成正在处理的命令后暂停运行。所有运行中的批次都将暂停。

如果运行暂停,可做出两个选择:可以继续或停止运行。

提示:暂停运行会中断样本制备程序。请仅在紧急情况下暂停运行。

提示:暂停运行会导致已处理样本被标记为"unclear"(不确定)。

### 8.7.3 继续运行

要继续运行,按下 Continue SP (继续 SP)按钮。如果运行暂停,样本将被标记为"unclear" (不确定)。

## 8.7.4 停止运行

按下 Stop SP (停止 SP) 按钮以停止运行。当前处理中的所有批次都将停止。其他状态为 QUEUED (已排队)的批次可在执行清理程序后在其他运行中处理。

如果运行停止,所有已处理样本都将标记为"invalid"(无效)。无法进一步处理这些样本或继续 运行。

#### 取消的运行

停止运行或运行因错误而停止后, "S"按钮会闪烁(请参阅第 [41](#page-40-0) 页 ["抽屉按钮"](#page-40-0))。按下 "S" 按钮以显示警告或错误消息。该消息显示在 Maintenance SP (维护 SP) 屏幕中屏幕中以作为执行 清理程序的提示。

提示: 成功完成清理后, 有必要清空"Sample"(样本)和"Eluate"(洗脱液)抽屉中的所有槽 位置。然后便可定义和开始新的运行。

# 8.8 批次处理或运行结束

提示:如果已完成批次或已停止运行中的洗脱液已转移到专用于存放该批次洗脱液的洗脱架,则可 在批次处理完成时取下洗脱架。

- 1. 卸载洗脱架。
- 2. 卸载包含已处理样本的试管架。
- 3. 可选:卸载内部对照品(如果下一样本批次不需要)。
- 4. 取下试剂卡盒(如果下一样本批次不需要)。使用复用密封带密封槽,并按照试剂盒手册中 的说明存放。

# 8.9 工作日结束

- 1. 清空废液容器。
- 2. 从废弃物抽屉中卸载单元盒。
- 3. 卸载所有洗脱架。
- 4. 取下耗材、试剂卡盒、缓冲液瓶和 Accessory Trough。
- 5. 执行 *QIAsymphony SP/AS* 用户手册 一般说明第 9 节中所述的维护程序。

有关卸载试剂和耗材的更多信息,请参阅第 [8.4.5](#page-73-0) 节。

提示:务必用复用密封袋密封部分使用的试剂卡盒。根据试剂盒手册中的说明存放部分使用的试剂 卡盒。

提示:单元盒中的样本制备试剂盒可能包含提取运行产生的残留液体。务必在处置前用盖子密封单 元盒,以避免残留液体溅洒。

# 9 QIAsymphony SP 运行定义

本节介绍如何设置和配置样本制备运行。

# 9.1 配置样本类型

提示: 默认情况下,样本类型为"Sample"(样本)。如果您的 QIAsymphony SP 未连接到 QIAsymphony As,请忽略本节。

要将样本更改为阳性提取对照品 (EC+) 或阴性提取对照品 (Ec–),请执行以下步骤以确保 QIAsymphony AS 上的处理正确。

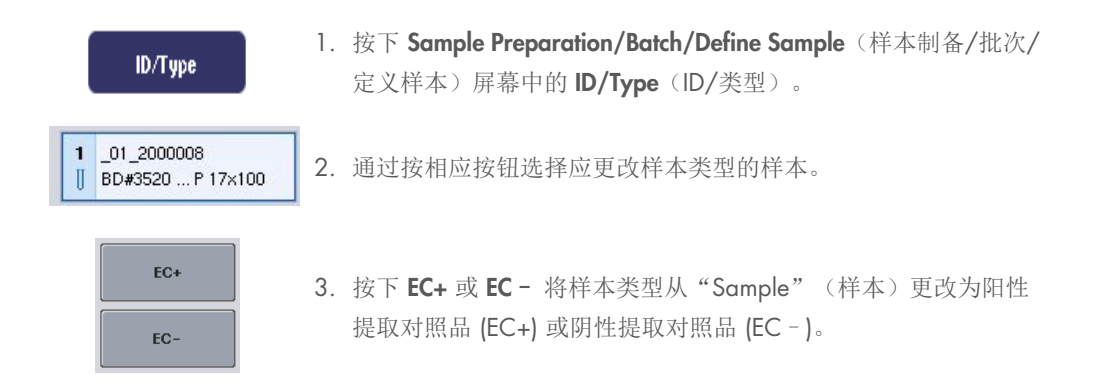

提示:样本类型保存在对应洗脱架的架文件中。无法在稍后更改样本类型。

# 9.2 虚拟条形码的使用

根据仪器配置,QIAsymphony SP 可为未标示实体条形码的试管生成唯一的虚拟条形码。条形码的 命名法为:"\_Position number\_Unique batch ID"(\_位置编号\_唯一批次 ID)(例如,\_01\_1000031)。 未包括在运行中的位置可使用 Clear (清除)按钮删除。

如果您的软件配置为生成虚拟条形码并分配给未贴有条形码标签的样本试管,则您不必采取进一 步行动。

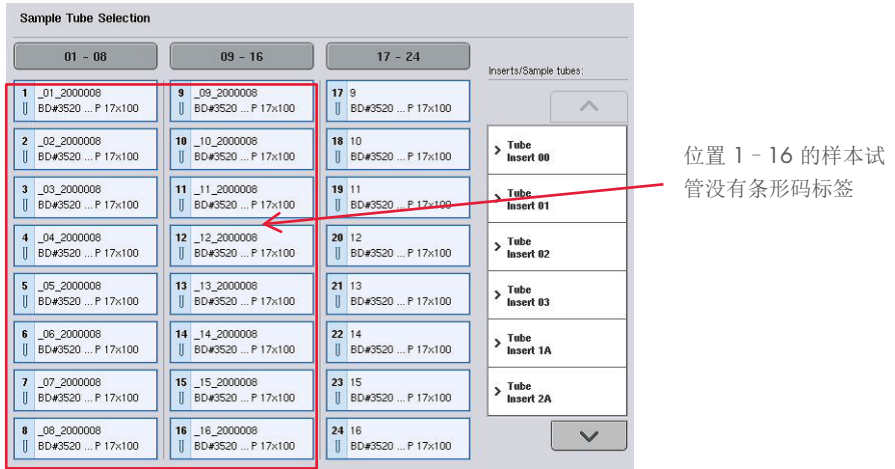

# 9.3 定义批次/运行(排队)

## 9.3.1 试管架中加载的样本

## 将不同的检测对照品集分配给样本批次

要将样本分配给批次,请执行"无工作列表"或"有工作列表"部分的步骤[。如下。](#page-90-0)

## 无工作列表

1. 加载试管架后, 按下 SP Batch (SP 批次)按钮

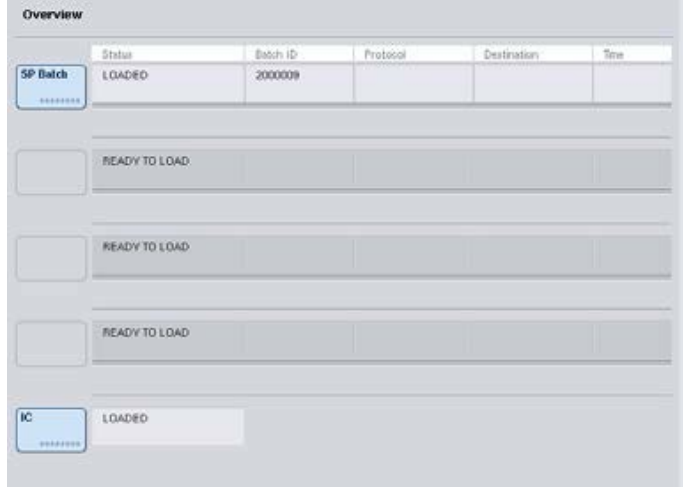

- 2. 必要时输入或更改样本 ID 或实验室器具。完成时按 Next (下一步)。
- 3. 通过按位置按钮,选择应通过特定检测对照品集处理的样本。
- 4. 在 Application/ACS (应用/ACS) 列表中选择检测对照品集所处的应用。该列表显示所选应 用可用的所有检测对照品集。
- 5. 选择应用于所选样本的检测对照品集。
- 6. 选择第一个检测对照品集后,只会显示可通过该方案运行的检测对照品集。

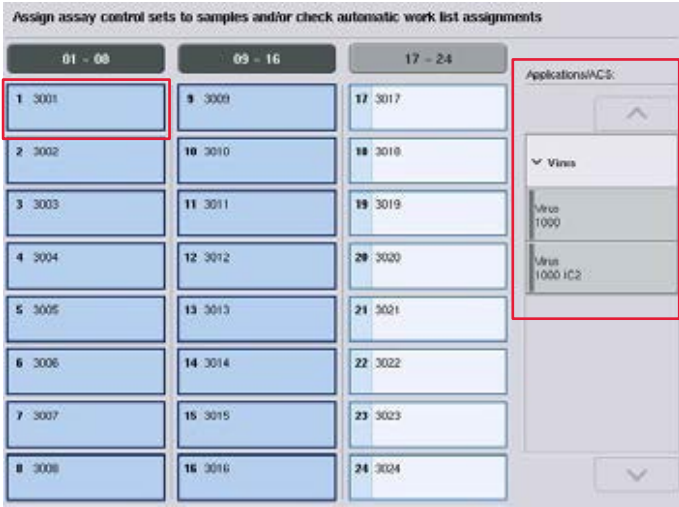

- 7. 重复步骤 2–5,将检测对照品集分配给其他样本。 提示: 在包含 24 个样本的批次内, 只能运行一个方案。
	- **Next**

8. 按下 Next (下一步)继续执行批次定义工作流。

9. 通过按相应的槽按钮,选择待定义批次的洗脱槽。

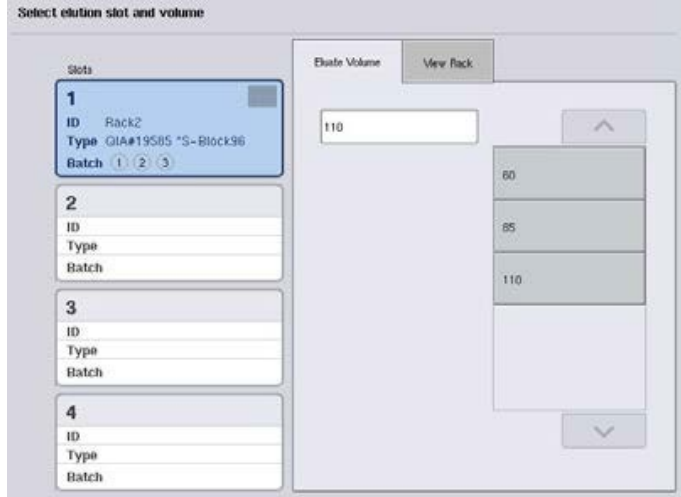

10.要覆盖默认洗脱体积,通过按相应按钮从列表中选择所需洗脱体积。

<span id="page-90-0"></span>11.按下 Queue(排队)或 Finish(完成)来完成批次定义工作流。

## 有工作列表

1. 如果所有样本试管都已正确识别,并且没有未识别的样本或重复条目(取决于 QlAsymphony SP 的软件配置), 按下 Next(下一步) 按钮继续执行批次定义流程。

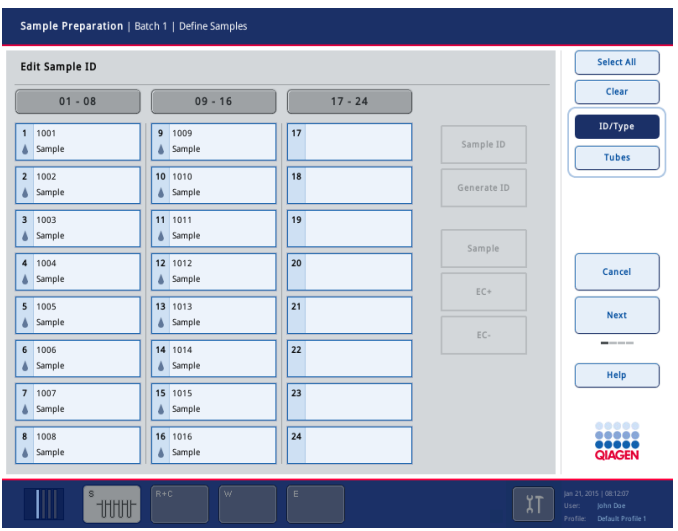

- 2. QIAsymphony SP 检查正在定义的批次的已加载样本是否有任何工作列表分配。
- 3. 选择您想用于定义批次的工作列表。要选择工作列表, 在 Available Work Lists (可用工作列 表)列表中按其按钮,然后按向右箭头按钮。工作列表随即移至 Selected Work Lists (已选工 作列表)面板。

提示:选择工作列表后,可用工作列表的列表中只会显示与所选工作列表兼容的工作列表。

提示: 要取消选择工作列表, 在 Selected Work Lists (已选工作列表)字段中将其选中, 然后 按向左箭头按钮。工作列表随即移至 Available Work Lists (可用工作列表)面板。

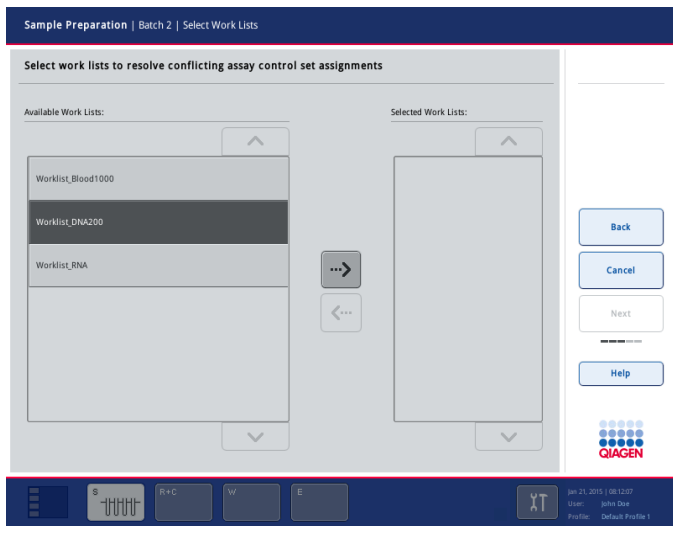

4. 按下 Next (下一步)继续。

Next

5. 对于与工作列表关联的样本,将自动分配工作列表中定义的检测对照品集。这些样本在右下 角显示指示符 , 要处理任何与工作列表没有关联的样本, 必须分配检测对照品集。

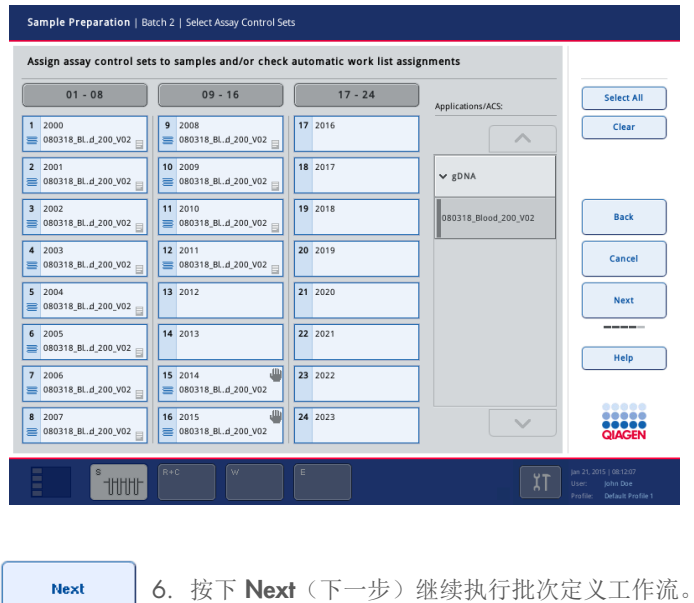

7. 通过按相应的槽按钮,选择待定义批次的洗脱槽。

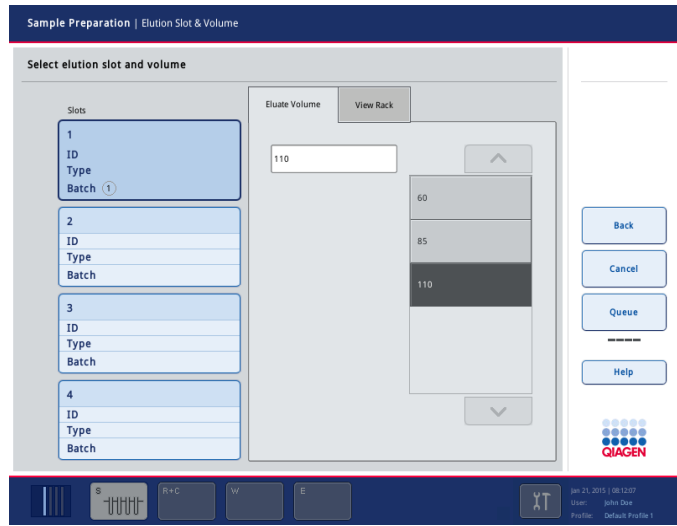

8. 要覆盖默认洗脱体积,通过按相应按钮从列表中选择所需洗脱体积。使用上下箭头滚动浏览 可用洗脱体积列表。

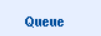

9. 按下 Queue(排队)按钮来完成批次定义工作流。

# 10 QIAsymphony AS 功能部件

QIAsymphony AS 利用 4 通道移液系统执行全自动检测设置,并直接与 QIAsymphony SP 连接, 从而实现整个工作流的自动化。在检测设置期间,触摸屏显示检测设置用户界面,从而提供有关检 测运行的信息,包括其进度。

一次检测运行可设置单个或多个检测,并且预混液可预先混合,也可通过仪器制备。QIAsymphony AS 附带了预定义方案,这些方案专门设计用于 QIAGEN 实时和端点 PCR 试剂盒。这些方案称作 检测定义。检测参数集定义方案的参数。这些文件,包括其他 QIAsymphony AS 文件(例如,循 环器文件、结果文件),可通过 QIAsymphony SP 上的 USB 端口传送至 QIAsymphony SP/AS 仪 器或自 QIAsymphony SP/AS 传送。

定义检测运行后,软件会自动计算工作台对已定义运行的要求(例如,过滤吸头的数量和类型、 试剂量)。自动化库存扫描(在抽屉关闭或检测运行开始前执行)确保为已定义检测运行正确设置 每个抽屉。可以在运行期间重新加载过滤吸头。

有 2 种系统运行模式来适应您的工作流要求—独立和集成。详情请参阅第 [12.1.1](#page-98-0) 节和第 [12.1.2](#page-99-0) 节。

请参阅第 [8.3.3](#page-64-0) 节中对传送模块的说明。

# 10.1 QIAsymphony AS 原理

使用 QIAsymphony AS 的检测设置运行通常包括 3 个主要步骤—预混液制备、预混液分布和模板 (例如,样本、检测对照品和检测标准样)传送。

1. 预混液使用所需试剂制备。预混液各成分的量取决于要设置的反应数量。制备后,执行混合 步骤以确保预混液均质。

提示: 如果使用即用型预混液, 将不会执行混合步骤。如果提取的样本已包含内部对照品, 则 必须为检测对照品和包含内部对照品的检测标准样以及为不含内部对照品的样本提供预混液。

- 2. 预混液分配到"Assays"(检测)抽屉中的相应板/试管位置。
- 3. 检测对照品、检测标准样和样本将传送至"Assays"(检测)抽屉中的相应板/试管位置。

# 10.2 仪器功能部件

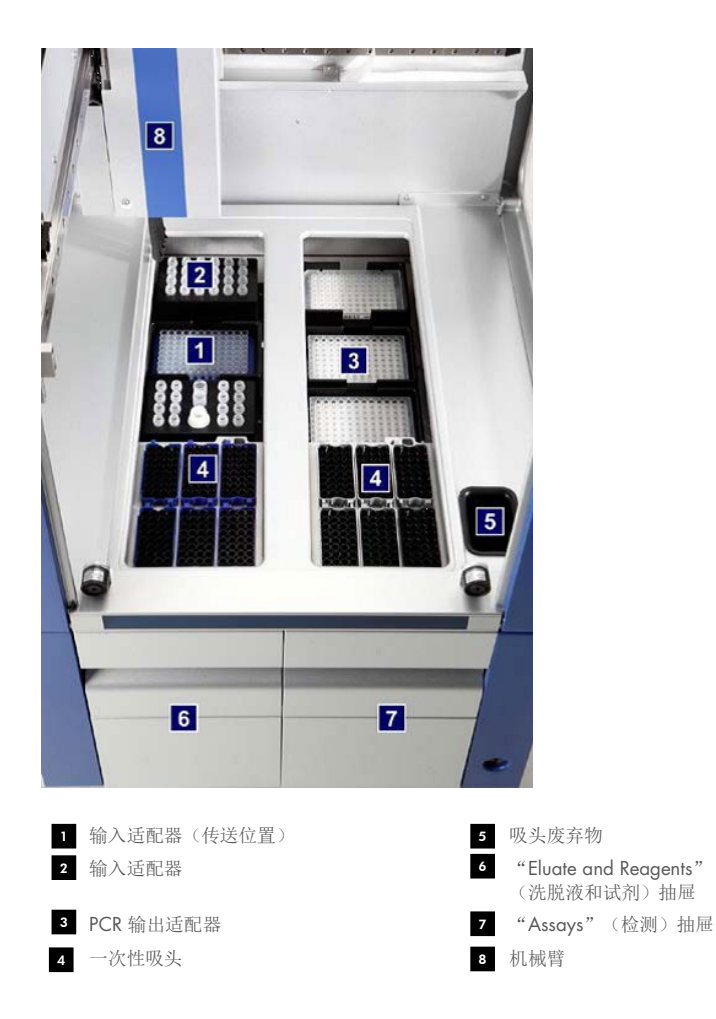

# 10.2.1 QIAsymphony AS 机罩

检测运行期间, QlAsymphony AS 机罩处于锁定状态。如果在检测运行期间强行打开机罩,运行将 暂停。

提示: 如果打开 QlAsymphony AS 机罩, 仪器将不会立即停止。仪器将在当前方案步骤处理完毕 时停止。在某些情况下,这可能需要一些时间。

## 10.2.2 QIAsymphony 状态 LED

检测运行期间,QIAsymphony AS 前部的 LED 会亮起。状态 LED 会在检测运行完成或出现错误时 闪烁。触摸屏幕可关闭闪烁。

# 10.2.3 机械臂

此功能部件与 QIAsymphony SP 的功能部件基本相同,不同之处在于不支持机械手。QIAsymphony AS 移液器头可分配 2-1500 pl (取决于应用和液体)。作为对"Eluate and Reagents"(洗脱液 和试剂)和"Assays"(检测)抽屉库存扫描的一部分,机械臂上的 2D 条形码摄像头可识别已占 用/空槽和对应的适配器类型。

# 11 QIAsymphony AS 抽屉

# 11.1 "Eluate and Reagents" (洗脱液和试剂)抽屉

可通过自动传送"(通过传送模块)或手动传送,将纯化核酸从 QIAsymphony SP 的"Eluate" (洗脱液)抽屉传送至"Eluate and Reagents"(洗脱液和试剂)抽屉。"Eluate and Reagents" (洗脱液和试剂)抽屉有 3 个位置—槽 1、2 和 3—它们具有冷却选项,并可通过专用适配器容纳 板和试管。槽 1 和 2 可用于容纳样本架,槽 1 和 3 可用于容纳试剂架。槽 1 可根据需要定义为 样本或试剂槽。此外,还有 6 个位置可用于通过吸头架容纳一次性过滤吸头。

以下类型的耗材可使用适配器:

- 96 孔板
- 微孔板
- Sarstedt 螺旋盖试管
- PCR板
- 弹扣盖微管
- Elution Microtubes CL (目录编号 19588)

有关"Eluate and Reagents"(洗脱液和试剂)抽屉中可使用的 96 孔板和试管类型以及软件中使 用的对应名称的详细信息,请访问 www.qiagen.com/goto/QlAsymphony。

试剂支架可用于容纳 2 ml 试管、5 ml 试管和 30 ml 瓶中的试剂:

- 试剂支架 1 (18 x 2 ml 试管、6 x 5 ml 试管)
- 试剂支架 2 (18 x 2 ml 试管、2 x 5 ml 试管、2 x 30 ml 瓶)
- 微试管螺旋盖 QS (24 x 2 ml 试管)

## <span id="page-96-0"></span>11.1.1 过滤吸头

QIAsymphony AS 使用的一次性过滤吸头与 QIAsymphony SP 相同。除了 200 µl 和 1500 µl 过滤 吸头, QIAsymphony AS 还使用 50 μl 过滤吸头。包含 50 μl 过滤吸头的吸头架为灰色。

提示: 请仅使用设计为与 QlAsymphony SP/AS 仪器配合使用的过滤吸头。

# 11.2 "Assays" (检测)抽屉

检测安放在"Assays"(检测)抽屉中的板或试管内。"Assays"(检测)抽屉有 3 个位置—槽 4、 5 和 6—可进行冷却,并可用于通过专用适配器容纳检测架。它还有 6 个位置可用于通过吸头架 容纳一次性过滤吸头(详情请参阅第 [11.1.1](#page-96-0) 节中有关一次性过滤吸头的内容)。

提示: 为便于后续在 Rotor-Gene® Q 上进行分析, 还可在 Rotor-Disc 中设置检测。在此情况下, 槽 4–6 必须使用 Rotor-Disc® 适配器基础单元 QS 以及多达 2 个 Rotor-Disc 72 Loading Block 进 行遮盖。然后可将 Rotor-Disc 72 置于每个 Rotor-Disc 72 Loading Block 上。

提示:包括标准化步骤的检测可利用槽 6 来定位标准化架(并且在必要时,还可添加槽 4 进行两 步式稀释)。需要标准化架时,槽 6(以及可能使用的槽 4)无法用于检测架。

提示: 请勿混用来自不同批的试剂; 此类混合无法通过 QlAsymphony SP/AS 进行追踪。

以下类型的耗材可使用适配器:

- 96 孔 PCR 板
- Rotor-Gene 带管
- Rotor-Disc 72
- 玻璃毛细管 (20 µl)(供与 LightCycler® 配合使用)

有关"Assays"(检测)抽屉中可使用的板和试管类型以及软件中使用的对应名称的详细信息, 请访问 [www.qiagen.com/goto/QIAsymphony](http://www.qiagen.com/goto/QIAsymphony)。

# 12 QIAsymphony AS 基本功能。

# 12.1 定义

# <span id="page-98-0"></span>12.1.1 独立运行

QIAsymphony SP 和 QIAsymphony AS 可彼此独立运行。可同时执行 2 个独立运行(一个在 QIAsymphony SP 上运行,一个在 QIAsymphony AS 上运行),并且两个运行不会相互影响。

还可以在 QIAsymphony SP 上执行独立运行,然后通过传送模块将洗脱液传送到 QIAsymphony AS。 此处,可利用独立检测设置运行来处理样本。在此情况下,必须先执行样本制备运行定义,并在洗 脱液架传送至 QIAsymphony AS 后, 执行检测设置运行定义。

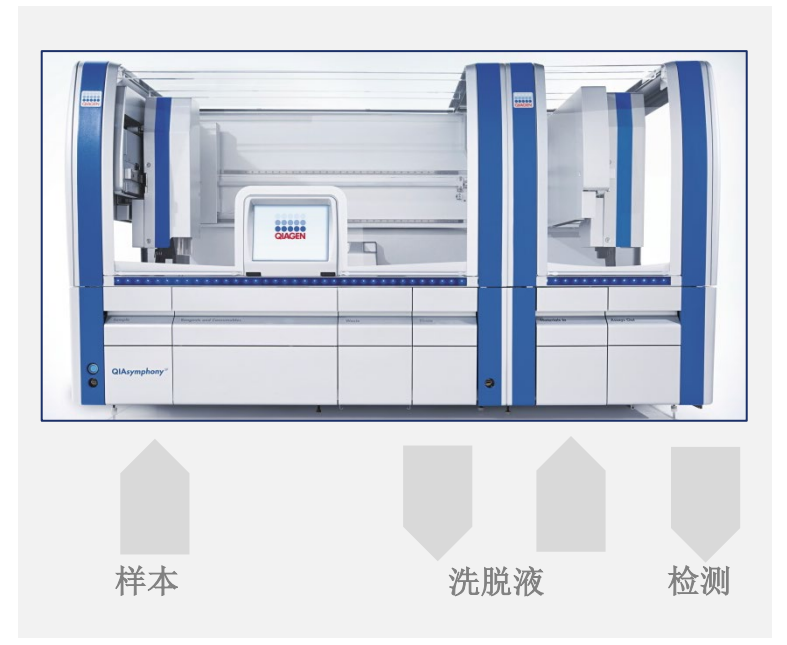

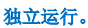

# <span id="page-99-0"></span>12.1.2 集成运行

集成运行包括 QIAsymphony SP 上的样本制备运行和随后 QIAsymphony AS 上的检测设置运行。 洗脱液通过传送模块在没有用户互动的情况下从 QIAsymphony SP 传送至 QIAsymphony AS。 在软件中为整个工作流定义集成运行,然后再开始运行。

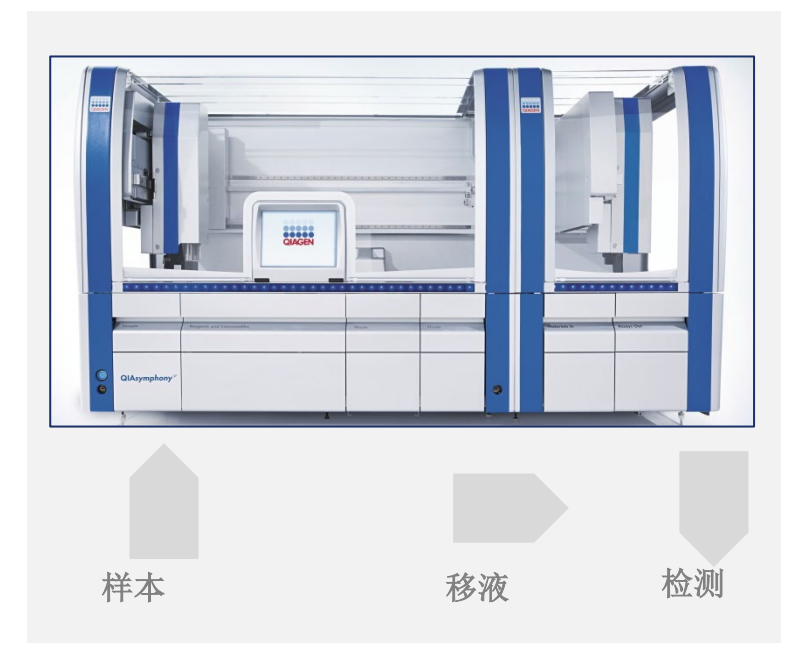

#### 集成运行。

# 12.1.3 标准化运行

QIAsymphony AS 可在检测设置前执行一步式和两步式标准化(即,将已知浓度的洗脱液稀释到目 标浓度)。对于标准化,浓度数据文件可通过 QIAsymphony Management Console (QMC) 中的浓 度数据编辑器生成。更多详情请参阅 *QIAsymphony Management Console* 用户手册第 7 节。

如果有必要进行两步式标准化,需要事先额外执行一个预稀释步骤。此选择可结合标准化定义文件 用于大多数检测定义,QIAGEN 应用实验室可应要求提供该文件。请联系 QIAGEN 技术服务部, 了解更多信息。

提示: 在标准化流程中, 在一个或两个标准化架上设置稀释。由于 QlAsymphony 还会为标准化架 创建架文件,用户可以使用普通洗脱液架之类的标准化架文件,并重复使用来定义后续运行。

## 12.1.4 标准曲线

QIAsymphony AS 可以利用浓缩标准样溶液和稀释缓冲液(均由用户提供)执行标准样的系列稀 释。此功能仅在检测进行了定义时可用。QIAGEN 应用实验室可应要求启用该选项。请联系 QIAGEN 技术服务部,了解更多信息。

# 12.2 准备运行

定义运行之前,必须在软件中配置可用适配器和支架。如果将在运行中使用工作列表和架文件,必 须将这些文件传送至 QIAsymphony SP/AS 仪器。

有关传送流程文件、工作列表、架文件和浓度数据文件的详细信息,请参阅第 [6](#page-43-0) 节。

# <span id="page-100-0"></span>12.2.1 检测收藏夹

在集成模式下,可以定义个性化检测收藏夹,以在 Integrated Operation (集成运行)的设置屏幕 内进行更快速的分配。

# **Assay Favorites**

1. 按下 Tool (工具)选项卡并选择 Assay Favorites(检测收藏夹)。

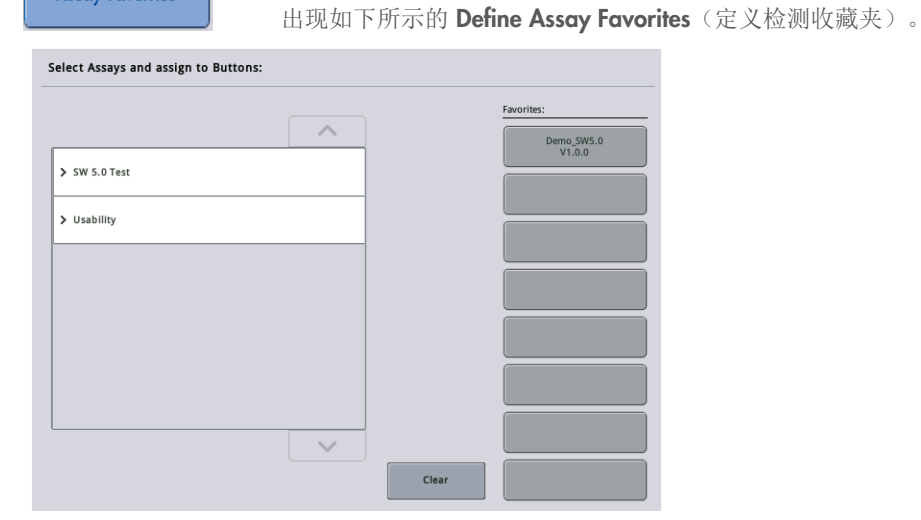

该对话框包含的列表显示了可用于 Integrated Setup(集成设置)的检测, 以及与 Integrated Setup(集成设置)中完全相同的一组收藏夹按钮。

2. 选择要分配为收藏夹的检测。

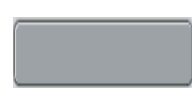

3. 将所选检测分配到所选空白 Favorites (收藏夹) 按钮。 检测将显示在分配的收藏夹按钮上。

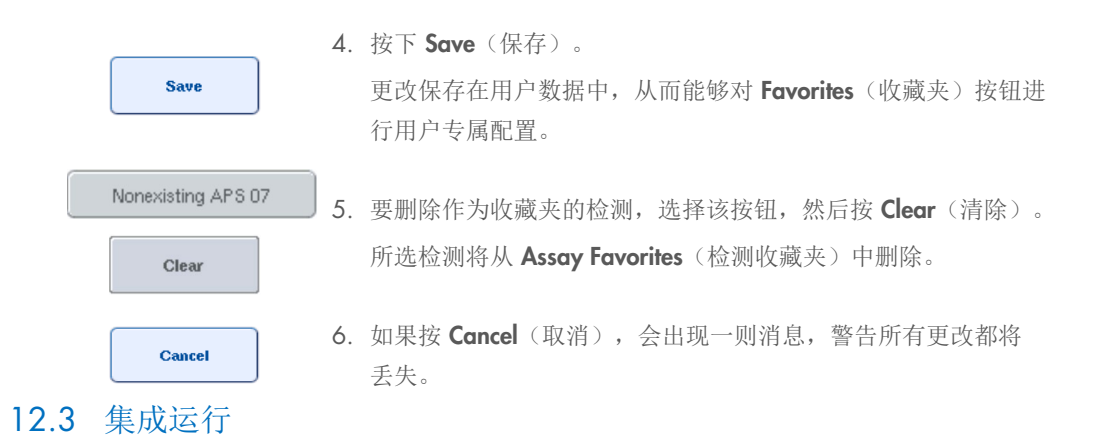

开启仪器并以用户身份登录后执行以下步骤。

- 1. 如果尚未加载之前在维护期间从 QlAsymphony SP/AS 上取下的所有项目(例如,吸头滑 道、捕滴器、磁头护罩、吸头处置袋、空废液瓶以及吸头停靠站),执行此操作。关闭 QIAsymphony SP/AS 机罩。
- 2. 切换到 Integrated Run (集成运行)用户界面。
- 3. 加载 QIAsymphony SP "Waste" (废弃物) 抽屉。
- 4. 加载"Eluate"(洗脱液)抽屉,对应冷却适配器内须安装有正确的架,并且传送框要置于 "洗脱槽 1"上。在触摸屏上将洗脱架分配给"洗脱槽 1"并开始扫描。
- 5. 按照所用试剂盒的手册加载用于样本制备的"Reagents and Consumables"(试剂和耗材) 抽屉。
- 6. 按下 Define Run (定义运行) 以在 QIAsymphony SP/AS 上定义集成运行。
- 7. 为"Sample"(样本)抽屉加载样本和可选的内部对照品。
- 8. 按下 Edit Samples (编辑样本)检查或更改样本试管类型和垫片。配置中已预定义垫片的默认 试管,可以进行更改。
- 9. 按下 Define Assays (定义检测)将检测分配给样本位置, 或使用之前定义的 Assay Favorites (检测收藏夹)按钮将检测分配给样本位置。
- 10. 利用定义的 SP 批次创建 AS 批次
- 11. 通过按 OK (确定) 将集成运行排队。
- 12. 可选:定义内部对照品。
- 13. 通过按 Run (运行) 开始集成运行。
- 14. 在 QIAsymphony SP 上处理集成运行时加载 QIAsymphony AS。打开"Eluate and Reagents"(洗脱液和试剂)抽屉和"Assays"(检测)抽屉。
- 15. 将检测架加载到相应的预冷却适配器中,然后将它们置于"Assay"(检测)槽上。
- 16. 按橙色 Assay Rack(检测架)按钮,然后在下一屏幕中按 Load(加载),以虚拟方式加载检 测架。
- 17. 为每个试剂试管填充所需量的相应试剂,并将不带盖的试剂试管放入预冷却试剂适配器的相 应位置。
- 18. 按橙色 Reagent Rack(试剂架)按钮,然后在下一屏幕中按 Load(加载),以虚拟方式加载 试剂架。
- 19. 将准备好的检测适配器置于相应槽上。 提示:确保试剂已完全解冻。输入每个 QIAGEN 检测试剂盒的试剂盒条形码。
- 20. 将一次性过滤吸头加载到"Eluate and Reagents"(洗脱液和试剂)和"Assays"(检测) 抽屉中。至少加载每一种吸头类型所需数量的吸头。
- 21. 关闭"Eluate and Reagents"(洗脱液和试剂)和"Assays"(检测)抽屉,并开始库存 扫描。
- 22. 检测设置将在库存扫描成功执行并且集成批次的样本制备完成后自动开始。
- 23. 运行多个集成批次时, 在 Integrated Setup(集成设置)概览中删除之前完成的集成批次。 重新加载 QIAsymphony AS "Eluate and Reagents" (洗脱液和试剂)和 "Assays" (检 测)抽屉以继续下一 AS 批次。

## 12.3.1 定义集成运行

定义集成运行时,触摸屏上会出现引导您完成各步骤的屏幕。

仅当已在 QlAsymphony SP 的"洗脱液槽 1"中加载了洗脱液架和传送框时,才能定义集成运行。 为节省时间,系统会在架库存扫描期间检查有无传送框。

选择概览屏幕中的 Integrated Run(集成运行)选项卡,然后按 Define Run(定义运行)。

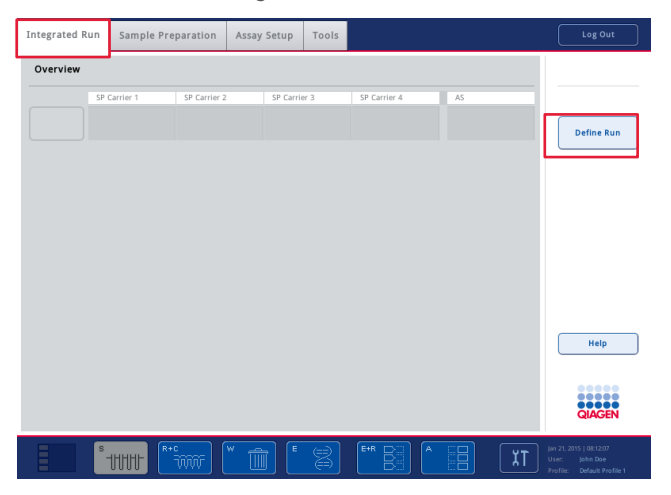

出现 Integrated Setup (集成设置) 屏幕。

如果出现错误消息,请参阅第 [14](#page-161-0) 节,了解有关解决该问题的信息。

Integrated Setup (集成设置) 屏幕提供已定义批次的概览和/或用于定义批次。

要定义批次,请按以下步骤执行。

- 1. 选择批次按钮。编辑样本(这包括解决样本试管的样本 ID 中的错误)。
- 2. 将检测分配给批次的所有样本。
- 3. 定义批次的检测。
- 4. 创建 AS 批次或将其从相关 SP 批次中删除。

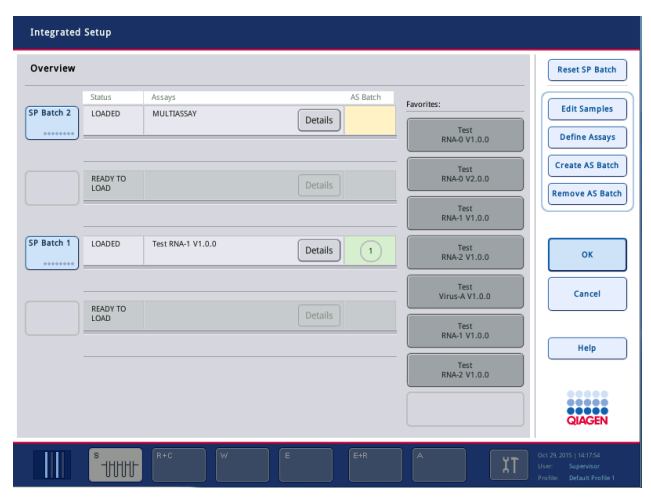

集成运行包括一个或多个集成批次。集成批次是一个或多个 SP 批次与一个 AS 批次的组合。因此, 数个 SP 批次的洗脱液可在一个 AS 批次中处理。

## 将检测分配给样本位置

可使用以下方式将检测分配给样本:

- Favorite (收藏夹) 检测
- Assay Assignment (检测分配)屏幕(手动分配)
- 工作列表

# 收藏夹检测

首先,您需要设置一个 Favorite(收藏夹)检测列表(请参阅第 [12.2.1](#page-100-0) 节),然后按以下步骤 操作。

- 1. 选择所需 SP 批次。
- 2. 选择所需 Favorite (收藏夹)检测。

### 利用 Assay Assignment (检测分配)屏幕分配检测

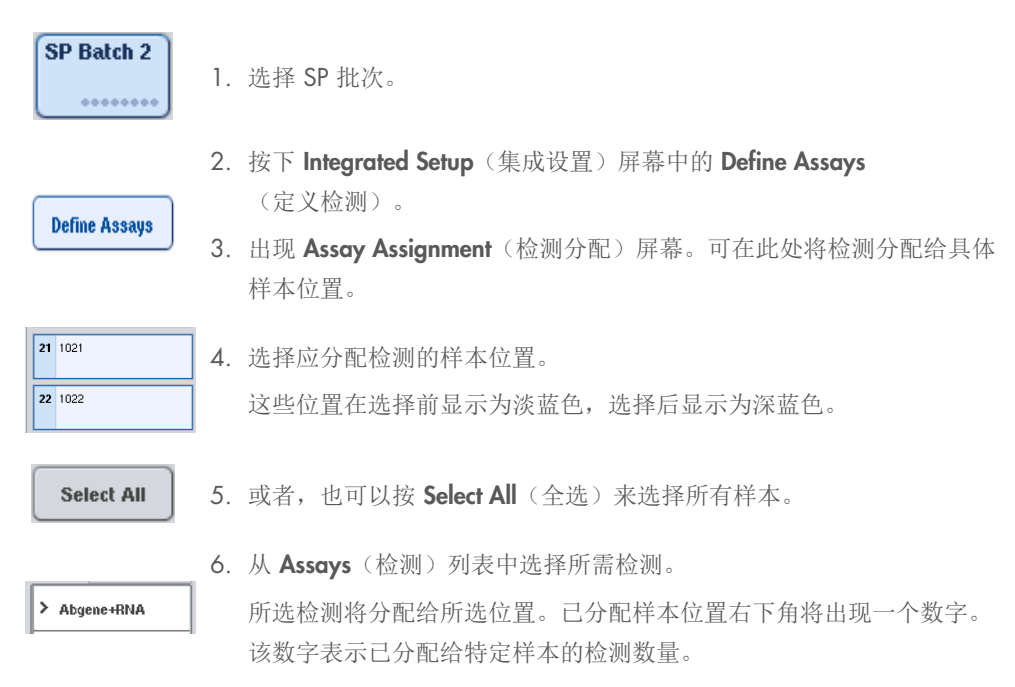

7. 如果要分配的检测有多个,请为所有检测重复步骤 4 和 5。

每个分配的检测都有单独的选项卡与之对应。选择某个检测选项卡时,所有分配了该检测的 样本都显示为绿色,并且在样本位置的左下角具有相同的检测专属编号。

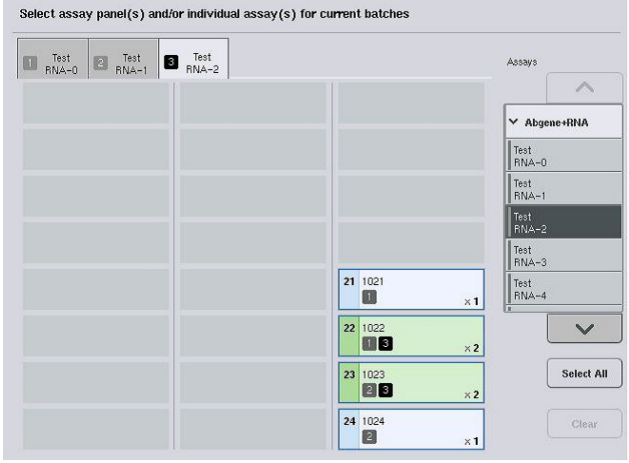

 $\mathbf{ok}$ 

8. 按下 OK(确定)。至少存在一个冲突时, OK(确定)按钮变为不活 动状态。

### 修改检测规格

根据检测定义,或许可以为正在定义的运行修改某些检测规格。

提示: 对于"Read only"(只读)检测参数集, 已确保在定义运行时, 使用触摸屏只能更改复制品数。

提示: 在工作列表模式下无法修改检测。

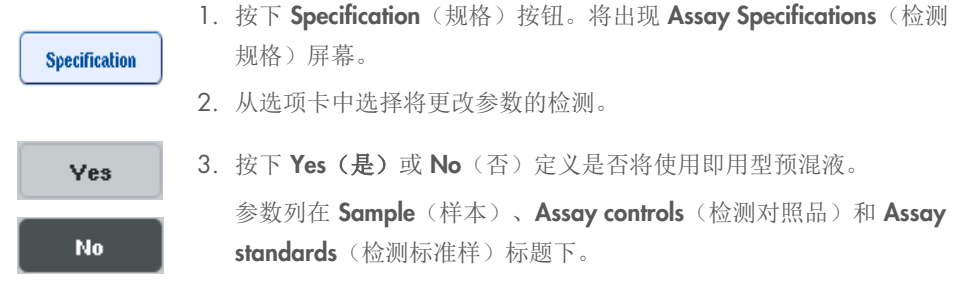

4. 按其中一个标题以查看参数列表。要滚动浏览该列表,使用上下箭头。 视检测而定,某些标题可能不可见。

5. 修改所需参数。

修改参数后,活动检测选项卡中会显示手形符号。修改检测参数后,出现手形符号。

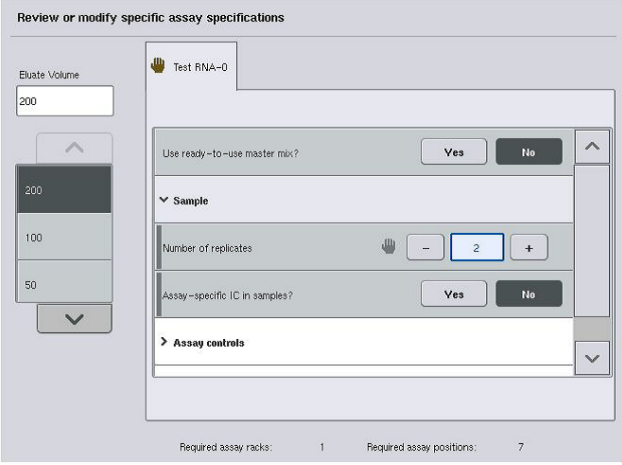

6. 如果需要修改多个检测的参数,请为其他检测重复步骤 2–5。

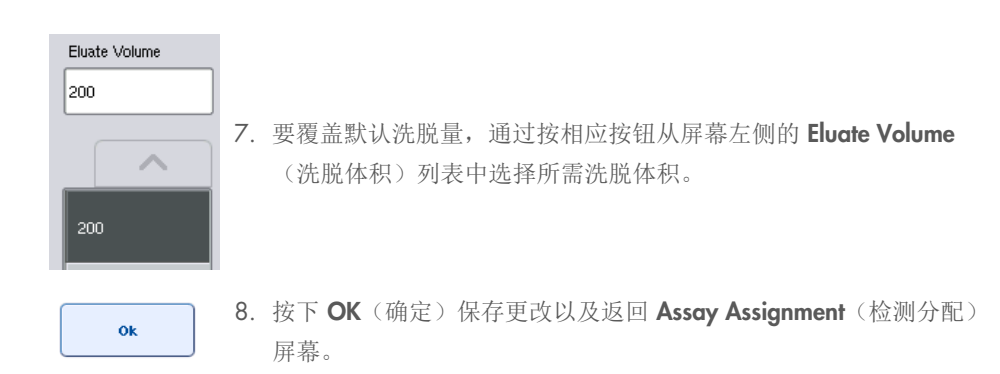

提示:如果修改了参数,更改将不会保存在检测中。它们将只用于当前运行。要更改未来运行的检 测参数,请使用 QIAsymphony Management Console 的 Process Definition (流程定义) 编辑器 工具。

#### 利用工作列表分配检测

如果使用了工作列表,将按照工作列表中的定义,通过其写入的条形码将检测自动分配给样本。 由工作列表分配检测的批次在 Assays(检测)列中标记有工作列表符号(下图中圈出的部分)。 视配置而定,可通过按 Define Assays(定义检测)按钮在 Assay Assignment(检测分配)屏幕中 编辑分配。

提示:如果样本架中识别的序列与工作列表中的样本序列不同,可能会出现警告。(详情请参阅 *QIAsymphony SP/AS* 用户手册 — 一般说明第 6.2.2 节的参数"样本序列不同于工作列表输入序 列时发出警告?")。

提示: 如果工作列表已分配, 检测对照品集将自动分配给样本 ID 与工作列表中已定义样本 ID 一 致的样本。视配置设置而定,可能无法更改此自动分配。

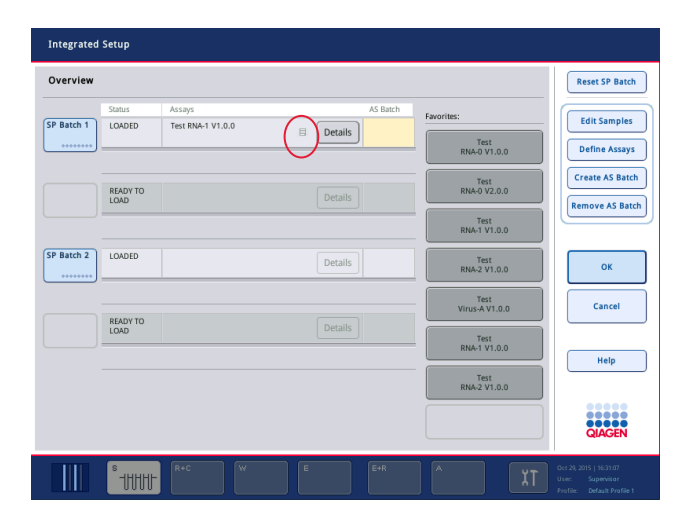

## 创建 AS 批次

AS 批次可根据单一 SP 批次或多个 SP 批次创建。

要创建 AS 批次,请按以下步骤执行。

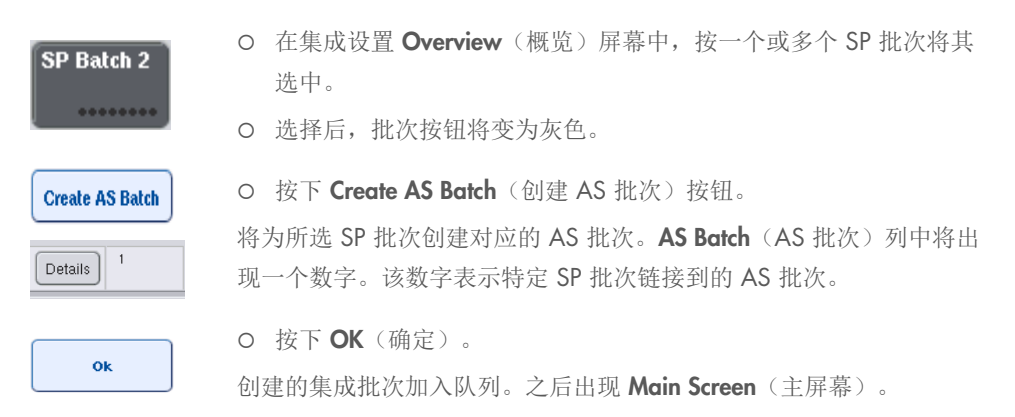

提示: 要取消 AS 批次与 SP 批次的链接, 请按 SP 批次将其选中, 然后按 Remove AS Batch (移除 AS 批次)。

## 定义内部对照品

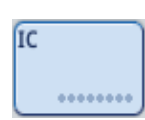

- 1. 先将内部对照品加载到"Sample"(样本)抽屉的"Slot A" (槽 A)。
- 2. 按下 Integrated Run (集成运行)选项卡中的 IC 按钮。出现 Sample Preparation/Internal Controls (样本制备/内部对照品) 屏幕。

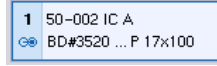

3. 按加载的内部对照品将其选中。

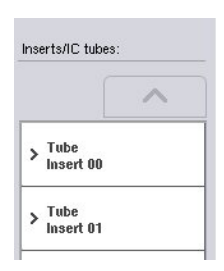

4. 如果试管类型不同于默认值,按下IC Tubes(IC 试管)按钮, 然后选择一种试管类型。
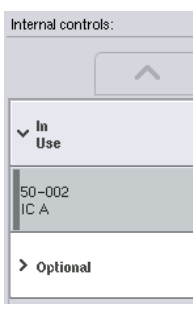

 $\overline{\mathbf{o}}$ k

- 5. 从 Internal controls (内部对照品) 列表中选择一种内部对 照品。所选内部对照品将分配给所选已加载内部对照品。
- 6. 按下 OK(确定)。 所选内部对照品将分配给所选内部对照品试管。Integrated Run **Overview**(集成运行概览)屏幕再次出现。

### 开始集成运行

- 1. 加载 QIAsymphony SP 工作台。
- 2. 通过按 Run (运行) 开始集成运行。
- 3. 在处理集成运行时加载 QIAsymphony AS 工作台。

#### 修改集成运行

如果集成运行已定义, Integrated Run(集成运行)屏幕会显示所有已定义集成批次的状态以及 SP 与 AS 批次之间的关系。

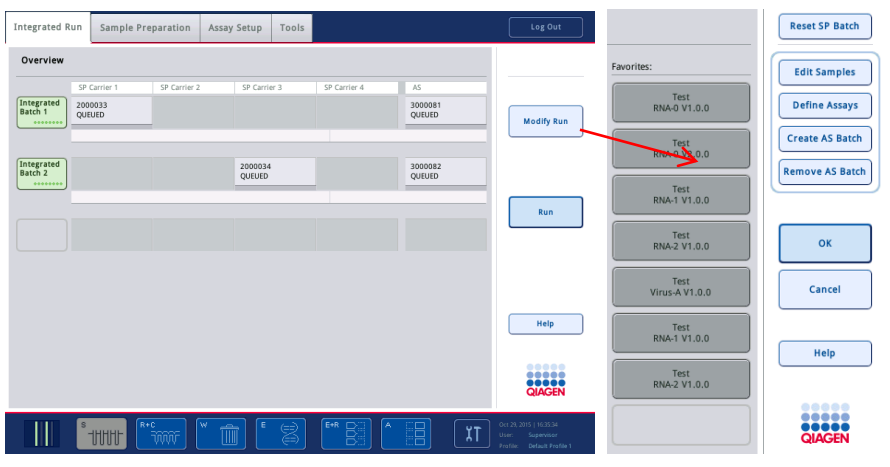

**Modify Run** 

1. 按下 Modify Run(修改运行)。出现 Integrated Setup(集成 设置)屏幕并显示已定义批次的概览。

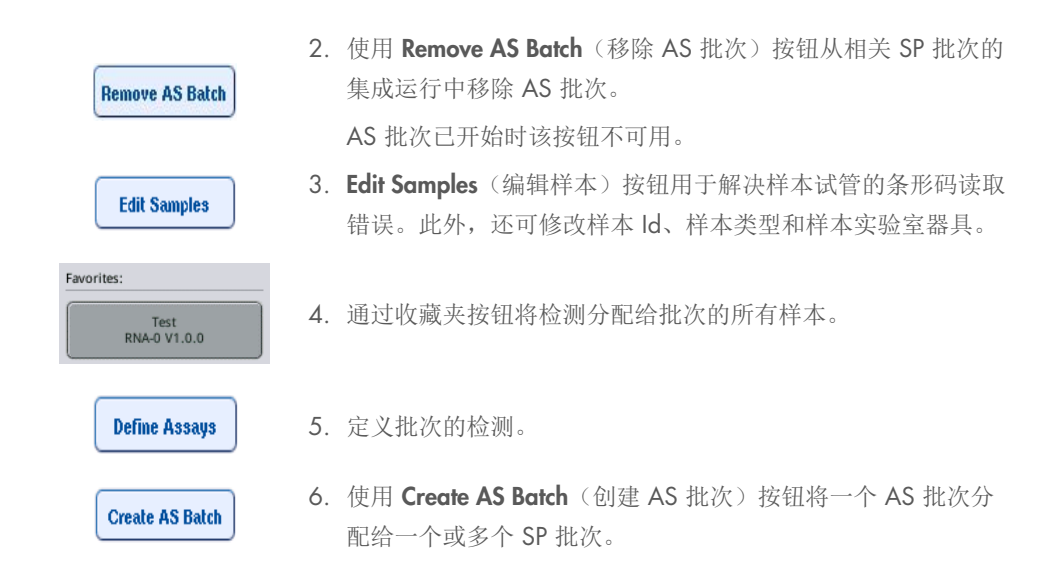

提示: 可通过手动卸载、重新加载和重新定义集成批次,更改集成运行批次的处理顺序。

提示: 在集成运行已加入队列后使用 Modify Run(修改运行)和 Create AS Batch(创建 AS 批次) 功能时请注意,如果 AS 批次创建于集成运行加入队列之前,系统处理 SP 和 AS 批次的顺序可能 不同于处理批次的顺序。

详情请参阅 *QIAsymphony SP/AS* 用户手册 — 操作 *QIAsymphony AS* 的附录 A。

提示: 至少需要将一个检测分配给 QlAsymphony SP 批次的样本。

提示: 还可为完成的 QlAsymphony SP 批次执行此操作, 从而对已完成纯化的样本执行自动检测 设置。

### 12.3.2 加载集成运行

先加载 QIAsymphony SP。然后加载 QIAsymphony AS。

可选:在 QIAsymphony SP 运行时加载 QIAsymphony AS。

本节概述如何将样本、试剂和耗材加载到 QIAsymphony AS 上。

此外, Loading Information (加载信息)屏幕还提供了运行所需实验室器具、耗材和适配器的概览。 显示了所需过滤吸头的数量和类型。按特定槽可查看更详细信息。

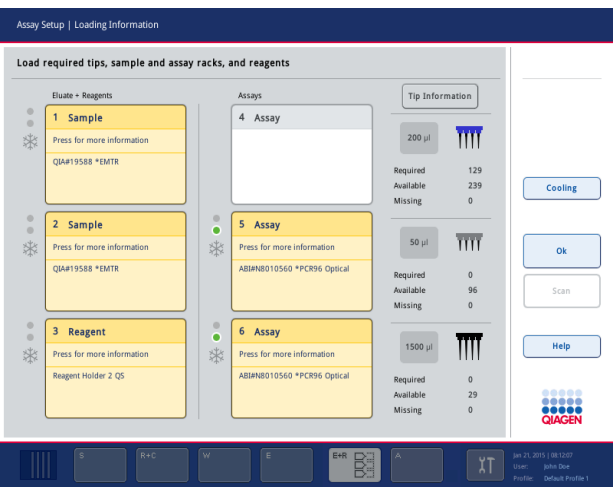

### 加载样本架

### 样本槽

按样本槽可查看详细的加载信息。出现样本架的示意图。

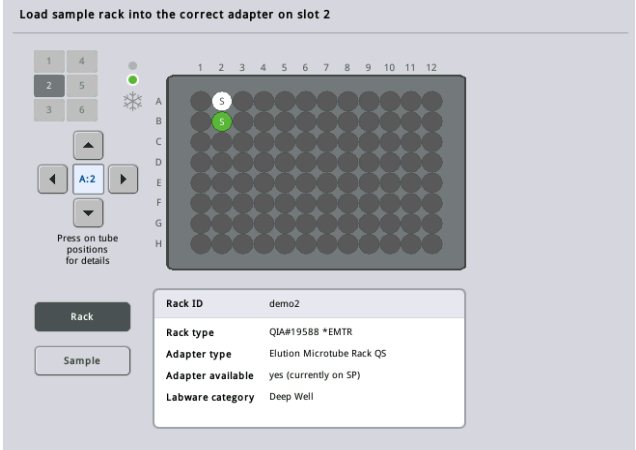

按某个位置可查看有关特定样本的信息。您还可以利用箭头来选择位置。按下Sample(样本)时, 显示样本 Id、样本类型、状态和样本体积,以及已分配该样本的检测。

要以表格形式查看样本架中所有样本的相关信息,请按 List View(列表视图)。

提示: 样本架从 QIAsymphony SP 传送至 QIAsymphony AS。因此, 对于集成运行, 不需要将样本 架加载到 QIAsymphony AS 上。

### 加载检测架

# "*Assay*"(检测)槽

按检测槽可查看详细的加载信息。出现检测架的示意图。

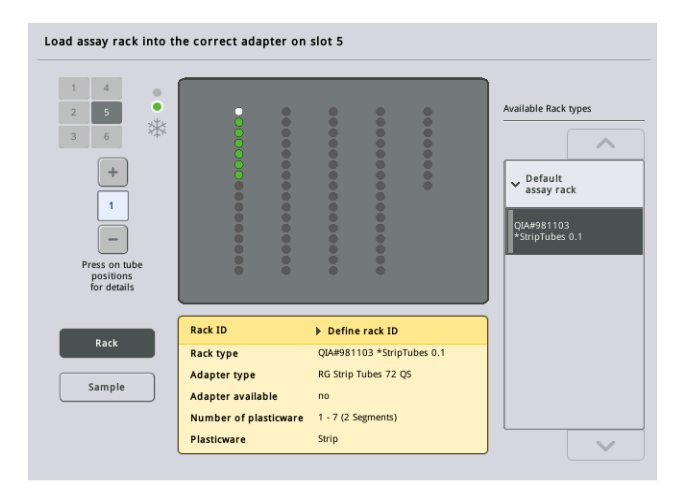

按某个位置可查看有关该位置样本的信息。您还可以利用箭头来选择位置。按下 Sample(样本) 时,显示样本 ID、样本类型、状态和体积,以及已分配该样本的检测。

要以表格形式查看检测架中所有位置的相关信息,请按 List View (列表视图)。

### 检测架

所需检测架数量由软件计算。最大检测架数是 3。如果检测运行包括标准化步骤,则最多可使 用 2 个检测架。如果使用两步式稀释,根据样本数,可能需要 2 个标准化位置(槽 4 和槽 6)。 如果使用 Rotor-Disc 作为检测架,则槽 4–6 由 Rotor-Disc 适配器基础单元 QS 遮盖。最多可使 用 2 个 Rotor-Disc。

| Eluate + Reagents          | Assays       |                             | <b>Tip Information</b> |                        |             |
|----------------------------|--------------|-----------------------------|------------------------|------------------------|-------------|
| Sample<br>1                |              | 4 Assay                     |                        |                        |             |
| Press for more information |              |                             | $200$ $\mu$            | Ш                      |             |
| <b>QIA#19588 *EMTR</b>     |              |                             | Required               | 129                    |             |
|                            |              |                             | Available              | 239                    | Cooling     |
|                            |              |                             | Missing                | $\mathbf{0}$           |             |
| 2 Sample                   | $\circ$<br>٠ | 5 Assay                     |                        |                        |             |
| Press for more information | *            | Press for more information  | $50$ µl                | $\overline{\text{HH}}$ |             |
| QIA#19588 *EMTR            |              | ABI#N8010560 *PCR96 Optical |                        |                        |             |
|                            |              |                             | Required<br>Available  | $\mathbf{0}$<br>96     | <b>Scan</b> |
|                            |              |                             | Missing                | $\mathbf{0}$           |             |
| 3<br>Reagent               | $\circ$<br>٠ | 6 Assay                     |                        |                        |             |
| Press for more information | *            | Press for more information  | 1500 µl                |                        | Help        |
| Reagent Holder 2 QS        |              | ABI#N8010560 *PCR96 Optical |                        |                        |             |
|                            |              |                             | Required<br>Available  | $\mathbf{0}$<br>29     |             |
|                            |              |                             | Missing                | $\Omega$               |             |

检测架分配给槽 5 和 6 的 Loading information (加载信息) 屏幕。

"Assay"(检测)槽由软件自动分配,用户无法更改分配。分配取决于处理工作流。依次处理槽 5、槽 6、槽 4。

### 分配检测架

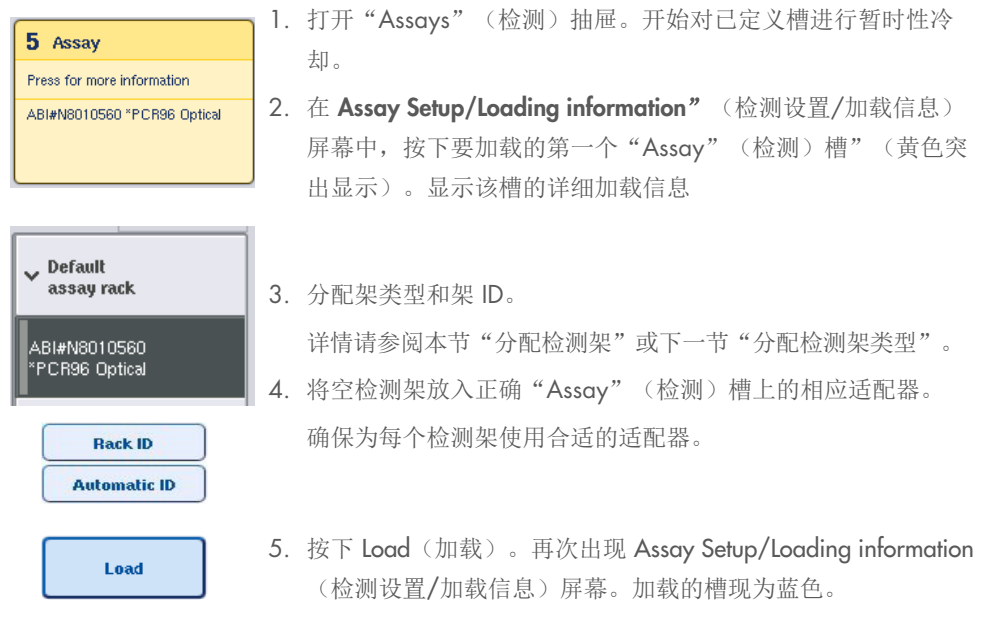

6. 如果需要加载更多检测架,请为第二个检测槽重复步骤 2–5。

7. 让"Assays"(检测)抽屉保持打开状态,以实现标准化架"(可选)和一次性过滤吸头的 加载。

提示:使用分段实验室器具时,将显示所需塑料器具和对应位置。确保使用正确的位置。库存扫描 期间将不会检查这些位置。

#### <span id="page-113-0"></span>分配检测架类型

每个检测参数集中都定义了一个默认检测架类型。该默认检测架类型自动显示在 Assay Rack(s) (检 测架)屏幕的"Assay"(检测)槽中。对于某些检测架类型,检测架只能更改为使用同一适配器 类型的检测架。如果已分配检测参数集具有不同的默认架类型,将不会在对应检测槽中指定任何架 类型。所有在一个或多个检测中指定的架类型都列于 Default(默认值)之下,并且所有其他可使 用的检测架列于 Other(其他)之下。

要更改检测架类型或分配检测架类型,请按以下步骤执行。

1. 从右侧列表中选择一个架类型。可使用上下箭头滚动浏览列表。

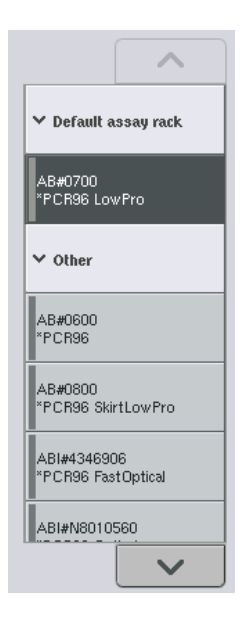

2. 所选"Assay"(检测)槽中随即显示分配的架类型。

提示:该列表只显示检测架格式相同的架类型。

#### 分配检测架 ID

分配的检测架 ID 将用于创建架文件。架文件的名称为 RackFile\_rack ID(架文件\_架 ID)。

提示:请注意,某些符号不得在架文件名称中使用,并且某些符号将进行转换。

提示: 如果输入架 ID 后更改了检测架类型, 架 ID 将保持不变。

要分配架 ID,请按以下步骤执行。

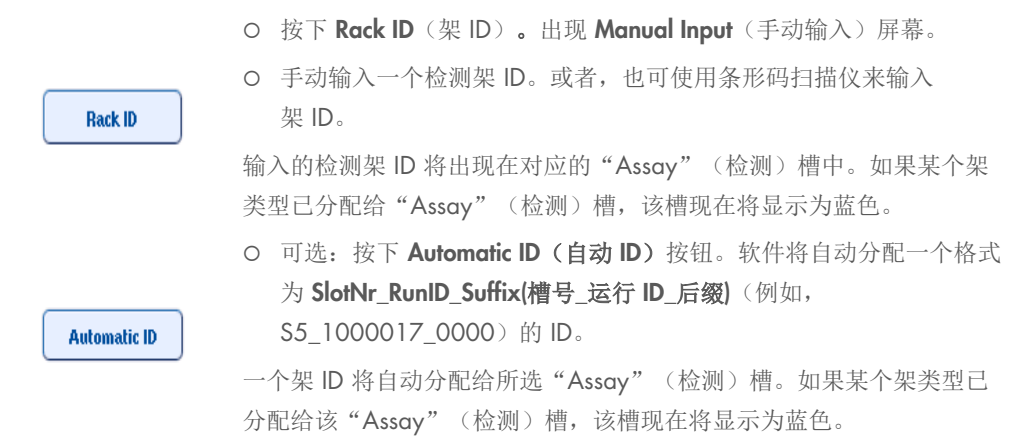

提示:使用 Rotor-Disc 时,将 Rotor Disc 置于 Rotor Disc 适配器上,将适配器置于 Rotor Disc 适配 器基础单元 QS 上,再将基础单元置于槽位置 4、5 和 6。

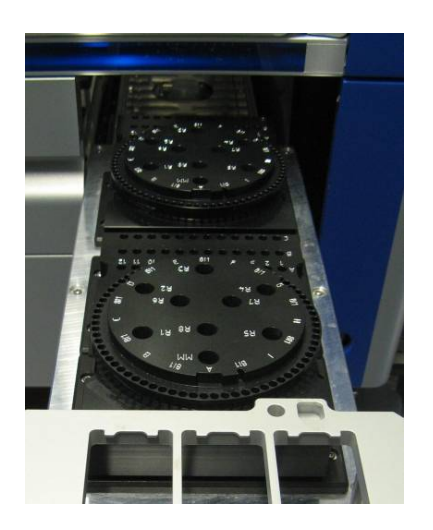

### 加载试剂槽

提示:确保使用正确的实验室器具。使用不同于 Loading Information (加载信息)屏幕中定义的实 验室器具可能导致制备或预混液传送期间出错。这可能造成 QIAsymphony AS 损坏。

要为试剂适配器加载试剂,请按以下步骤执行。

1. 打开"Eluate and Reagents"(洗脱液和试剂)抽屉。

2. 在 Assay Setup/Loading information (检测设置/加载信息) 屏幕中, 按第一个 "Reagents" (试剂)槽"(显示为黄色)。显示该槽的详细加载信息。

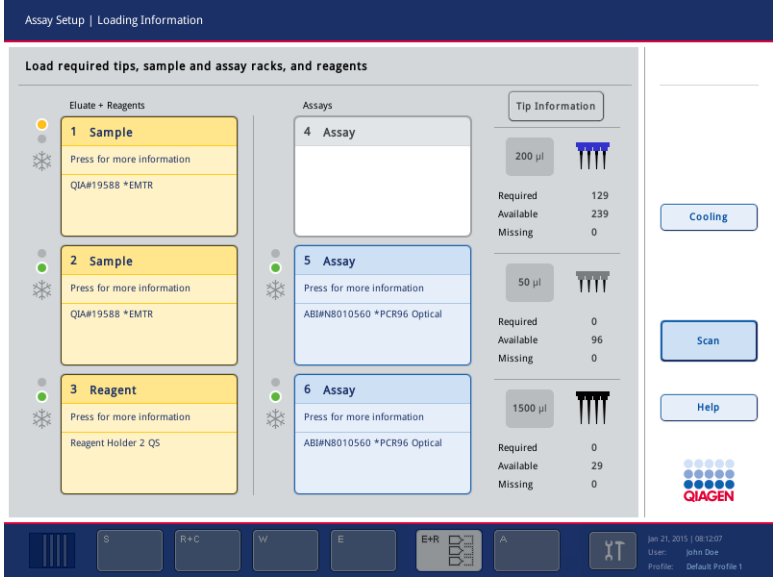

- 3. 将相应的预冷却试剂适配器置于定义的"Reagent"(试剂)槽上。
- 4. 按下"Reagent"(试剂)槽以查看有关所需试剂、试管和对应体积的详细信息。出现 Loading Reagents (加载试剂) 屏幕。

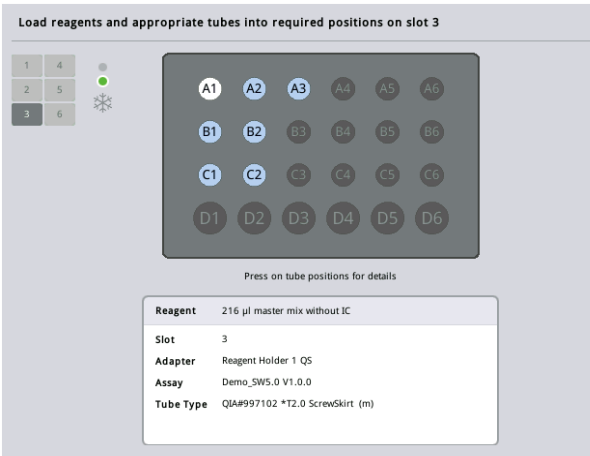

屏幕上显示将使用的试剂适配器的示意图。

5. 按某个位置可查看该特定位置的加载信息。

该位置将从蓝色变为白色,表格中将显示适配器上该位置的试剂、试管类型和体积的详细 信息。

**List View** 

6. 要查看有关某个检测所有试剂的加载信息,请按 List View (列表视图)。

7. 选择不同的检测选项卡以查看不同检测的试剂信息。要查看为运行定义的所有检测的试剂, 选择 All Reagents (所有试剂)。

如果为检测参数集选择了即用型预混液,则该列表包含有关预混液构成的信息,如下方屏幕 截图所示。

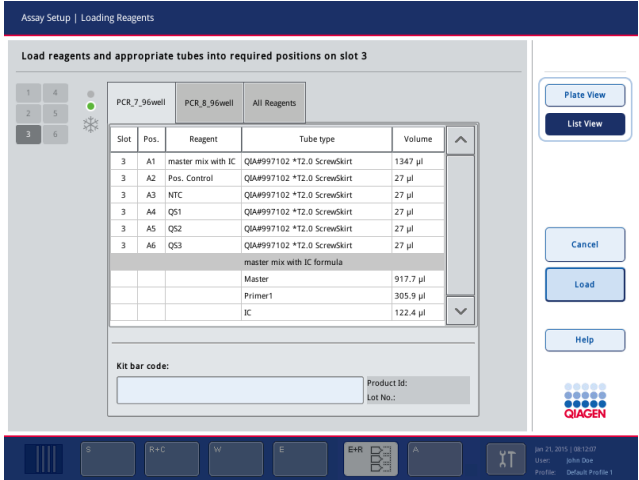

8. 在定义的位置加载所需试剂和空试管。

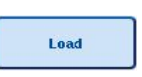

9. 按下 Load (加载)。再次出现 Assay Setup/Loading information (检测设置/加载信息) 屏幕。加载的槽现在显示为蓝色。

请参阅程序["输入试剂盒条形码"](#page-116-0)和["定义自定义试剂盒条形码](#page-117-0)"[如下。](#page-117-0)

### <span id="page-116-0"></span>输入试剂盒条形码

要为每个检测输入试剂盒条形码,请按以下步骤执行。

1. 切换到 List View (列表视图), 或按 Scan Kit Bar Code (扫描试剂盒条形码)按钮。

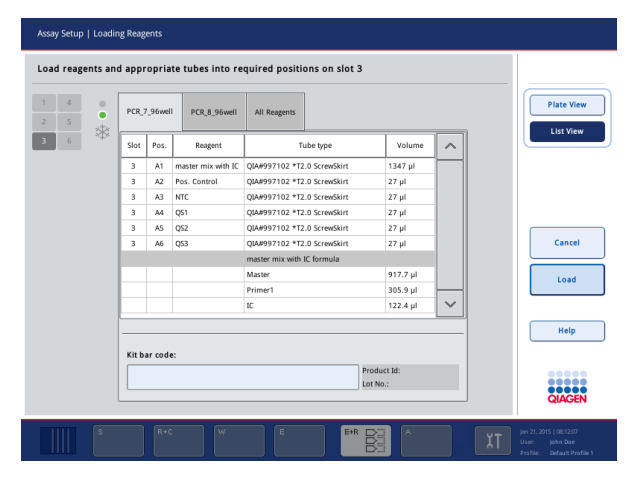

- 2. 按相应选项卡以选择一个检测。
- 3. 按下 Kit bar code (试剂盒条形码)字段。
- 4. 手动输入条形码, 或使用条形码扫描仪输入条形码。
- 5. 按下 OK(确定)返回 Loading Reagents(加载试剂)屏幕。如果使用了条形码扫描仪, Loading Reagents (加载试剂)屏幕将自动再次出现。
- 6. 软件验证已知格式的试剂盒条形码,并检查批号和到期日期。

提示:一个检测的多个试剂盒条形码必须使用分号分隔。在此情况下,将不会执行批号和到期日期 的验证。

提示: 对于 QIAGEN 检测, 请勿在一个运行内混用不同的批号。

提示:输入的试剂盒条形码,包括附加信息(即到期日期、产品编号和批号)在结果文件中进行追 踪。

提示: 如果输入的试剂盒条形码不遵循识别的格式, 将出现一则消息, 询问是否接受该条形码。 按下 OK(确定)继续。

#### <span id="page-117-0"></span>定义自定义试剂盒条形码

可以使用自定义试剂盒条形码。批号和到期日期的验证由 QIAsymphony SP/AS 仪器执行,并在结 果文件中进行追踪。条形码必须采用以下格式(例如, \*123456;20151231)。

\* 开始分隔符

n 位数字 批号

; 分隔符 yyyymmdd 有效期

可以使用其他试剂盒条形码。输入条形码后,不执行批号和到期日期的验证。条形码在结果文件中 进行追踪。

#### <span id="page-117-1"></span>加载一次性过滤吸头

最多可在"Eluate and Reagents"(洗脱液和试剂)抽屉和"Assays"(检测)抽屉中放入6个吸 头架"(即,共计 12 个吸头架)。吸头架位置、吸头类型和吸头数在库存扫描期间进行检测。所 需吸头数因运行的检测而异。

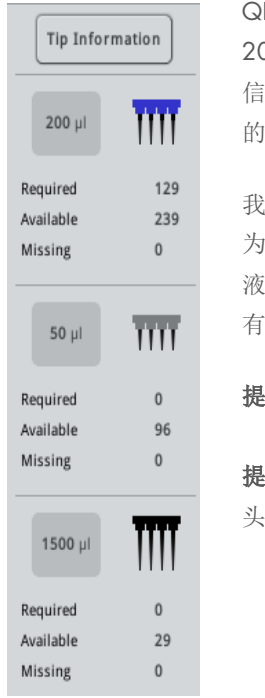

QIAsymphony AS 上可使用三种不同类型的一次性过滤吸头—50 µl、 200 µl 和 1500 µl。吸头信息显示在 Loading Information (加载 信息)屏幕的右侧。对于每个吸头类型,都会列出所需、可用和缺少 的吸头数。

我们建议您让加载的吸头数超过软件计算的实际需要吸头数。这是因 为过滤吸头的消耗可能受到 QlAsymphony AS 上某些流程(例如, 液位检测)的影响。此外,我们建议最好在后部吸头架槽中加载吸头。 有关吸头加载的详细信息, 请按 Tip Information (吸头信息)按钮。

提示: 显示各吸头的数量而非吸头架的数量。

提示:可用吸头数由软件根据上次运行和库存扫描计算。如果可用吸 头数与所需吸头数不一致,库存扫描期间将出现一则消息。

要加载一次性过滤吸头架,请按以下步骤操作。

- 1. 如果尚未打开"Eluate and Reagents"(洗脱液和试剂)和/或"Assays"(检测)抽屉, 请将其打开。
- 2. 用 2 根手指夹住吸头架的把手。
- 3. 轻轻挤压吸头架,并放入吸头架槽。

提示:确保吸头架正确落入吸头架槽,以便在库存扫描期间识别吸头架。

#### <span id="page-118-0"></span>12.3.3 检查冷却温度(可选)

冷却温度显示在概览屏幕中。

按下 Loading information (加载信息) 屏幕中的 Cooling (冷却) 按钮。出现 Temperature Status (温度状态)屏幕。

在触摸屏上以虚拟方式加载适配器后,QIAsymphony AS 会自动开始冷却。冷却位置的当前温度将 实时更新。如果当前温度超出目标温度,槽将显示为黄色。如果当前温度在目标温度范围内,槽将 显示为绿色。

目标温度在检测定义中定义,无法使用触摸屏更改。

可以开启"Sample"(样本)、"Reagents"(试剂)和"Assay"(检测)槽的冷却设置,前提 是架尚未加载"(预冷却)。

提示:整个检测运行过程中冷却位置的温度都会记录在结果文件中。

要开启冷却,请按以下步骤执行。

1. 按要开启的冷却位置左侧的雪花按钮。

将开启该位置的冷却,槽将显示为黑色。

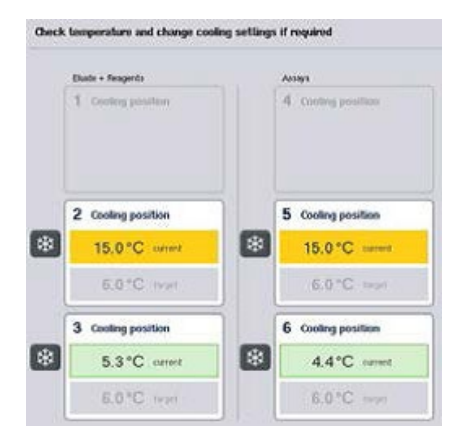

2. 要再次关闭冷却,按要关闭的冷却位置左侧的雪花按钮。 雪花按钮将显示为灰色。

提示: 如果将 Rotor-Disc 分配为检测架, 则槽 4-6 由 Rotor-Disc 适配器基础单元 QS 遮盖。因此, 对于槽 4–6,只需要并只显示一个雪花按钮。

提示: 如果架已加载, 无法关闭冷却。

## 12.3.4 开始集成运行

1. 按下 Integrated Run (集成运行)屏幕中的 Run(运行)。

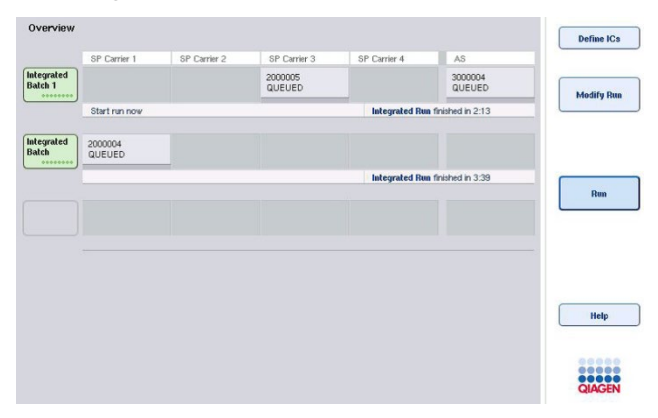

2. 可在 Integrated Run View(集成运行视图)屏幕中查看集成运行的状态。

### <span id="page-120-0"></span>12.3.5 AS 运行后取出检测

当检测运行完成或取消时,必须从"Assays"(检测)抽屉中取出检测。检测将不会自动从 QIAsymphony AS 中取出。

如果运行的状态显示为 QUEUED(已排队)、STOPPED(已停止)或 COMPLETED(已完成), 可以取出检测架和适配器。

> 1. 按下 Integrated Run Overview(集成运行概览)屏幕中已完成集成批次 的批次按钮。

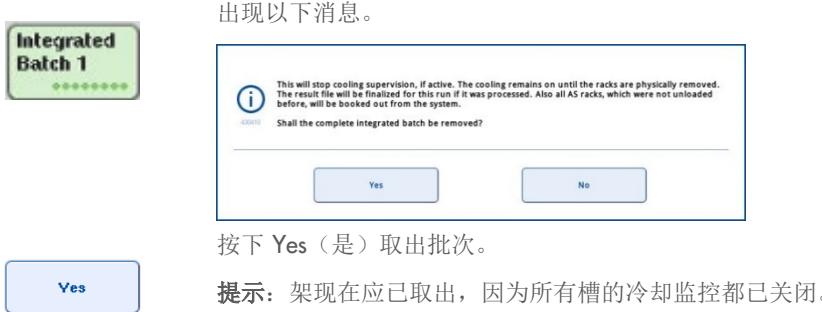

提示: 架现在应已取出, 因为所有槽的冷却监控都已关闭。实际上, 冷却将保持运行状态,直至架实际卸载为止,但温度错误无法识别。

- 2. 打开"Assays"(检测)抽屉和"Eluate and Reagents"(洗脱液和试剂)抽屉。出现 Assay Setup/Loading information (检测设置/加载信息) 屏幕。
- 3. 将所有架实际取出,包括检测架。
- 4. 关闭"Assays"(检测)抽屉和"Eluate and Reagents"(洗脱液和试剂)抽屉。
	- 5. 在 Assay Setup/Loading information (检测设置/加载信息) 屏幕中, 按下 Cancel (取消)。Overview(概览)屏幕打开。

Cancel

如果需要执行更多 QIAsymphony AS 运行,继续加载下一 QIAsymphony AS 运行。

提示: 下一 QlAsymphony AS 运行的加载说明已经显示。现在可以继续加载下一批次,但这样做 没有必要。

提示: 在集成模式下,无法在此步骤取出位于 QlAsymphony SP 中的样本架。

#### 12.3.6 运行完成后的程序

库存扫描执行完毕并且 Assay Setup/Loading Information (检测设置/加载信息)屏幕再次出现后, 请按以下步骤执行。

1. 从 QlAsymphony SP 的"Eluate"(洗脱液)抽屉中取出洗脱液架,包括适配器。

- 2. 取出试剂试管和瓶子,包括适配器。
- 3. 每次运行后更换吸头处置袋。

12.3.7 暂停、继续和停止集成运行

#### 暂停 QIAsymphony SP 或 QIAsymphony AS 运行

可通过按 Integrated Run (集成运行) 屏幕中的 Pause SP (暂停 SP) 或 Pause AS (暂停 AS) 按钮,可以暂停 QIAsymphony SP 或 QIAsymphony AS 上的运行。暂停 QIAsymphony SP 或 QIAsymphony AS 运行时,将在完成移液步骤后暂停运行。

按下 Pause SP (暂停 SP)或 Pause AS (暂停 AS) 按钮时, 显示以下屏幕。

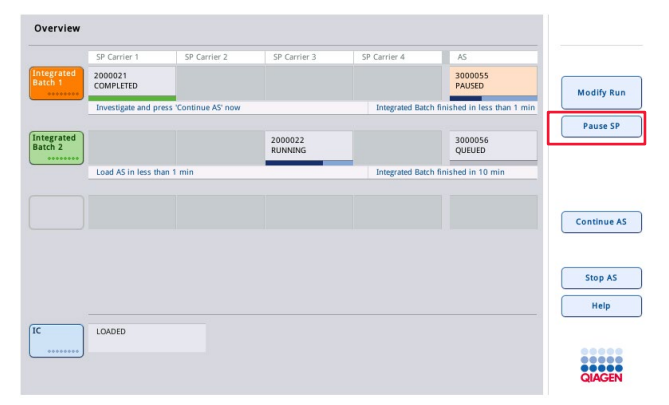

如果运行暂停,可做出两个选择:可以继续或停止运行。

提示:暂停运行会中断样本制备或检测设置程序,并可能影响性能。

提示:请仅在紧急情况下暂停运行。

提示: QIAsymphony SP 或 QIAsymphony AS 暂停并继续运行后, 已处理样本将标记为"unclear" (不确定)。

## 继续运行

要继续运行,按下 Continue SP (继续 SP)或 Continue AS (继续 AS) 按钮。 QIAsymphony SP/AS 暂停并继续运行后,已处理样本将标记为"unclear"(不确定)。

### 停止运行

QIAsymphony SP 或 QIAsymphony AS 运行暂停时按 Stop SP (停止 SP) 或 Stop AS (停止 AS) 按钮会停止集成运行。按下 Stop SP(停止 SP)时, 当前处理中的所有批次都将停止, 但之前开始 的 AS 批次将会完成。按下 Stop AS (停止 AS)时, 当前处理中的所有 SP 批次都将完成

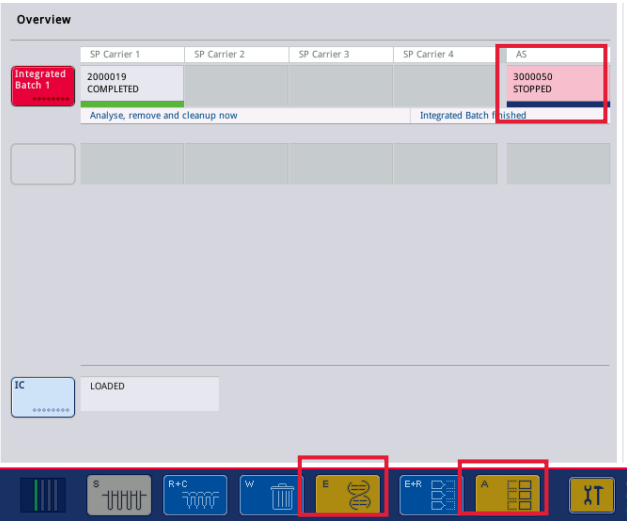

如果运行停止,所有已处理样本都将标记为"invalid"(无效)。无法进一步处理这些样本。

停止 QIAsymphony SP 或 QIAsymphony AS 运行后, 或运行因出错而停止时, 受影响抽屉的按钮 会闪烁。按闪烁按钮可显示警告或错误消息。

# 12.4 独立运行

### <span id="page-122-0"></span>12.4.1 定义独立检测运行

要开始检测定义流程,按检测设置 Overview(概览)屏幕中的浅蓝色 New(新建)按钮。

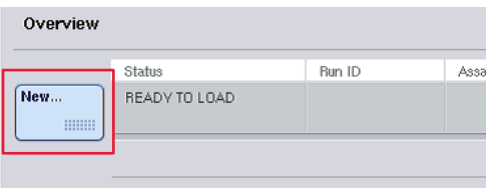

#### 定义"Sample"(样本)槽和分配样本架

默认情况下,槽 2 定义为"Sample"(样本)槽。该槽无法更改。槽 2 在 Sample Rack(s) (样本架)屏幕中自动预先选择,并以深黄色突出显示。

槽 1 默认情况下定义为"Reagents"(试剂)槽。如有需要,可重新定义槽 1 来创建一个额外的 "Sample"(样本)槽。

必须为每个"Sample"(样本)槽分配一个架类型和一个架 ID。如果架文件可用, 当架文件分配 给"Sample"(样本)槽时,将会自动分配架类型和架 ID。如果无架文件可用,必须手动分配架 类型和架 ID。

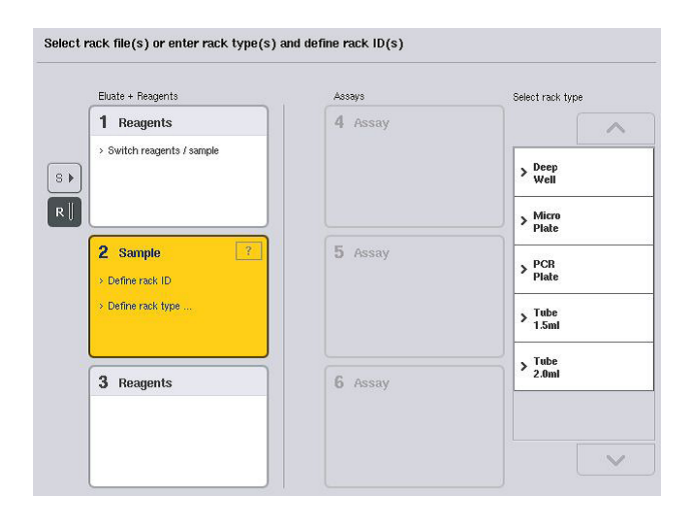

### 定义额外"Sample"(样本)槽

1. 按下 Sample Rack(s)(样本架)屏幕槽 1 左侧的 S 按钮。

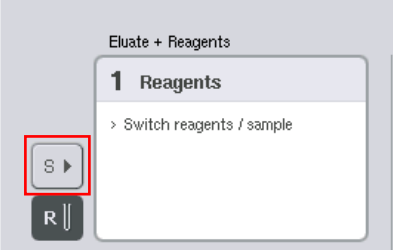

"Reagents"(试剂)槽将随即切换为"Sample"(样本)槽。将自动选择该槽并以深黄色 将其突出显示。

2. 要将槽 1 从"Sample"(样本)槽切换回"Reagents"(试剂)槽,请按 R 按钮。

#### 分配架类型

如果不使用架文件,则必须为每个已定义"Sample"(样本)槽分配一个架类型。要分配架类型, 请按以下步骤执行。

- 1. 按下"Sample"(样本)槽将其选中。选定"Sample"(样本)槽以深黄色突出显示。
- 2. 从 Select rack type (选择架类型) 列表中选择一种架类型。 所选架类型将分配给所选"Sample"(样本)槽。

#### 分配样本架 ID

如果不使用架文件,则必须为每个已定义"Sample"(样本)槽分配一个架 ID。

架 ID 可以手动或自动方式分配。分配的架 ID 将用于创建架文件。架文件的名称格式为 RackFile\_rack Id (架文件\_架 ID)。

提示: 请注意, 某些符号不得在架文件名称中使用, 并且某些符号将进行转换。

提示: 如果输入架 ID 后更改了架类型, 架 ID 将保持不变。

提示: 如果使用的洗脱液架装有 2D 条形码试管, 在结果文件内, 洗脱液试管条形码将追加到样本 ID 的 ID,中间用空格间隔。有关启用装有 2D 条形码试管的洗脱液架的详细信息,请参阅 *QIAsymphony SP/AS* 用户手册 — 一般说明第 6.2.2 节。

#### 手动分配样本架 *ID*

1. 选择一个"Sample"(样本)槽。

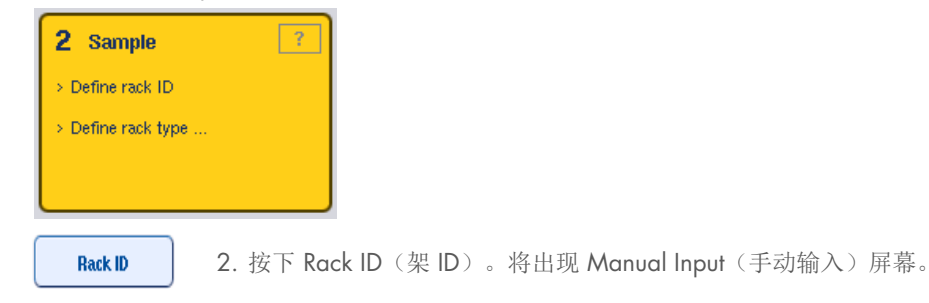

3. 使用 Keyboard(键盘)手动输入架 ID。或者,也可使用条形码扫描仪来输入架 ID。

4. 按下 OK(确定)返回 Sample Rack(s)(样本架)屏幕。

将出现输入的架 ID。如果某个架类型已分配给"Sample"(样本)槽,该槽现在将显示为 蓝色。

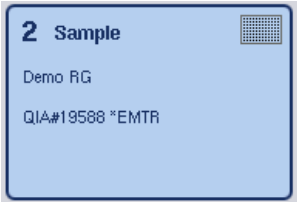

### 自动分配样本架 *ID*

1. 选择一个"Sample"(样本)槽。

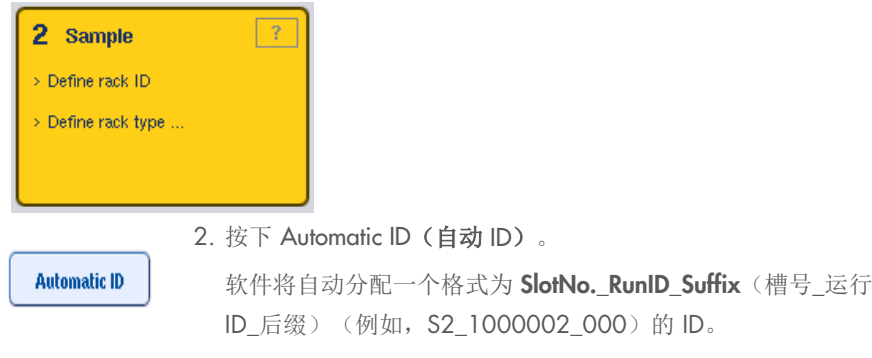

3. 一个架 ID 将自动分配给所选"Sample"(样本)槽。如果某个架类型已分配给"Sample" (样本)槽,该槽现在将显示为蓝色。

## 分配架文件

1. 按下"Sample"(样本)槽将其选中。确保只有一个"Sample"(样本)槽处于选定状态。 选定"Sample"(样本)槽以深黄色突出显示。

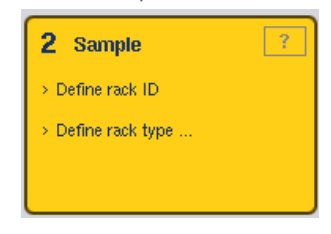

2. 要取消选择"Sample"(样本)槽,按一下。它将随即显示为淡黄色。

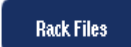

3. 按下 Rack Files(架文件)。 出现 Select rack file (选择架文件)列表。 4. 按列表中的某个架文件将其选中。

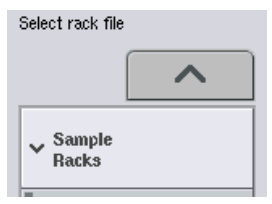

共有 3 种类型的架文件 – Sample Racks(样本架)、Normalization Racks(标准化架)和 Assay Racks(检测架)。Sample Racks(样本架)是用于定义检测运行的标准样本架文件。 在某些情况下,检测架可用作样本架(例如,用于设置两步式 RT-PCR 检测)。在此情况下, 可以选择 Assay Rack (检测架)。

**Ves** 

5. 选择检测架文件时会出现信息消息。按下 Yes(是)继续。

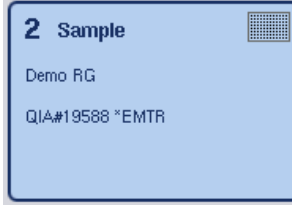

所选架文件将分配给所选"Sample"(样本)槽。所选架文件中定义的架类型和架 ID 将分配 给所选"Sample"(样本)槽。"Sample"(样本)槽现在将显示为蓝色,并且 Next (下一步)按钮变为启用状态。

提示: 如果使用的洗脱液架装有 2D 条形码试管, 在结果文件内, 洗脱液试管条形码将追加到 样本 ID 的 ID,中间用空格间隔。有关启用装有 2D 条形码试管的洗脱液架的详细信息,请参 阅 *QIAsymphony SP/AS* 用户手册 — 一般说明第 6.2.2 节。

### 12.4.2 定义/检查样本架

架文件和架类型分配给"Sample"(样本)槽后,必须定义样本和对照品的位置以及相关体积。

1. 按下 Sample Rack(s)(样本架)屏幕中的 Next(下一步)。

2. 出现 Sample Rack Layout (样本架布局)屏幕。

该屏幕显示样本架在所选"Sample"(样本)槽中的示意图。如果定义了两个"Sample"(样本) 槽,可以使用 Slot 1 (槽 1) 和 Slot 2 (槽 2) 按钮来切换两个"Sample"(样本)槽的视图。

如果分配了架文件,则样本位置、提取对照品和体积已经定义,它们会显示在样本架布局中。只能 修改样本体积。如果从架上手动取下了某些洗脱液,然后再放置到 QIAsymphony AS 上, 则可能 需要进行修改。无法定义更多样本位置。

如果架文件未分配,则必须手动定义样本位置、对照品位置和体积。尚未分配架文件时,还可以编 辑样本 ID。

提示: 已在 QIAsymphony SP 上进行了处理并标记为"invalid"(无效)的样本和/或提取对照品 标记为红色。这些"invalid"(无效)样本和提取对照品无法由 QIAsymphony AS 进行处理, 并且 无法由用户在 Assay Assignment (检测分配)屏幕中进行选择。在 Assay Assignment (检测分配) 屏幕中,任何"invalid"(无效)样本均显示为一个空孔。

提示: 如果某个检测架文件用作样本架文件, 则用于代表检测标准样的缩写 (Std)、代表空白对照 品的缩写(NTC、NTC+IC、NTC-IC,其中IC 为内部对照品)和代表检测对照品的缩写 (AC) 不 会显示— 只有体积可见。按位置(淡黄色)将其选中,然后选择 Sample(样本)、EC+ 或 EC-来 定义样本类型(其中 EC 为提取对照品)。

样本位置和体积分配给样本架后,Next(下一步)按钮变为启用状态。

AB40600 "PCR96<br>52 3000001 0000sim  $\overline{1}$  $\frac{1}{2}$   $\frac{1}{3}$ Slot  $2$  $\overline{A}$  $\frac{8}{50}$ Slot 2  $50^{\circ}$  $\frac{1}{\sqrt{1.52}}$   $\frac{1.52}{\sqrt{1.52}}$  $\,$  B  $\frac{8}{50}$ nprocessed 50<br>S B1\_62\_3000001<br>nprocessed 50 Sample  $\overline{B}$  $\ddot{\phantom{a}}$  $\frac{8}{50}$ 50 pl nprocessed 50  $\begin{array}{c}\n0 \\
0\n\end{array}$  $FC +$  $\frac{8}{50}$ nprocessed<br>S D1\_S2\_3000  $\mathbb D$  $EC +$  $s = 52.30$  $\frac{8}{50}$  $\mathsf E$  $EC$  $EC E$  $50<sub>u</sub>$  $S$  FI\_S2\_3000001  $\frac{8}{50}$  $\bar{\rm r}$  $\overline{r}$ ∍ --<br>50 ul s G1\_82\_3000001  $\overline{G}$ -s  $\mathbf G$ Volum **Volum**  $\overline{ }$  $50 \mu$  $\frac{8}{50}$ Îн. Zoom out  $\overline{\langle}$ Zoom in

3. 按下 Zoom in(放大)可查看样本 ID 的名称。

提示: 预期洗脱液体积的小波动取决于 QlAsymphony SP 方案。这意味着每个样本可设置的最大 反应数量可能不再对应可用的洗脱液体积。

#### 选择样本架中的位置

必须先选择样本架中的位置,然后才能定义样本、对照品和体积。

- 要选择某一位置,按架中的相应位置。
- 要选择整列或整行,按与该列或该行关联的数字或字母。
- 要选择所有位置, 按下 Select All (全选)。
- 要选择一个区块的位置,按一个位置并拖动手指以选择其他相邻位置。

提示:选定的位置显示为深蓝色。

### 定义样本位置和提取对照品

如果架文件尚未分配,必须定义样本位置。要定义样本位置,请按以下步骤执行。

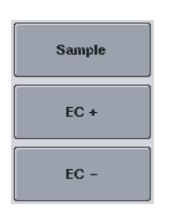

1. 选择包含样本的位置。

2. 按下 Sample(样本)、EC+ 或 EC- 将样本或提取对照品分配给选定位 置。

各选定位置中将出现 S、EC+ 或 EC–。这些位置将显示为黄色,并将自 动取消选定状态。

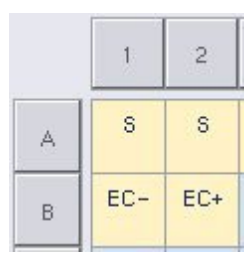

Clear

3. 要删除已分配的位置,请选择位置并按 Clear(清除)。

### 修改/定义样本体积

Volume

库存扫描期间不会检查样本架每个位置的体积;因此,手动定义的体积必须准确。

4. 在显示的样本架中选择要定义或修改的位置。

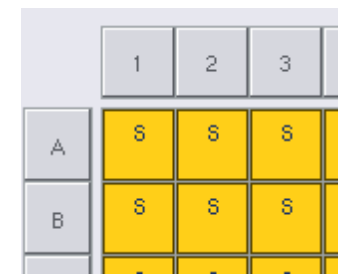

5. 按下 Volume(体积)。

出现 Manual Input (手动输入)屏幕。

6. 使用 Keyboard (键盘) 屏幕输入体积。

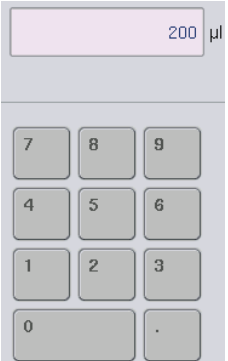

提示: 0 μl 不是有效体积。如果样本位置不包含样本体积, 则清除该位置的样本分配(见下文)。

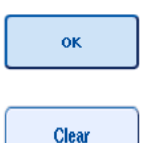

7. 按下 OK(确定)。

出现 Sample Rack Layout (样本架布局)屏幕, 并会显示更新后的体积。

8. 要删除特定样本位置的条目,请选择样本位置并按 Clear(清除)。

提示: 如果样本位置不包含样本体积, 则清除该位置的样本分配。要执行此操作, 请在 Sample Rack Layout(样本架布局)屏幕中选择样本位置,然后按 Clear(清除)。使用架文件时,无法清除样 本分配。

#### 查看和编辑样本 ID

将根据样本位置、槽编号和运行 ID 自动为样本分配默认 ID(例如, B1\_S2\_100000061)。提取对 照品还会标记为 EC+ 或 EC - 。要查看样本 ID, 按下 Zoom In(放大)。使用箭头按钮滚动浏览样 本架。

如果需要,可以编辑自动分配的样本 ID。

提示: 如果使用了架文件,无法修改样本 ID。

#### 修改样本 ID

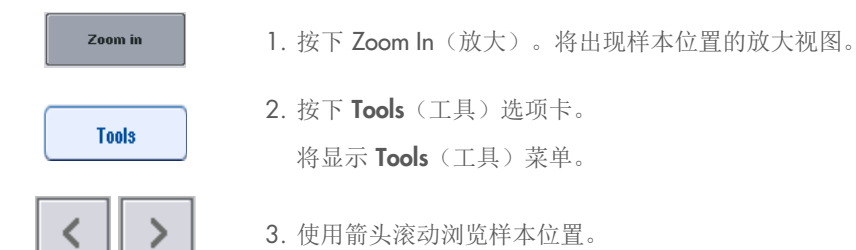

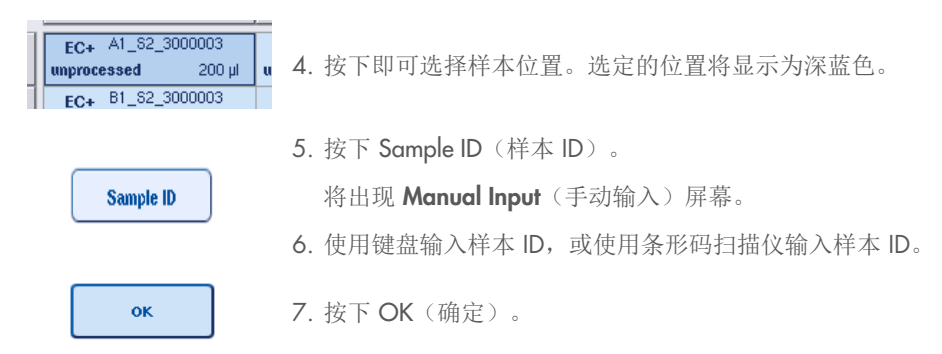

8. 为所有需要修改的样本 ID 重复步骤 1–6。

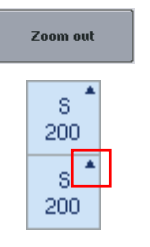

9. 要返回原始视图, 按下 Zoom Out (缩小)。 修改了样本 ID 的样本位置的右上角带有小三角形标记。

### 12.4.3 定义要在运行中处理的检测

要定义运行中将要处理的检测,按下 Sample Rack Layout (样本架布局)屏幕中的 Next (下一步)。

出现 Assay Selection (检测选择)屏幕。

可以利用该屏幕选择 Assay panels (检测面板) 和检测参数集。

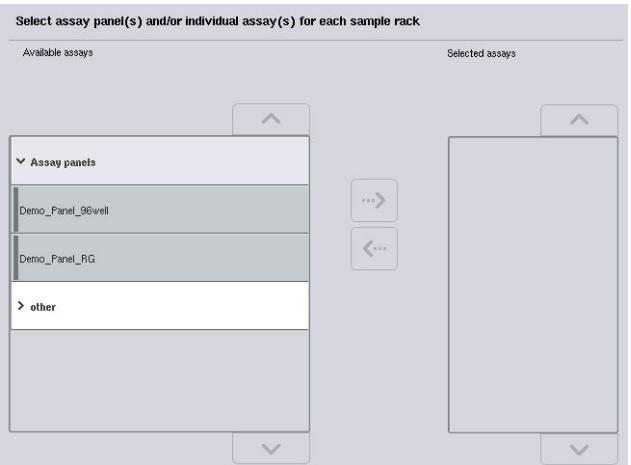

检测参数集包含所有与检测有关的信息(例如复制品数、检测对照品和检测标准样)。每个检测参 数集都引用某个检测定义文件。检测定义对检测工作流、试剂和移液规格进行定义。此外,如果检 测使用标准化,检测参数集还可引用标准化定义文件。标准化定义对标准化步骤的试剂和移液规格 进行定义。

仅当检测参数集采用同一输出格式时,方可在同一运行中执行若干不同的检测。检测参数集中的复 制品数(包括特定检测的检测标准样和对照品数量)可使用触摸屏进行定义/修改。还可使用 QIAsymphony Management Console 的 Process Definition (流程定义) 编辑器工具修改参数。

详情请参阅 *QIAsymphony Management Console* 用户手册第 14.7 节。

检测参数集可归属于检测面板。一个检测参数集可以是多个检测面板的组成部分。选择某个检测面 板时,系统会选择所有相关检测参数集并将其显示在 Selected assays (选定检测) 列表中。如果某 个相关检测不应处理,需要手动将其取消选择。

此外,检测参数集还可分为不同的类别。Available assays(可用检测)列表中列出了所有可用的面 板和类别。所有并非类别组成部分的检测参数集列在 Other (其他)中。

#### 选择检测参数集

可以手动或使用工作列表分配检测参数集。

工作列表定义哪些样本应由哪些检测参数集进行处理。如果至少有一个工作列表可用于已定义样 本 ID, 则默认情况下使用 Work List(工作列表)模式。

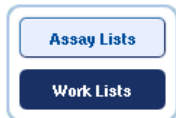

Work Lists (工作列表)按钮随即启用并显示为深蓝色。

只有工作列表定义的检测参数集才会显示在 Available assays (可用检测) 列表中。

如果工作列表不可用,或者未在工作列表中指定需要处理的检测,则可手动选择检测面板和某个 检测。

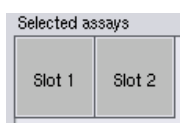

- 1. 如果定义了多个"Sample"(样本), 请使用 Selected assays" (选定检测)列表顶部的选项卡来选择要分配检测的槽。如果您要 将检测分配到两个槽,按下 Slots 1/2(槽 1/2)选项卡。
- 2. 按下 Available assays(可用检测)类别中的检测面板或某个检测将 其选中。

检测可分成若干部分(例如 Assay panels [检测面板] 和 other [其他]), 但可利用 QIAsymphony Management Console 的 Process Definition (流程定义)编辑器工具对这些部分进行修改。

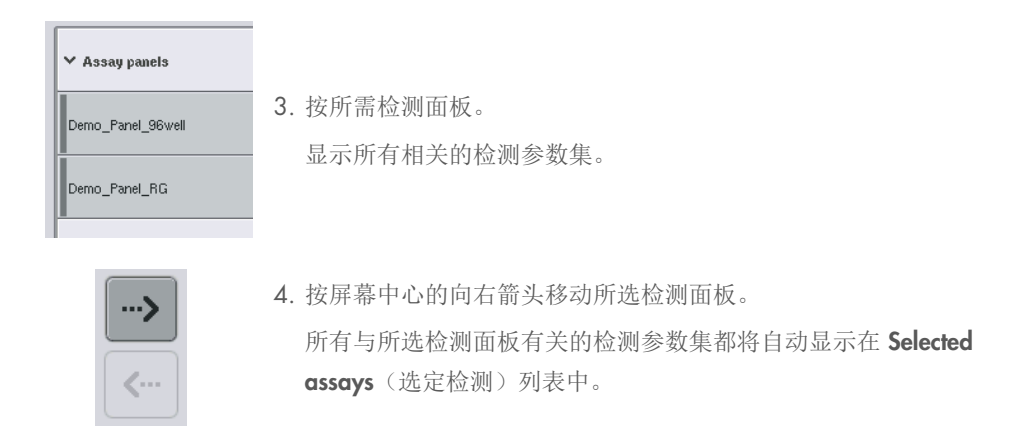

提示: 如果您不想处理任何列出的检测, 按检测将其选中, 然后按向左箭头。检测将取消选择并从 Selected assays(选定检测)列表中移除。

### 12.4.4 将选定检测分配到样本位置

如果在 Assay Selection (检测选择)屏幕中选择了多个检测参数集, 会出现 Assign each assay individually?(单独分配每个检测?)选项。

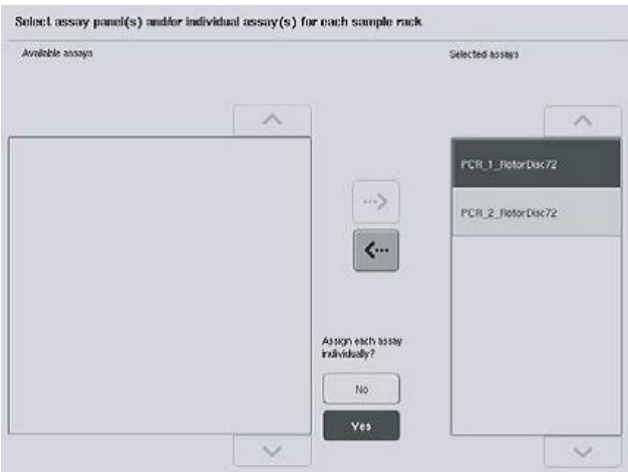

默认情况下会选择 Yes (是)。

这意味着需要分别将选定检测参数集分配到样本架中的样本位置(即,不必为每个样本分配各个检 测参数集)。

如果样本需要由所有选定检测参数集进行处理,选择 No(否)。

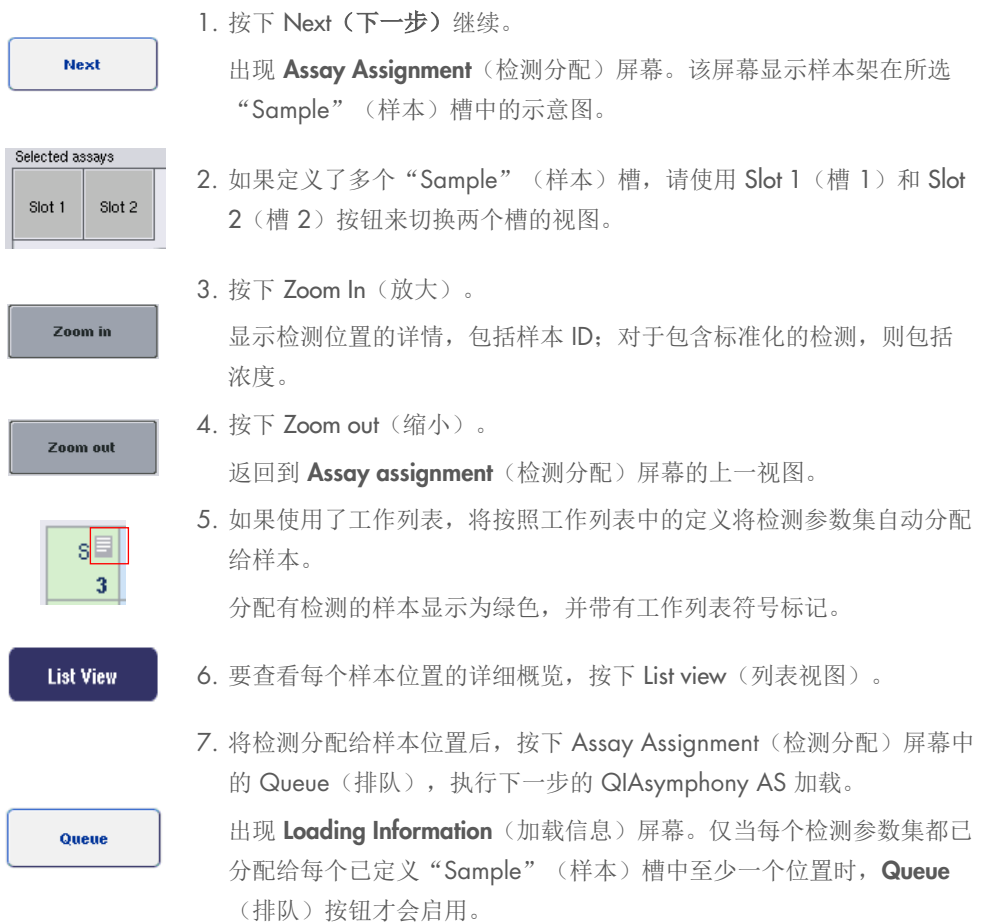

如果工作列表不可用,必须手动将检测参数集分配给样本。

只有分配有检测的样本才会在检测设置运行中进行处理。

提示:按下 Queue(排队)后,检测参数集的分配和修改即会保存并且无法更改,也无法返回 Assay Assignment(检测分配)屏幕。如果您按 Cancel(取消), 所有定义的设置都将删除。按下 Yes(是) 确认。

### 手动分配检测参数集

1. 从选项卡中选择要分配的检测参数集。

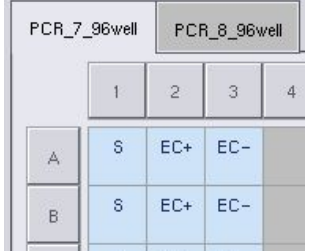

如果在 Assay Selection (检测选择) 屏幕中为 Assign each assay individually? (单独分配每 个检测?)选择了 No(否),则无法选择单个检测。将自动选择单个选项卡 All Assays (所有检测)

**Assign** 

2. 选择应为其分配检测参数集的样本位置,然后按 Assign(分配)。

所选检测参数集将分配给所选位置。已分配样本位置右下角将出现一个数字。该数字表示已 分配给特定样本的检测参数集数量。

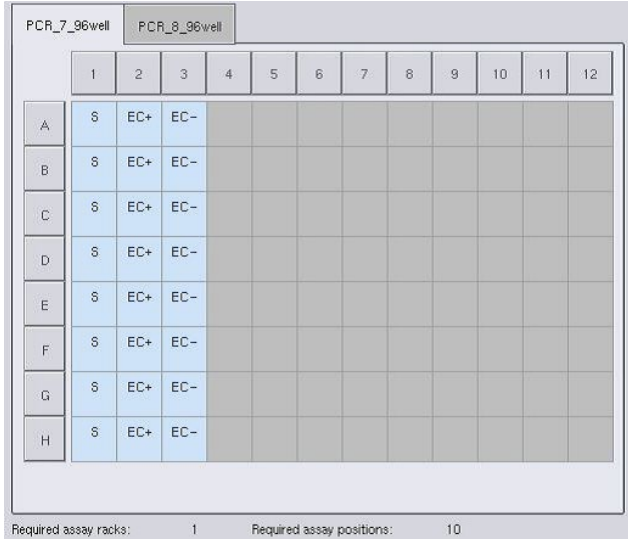

提示: 当为每个检测和每个槽至少分配一个样本时, Queue(排队) 按钮变为启用状态。

# 12.4.5 修改检测参数

已分配检测参数集定义运行的默认参数。要更改检测参数,请按以下步骤操作:

**Specifications** 

1. 按下 Specifications (规格)。

将出现 Assay Specifications (检测规格) 屏幕。

2. 选择检测参数集的选项卡。将显示 Assay Parameter Set (检测参数集) 列表。

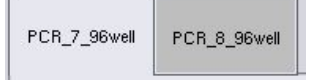

3. 从选项卡列表中选择将更改参数的检测参数集。

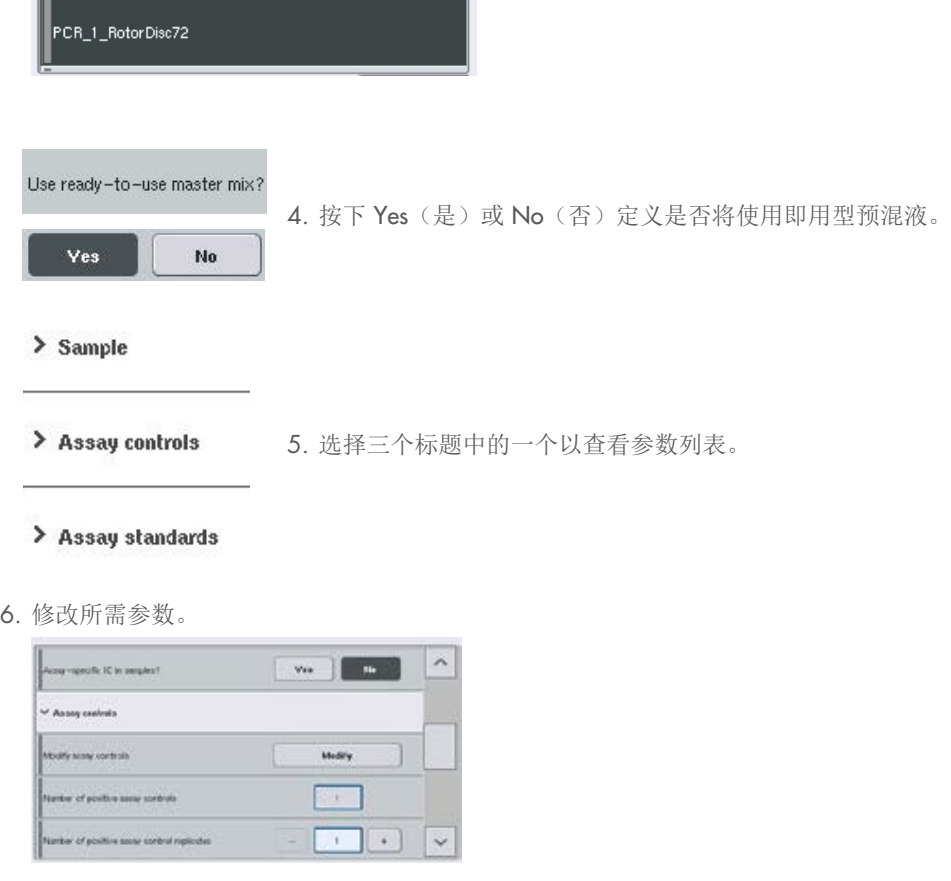

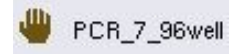

修改参数后,关联值显示为绿色。一个手形符号显示在活动检 测选项卡中修改过的参数旁。

7. 按下 OK(确定)。

所有更改都将保存,并且系统将返回 Assay Assignment (检测 分配)屏幕。

提示: 对于"Read only" (只读)检测参数集, 只能修改复制品数。

提示: 对于用户定义的输出模式, 无法修改检测对照品和检测标准样的复制品数。

提示:使用用户定义的输出模式定义的空位置无法通过 Rotor-Gene AssayManager 进行分析。

提示: 无法在工作列表模式下修改检测参数。

оĸ

提示:如果修改了参数,更改将不会保存在检测参数集中。它们将只用于当前运行。要更改未来运 行的检测参数集参数,请使用 QIAsymphony Management Console 的 Process Definition (流程定 义)编辑器工具。详情请参阅 *QIAsymphony Management Console* 用户手册。

### 12.4.6 将独立检测运行加入队列

完成检测定义时,可将检测运行加入队列。请按以下步骤操作:

Queue

1. 按下 Assay Assignment (检测分配)屏幕中的 Queue (排队)。 QIAsymphony SP/AS 仪器此时会验证检测运行并创建一个加载信息 文件。

检测运行加入队列后,便无法返回检测定义流程

2. 出现 Loading Information (加载信息) 屏幕。 您现在可以加载仪器工作台。详情请参阅第 [12.4.1](#page-122-0) 节

### <span id="page-136-0"></span>12.4.7 验证检测运行

QIAsymphony SP/AS 仪器可验证检测运行的所有已定义值,并确定是否可以加载检测。验证流程 包括下列检查:

- 根据定义的检测参数集检查确认所需检测位置数不会超过检测架上可用的位置数(内部软件 检查)
- 检查确认所需预混液总体积不超过最大预混液瓶的可用体积(内部软件检查)
- 对于需要标准化的样本位置,检查确认稀释参数在规定范围内

如果出现任何错误,将显示一条错误消息,通知用户有关错误的具体信息。确认消息并纠正问题后, 才能加载运行。

#### 创建加载信息文件

Auto Transfer(自动传送)启用时按 Queue(排队),将创建并打印加载信息文件。加载信息文 件包含用户将试剂、样本架、检测架和一次性过滤吸头加载到 QIAsymphony AS 抽屉所需的所有 信息。

有关 Auto Transfer(自动传送)工具的详细信息,请参阅 QIAsymphony Management Console 用 户手册第 8 节。

### <span id="page-137-0"></span>12.4.8 加载独立运行

有关如何加载 QIAsymphony AS 的详细信息,请参阅第 [12.4.8](#page-137-0) 节。

如果您的独立运行包括标准化步骤,请参阅以下各节。

#### 查看加载信息(仅适用于包含标准化的检测运行)

按下 Loading information (加载信息) 屏幕中的 Normalization (标准化) 槽, 查看有关所需标准 化架的详细信息。

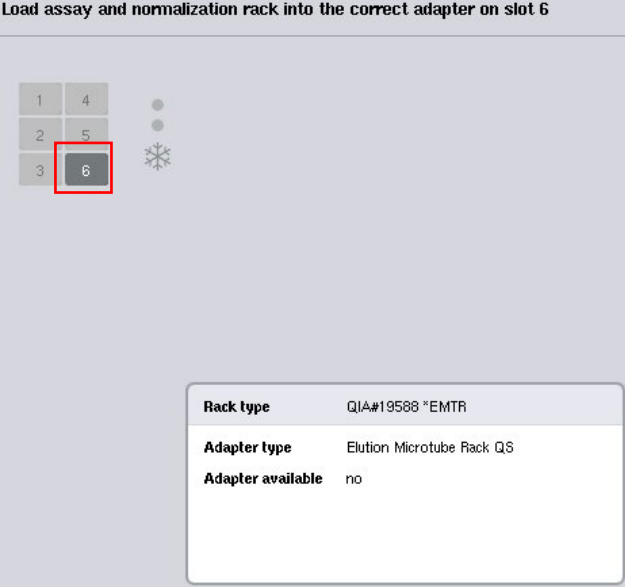

Assay Setup/Loading Information (检测设置/加载信息) 屏幕。

#### 加载标准化架(仅适用于包含标准化的检测运行)

要加载标准化架,请按以下步骤操作:

- 1. 如果尚未打开"Assays"(检测)抽屉,将其打开。开始对已定义槽进行暂时性冷却。
- 2. 在 Assay Setup/Loading information (检测设置/加载信息) 屏幕中, 按下 Normalization (标准化)槽(以黄色突出显示)。

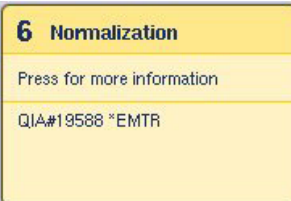

显示该槽的详细加载信息。

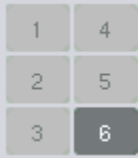

- 3. 将空标准化架放入槽 6 上的相应适配器, 或者, 对于两 步式标准化或超出一个标准化架的反应位置时,应软件 要求将其放入槽 4。
- Load
- 4. 按下 Load (加载)。再次出现 Assay Setup/Loading information(检测设置/加载信息)屏幕。 加载的槽现以蓝色突出显示。
- 5. 保持"Assays"(检测)抽屉打开状态以加载一次性过滤 吸头"(请参阅第 [118](#page-117-1) 页的["加载一次性过滤吸头](#page-117-1)")。
- 提示: 确保为标准化架使用合适的适配器。

提示:请勿加载部分填充的标准化架。

### 12.4.9 检查冷却温度

有关如何检查冷却温度的说明,请参阅第 [12.3.3](#page-118-0) 节。

#### 12.4.10 开始独立运行

等到冷却位置到达其目标温度时(即它们在检测设置 Overview [概览] 屏幕中显示为绿色时)。

按检测设置 Overview(概览)屏幕中的 Run(运行)。

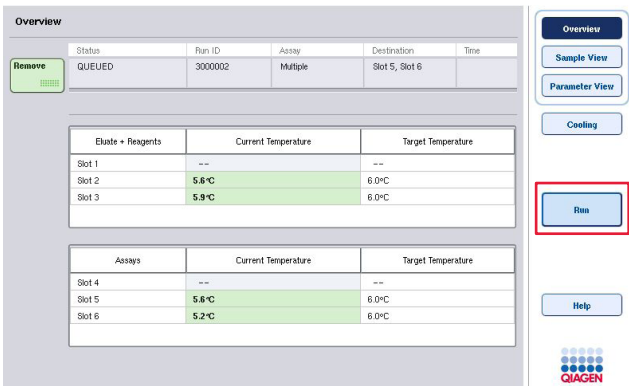

如果在按下 Queue(排队)按钮后执行了库存扫描,只要验证显示没有错误并且该时间点后未做任 何更改,将跳过库存扫描,检测运行会立即开始。

如果按 Queue (排队) 按钮后未执行库存扫描, 将出现一则消息, 询问是否应为每个抽屉执行一次 库存扫描。

请参阅第 [12.4.7](#page-136-0) 节,了解有关验证检测运行的详细信息。

#### 12.4.11 独立运行后取出检测

当检测运行完成或取消时,必须从"Assays"(检测)抽屉中取出检测。检测将不会自动从 QIAsymphony AS 中取出。

如果运行的状态显示为 QUEUED(已排队)、STOPPED(已停止)或 COMPLETED(已完成), 可以取出检测架和适配器。

可以按 AS 运行后取出检测的相同方式在独立运行后取出检测;请参阅第 [12.3.5](#page-120-0) 节。或者, 也可 以执行以下步骤。

### 1. 打开"Assays"(检测)抽屉。

出现 Assay Setup/Loading Information (检测设置/加载信息) 屏幕。

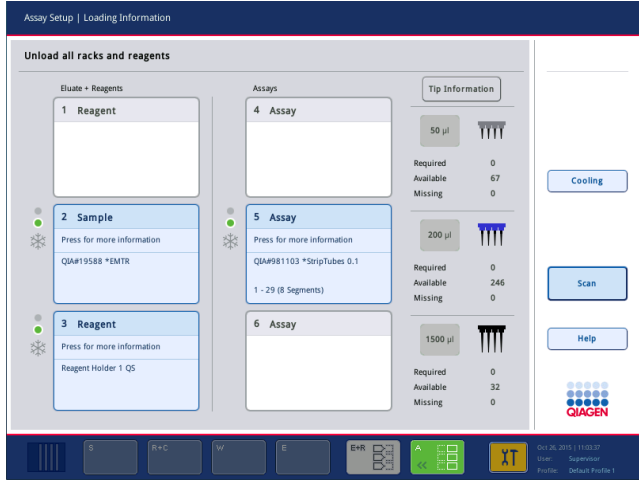

2. 按下要取出的第一个检测架。

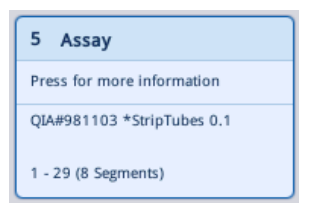

出现槽的详细屏幕。

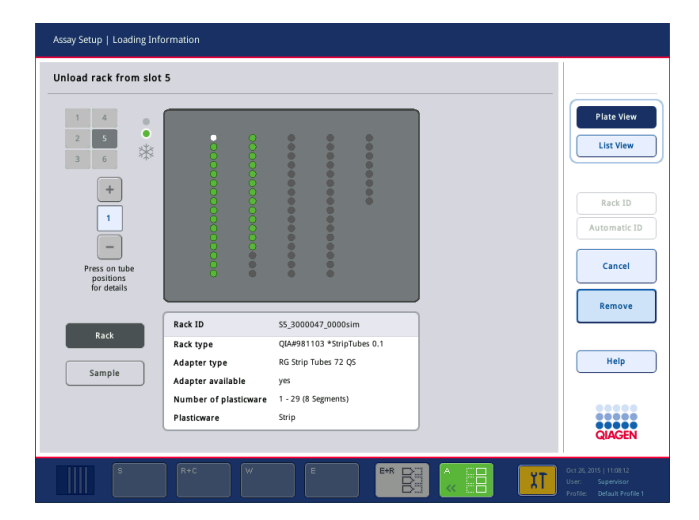

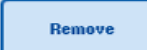

3. 按下 Remove (取出) 并卸载架。

再次出现 Assay Setup/Loading Information (检测设置/加载信息) 屏幕。"Assay"(检测)槽此时显示为白色,槽冷却关闭。

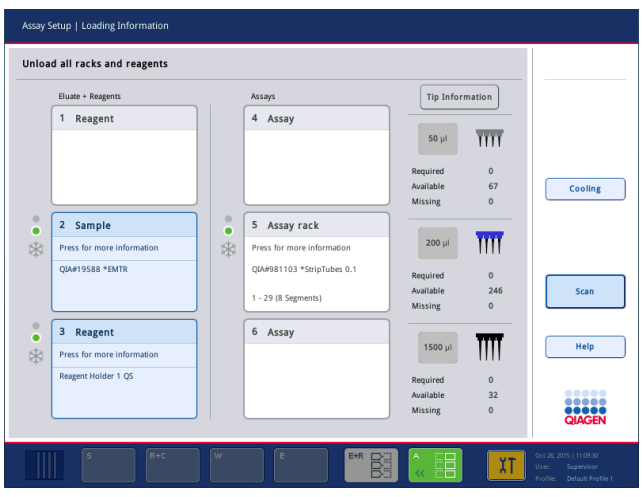

- 4. 关闭"Assays"(检测)抽屉。
	- 5. 按下 Scan(扫描)。 Scan 出现一个对话框。

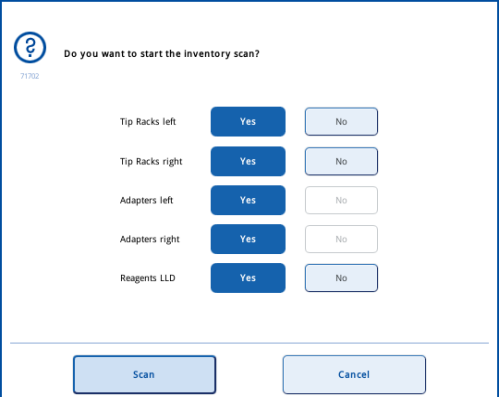

6. 只为 Adapters right(右侧适配器)选择 Yes(是)。按下 Scan(扫描)。

# 卸载工作台

库存扫描执行完毕后, Assay Setup/Loading Information(检测设置/加载信息)屏幕再次出现。 请按以下步骤操作:

1. 打开"Eluate and Reagents"(洗脱液和试剂)抽屉和"Assays"(检测)抽屉。出现 Loading Information (加载信息)屏幕。

2. 按下要取出的样本架。

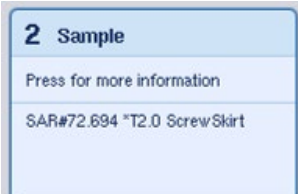

出现该槽的详细屏幕。

Remove

3. 从抽屉中卸载所选样本架,然后按触摸屏中的 Remove (取出)。如果 有第二个样本架,为另一个架重复此流程。

4. 按下要取出的试剂架。

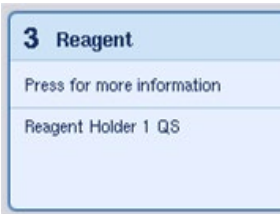

出现该槽的详细屏幕。

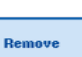

5. 从抽屉中卸载试剂架,然后按触摸屏中的 Remove (取出)。如果有第 二个试剂架,为另一个架重复此流程。

6. 如果有标准化架,按下该槽。

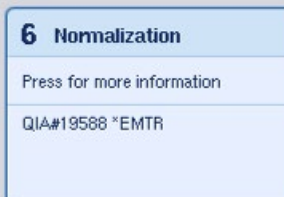

出现该槽的详细屏幕。

7. 从该抽屉中卸载标准化架。

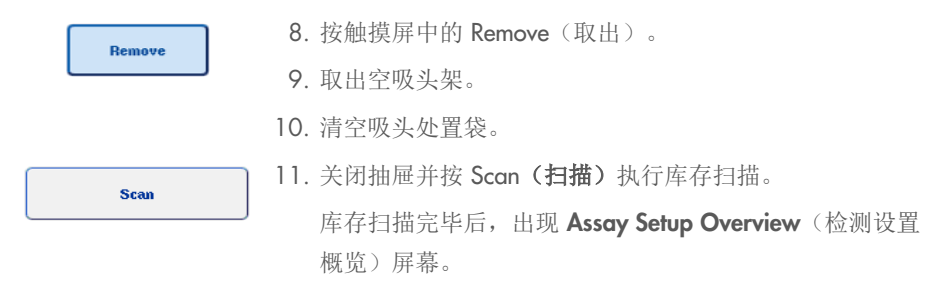

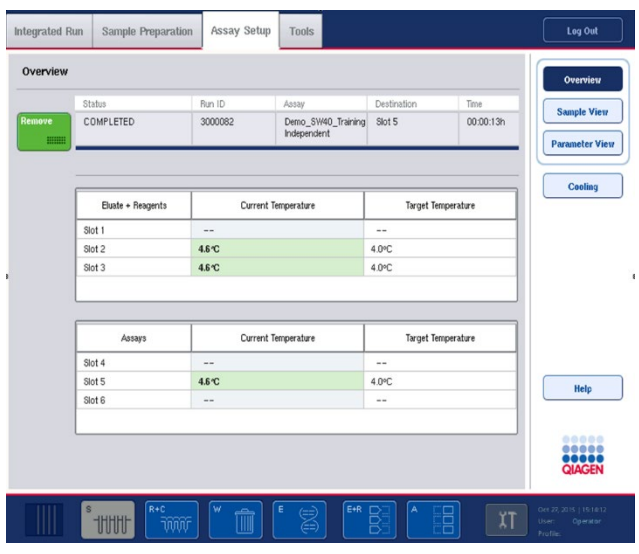

Remove **HIMM**  12. 按检测设置 Overview(概览)屏幕中的 Remove (取出)。

提示:包含未使用位置的标准化架无法作为标准化架用于后续运行,但可作为洗脱液架进行加载。

# 12.4.12 暂停、继续和停止独立运行

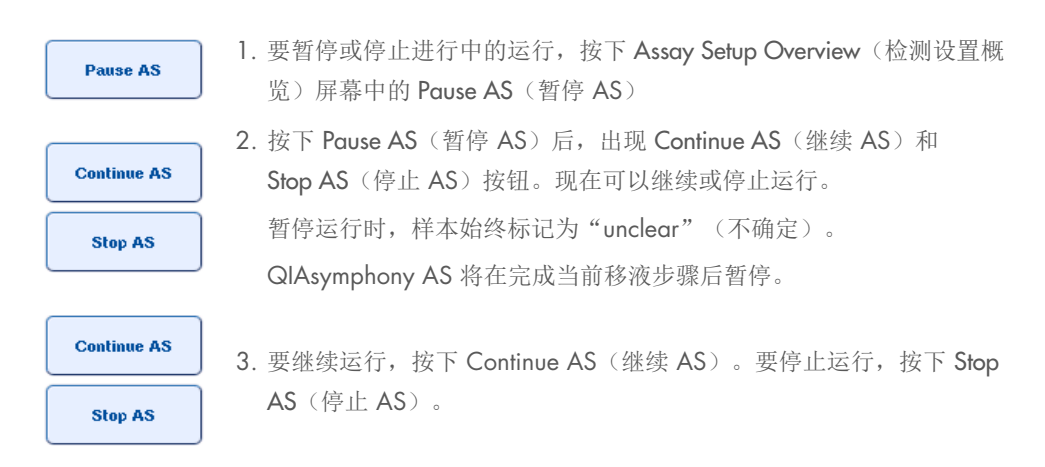
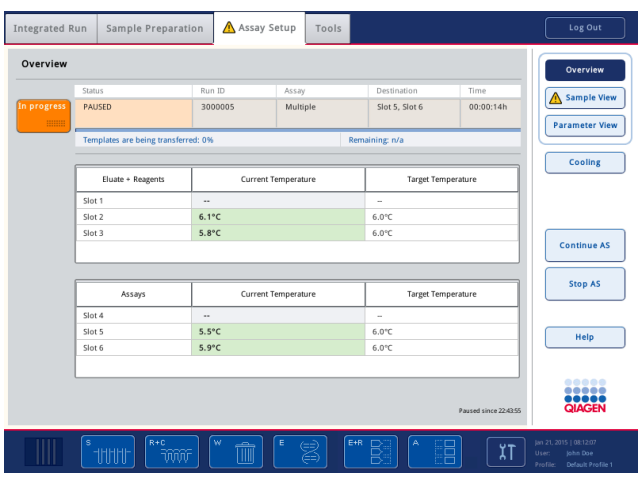

提示:暂停运行会中断检测设置程序,并可能影响检测性能。请仅在紧急情况下暂停运行。

如果取消了运行,所有样本都在结果文件中标记为"invalid"(无效)。无法在 QIAsymphony AS 上进一步处理这些样本。

如果取消了运行,请按照第 [12.3.5](#page-120-0) 节中阐述的程序取出检测。还可以继续手动处理样本,详情请 参阅 *QIAsymphony SP/AS* 用户手册 — 操作 *QIAsymphony AS* 第 2.19 节"方案恢复"。

# 12.5 执行库存扫描 (AS)

必须对 QlAsymphony AS 的每个抽屉执行库存扫描, 然后才能开始检测运行。其执行方式与 QIAsymphony SP 抽屉的执行方式相同。

### 12.5.1 对"Eluate and Reagents"(洗脱液和试剂)抽屉的库存扫描

对"Eluate and Reagents"(洗脱液和试剂)抽屉的库存扫描包括按以下顺序执行的下列步骤:

1. 扫描槽 1–3 的条形码或槽 1–3 上适配器的条形码。

提示: 对于特定槽, 扫描该槽的条形码, 或者在槽上存在适配器时, 扫描适配器的条形码。

- 扫描槽 1–3 的条形码,以确定槽为空还是被占用。
- 扫描槽 1-3 上适配器的条形码, 以确定特定槽上是否存在特定适配器类型。

如果槽/适配器的预期和当前状态不一致,将出现一则消息,提示用户纠正问题。

提示: QIAsymphony AS 无法识别适配器上的耗材类型。因此, 必须按照软件中的定义在适 配器上加载正确的板/试管。

2. 扫描吸头架槽。

- 扫描一次性过滤吸头,以确保加载了正确的吸头类型,并且有足够的过滤吸头可用于定义 的检测运行。
- 如果在吸头架的第一个和最后一个位置检测到吸头,则将该吸头架归类为已满。如果缺少 第一个或最后一个吸头,将执行全面扫描以确定吸头架中的吸头数。
- 如果可用的正确类型的过滤吸头不足, 触摸屏上将出现一则消息, 提示用户加载更多 吸头。

提示: 如果可用于所定义检测运行的吸头不足,并且无法在开始运行前加载更多吸头,可在 检测运行期间重新加载吸头。这将会记录在加载信息文件中,需要用户交互时还会记录在结 果文件内。暂停运行以重新加载吸头将导致样本标记为"unclear"(不确定)。

### 部分库存扫描

如果您需要为"Eluate and Reagents"(洗脱液和试剂)抽屉重复执行库存扫描(例如,如果已对 工作台做出更改),可以执行部分库存扫描。您可以选择单独扫描下列工作台物品:

- Tip Racks left (左侧吸头架)
- Tip Racks right (右侧吸头架)
- Adapters left (左侧适配器)
- Adapters right (右侧适配器)
- Reagents LLD (试剂 LLD)

### 12.5.2 对"Assays"(检测)抽屉的库存扫描

对"Assays"(检测)抽屉的库存扫描在槽 4-6 上执行,与对"Eluate and Reagents"(洗脱液 和试剂)抽屉槽 1–3 执行库存扫描的方式相同。

如果需要对"Assays"(检测)抽屉重复执行库存扫描,还可以执行部分库存扫描,即可以单独扫 描吸头架和适配器。

执行库存扫描后,QIAsymphony SP/AS 仪器的库存将会更新。系统关闭槽的暂时性冷却并开启已 加载槽的冷却。

提示: 必须先执行库存扫描, 方可开始运行。

### 12.5.3 对"Assays"(检测)抽屉的库存扫描

检测设置后,可从 QIAsymphony AS 中取出检测,然后可以手动将其转移到 PCR 循环器进行检测。 可通过选择输出格式使用不同的 PCR 循环器(例如 Rotor-Gene Q、96 孔循环器、32 毛细管循环 器)进行检测。循环器文件可从 QIAsymphony SP/AS 仪器导出到所选 PCR 循环器。

# 13 维护

下表说明了执行维护以确保 QIAsymphony SP/AS 仪器获得最佳性能所需的人员。

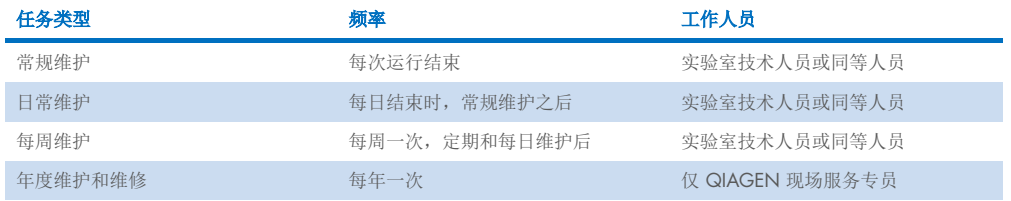

# 13.1 维护调度程序

维护调度程序协助用户管理所有维护任务。可用于提醒用户已到期任务,提供维护调度程序的概览, 并保留维护数据记录。

维护任务可分成两个类别:

- 常规维护
- 基于时间的维护

常规维护程序是事件驱动型任务,必须在相应事件完成后执行。(例如,常规维护 SP 和/或 AS、 常规维护集成运行)。

基于时间的维护程序是具有固定时间表的时间相关任务(例如,QIAsymphony SP/AS 的每日、 每周和每月任务,以及年度维护)。年度维护只能由 QIAGEN 技术服务部确认。所有来自 QIAGEN 的维护任务都归类为强制性任务。

提示:无法推迟或修改强制性维护任务。当强制性任务到期时,必须执行任务。根据申请流程文件, 可能出现无标记使用 QIAsymphony、有标记使用 QIAsymphony 或 QIAsymphony 拒绝开始运行 的情况。

维护调度程序利用状态栏中的 Tools(工具)图标(见下图)进行访问。Tools(工具)图标的颜色 指示状态:

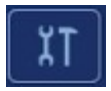

蓝色:没有待执行的维护任务到期。

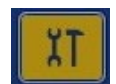

黄色:一个或多个维护任务到期。

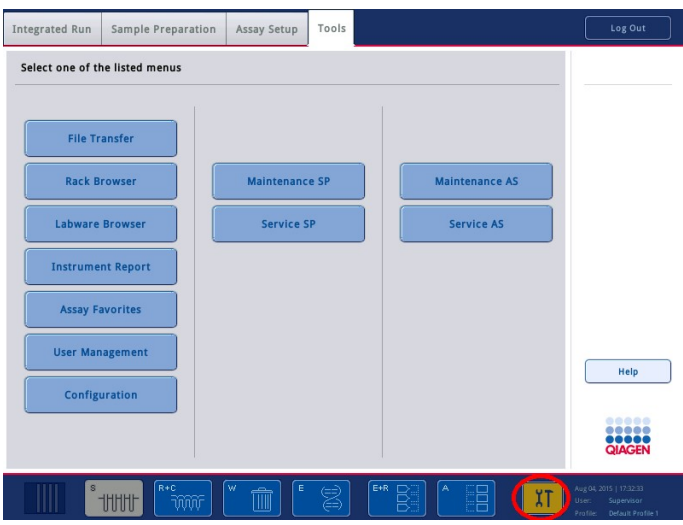

所有维护任务都列在 Confirm Maintenance Task (确认维护任务)屏幕中,其中包含任务的标题、 分类、到期日/时间及其循环模式。计划维护必须在任务完成时通过按 Done(完成)按钮进行确认。

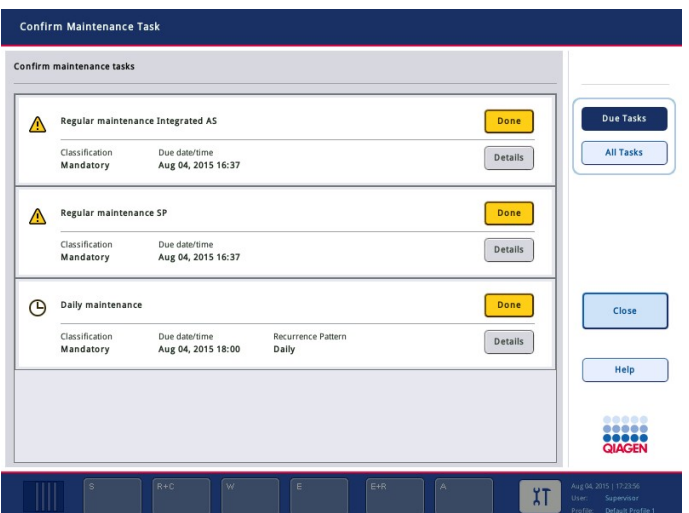

可通过按 Undo(撤消)按钮取消确认。Details(详细信息)按钮会打开一个消息框,其中列出了 归属维护任务的所有维护步骤。维护任务的排序方式如下:事件驱动型任务列于最上方,然后是按 照到期日排序的日期驱动型任务。

### 13.1.1 确认维护任务

要确认维护任务:

- 1. 按状态栏中闪烁黄色的 Tools (工具)图标。
- 2. 执行相应维护后, 按下 Done (完成)。确认所选任务, 背景色变为灰色, 图标变为 OK (确定)符号,并显示确认日期。 如果任务基于时间,将安排下一到期日。

提示: 如果您无意中确认了维护任务, 请按 Undo (撤消) 将任务状态恢复为未确认。

### <span id="page-148-0"></span>显示维护任务的详细步骤

要显示特定维护任务的所有必需步骤,请按 Tools(工具)图标,然后按具体任务的 Details(详细 信息)。显示一个消息框,其中包含对所有必需维护步骤的说明。

### 13.1.2 推迟维护任务

如果您正在处理一个耗时的批次,无法立即开始维护(举例来说),则可将基于时间的维护任务推 迟一次。对于推迟的任务,到期时间设置为当天的 23:59。用户必须在第二天确认任务,但无法再 次推迟任务。要推迟任务, 按下 Postpone (推迟)。

### 13.1.3 配置维护设置

"Supervisor"(主管)可以在 Tools/Configuration(工具/配置)菜单中配置维护设置。只能修改 到期时间和警告时间。

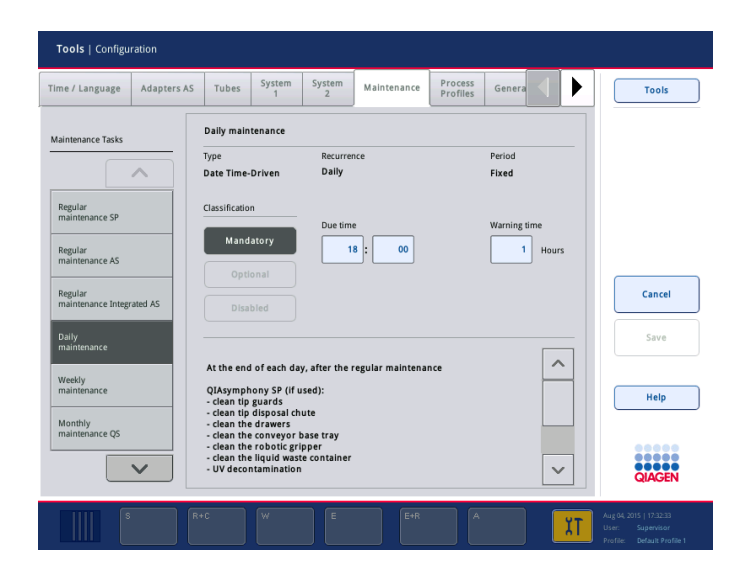

可以在 Maintenance Tasks(维护任务)列表中选择不同的维护任务:

- 对于 Daily maintenance (每日维护), 可以选择 Due time (到期时间)和 Warning time (警告时间)。
- 对于 Weekly maintenance (每周维护), 除了 Due time (到期时间)和 Warning time (警告时间),还可选择应执行维护的工作日。
- 对于 Monthly maintenance QS (每月维护 QS), 可以选择 Due time (到期时间)、Warning time(警告时间)和 Day of month(日期)。
- Annual maintenance and servicing (年度维护和维修) 只能在"Supervisor"(主管)执行软 件更新后进行首次设置。必须设置 Due time(到期时间)、Warning time(警告时间)和最后 一次 Annual service visit(年度维修访问)的 Day(目)、Month(月)和 Year(年)。所有 下列 Annual maintenance and servicing(年度维护和维修)任务只能由 QIAGEN 技术服务部 确认。

提示: QIAGEN 现场服务部只能确认 Annual service visit (年度维修访问)任务。

提示:必须通读并理解安全信息后,再开始执行维护和维修作业。特别注意第 [2.9](#page-20-0) 节。

## 13.2 清洁

提示: 如有液体溅到 QlAsymphony SP/AS 工作台上, 在运行完成后立即按照规定的安全规定将其 擦去。请勿让液体风干。

### 清洁剂

#### 清洁用消毒剂和洗涤剂

- Mikrozid® Liquid (Schülke & Mayr GmbH; [www.schuelke-mayr.com](http://www.schuelke-mayr.com/)) 乙醇基消毒剂, 用于喷洒已从 QIAsymphony SP/AS 工作台上取下的物品
- Mikrozid Wipes (Schülke & Mayr GmbH; [www.schuelke-mayr.com](http://www.schuelke-mayr.com/)) 用乙醇基消毒剂蘸 湿,擦拭 QIAsymphony SP/AS 的表面
- Mikrozid Sensitive Liquid (Schülke & Mayr GmbH; [www.schuelke-mayr.com](http://www.schuelke-mayr.com/)) 季铵盐基 消毒剂。每 100 g Mikrozid Sensitive Liquid 包括 0.26 g 季铵化合物、苄基-C12-C16-氯化烷 基氯化物;0.26 g 双十烷基二甲基氯化铵和 0.26 g 季铵化合物、 苄基-C12-C14-烷基[(乙基苯基)甲基]二甲基氯化物。适用于酒精敏感型表面。

### 消除 *RNase* 污染

- 5 PRIME RNaseKiller (5 PRIME, 目录编号 2500080) 用于清洁表面和浸泡工作台物品
- 0.1 M NaOH 作为 5 PRIME RNaseKiller 替代品, 用于清洁表面和浸泡工作台物品。

### 消除核酸污染(*DNA* 和 *RNA*)

DNA-ExitusPlus™ IF (AppliChem, 目录编号 A7409,0100; DNA-ExitusPlus 的无指示剂变型)— 用 于清洁表面和浸泡工作台物品

提示:请勿使用酒精或基于酒精的消毒剂清洁 QIAsymphony SP/AS 机罩或侧面板。QIAsymphony SP/AS 机罩和侧面板接触酒精或基于酒精的消毒剂会造成表面开裂。请仅用蒸馏水或 Mikrozid Sensitive Liquid 清洁 QIAsymphony SP/AS 机罩和侧面板。

### 欧洲

Gigasept<sup>®</sup> Instru AF (Schülke & Mayr GmbH; [www.schuelke-mayr.com](http://www.schuelke-mayr.com/)) — 每 100 g Gigasept Instru AF 包含 14 g 椰油基丙二胺-二乙酸胍, 35 g 苯氧基丙醇和 2.5 g 苯扎氯铵, 以及抗腐蚀成 分、香味剂和 15–30% 非离子表面活性剂。用于浸泡工作台物品的消毒剂。

### *USA*

DECON-QUAT<sup>®</sup> 100 (Veltek Associates, Inc.; [www.sterile.com](http://www.sterile.com/)) — 季铵盐基消毒剂浓缩液。包含 5% 双十烷基二甲基氯化铵和 5% 烷基二甲基乙基苄基氯化铵)。适用于浸泡工作台物品。

提示: 如果您要使用非推荐的消毒剂,请确保其成分与上文所示类似。Mikrozid Liquid 的合适替代 品是 Incidin<sup>®</sup> Liquid(Ecolab; [www.ecolab.com](http://www.ecolab.com/))。

提示: 如果将溶剂或者盐、酸或碱溶液溅洒到 QlAsymphony SP/AS 仪器上, 立即将其擦去。

提示: 请勿使用酒精或基于酒精的试剂清洁 QlAsymphony 机罩或侧面板。

重要提示:如果存在有关使用清洁剂的问题,请联系仪器供应商。

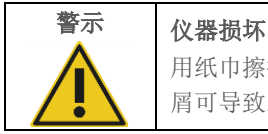

用纸巾擦拭抽屉、金属孔板和裂解站后,确保未留下纸屑。工作台上残留的纸 屑可导致工作台碰撞。

# 13.3 维修

请联系您的本地 QIAGEN 现场维修代表或经销商,以了解 QIAGEN 灵活的维修支持协议的详情。

提示:请将电源线与电源插座的连接断开,然后再进行维修。

# 13.4 常规维护

每次在 QIAsymphony SP/AS 上运行后都需要进行常规维护。应分别为 QIAsymphony SP 和 QIAsymphony AS 执行维护例程。

提示: 在 Maintenance SP (维护 SP) 或 Maintenance AS (维护 AS) 菜单中运行维修方案前,确 保 QIAsymphony SP/AS 机罩已关闭。

### 13.4.1 定期处置吸头

提示: 为避免污染, 必须清空吸头处置袋, 然后再开始下一运行。

- 提示:吸头处置滑道上残留的液体可能滴下。
- 提示: 注意安全信息。
- 提示: 使用 QIAsymphony Cabinet SP/AS 时应清空废物箱, 以避免污染柜的内部。
- 提示: 定期检查废物箱。
- 提示:吸头处置滑道上残留的液体可能滴到柜内。

详情请参阅 *QIAsymphony Cabinet SP/AS* 用户指南。

### 13.4.2 QIAsymphony SP 常规维护程序

带下划线的词语是显示在维护调度程序触摸屏上的关键词(请参阅第 [149](#page-148-0) 页的["显示维护任务的](#page-148-0) [详细步骤"](#page-148-0))。

- 1. Remove eluates (取出洗脱液): 取出"Eluate" (洗脱液)抽屉中的洗脱液。
- 2. *Download the result file(s)(optional)*(下载结果文件 *[*可选*]*):作为可选步骤,下载结果文件 并确保文件已备份。
- 3. Remove used sample tubes/plates (取出用过的样本试管/板): 从"Sample"(样本)抽屉 中取出用过的样本试管/板,并根据当地的安全法规对其进行处理。
- 4. Remove reagent cartridge (取出试剂卡盒): 从"Reagents and Consumables"(试剂和耗 材)抽屉中取出试剂卡盒。

按照您使用的 QIAsymphony 试剂盒手册中的说明密封部分使用的试剂卡盒并存放起来。按照 当地安全和环境法规处理用过的试剂卡盒。

- 5. Replace the tip disposal bag (更换吸头处置袋): 更换吸头处置袋, 然后再开始下一运行。
- 6. *Discard unit boxes*(处理单元盒):关闭填满废塑料器具的单元盒,并根据当地的安全法规 对其进行处理。
- 7. *Check the magnetic-head guards*(检查磁头护罩):检查磁头护罩并在必要时清洁。
- 8. UV decontamination (紫外线去污)(可选): 对工作台执行紫外线去污(可选)。
- 提示: 使用 QIAsymphony Cabinet SP/AS 时应清空废物箱, 以避免污染柜的内部。

详情请参阅 *QIAsymphony Cabinet SP/AS* 用户手册。

如有必要,清洁磁头护罩,然后再开始下一方案运行。请按以下步骤操作:

9. 打开 Maintenance SP (维护 SP) 菜单并运行维修方案 Magnetic head guards (磁头护罩)。 轻抬卡具以释放磁头护罩。

10.用乙醇基消毒剂(例如 Mikrozid)擦拭磁头护罩,并视需要进行培养。

- 11.用以水蘸湿的无绒布擦拭,并用纸巾擦干。更换磁头护罩。
- 12.打开 Maintenance SP (维护 SP) 菜单并运行维修方案 Open Magnetic head guards (打开磁 头护罩)。

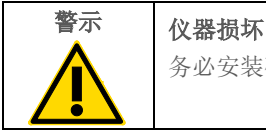

务必安装磁头护罩后再操作 QIAsymphony SP。

### 13.4.3 QIAsymphony AS 常规维护程序(集成和独立)

带下划线的词语是显示在维护调度程序触摸屏上的关键词(请参阅第 [149](#page-148-0) 页的["显示维护任务的](#page-148-0) [详细步骤"](#page-148-0))。

- 1. Remove assay run (取出检测运行): 通过按 Remove (取出)按钮取出检测运行。
- 2. Remove assays (取出检测): 取出"Assays"(检测)抽屉中的检测。 如有需要,直接将检测转移到 PCR 循环器。
- 3. Download the resul<u>t file(s) (下载结果文件)</u>(可选): 下载结果文件和循环器文件(若 有)。确保这些文件已备份。
- 4. *Remove used sample tubes/plates*(取出用过的样本试管*/*板):取出"Eluate and Reagents"(洗脱液和试剂)抽屉中用过的样本试管/板。按照当地安全规章的要求将它们安 全存放或丢弃。
- 5. *Remove reagent tubes and bottles*(取出试剂试管和瓶子):取出"Eluate and Reagents" (洗脱液和试剂)抽屉中的试剂试管和瓶子。根据当地的安全法规对其进行处理。
- 6. *Discard empty tip racks*(丢弃空吸头架)。
- 7. *Replace the tip disposal bag*(更换吸头处置袋):更换吸头处置袋,然后再开始下一检测运 行。
- 8. UV decontamination (紫外线去污)(可选): 对工作台执行紫外线去污。

提示: 请勿重新填充用过的吸头架。

提示: 使用 QIAsymphony Cabinet AS, 检查吸头处置袋是否已满。应清空废物箱, 以避免污染柜 的内部。

详情请参阅 *QIAsymphony Cabinet SP/AS* 用户指南。

# 13.5 每日维护 (SP/AS)

执行每日的最后一次运行后,再执行常规维护程序,并在此基础上执行每日维护程序。

提示: 在 Maintenance (维护) 菜单中运行维修方案前, 确保 QIAsymphony SP/AS 机罩已关闭。

提示: 注意安全信息。

带下划线的词语是显示在维护调度程序触摸屏上的关键词(请参阅第 [149](#page-148-0) 页的["显示维护任务的](#page-148-0) [详细步骤"](#page-148-0))。

### 13.5.1 移液系统吸头护罩 (SP/AS)

*Clean pipetting system tip guards*(清洁移液系统吸头护罩)

- 1. 打开 Tools (工具) 屏幕并按 Maintenance SP (维护 SP) 或 Maintenance AS (维护 AS) 。
- 2. 通过按 Tip guards (吸头护罩) 将机械臂移至清洁位置。
- 3. 向上推动每个吸头护罩,直至其咔嗒一声脱离原位并可以取下,即可将所有 4 个吸头护罩取 下。
- 4. 在乙二醛和季铵盐基消毒剂(例如, Gigasept Instru AF)中至少浸泡 15 分钟。
- 5. 用水冲洗, 然后用纸巾擦干。

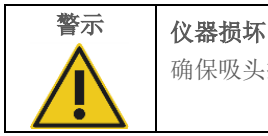

确保吸头护罩安装正确,然后再操作 QlAsymphony SP/AS 仪器。

### 13.5.2 吸头处置滑道

提示:如果使用 QIAsymphony Cabinet SP/AS,请参阅 *QIAsymphony Cabinet SP/AS* 用户指南 "维护"部分中提供的说明。

### *QIAsymphony SP*

*Clean tip disposal chute*(清洁吸头处置滑道)

- 1. 取出"Waste"(废弃物)抽屉中的吸头处置滑道。
- 2. 在乙二醛和季铵盐基消毒剂(例如, Gigasept Instru AF)中至少浸泡 15 分钟。
- 3. 用水冲洗, 然后用纸巾擦干。

### *QIAsymphony AS*

*Clean tip disposal chute*(清洁吸头处置滑道)

- 1. 打开 Tools (工具) 屏幕并按 Maintenance AS (维护 AS)。
- 2. 按下 Robotic arm left (左侧机械臂) 将机械臂向左移动。
- 3. 打开 QIAsymphony AS 机罩。
- 4. 取下工作台上的吸头处置滑道。
- 5. 在乙二醛和季铵盐基消毒剂(例如, Gigasept Instru AF)中至少浸泡 15 分钟。
- 6. 用水冲洗, 然后用纸巾擦干。
- 提示:吸头处置滑道上残留的液体可能滴下。

### 13.5.3 抽屉和裂解站 (SP)

### *Clean drawer and lysis station*(清洁抽屉和裂解站)

- 1. 取出抽屉中的所有可移动物体(试管架、适配器、垫片、废液站/吸头停靠站、吸头处置滑 道、废液瓶、废物袋支架、试剂盒支架)。
- 2. 用乙醇基消毒剂(例如 Mikrozid)擦拭抽屉、取出的物体和裂解站,并视需要进行培养。 然后用以水蘸湿的布擦拭,并用纸巾擦干。将这些物体放回抽屉。
- 3. 清洁穿刺设备的顶板。
- 4. 可选:通过按照制造商的说明将取出的物体浸泡在乙二醛和季铵盐基消毒剂(例如, Gigasept Instru AF)中对其进行清洁。按照制造商说明进行培养后,用水彻底冲洗取出的 物体。

提示: "Reagents and Consumables"(试剂和耗材)抽屉中的穿刺设备下方有可确保试剂卡盒正 确定位的钉子峰。请小心地清洁"Reagents and Consumables"(试剂和耗材)抽屉。

### 13.5.4 抽屉 (AS)

### *Clean the drawers*(清洁抽屉)

- 1. 取出抽屉中所有可移动的物体(试管/架、适配器)。
- 2. 使用乙二醛和季铵盐基消毒剂(例如, Gigasept Instru AF)擦拭抽屉和取出的适配器, 并视 需要进行培养。然后用以水蘸湿的布擦拭,并用纸巾擦干。将这些物体放回抽屉。

### *Clean adapters*(清洁适配器)(可选)

- 3. 通过按照制造商的说明将取出的适配器浸泡在乙二醛和季铵盐基消毒剂(例如,Gigasept Instru AF)中对其进行清洁。按照制造商说明进行培养后,用水彻底冲洗取出的物体。
- 4. 我们建议在 4° C 下存放适配器, 以便进行预冷却, 可随时供下次检测运行使用。

### 13.5.5 输送机底盘 (SP) — 可选

### *Clean the conveyor base tray*(清洁输送机底盘)(可选)

- 1. 小心地取下磁头下方的输送机底盘。
- 2. 在乙二醛和季铵盐基消毒剂(例如, Gigasept Instru AF)中至少浸泡 15 分钟。
- 3. 用水冲洗, 然后用纸巾擦干。
- 提示: 该盘还可在 121°C 下进行 20 分钟的高压灭菌。

### 13.5.6 机械手 (SP)

### *Clean the robotic gripper*(清洁机械手)

- 1. 用以乙醇基消毒剂(例如 Mikrozid) 蘸湿的无绒布擦拭机械手。如果需要,请进行润滑。
- 2. 用以水蘸湿的无绒布擦拭,并用纸巾擦干。

提示: 仅擦拭重块。请勿擦拭杆, 否则球形机构可能堵塞。

### 13.5.7 废液容器 (SP)

### *Clean the liquid waste container*(清洁废液容器)

- 1. 取出"Waste"(废弃物)抽屉中的废液容器。
- 2. 清空废液容器。根据您当地的安全法规处理废液。
- 3. 按照制造商的说明使用乙二醛和季铵盐基消毒剂(例如, Gigasept Instru AF)清洁废液 容器。
- 4. 用去离子水冲洗废液容器。
- 5. 将废液容器放回"Waste"(废弃物)抽屉。

### 13.6 每周维护 (SP/AS)

带下划线的词语是显示在维护调度程序触摸屏上的关键词(请参阅第 [149](#page-148-0) 页的"最示维护任务的 [详细步骤"](#page-148-0))。

### 13.6.1 文件管理

### *Download files (SP/AS)*(下载文件 *[SP/AS]*)

- 1. 按照第 [6.3](#page-44-0) 节所述下载结果文件(适用于 QlAsymphony SP 和 QlAsymphony AS)和加载信 息文件(仅限 QIAsymphony AS), 并确保这些文件已备份。
- 2. 按第 [6.6](#page-49-0) 节所述删除存在期超过 10 天的结果文件(默认设置)。

## 13.6.2 触摸屏

### *Clean the touchscreen*(清洁触摸屏)

用乙醇基消毒剂(例如 Mikrozid)擦拭触摸屏。然后用以水蘸湿的布擦拭,并用纸巾擦干。

### 13.6.3 QIAsymphony SP/AS 机罩

### *Clean the hoods*(清洁机罩)

要清洁 QIAsymphony SP/AS 仪器的机罩,使用以去离子水蘸湿的无绒布或蘸有 Mikrozid Sensitive Liquid 的拭子擦拭表面。然后用柔软的干无绒布或纸巾擦干。

提示: 请勿使用乙醇基消毒剂; 请仅使用蒸馏水或 Mikrozid Sensitive Liquid。

### 13.6.4 试管架 (SP)

### *Clean the tube carrier and inserts*(清洁试管架和垫片)

- 1. 取下试管架、适配器和垫片并将它们浸入消毒剂(例如 Gigasept Instru AF)。培养至 少 15 分钟,然后用水冲洗并用纸巾擦干。
- 2. 检查条形码标签的状况并确保它们未划伤。

### 13.6.5 光学传感器 (SP)

# *Clean the optical sensor*(清洁光学传感器)

用无绒布擦拭光学传感器窗口。

必要时以 70% 乙醇将布润湿。

### 13.6.6 磁头 (SP)

### *Clean the magnetic head*(清洁磁头)

- 1. 取下磁头的盖板。
- 2. 将磁头上移并小心地下推杆套支架。

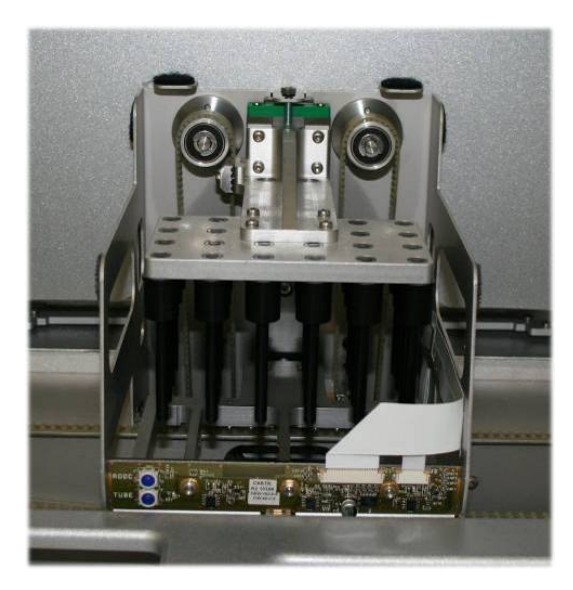

- 3. 用以乙醇基消毒剂(例如 Mikrozid) 蘸湿的无绒布擦拭磁头外表面,并视需要进行培养。
- 4. 用以水蘸湿的无绒布擦拭,并用纸巾擦干。

提示: 从磁头侧面插入布, 以免损坏前部的电缆和电子板。

### 13.6.7 废液容器 (SP)

### *Clean the liquid waste container*(清洁废液容器)

- 1. 取出"Waste"(废弃物)抽屉中的废液容器。
- 2. 清空废液容器。根据您当地的安全法规处理废液。
- 3. 使用乙醇基消毒剂(例如 Mikrozid)对废液容器消毒。
- 4. 将废液容器放回"Waste"(废弃物)抽屉。

### 13.6.8 适配器 (AS)

### *Clean adapters*(清洁适配器)

- 1. 从"Eluate and Reagents"(洗脱液和试剂)和"Assays"(检测)抽屉中取出适配器并将它 们浸入消毒剂(例如 Gigasept Instru AF)。至少培养 15 分钟。
- 2. 用水冲洗,然后用纸巾擦干。
- 3. 检查条形码标签的状况并确保它们未划伤。

# 13.7 对工作台执行紫外线去污

带下划线的词语是显示在维护调度程序触摸屏上的关键词(请参阅第 [149](#page-148-0) 页的["显示维护任务的](#page-148-0) [详细步骤"](#page-148-0))。

紫外线去污

应每日执行紫外线去污。它有助于减少 QIAsymphony SP/AS 工作台可能发生的病原体污染。灭活 效率必须针对每种特定生物体确定,并且取决于例如层厚度和样本类型。QIAGEN 不能保证完全 根除特定的病原体。对 QIAsymphony SP 和 AS 的紫外线去污可按顺序或并行启动。

提示:启动紫外线照射程序前,确保已取下工作台上的所有样本、洗脱液、试剂、耗材和检测。 关闭所有抽屉和机罩。紫外线照射程序启动后,将持续定义的时间,或直至用户中断为止。

我们建议使用以下公式来计算去污持续时间(分钟):

剂量 (mW x s/cm<sup>2</sup>) x 10.44 = 持续时间(秒)

1. 取出抽屉中除废液瓶之外的所有可移动物体(试管/板、适配器、耗材、吸头处置滑道)。

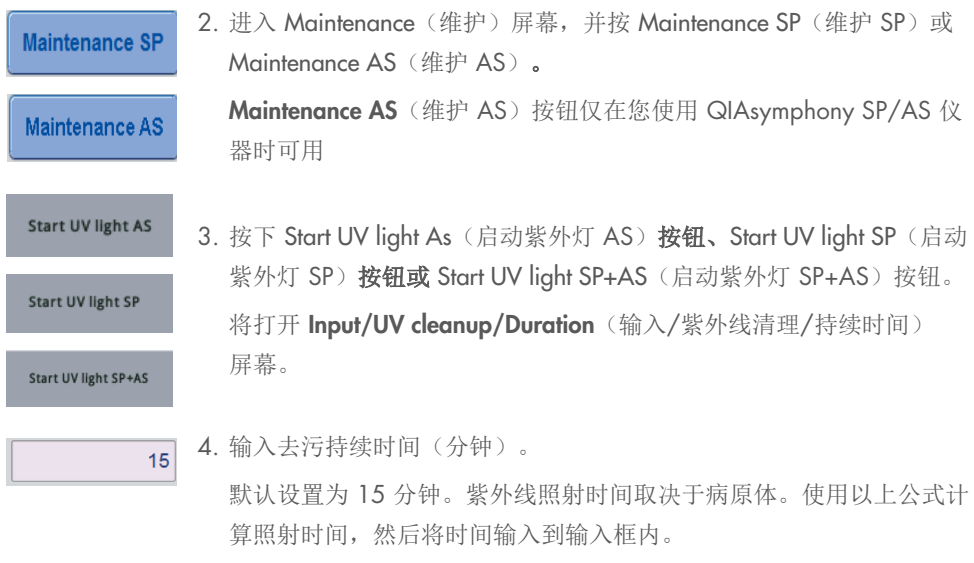

出现一则消息,请您检查是否取下了工作台上的所有塑料器具和耗材

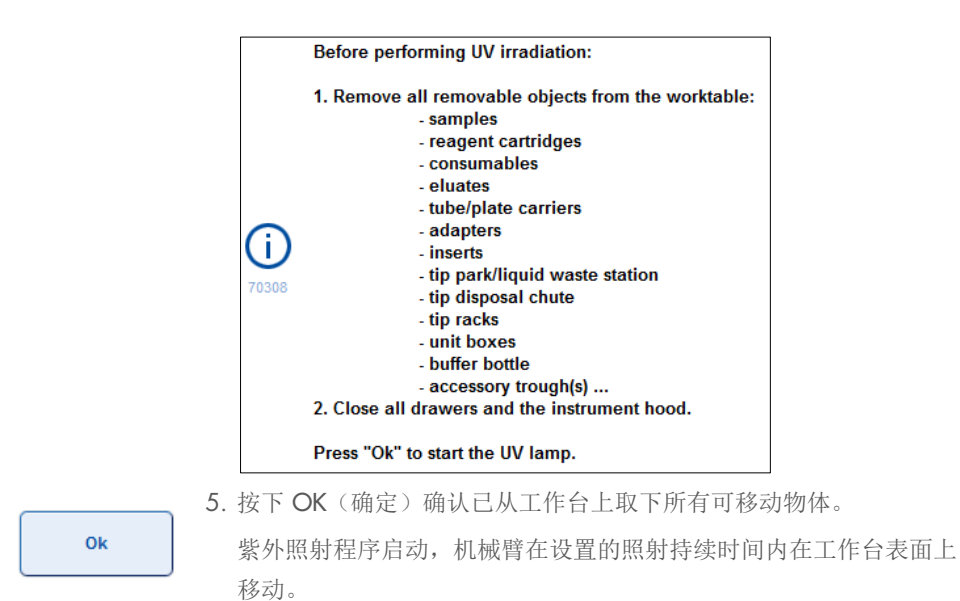

提示: 要在定义的时间结束前停止紫外照射程序, 按下 Cancel (取消)。程序将在机械臂完成当前 移动时立即停止。

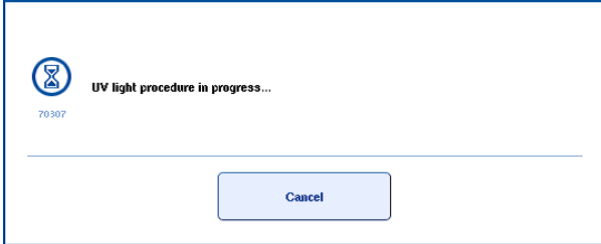

# 13.8 每月维护 (SP/AS)

带下划线的词语是显示在维护调度程序触摸屏上的关键词(请参阅第 [149](#page-148-0) 页的["显示维护任务的](#page-148-0) [详细步骤"](#page-148-0))。

Change tip adapter O-ring (更换吸头适配器 O 形环)

本节介绍如何利用 O-Ring Change Tool Set (目录编号 9019164)执行 O 形环更换以更换吸头适 配器 O 形环。必须每月使用 O 形环更换工具套件更换 O 形环。

取下旧 O 形环之前, 必须准备好新 O 形环。应同时为 QlAsymphony SP 和 QlAsymphony AS 仪 器执行这些步骤。

相关说明请参阅 O 形环更换工具套件配备的快速指南。如果没有 O 形环更换工具套件,请联系 QIAGEN 技术服务部。

# 14 故障排除

本节介绍了使用 QIAsymphony SP/AS 仪器时遇到错误的解决办法的信息。

如果需要进一步协助,请使用下面的联系信息联系 QIAGEN 技术服务:

### 网站: [support.qiagen.com](http://support.qiagen.com/)

因 [产品名称] 出错而联系 QIAGEN 技术服务部时,请记录下导致错误的步骤和对话框中显示的 信息。此信息有助于 QIAGEN 技术服务专家解决问题。

在就错误信息与 QIAGEN 技术服务部门联系时,请准备好以下信息:

- QIAsymphony SP / AS 仪器序列号
- Software version (软件版本)
- 错误首次发生的时间点
- 错误发生的频率(即简短或持续的错误)
- 错误情况的详细说明
- 错误照片,如可能
- 仪器报告文件的副本

该信息能帮助您和 QIAGEN 技术服务部门的专业人员以最有效的方式处理问题。

提示: 有关最新软件和方案版本的信息见 [www.qiagen.com](http://www.qiagen.com/)。在某些情况下,可能会有为解决某些 具体问题而发布的更新。

# 14.1 错误和警告消息

如果 QIAsymphony SP 和/或 AS 运行期间出错,触摸屏上将出现错误消息或警告。

请参阅 *QIAsymphony SP/AS* 用户手册 — 操作 *QIAsymphony SP* 第 3.2.3 节,了解有关错误消息 中可能出现的不同符号的详细信息。

如果错误有错误代码,它会显示在消息左侧错误符号下方(见下文)。错误消息显示在对话框中间

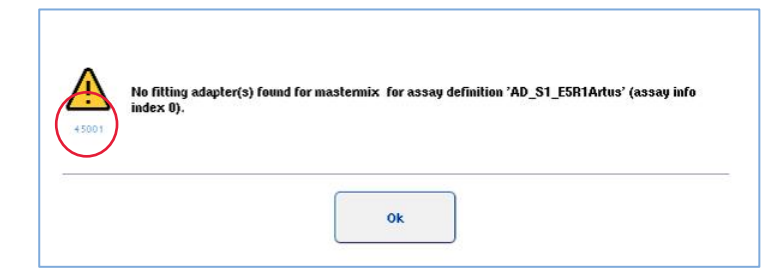

### 14.1.1 状态栏指示的错误

在某些情况下会通过状态栏中闪烁黄灯的抽屉按钮指示错误。按闪烁按钮查看错误消息并按说明 操作。

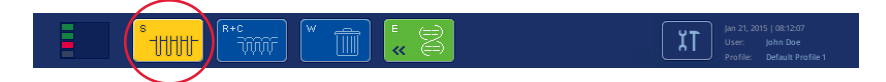

## 14.1.2 选项卡标题中指示的错误

不同选项卡标题支持在选项卡内显示错误指示符。因此,在某些情况下,通过选项卡标题名称旁的 警告标志图标来指示错误。

### 14.1.3 命令栏指示的错误

出现错误时,将在受影响的菜单按钮内的名称旁显示一个警告标志图标。

切换到受影响的选项卡或按相关命令栏按钮可在对话框内概览错误状况。

| Integrated View | Sample Preparation / A               |                     | Assay Setup<br><b>Tools</b> |                    |          |                 |
|-----------------|--------------------------------------|---------------------|-----------------------------|--------------------|----------|-----------------|
| Overview        |                                      |                     |                             |                    |          | <b>Overview</b> |
|                 | Status                               | Run ID              | Assay                       | Destination        | Time:    | Sample View     |
| Remove          | <b>STOPPED</b>                       | 3000001             | <b>Multiple</b>             | Slot 5, Slot 6     | 00:00:16 |                 |
|                 | Templates are being transferred.: 0% |                     |                             | Remaining: n/a     |          | Parameter View  |
|                 | Eluate + Reagents                    | Current Temperature |                             | Target Temperature |          | Cooling         |

选项卡标题和命令栏按钮中的错误指示。

### 14.1.4 带 Help (帮助) 按钮的消息

如果出现的消息带 Help(帮助)按钮,则用户可以查看有关如何解决问题的说明。

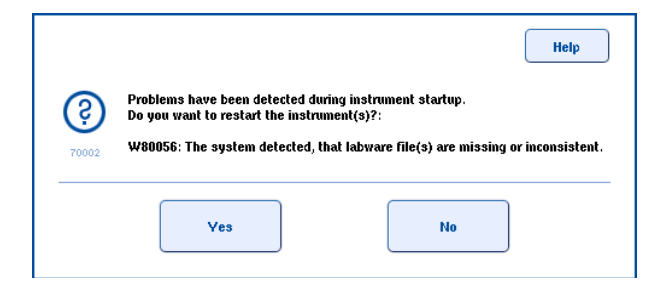

请按以下步骤操作:

6. 按下 Help (帮助) 按钮。将出现一则新消息。

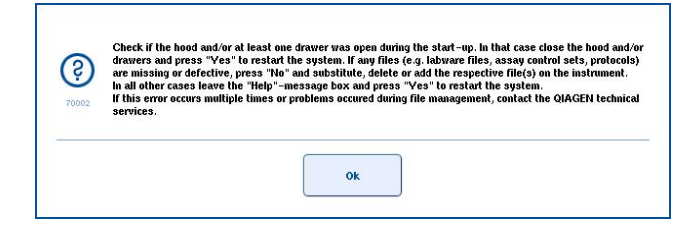

- 7. 仔细阅读说明,然后按 OK (确定)。
- 8. 关闭消息后按说明操作。

提示:要再次阅读消息,选择 Tools(工具)屏幕中的 Instrument Report(仪器报告)。然后 选择 Errors (错误)选项卡。其中将列出近期的错误消息。

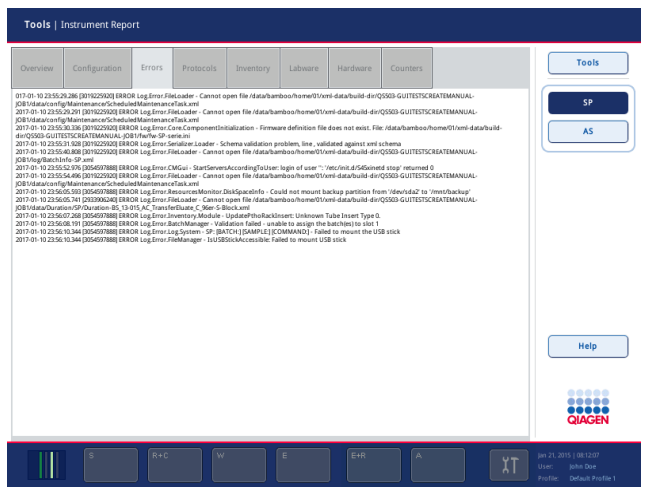

# 14.1.5 不带 Help (帮助) 按钮的消息

如果出现的消息不带 Help(帮助)按钮,执行下列操作之一:

- 确认消息,然后按消息中阐述的说明操作。
- 如果消息没有错误代码,按第 [14.4](#page-168-0)[、](#page-177-0)[14.5](#page-173-0)、[14.6](#page-177-0) 和 [14.7](#page-178-0) 节中所列上下文相关错误的说明操 作。
- 按照建议或需要致电 QIAGEN 技术服务部。

# 14.2 软件帮助框

为协助和引导用户, QIAsymphony SP/AS 的所有屏幕都带有软件帮助。

要访问软件帮助文本,请按所有屏幕命令栏中的 Help (帮助)按钮。

按该 Help(帮助)按钮将在实际屏幕前面打开一个对话框。帮助消息内显示的文本就如何处理当 前屏幕提供建议。

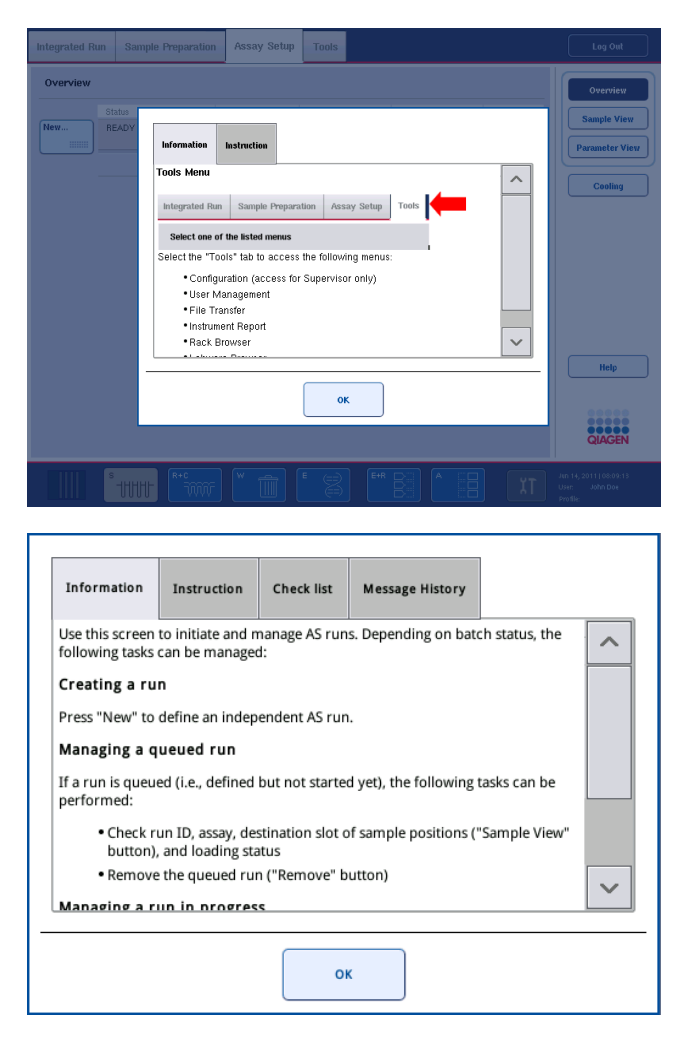

要返回原始屏幕,按帮助对话框内的 OK (确定)。

### 14.2.1 软件帮助框的结构

帮助框最多包含5个不同的选项卡(按以下顺序): Errors(错误)、Information(信息)、Instruction (说明)、Check list(检查清单)和 Message History(消息历史)。

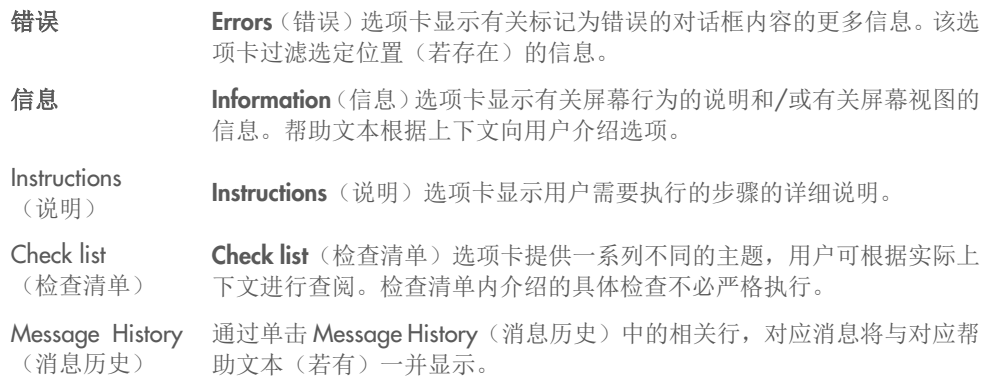

提示: 软件 Help (帮助) 对话框实际包含的文本类型可能少于以上类型。

# 14.3 联系 QIAGEN 技术服务部

如果某个错误持续存在,您需要联系 QIAGEN 技术服务部,请记录该事件,并创建一个仪器报告 文件。

### 14.3.1 记录事件

- 1. 记下错误发生前后执行的所有步骤。
- 2. 记录出现在触摸屏上的所有消息。

提示:将错误代码和相关文本告知我们非常重要。这些信息有助于 QIAGEN 现场服务专家和 技术服务部解决错误。

提示:在某些情况下,软件不会在触摸屏上列出错误消息。该错误会记录在 QIAsymphony AS 或 QIAsymphony SP 的系统日志文件中。

- 3. 记下错误发生的日期和时间。
- 4. 提供对事件的详细说明。例如,提供工作台照片并记录以下信息:
	- 错误发生在 QIAsymphony SP/AS 仪器上的什么位置?
	- 错误发生在方案的哪个步骤?
	- 观察到了什么情况(例如,是否发生损坏?是否吸头或样本制备试剂盒位于工作台上的异 常位置?)?正常情况应该怎样?
	- 是否出现任何异响?

此外,在相关的情况下提供以下信息。

- 如果吸头在移液期间遗失,提供批号和吸头类型。
- 吸头架是否以手动方式重新填充?
- 使用了哪个试剂适配器,包括制造商和订购编号?
- 使用了哪些样本和洗脱液架,包括制造商和订购编号?
- 使用了哪个检测架,包括制造商和订购编号?

### 14.3.2 创建仪器报告文件

如果您收到 QIAGEN 技术服务部创建仪器报告文件的请求,请按以下步骤操作:

- 1. 登录仪器。
- 2. 在 Tools(工具)菜单中选择 Instrument Report(仪器报告)。出现 Instrument Report(仪器 报告)菜单的 Overview(概览)选项卡,并检索仪器数据。

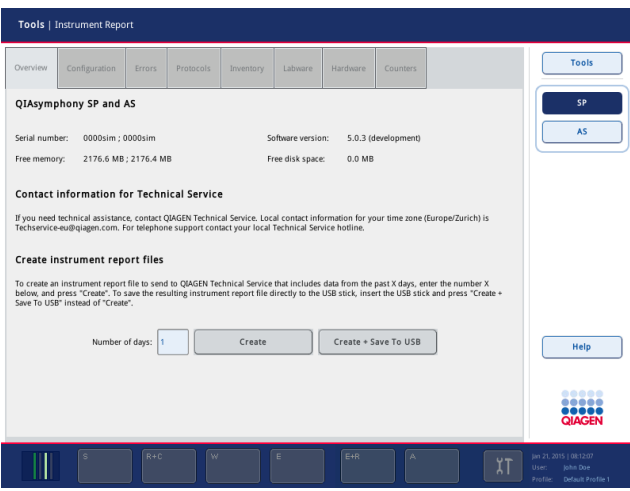

- 3. 要为 QIAsymphony SP 创建仪器报告,选择 SP。要为 QIAsymphony AS 创建仪器报告, 选择 AS。
- 4. 输入您希望仪器报告文件覆盖的天数。
- 5. 按下 Create (创建), 或者如果要将文件直接保存到 U 盘, 插入 U 盘, 然后按 Create + **Save to USB** (创建 + 保存到 U 盘)。

要将所有仪器报告文件都下载到 U 盘,请参阅 *QIAsymphony SP/AS* 用户手册 — 一般说明第 8.3.2 节。也可利用 QIAsymphony Management Console 下载仪器报告文件。详情请参阅 *QIAsymphony Management Console* 用户手册第 4 节。

提示:如果发生仪器事件(即故障、崩溃等),生成一个仪器报告文件,并确保所有文件和信息都 可供 QIAGEN 技术服务部使用。

# <span id="page-168-0"></span>14.4 没有错误代码的一般错误

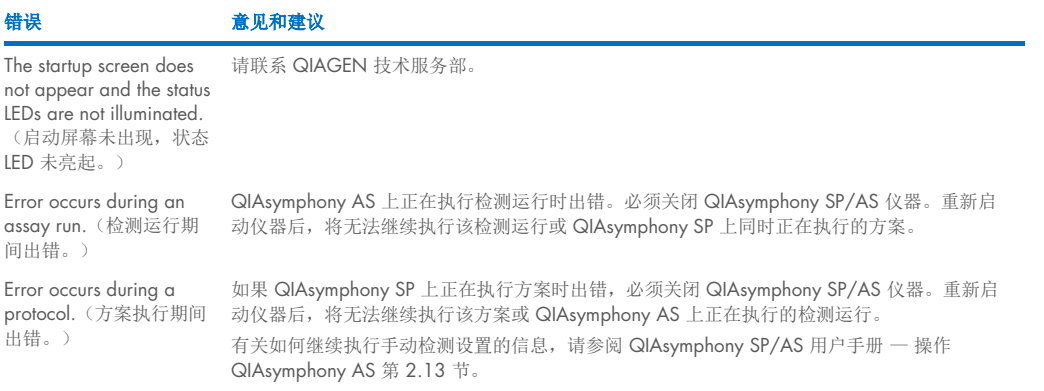

# 14.4.1 文件处理错误

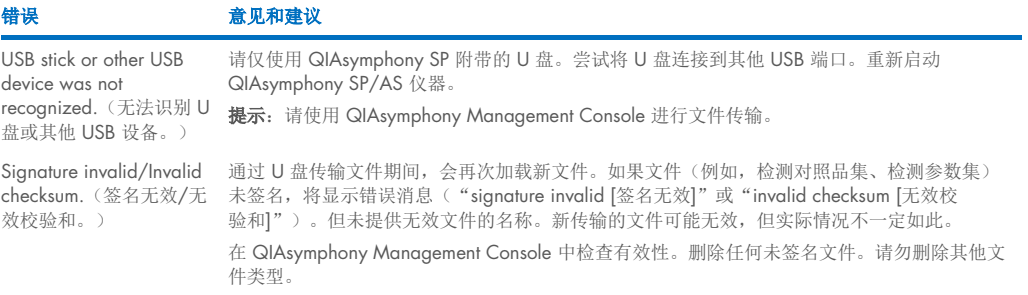

# 14.4.2 文件错误

## 一般文件错误

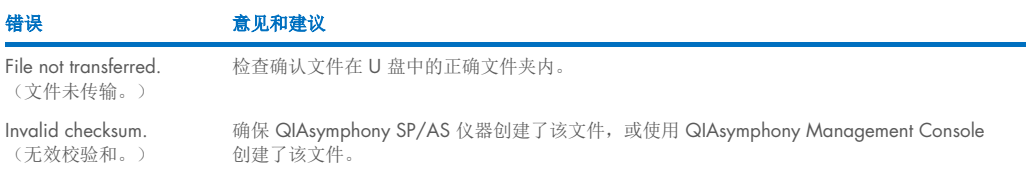

### 架文件错误

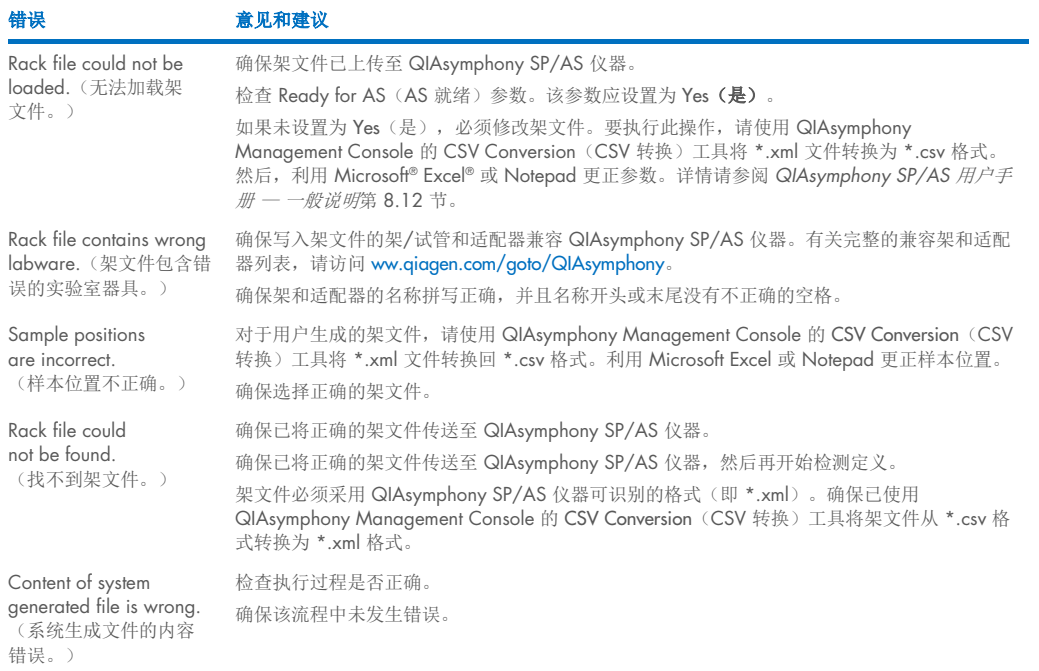

# 工作列表错误

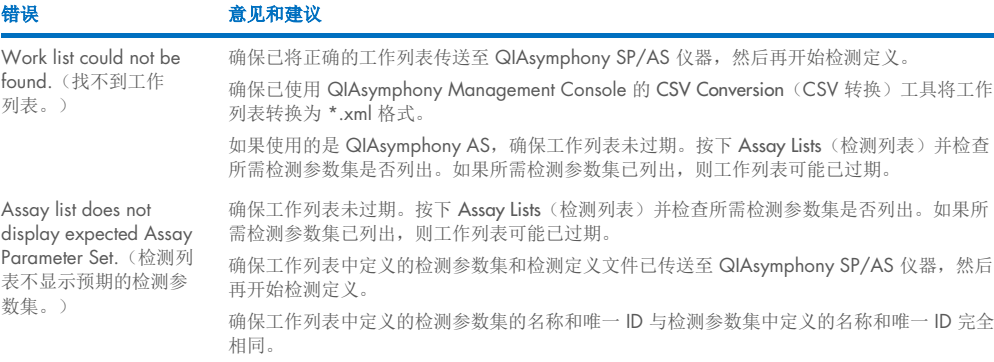

### 实验室器具错误

### 错误 有效的 计算机和建议

The labware is not visible in the Assay Setup | Sample Rack(s) and Assay Setup | Assay Rack(s) screen.(实验室器具在 Assay Setup [检测设置] | Sample Rack(s)[样本架] 和 Assay Setup [检测设 置] | Assay Rack(s) [检测 架] 屏幕中不可见。)

#### 循环器文件错误

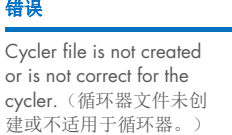

检查 Labware Browser(实验室器具浏览器)菜单(请参阅 *QIAsymphony SP/AS* 用户手册 — 操作 *QIAsymphony SP* 第 3.16 节和 *QIAsymphony SP/AS* 用户手册 — 操作 *QIAsymphony AS* 第 3.8 节)。

确保已将实验室器具文件传送至 Labware AS(实验室器具 AS)文件夹。

确保将实验室器具文件保存在 U 盘上的正确文件夹 (data/Labware/AS/) 内。

确保已将实验室器具文件传送至 QIAsymphony SP/AS 仪器, 然后再开始检测定义。

检查所列实验室器具的所有类别。

### 意见和建议

QIAsymphony SP/AS 仪器会在检测运行完成时自动创建一个循环器文件。循环器文件的格式取 决于检测架类型。确保检测参数集中定义了检测架的正确循环器文件格式。必要时,使用 QIAsymphony Management Console 的 Process Definition (流程定义)编辑器工具修改检测参 数集内的循环器文件格式。

如果 QIAsymphony Management Console 中特定循环器文件格式所需的检测架格式无法选择, 确保在 QIAsymphony Management Console 中更新了可用的检测架。请参阅 *QIAsymphony Management Console* 用户手册,了解有关如何执行此操作的更多详情。

### 结果文件 *AS* 错误

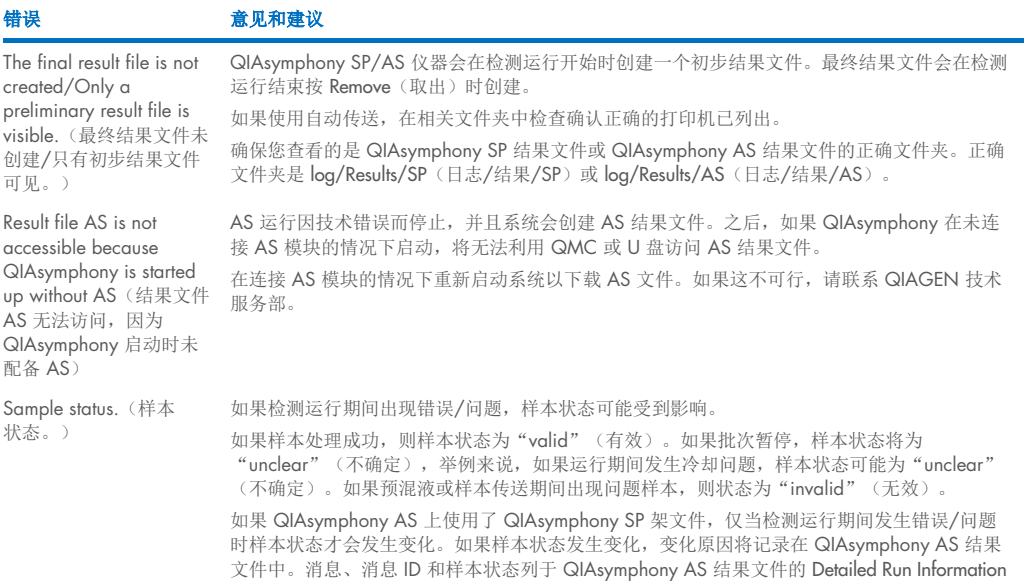

(详细运行信息)部分。

### 加载信息文件错误

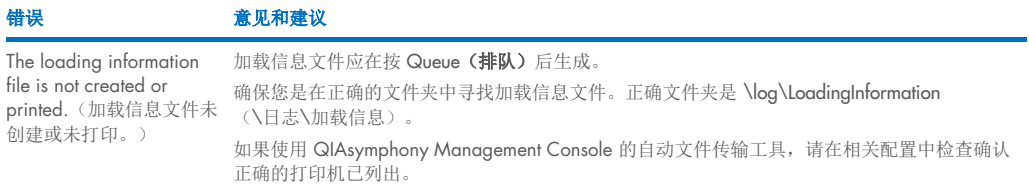

### 日志文件错误

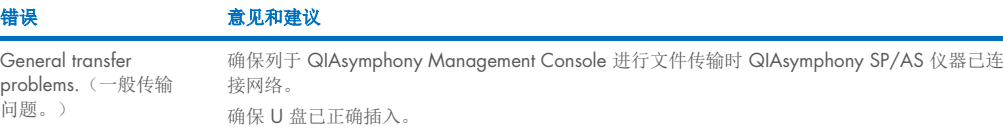

### 14.4.3 吸头废弃物错误

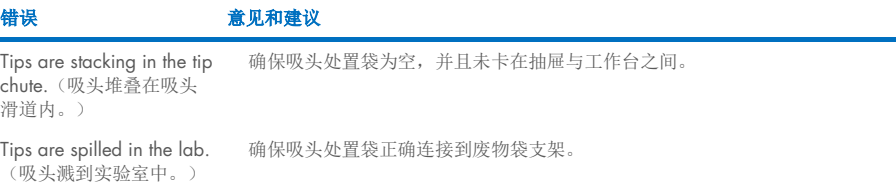

# 14.4.4 Configuration (配置) 菜单错误

错误 意见和建议 The adapter for AS is not displayed in the configuration dialog. (配置对话框中未显示 AS 的适配器。) 确保您已将适配器文件传送至 Labware As(实验室器具 AS)文件夹。

## 14.4.5 库存扫描错误

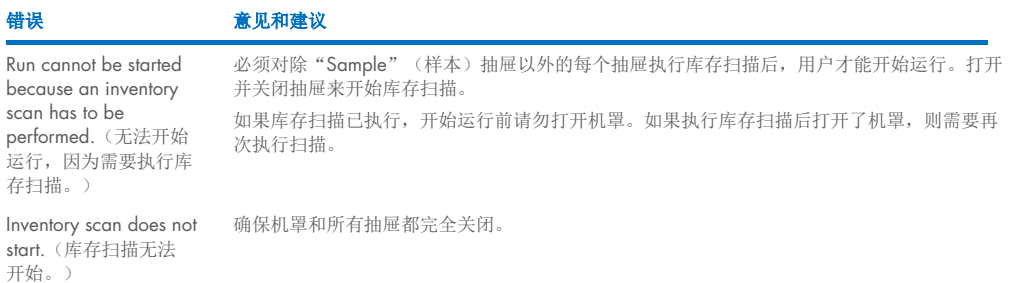

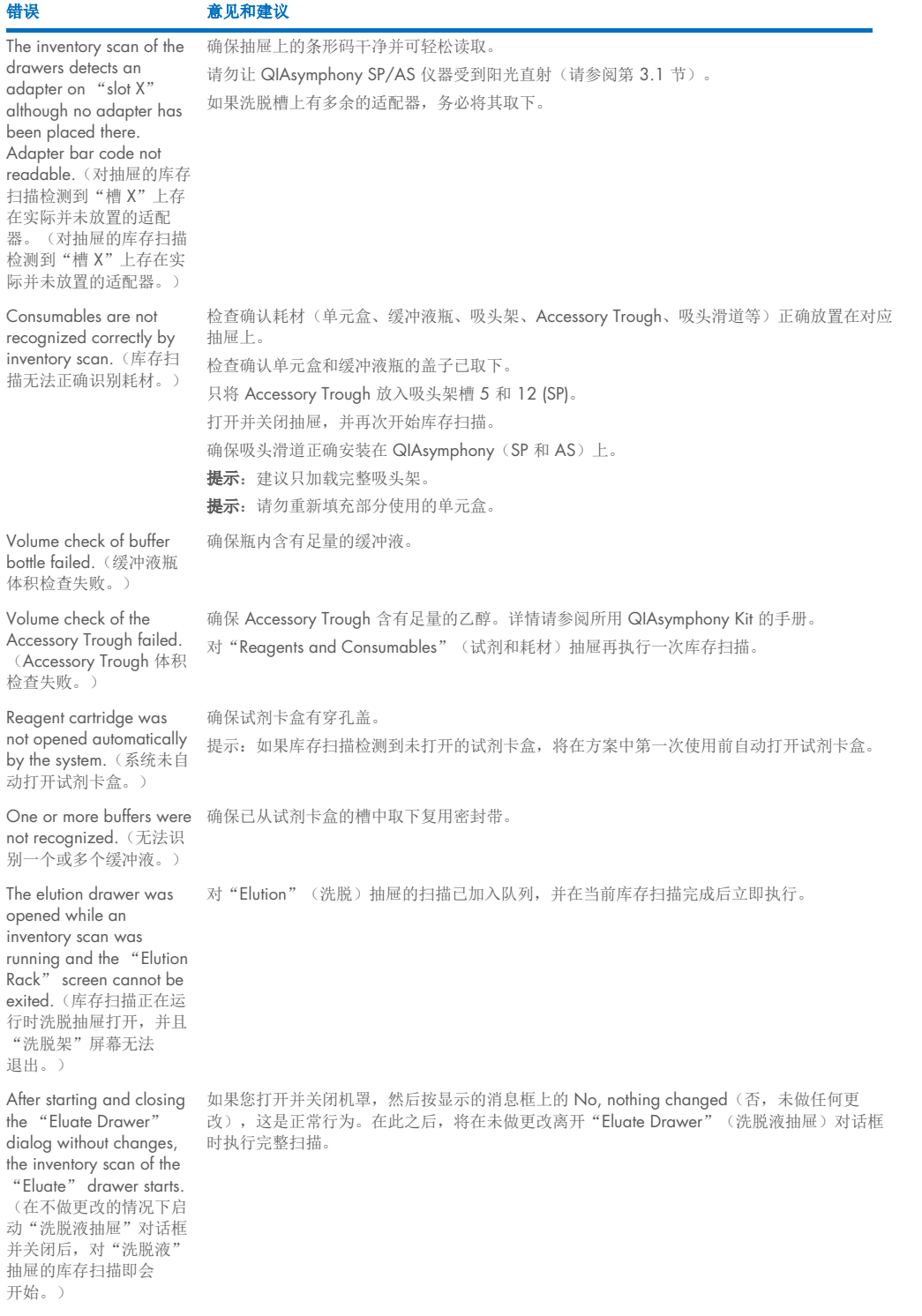

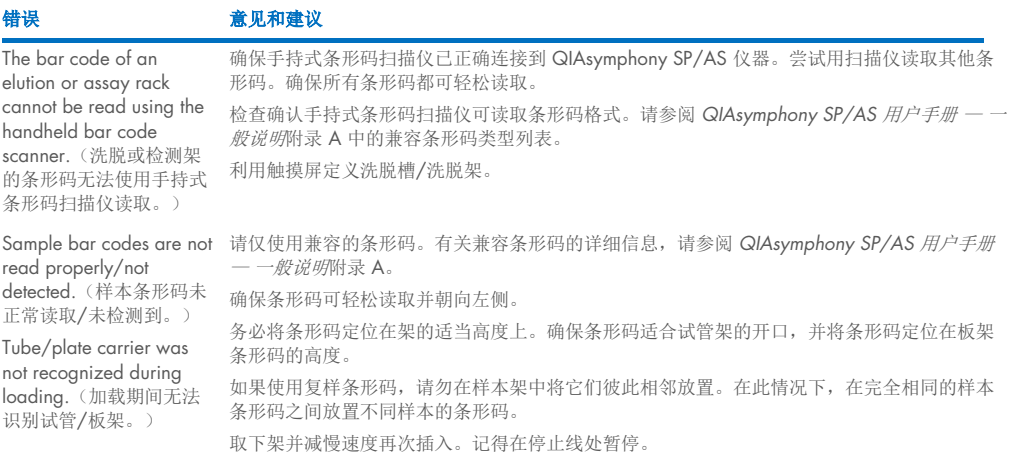

# <span id="page-173-0"></span>14.5 没有错误代码的 QIAsymphony SP 错误

# 14.5.1 "Eluate" (洗脱液)抽屉

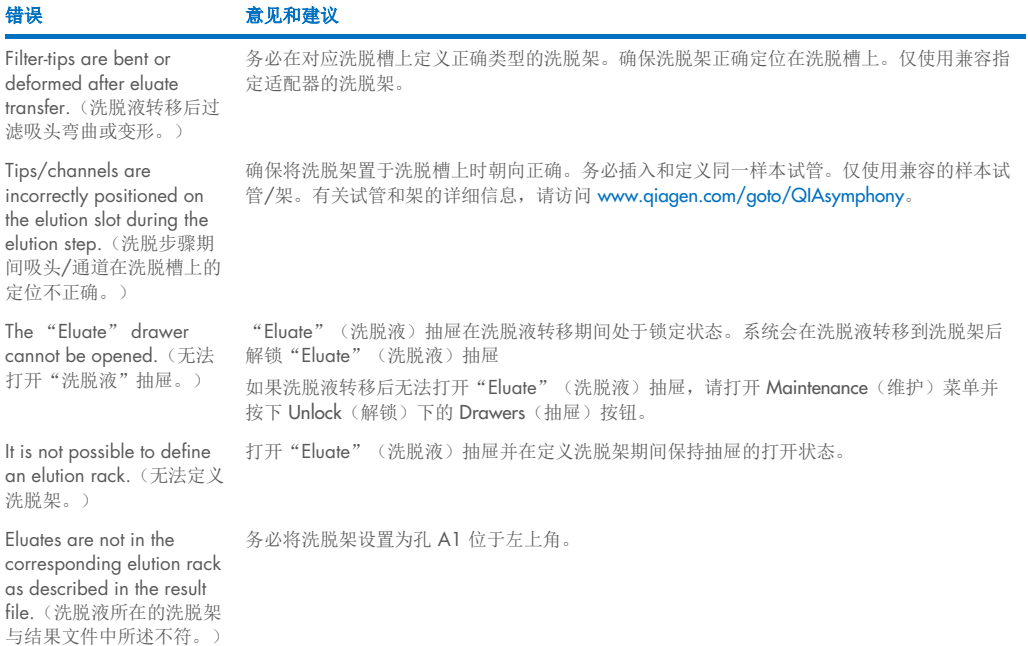

### 错误 意见和建议

After closing the "Eluate" drawer, the information about the elution rack entered by the user was not stored by the system and an error message is displayed after performing the inventory scan.(关闭 "洗脱液"抽屉后,系统未 存储用户输入的有关洗脱架 的信息,并在执行库存扫描 后显示一则错误消息。)

在您输入有关洗脱架的信息后,按下 Add(添加)按钮,然后再关闭抽屉,以便保存对信息 的更改。

# 14.5.2 "Sample" (样本) 抽屉

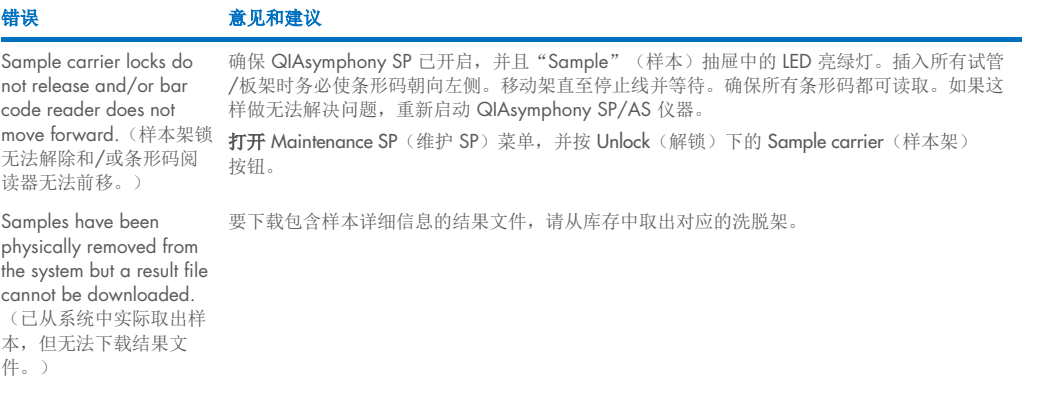

## 14.5.3 "Waste" (废弃物) 抽屉

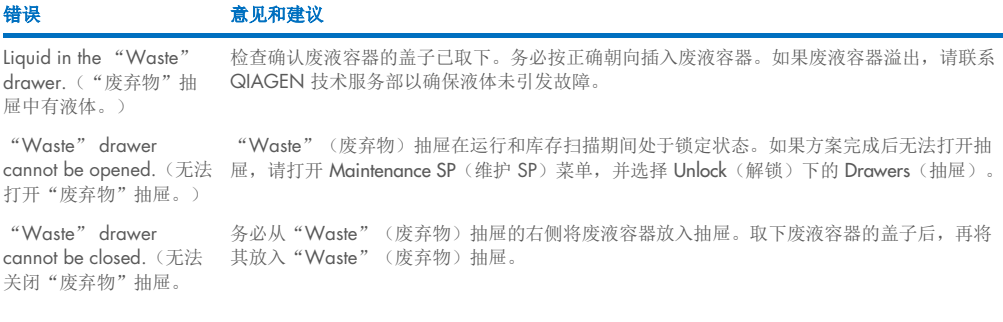

# 14.5.4 "Reagents and Consumables" (试剂和耗材)抽屉

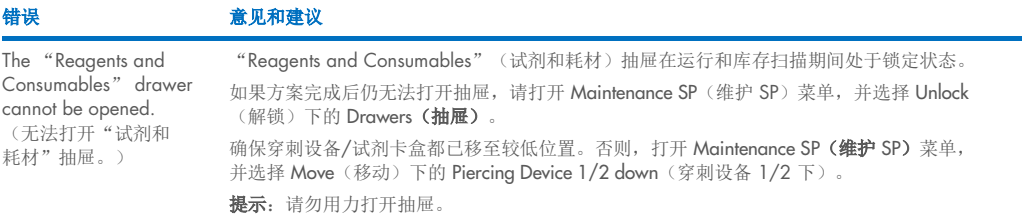

# 14.5.5 开始批次/运行时可能出错

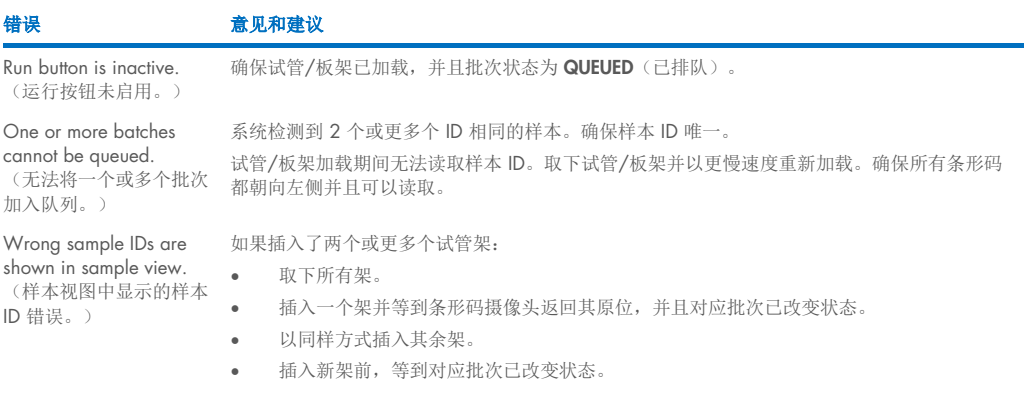

# 14.5.6 方案错误

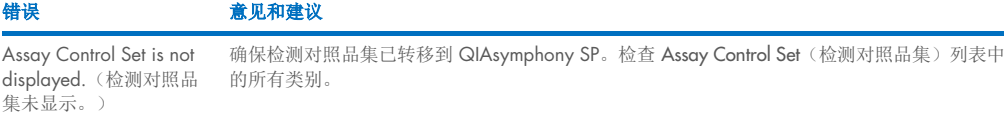

# 14.5.7 操作 QIAsymphony SP 时可能出现的错误

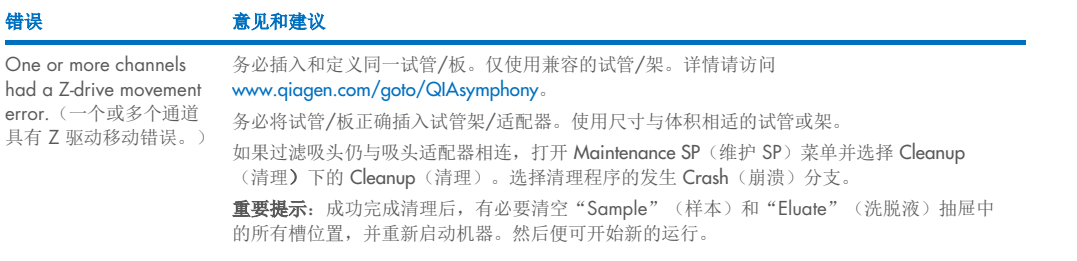

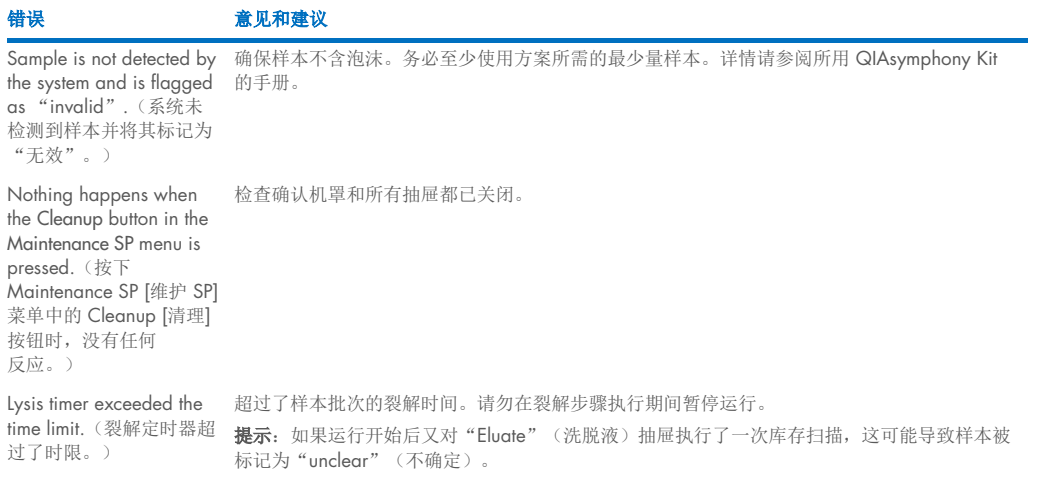

## 14.5.8 方案运行中断

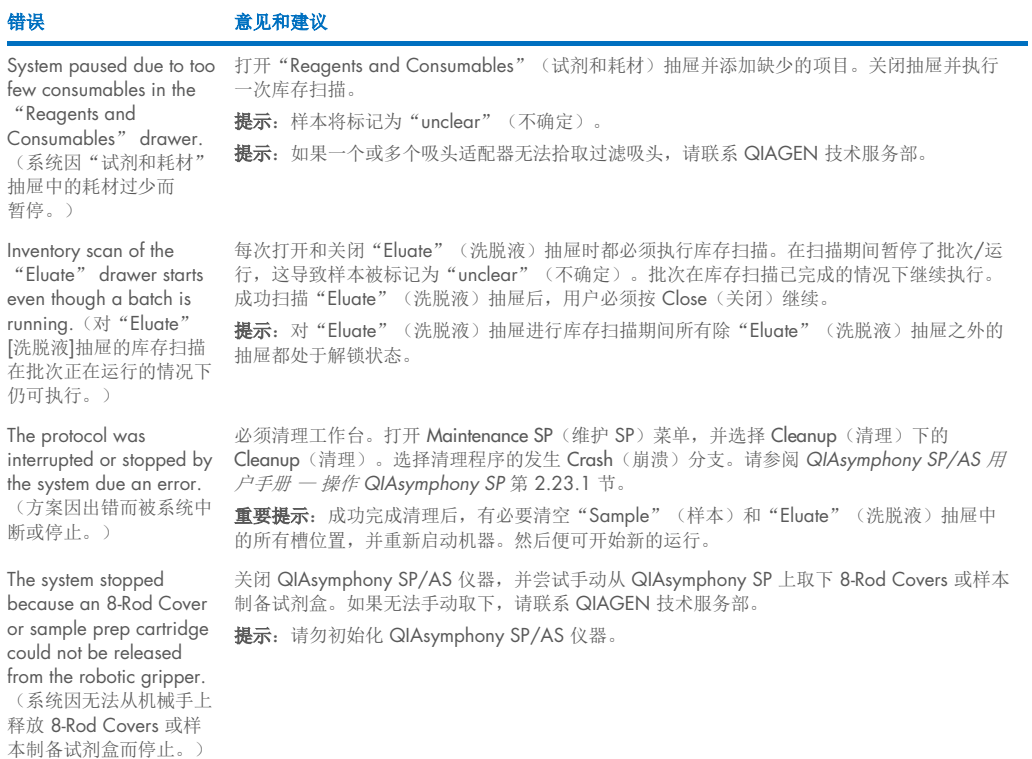

# <span id="page-177-0"></span>14.6 QIAsymphony AS 错误,无错误代码

# 14.6.1 检测定义错误

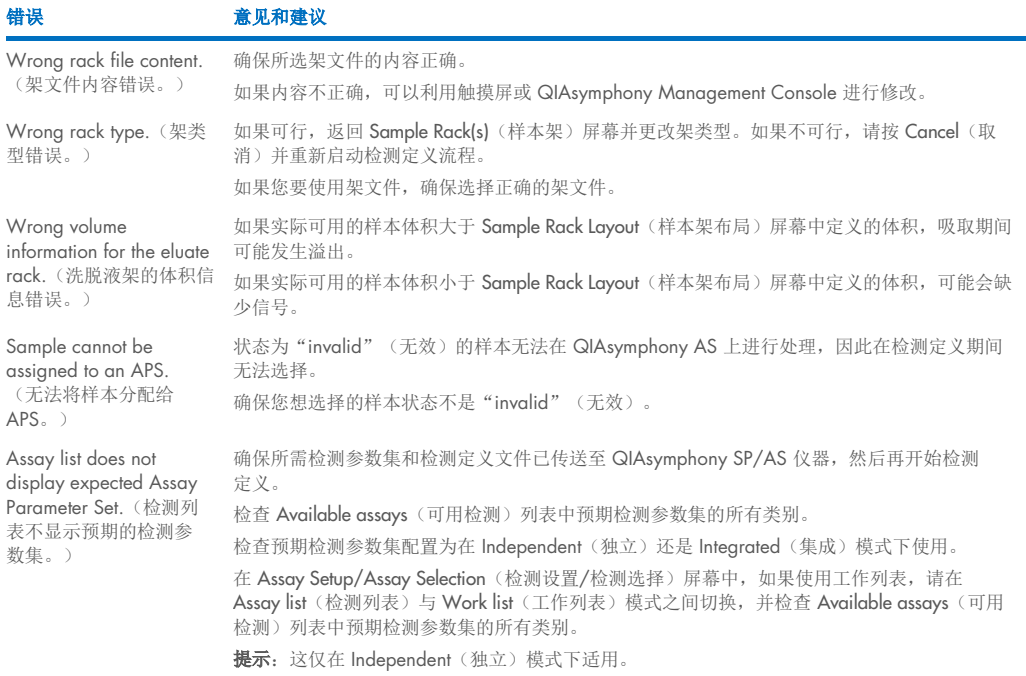

# 14.6.2 检测运行期间出现的错误

### 实验室器具或溢液问题

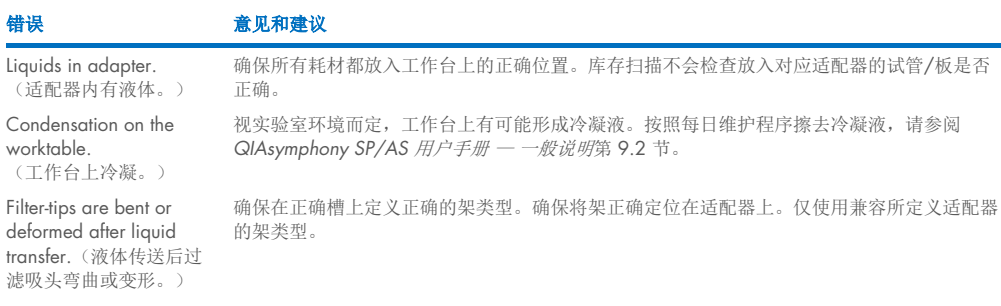

### 检测运行中断

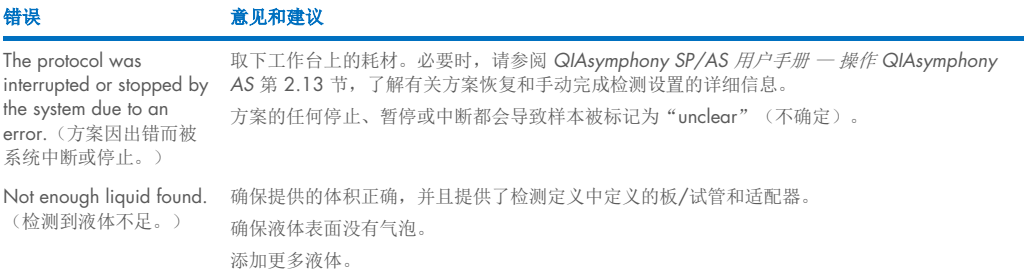

# 14.6.3 数据分析错误

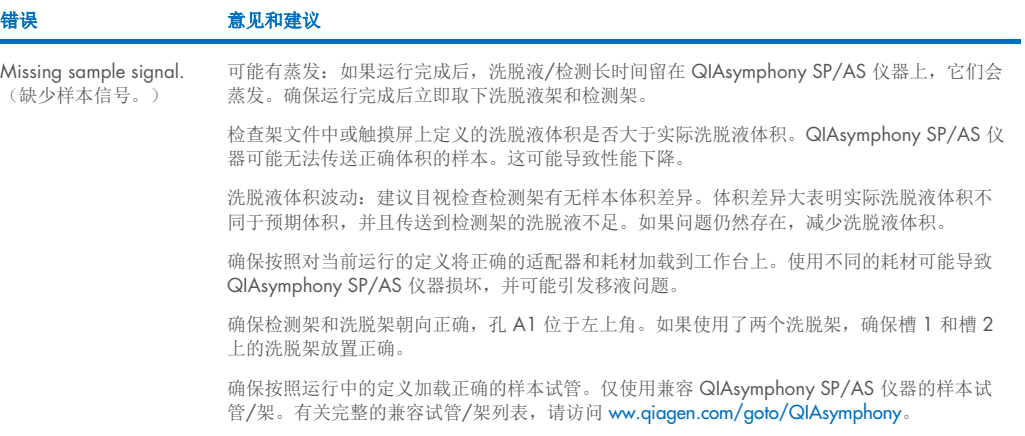

# <span id="page-178-0"></span>14.7 集成运行错误

14.7.1 "Eluate" (洗脱液)抽屉

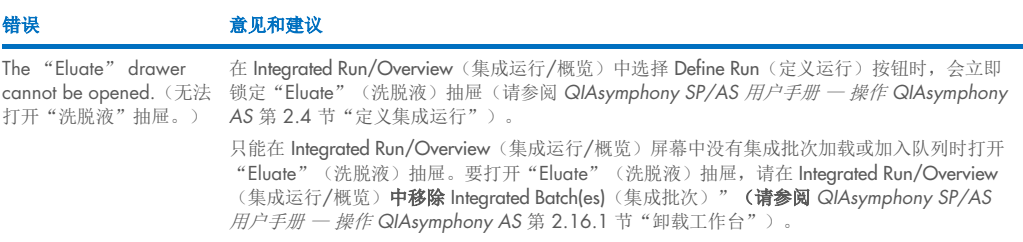

# 14.7.2 取出集成运行

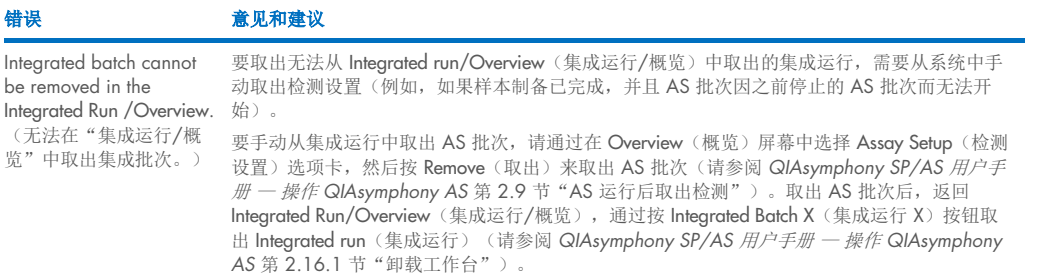

# 14.7.3 维护、维修和配置

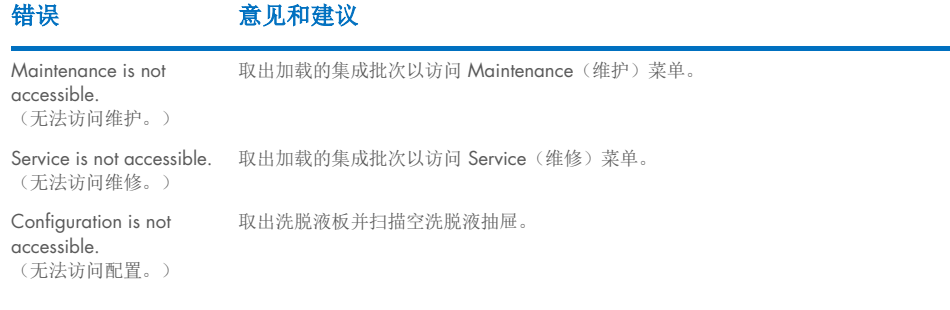
# 15 技术规格

QIAGEN 保留随时更改规格的权利。

## 15.1 环境条件 – 操作条件

#### 操作条件

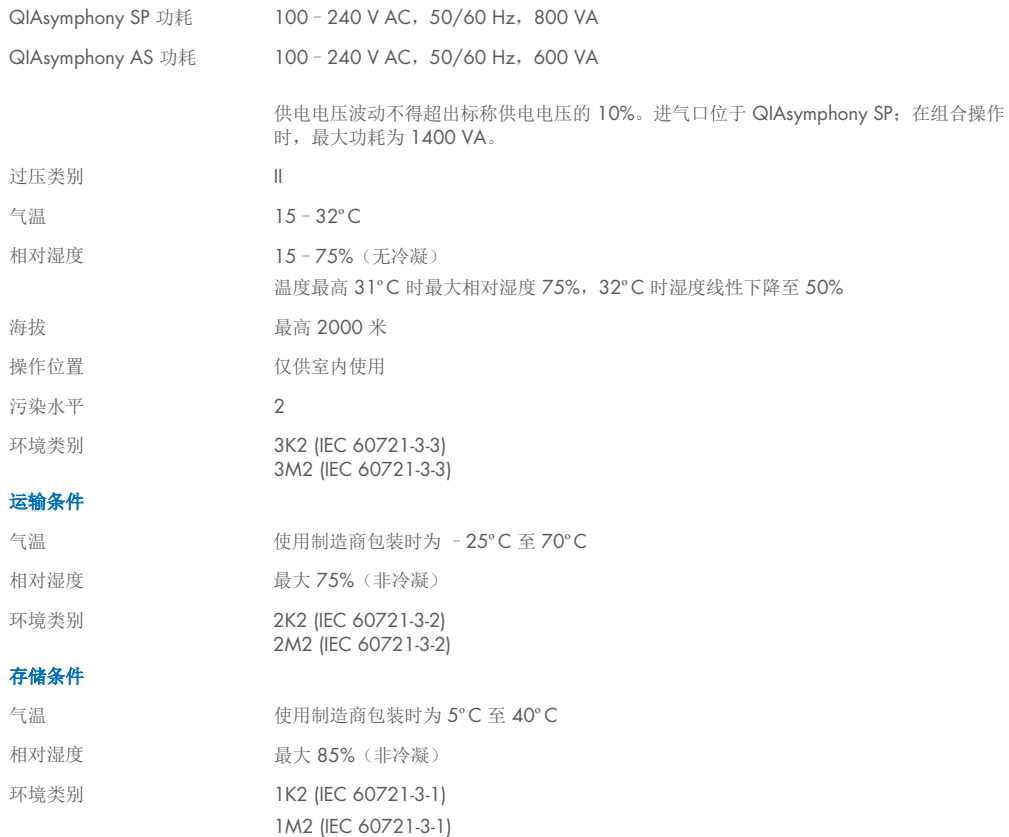

### 15.2 机械数据和硬件功能

#### QIAsymphony SP

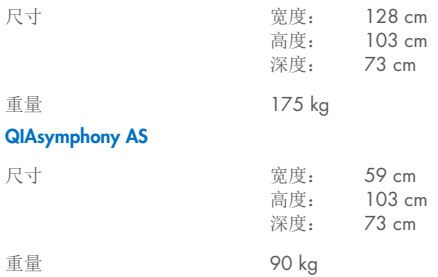

#### **QIAsymphony SP 和 AS** (集成运行)

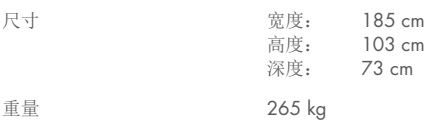

# 16 用户界面附录

本节概要说明 QIAsymphony SP/AS 用户界面。选项卡、工具和按钮以字母顺序显示。软件选项的 可用性使用以下缩写表示:

- $\bullet$  AS = QIAsymphony AS 应用
- SP = QIAsymphony SP 应用
- IR = 集成运行 (QIAsymphony SP/AS) 应用
- Tl = QIAsymphony SP/AS 工具选项

此外,还提供了每个菜单选项的名称以及选项说明。有若干工作流使用选项时,还会提供工作流专 属说明。

有关用户界面的详细信息,请参阅以下内容:

- *QIAsymphony SP/AS* 用户手册 操作 *QIAsymphony SP* 第 3 节
- *QIAsymphony SP/AS 用户手册 操作 QIAsymphony AS* 第 3 节

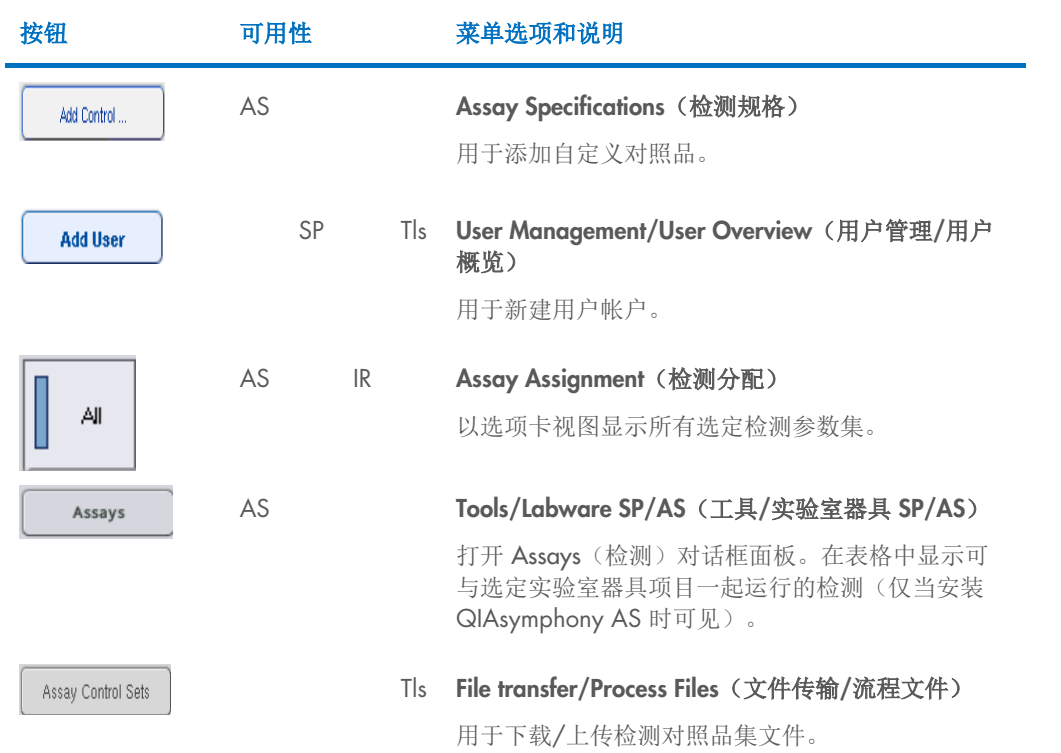

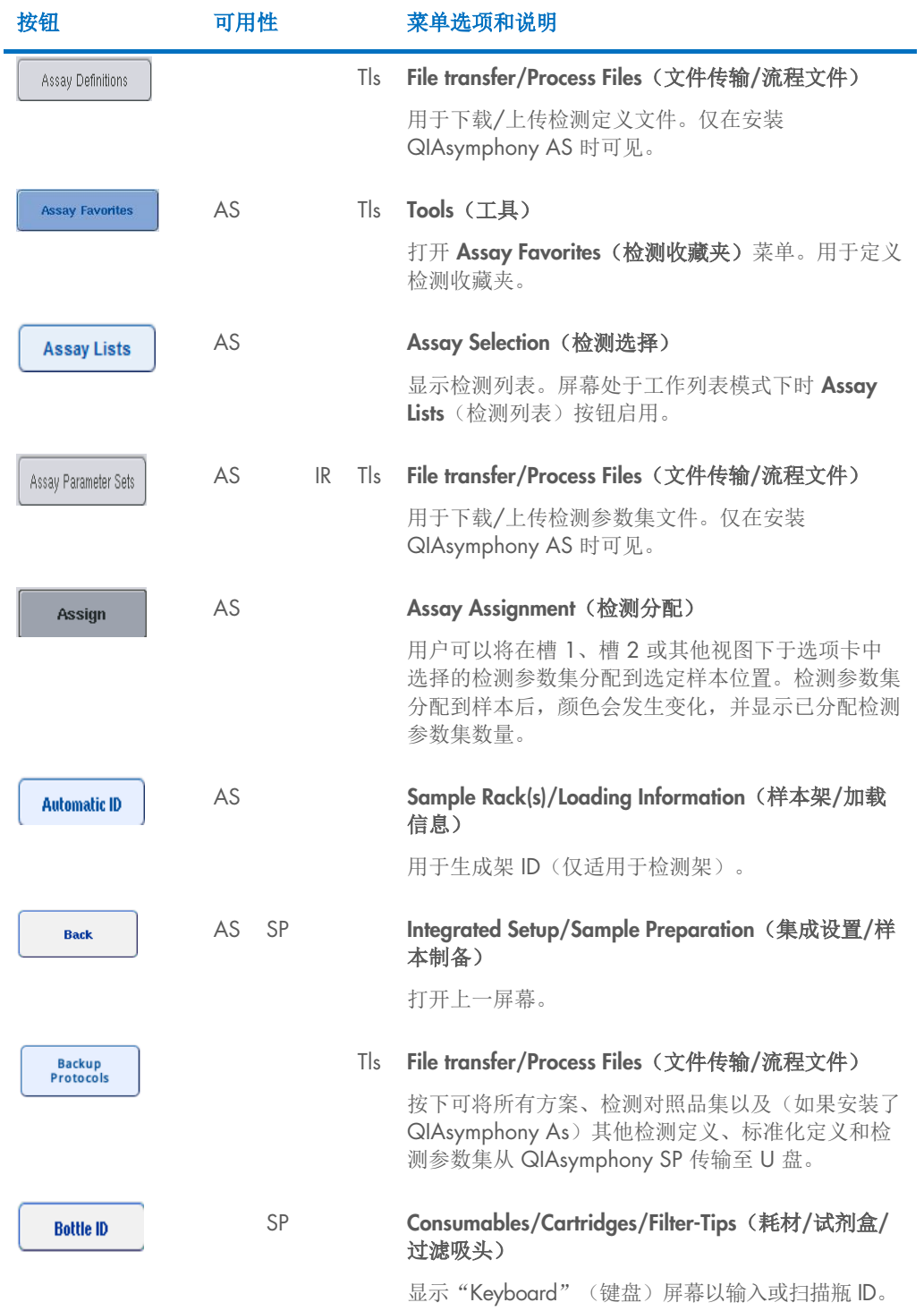

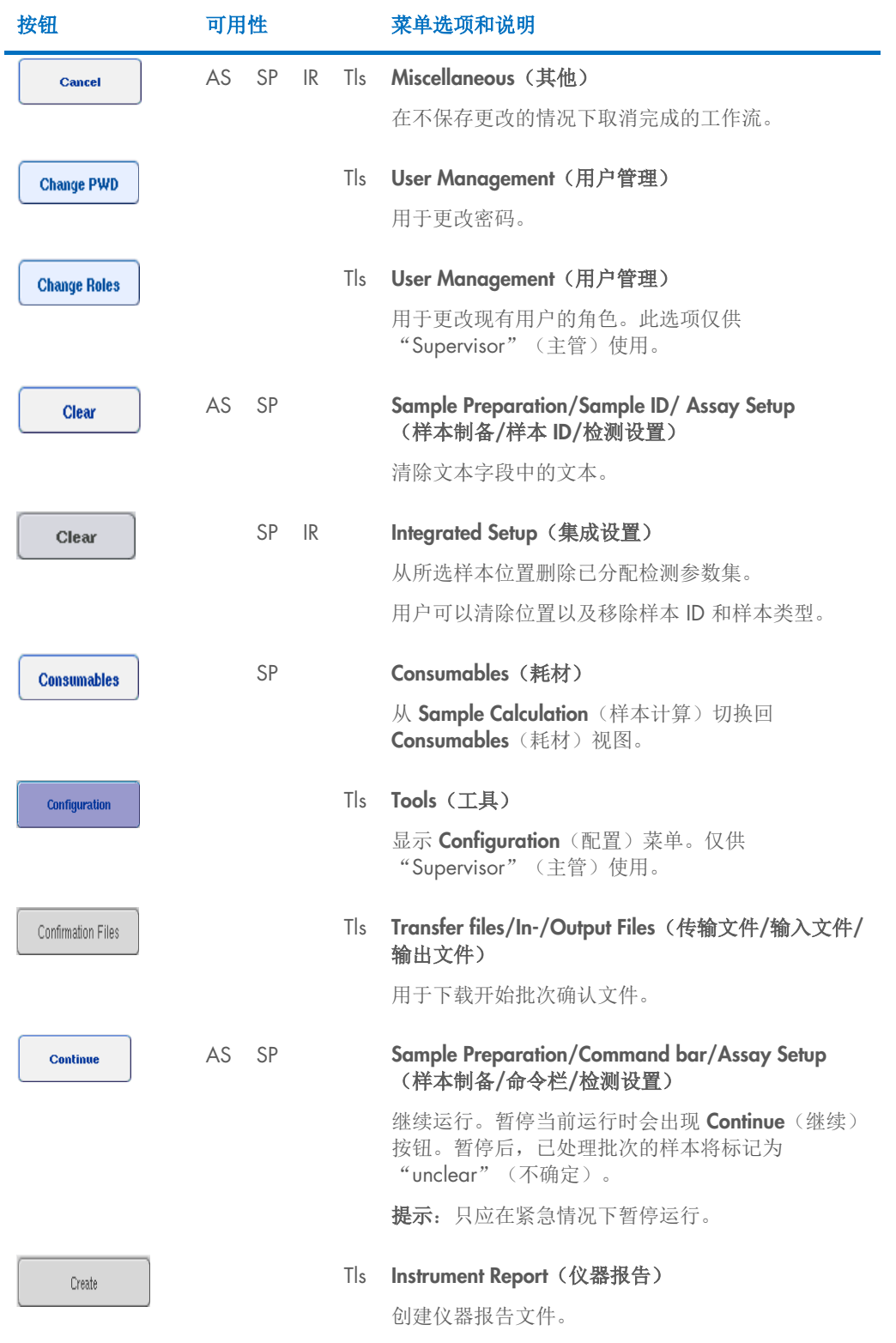

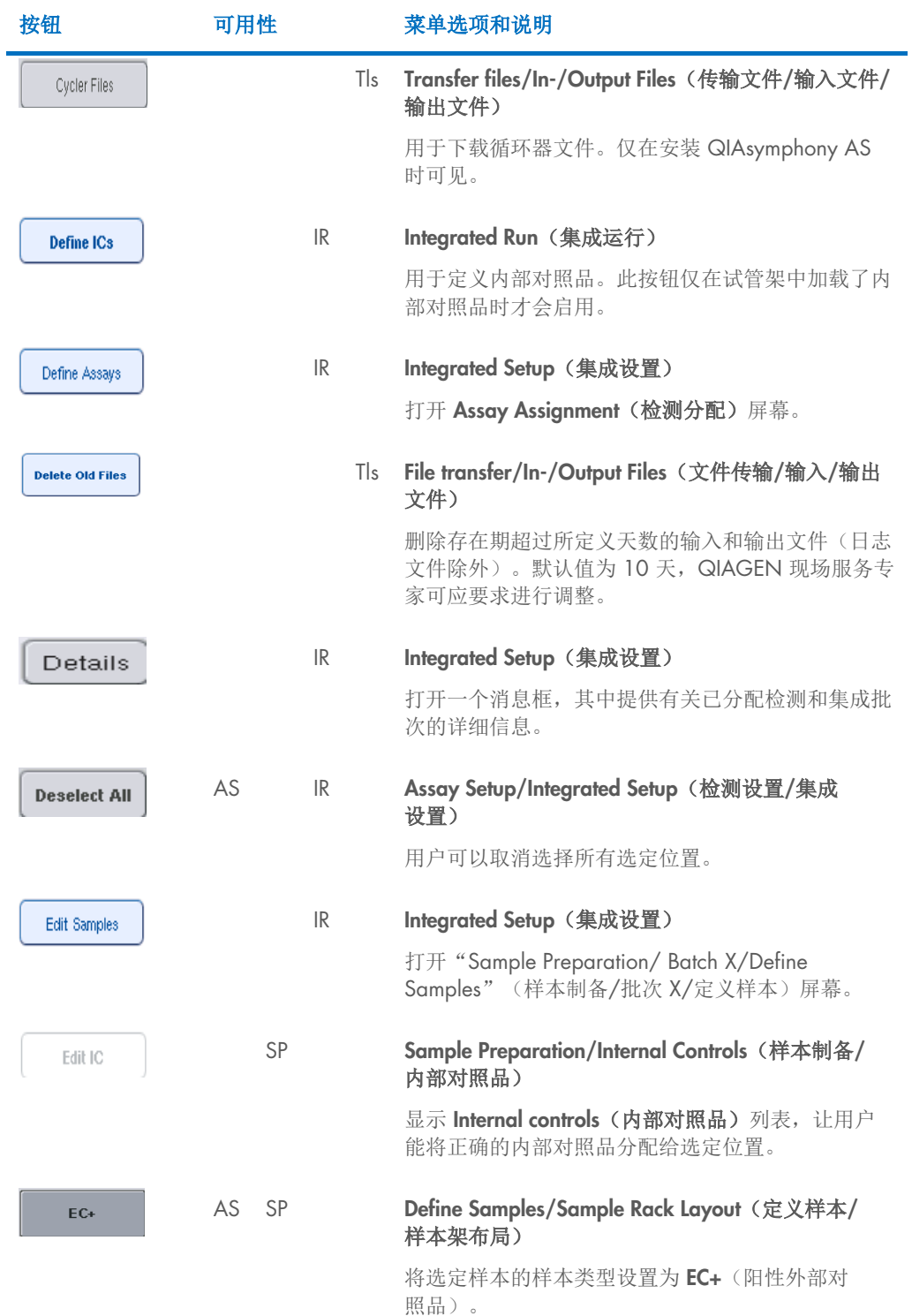

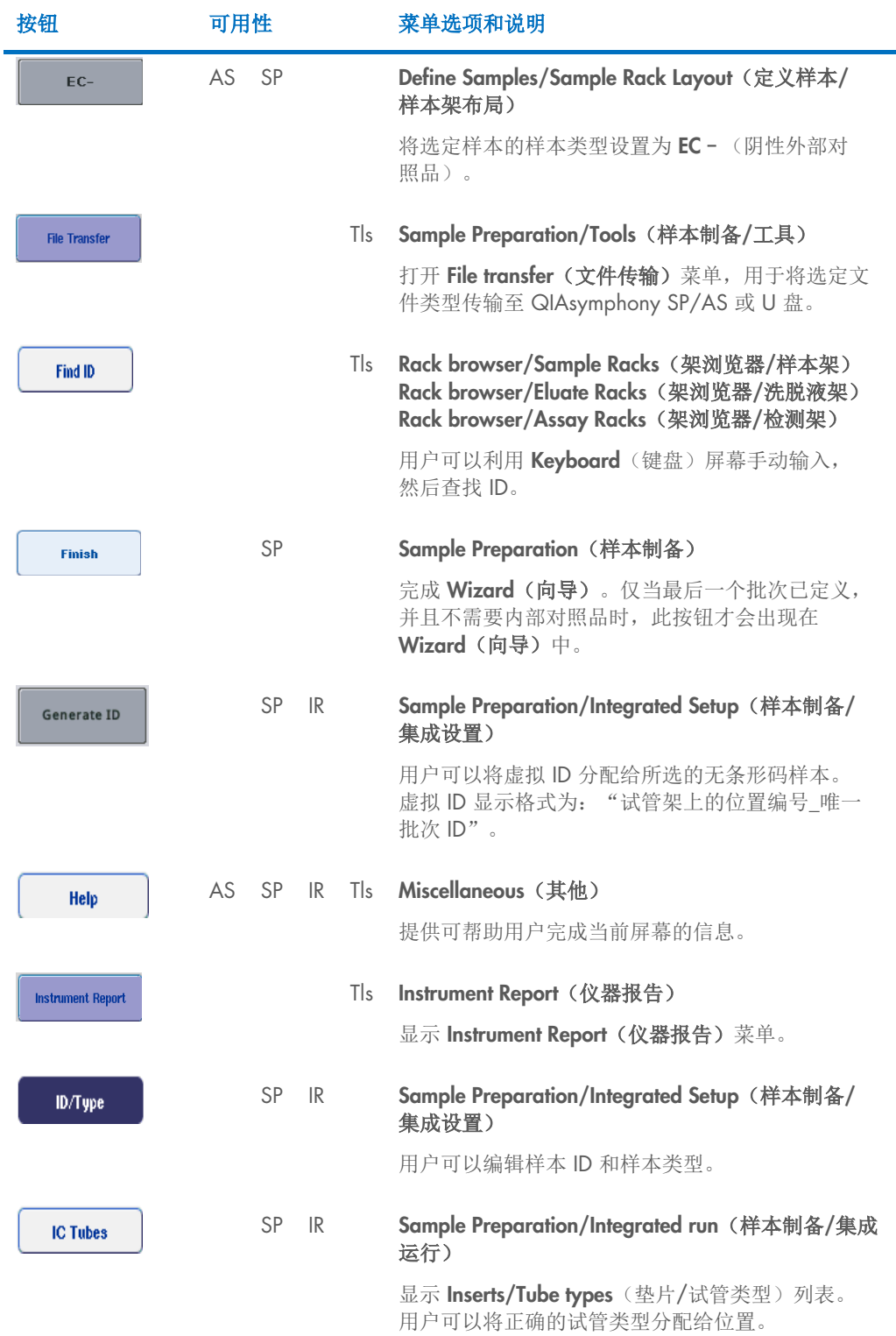

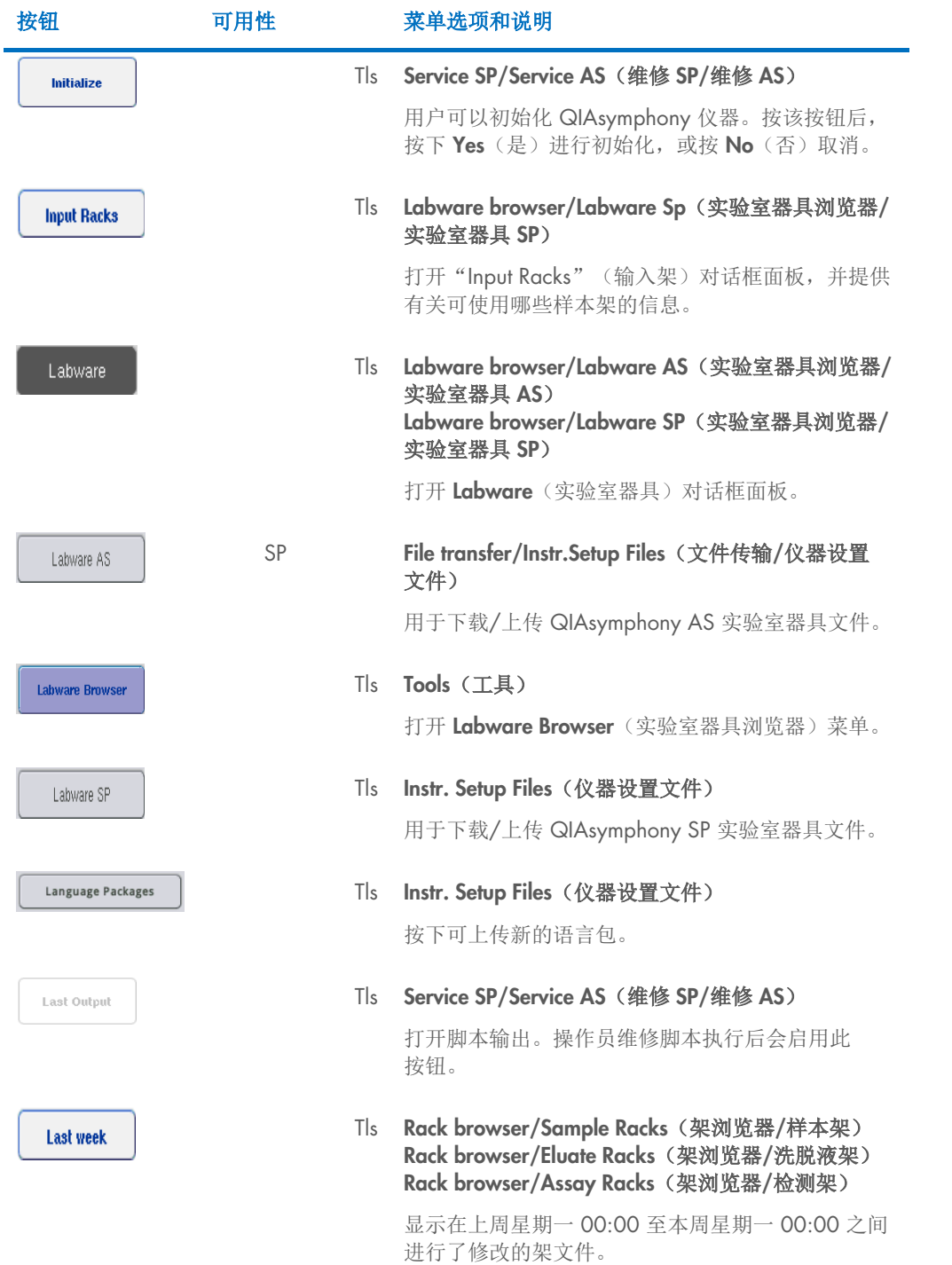

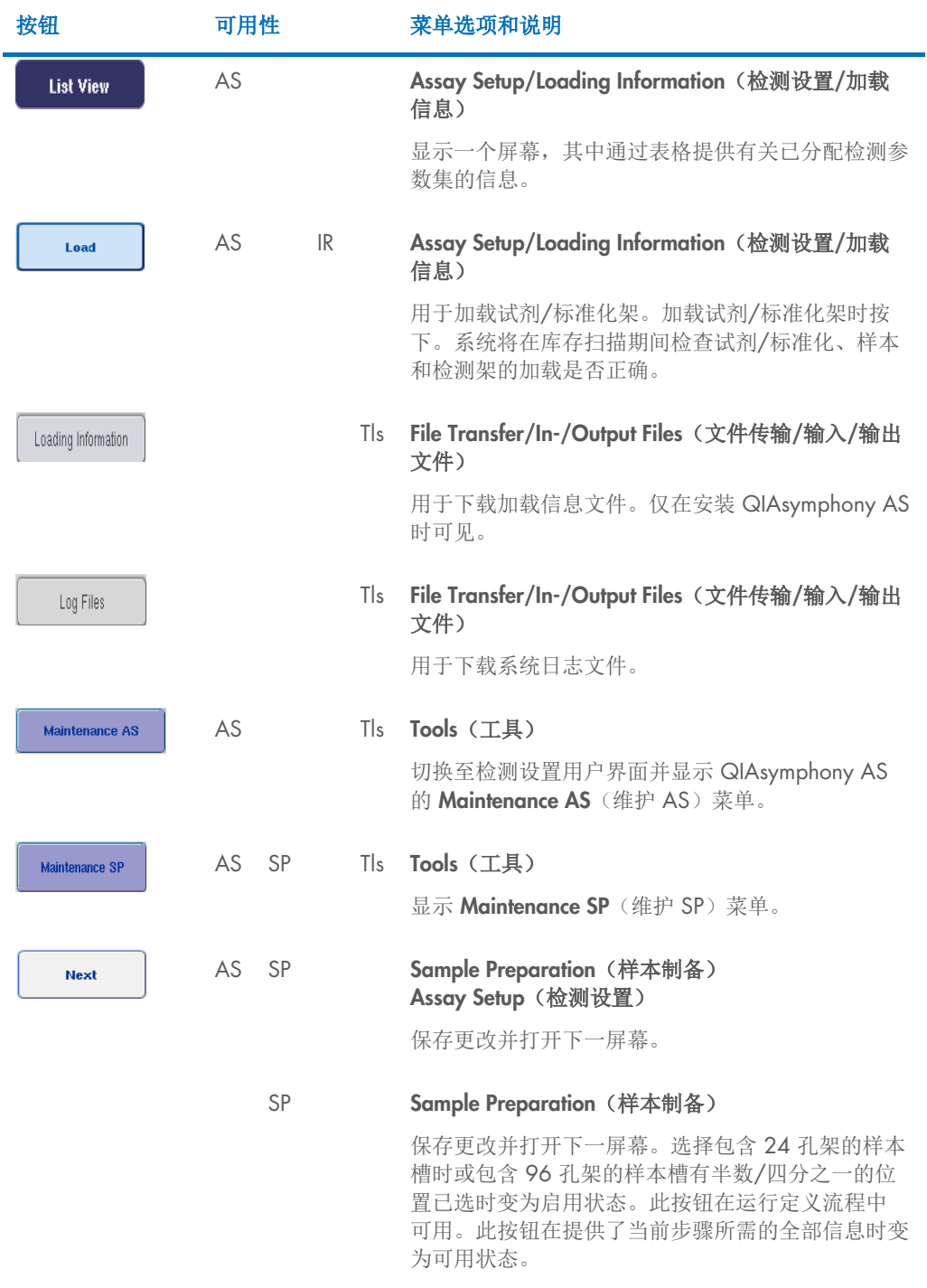

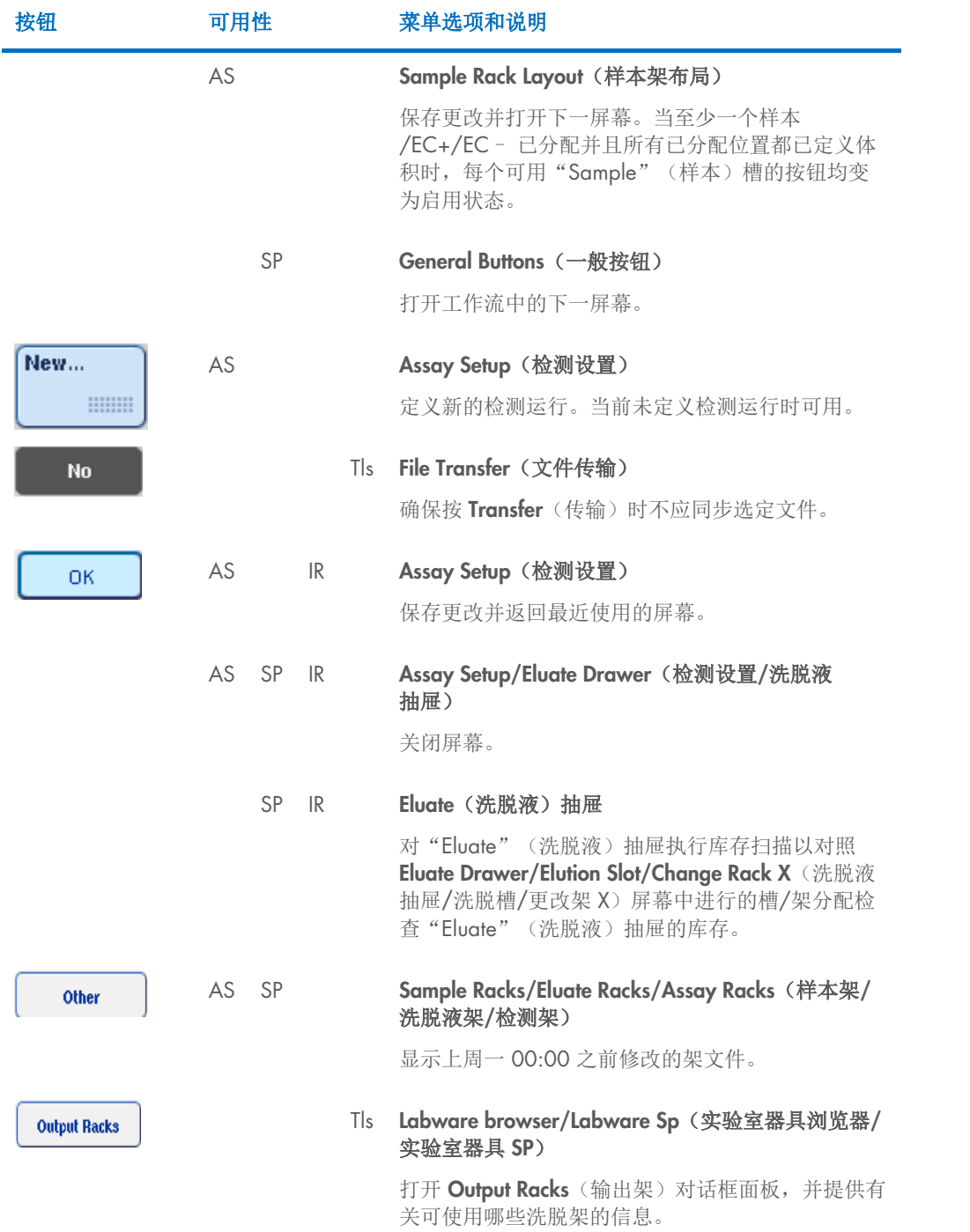

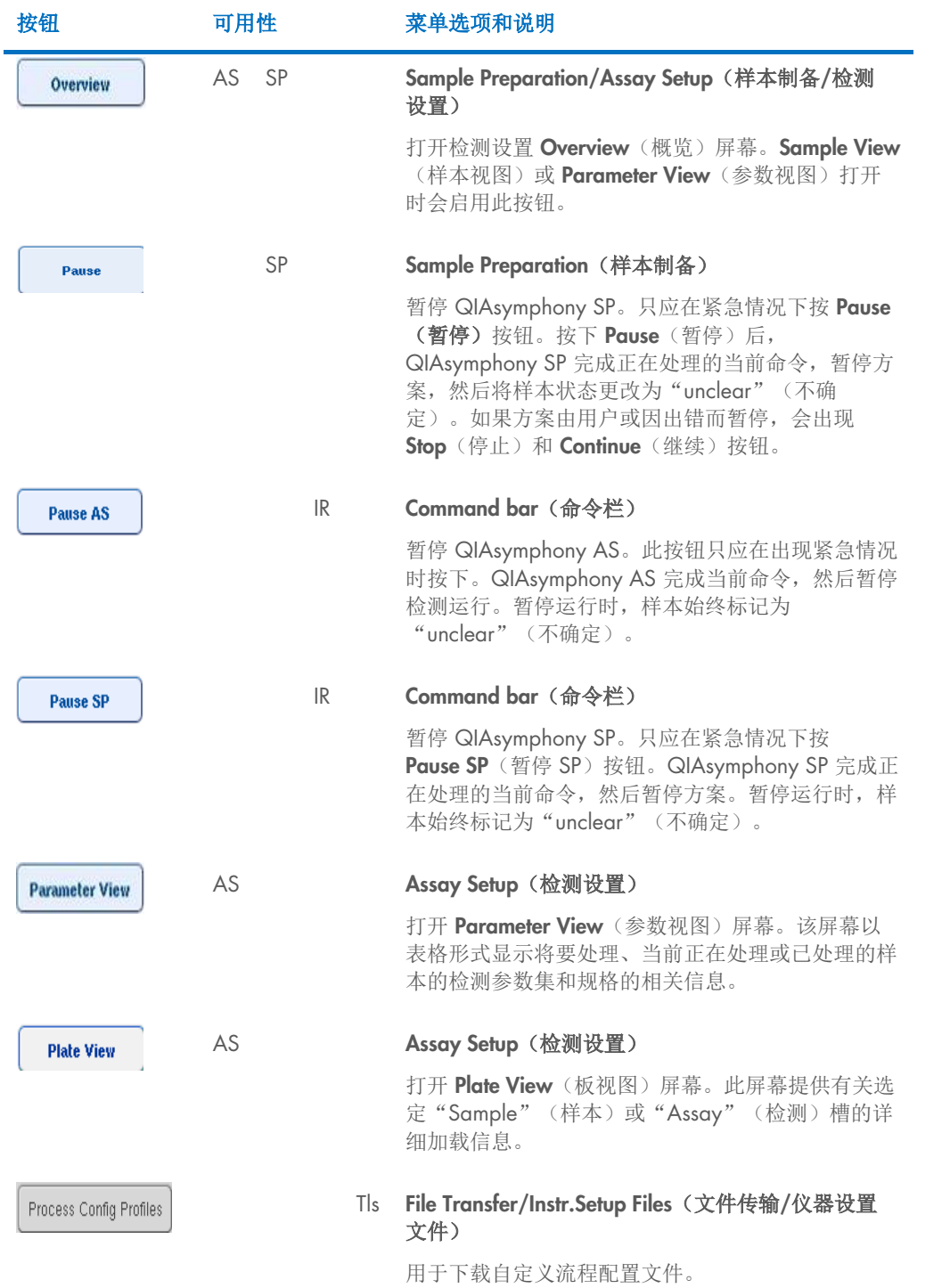

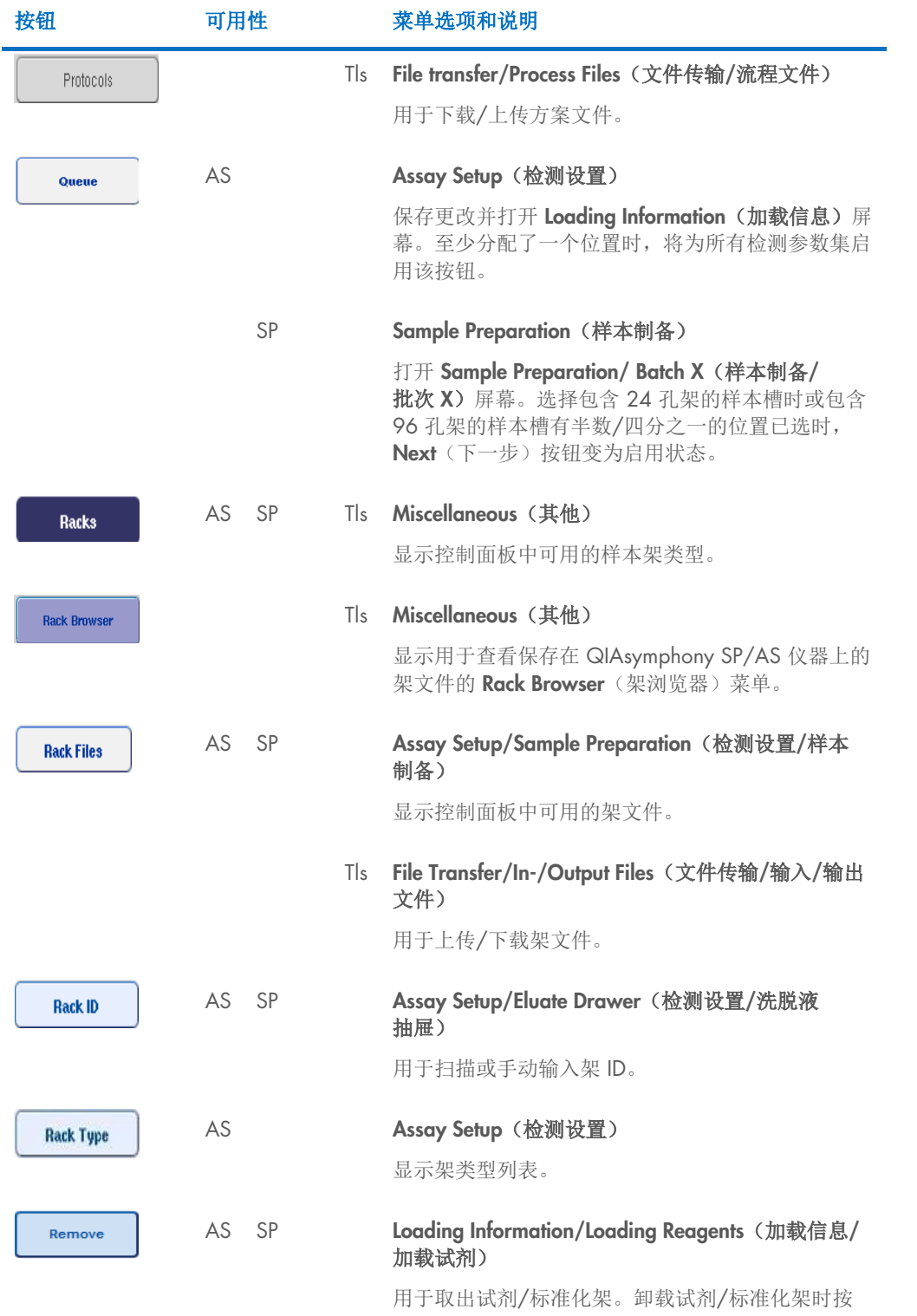

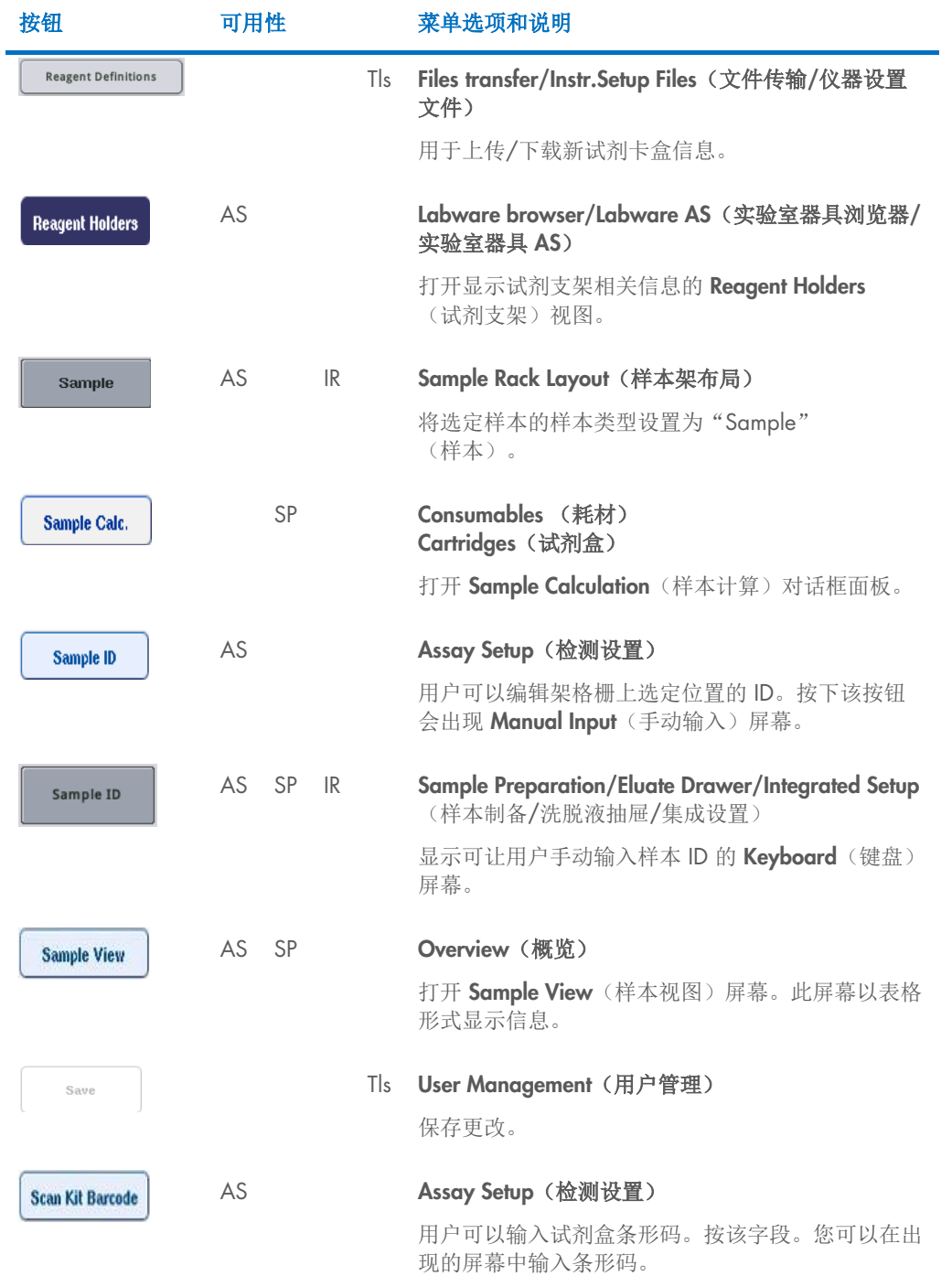

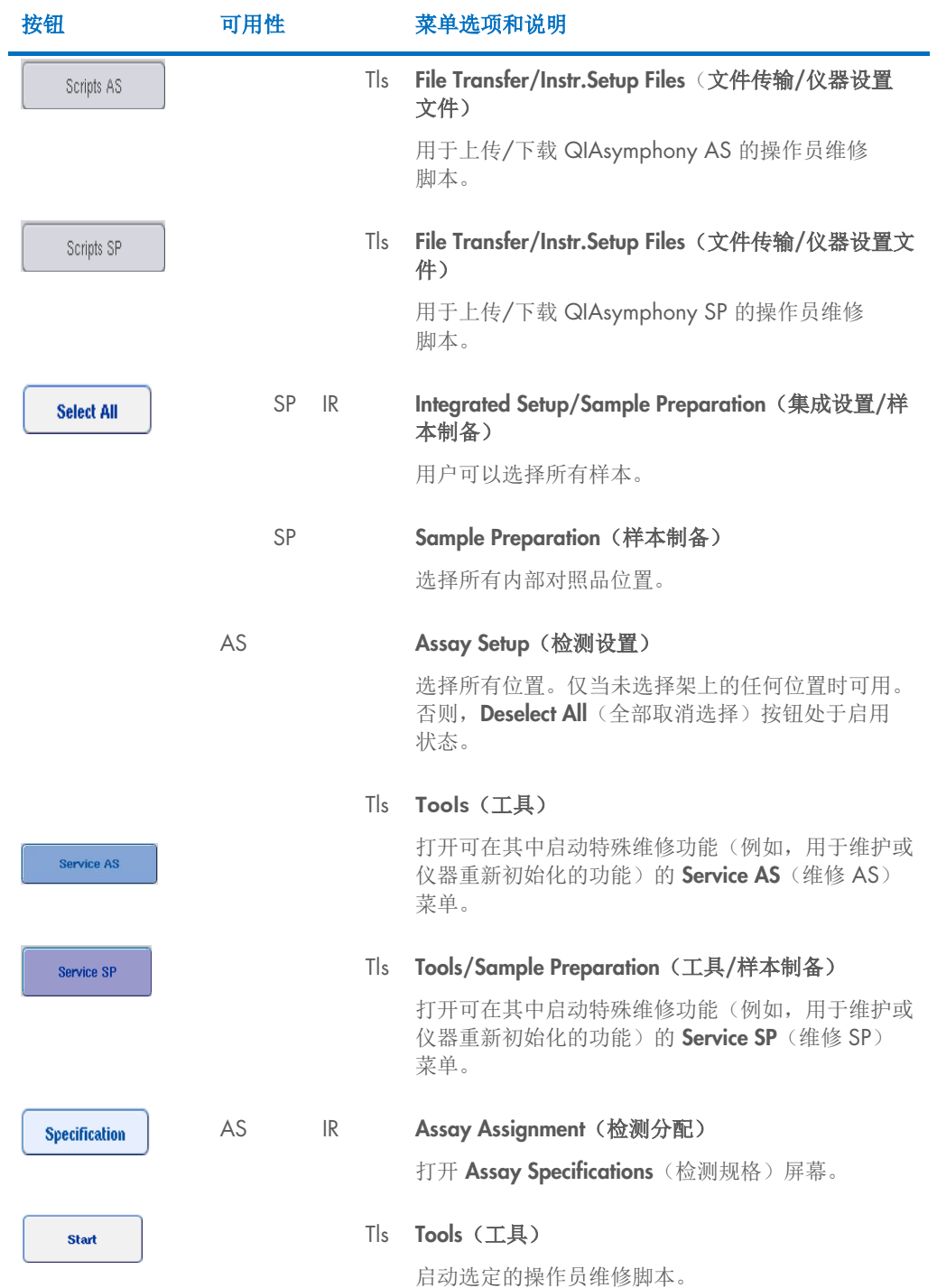

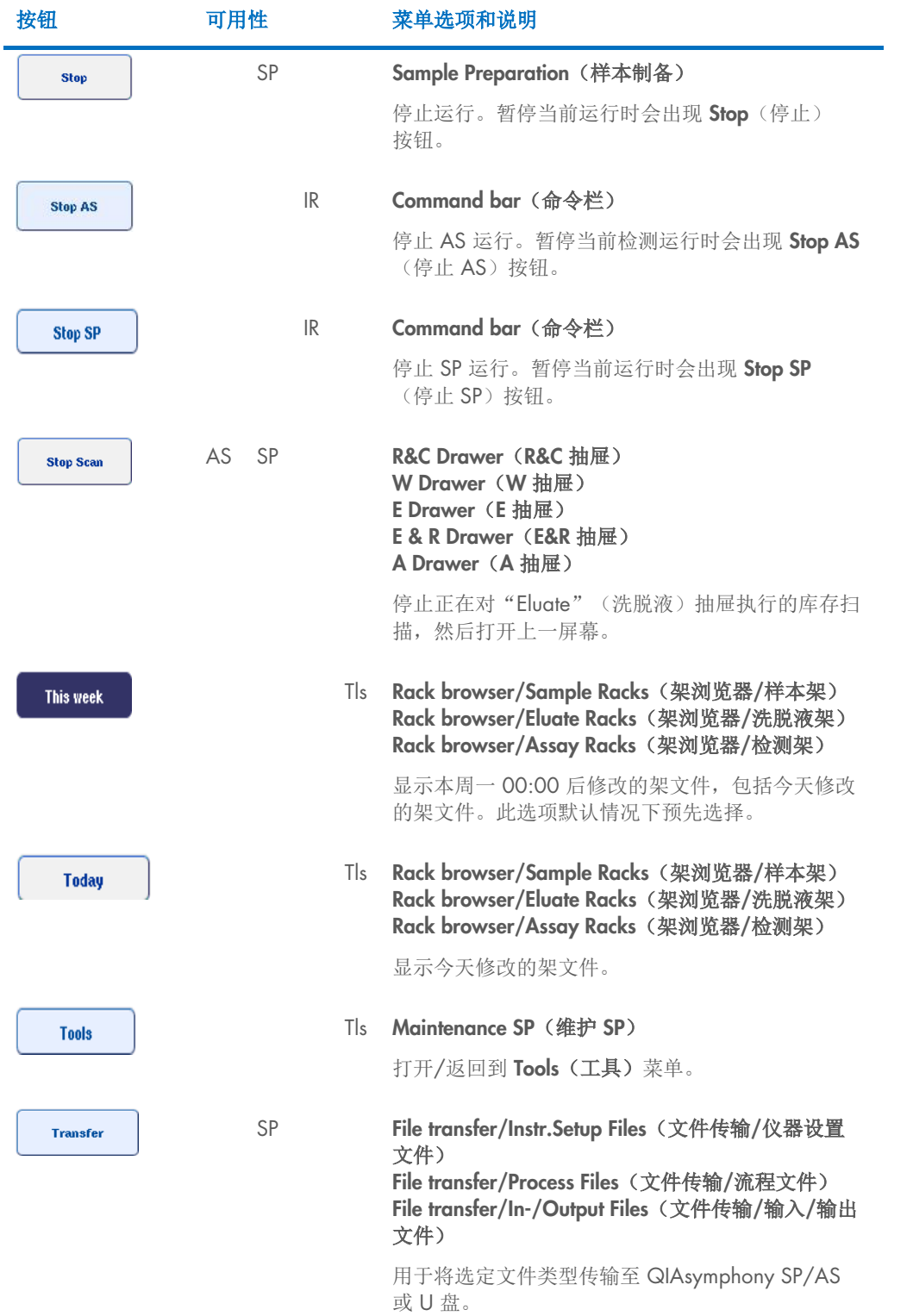

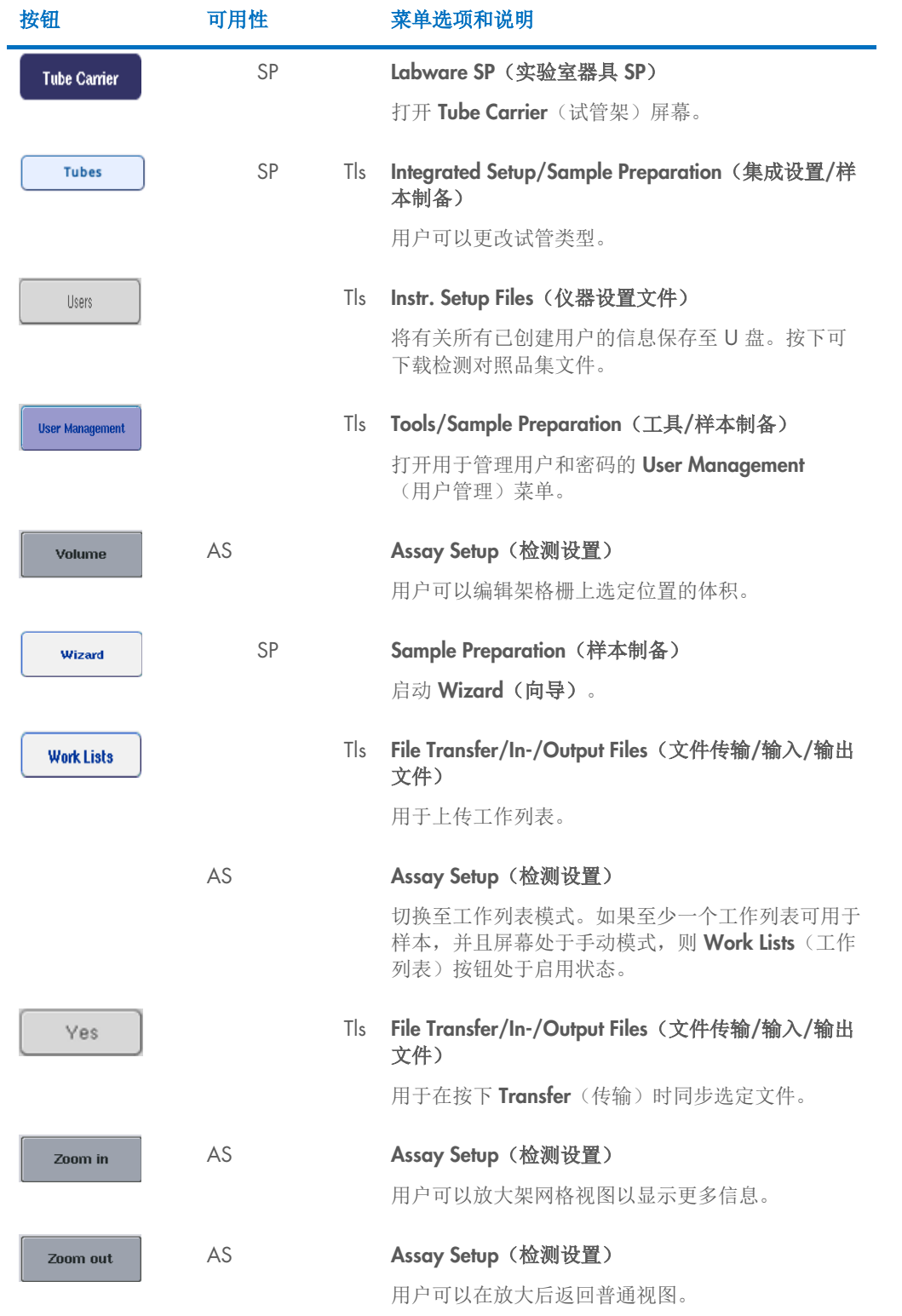

## 17 附录

### 17.1 符合性声明

#### 17.1.1 符合性声明 – QIAsymphony SP

法定制造商的名称和地址

QIAGEN GmbH QIAGEN Strasse 1 40724 Hilden 德国

可从 QIAGEN 技术服务部申请获取最新的符合性声明。

#### 17.1.2 符合性声明 — QIAsymphony AS

法定制造商的名称和地址

QIAGEN GmbH QIAGEN Strasse 1 40724 Hilden 德国

可从 QIAGEN 技术服务部申请获取最新的符合性声明。

### 17.2 报废的电子电气设备 (WEEE)

本节为用户提供了有关报废电子电气设备的处理信息。

打叉的带轮垃圾桶符号(见下图)表明不得将此产品与其他废弃物一起处理;必须根据当地法律和 法规,将其交由获得认证的处理机构或指定回收点进行处理。

在处理时单独收集和回收报废的电气设备可以保护自然资源,并确保以保护人类健康和环境的方 式回收产品。

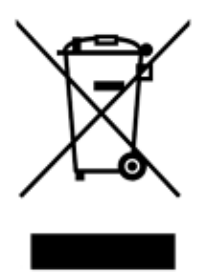

用户提出申请后,QIAGEN 可提供回收服务,但会额外收费。在欧盟,请遵守具体的 WEEE 再回 收要求;如果替代产品是由 QIAGEN 提供,则可以免费处理其带有 WEEE 标志的电气设备。

如要对电气设备进行再回收,请联系当地的 QIAGEN 销售办事处来获取所需的返回表格。提交表 格后,QIAGEN 会与您取得联系,要求您提供后续信息以安排报废电气设备的收集事宜,或为您 提供单独的报价。

#### 17.3 FCC 声明

"美国联邦通信委员会"(USFCC)(在 47 CRF 15.105 中)声明, 此产品的用户必须了解以下事 实和后果。

"此设备符合 FCC 第 15 部分的要求::

操作受到以下两个条件的影响:(1) 此设备不会引发有害干扰;且 (2) 此设备必须接受任何收到的 干扰,包括可引发意外工作的干扰。"

"此 A 类数字设备符合加拿大的 ICES-0003。"

以下声明适用于本合并操作指南中的产品,除非在此另外规定。其他产品的声明将出现在随附的文 档中。

提示: 此设备经测试符合 FCC 第 15 部分对 A 类数字设备的限制。这些限制旨在设备于商业环境 中工作时提供针对有害干扰的合理保护。此设备生成、使用和可发射无线电频率能量,且在未按用 户手册安装和使用时,可对无线电通信产生有害干扰。此设备在居民区中工作时有可能产生有害干 扰,从而要求用户自费解决干扰。

对于未经授权改装此设备,或替换或连接非 QIAGEN GmbH, Germany 指定的连接线和设备而造 成的无线电/电视机干扰,QIAGEN GmbH Germany 不承担任何责任。如要通过此类未经授权的 改装、替换或连接来解决干扰问题,则由用户承担相应责任。

## 17.4 责任条款

如果不是由自己的工作人员进行维修或改装,则 QIAGEN 不承担任何保修义务,公司对进行此类 维修或改装提供了书面许可的情况除外。

在该保修下更换的所有材料仅在初始保修期内提供保修,超出初始保修期的初始有效期后,不再提 供保修,除非公司官员提供书面授权。读取装置、接口装置和相关软件仅可在这些产品的原始制造 商所提供的担保期内获得担保。任何人(包括 QIAGEN 的代表)作出的任何与本保修中的条件存 在不一致或冲突的陈述和保证对公司没有任何约束力,除非 QIAGEN 官员提出书面许可。

# 18 文档修订历史

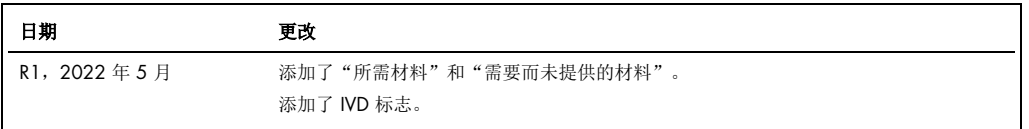

#### QIAsymphony AS/SP 综合操作指南有限许可协议

使用本产品表示本产品的任何购买者或使用者同意遵循如下条款:

- 1. 本产品在使用时只能遵守本产品随附的方案和本使用说明,且只能与试剂盒内包含的组分协同使用。除了本产品随附的操作方案、本使用说明以及 [www.qiagen.com](http://www.qiagen.com/) 上<br>提供的其他操作方案中所这的情况,QIAGEN 并未在其任何知识产权下许可将本试剂盒的所含组件与本试剂盒中未包含的任何组件协同使用或者相整合。其中一些附加<br>方案可能是由 QIAGEN 用户为 QIAGEN 用户提供的。这些方案未经 QIAGEN 彻底测试或优化。QIAGE
- 2. 除非相关许可明确说明,否则 QIAGEN 并不保证本试剂盒和/或其使用不会侵犯第三方的权利。
- 3. 本试剂盒及其组件为一次性用品,不可重复使用、翻新或转卖。
- 4. 除了明确陈述的许可外,QIAGEN 否认提供任何其他明示或暗示许可。
- 5. 本试剂盒的购买者和使用者同意不采取、也不允许其他人采取任何步骤来实施或推动实施以上禁止的任何行为。为行使本"有限许可协议"条款的规定内容或者保护本<br>试剂盒和/或其组分的知识产权,QIAGEN 可能会在法庭上执行本协议的相关禁令,并追讨所有调查和诉讼费用(包括律师费)。

#### 如需获得更新的许可条款,请访问 [www.qiagen.com](http://www.qiagen.com/)。

商标:QIAGEN®、Sample to Insight®、QIAsymphony®, Rotor-Disc® Rotor-Gene® (QIAGEN Group):DECON-QUAT® (Veltek Associates, Inc.):DNA-ExitusPlus™ (Applichem<br>GmbH): Excel®、Microsoff®、Windows® (Microsoft Corporation): Gigasepi®、Mikr

HB-3072-001 05/2022 © 2022 QIAGEN, 保留所有权利。

订购 [www.qiagen.com/contact](http://www.qiagen.com/contact) | 技术支持 [support.qiagen.com](http://support.qiagen.com/) | 网站 [www.qiagen.com](http://www.qiagen.com/)